# **Grabador de video en red móvil (Serie MXVR1004-I)**

**Manual de usuario**

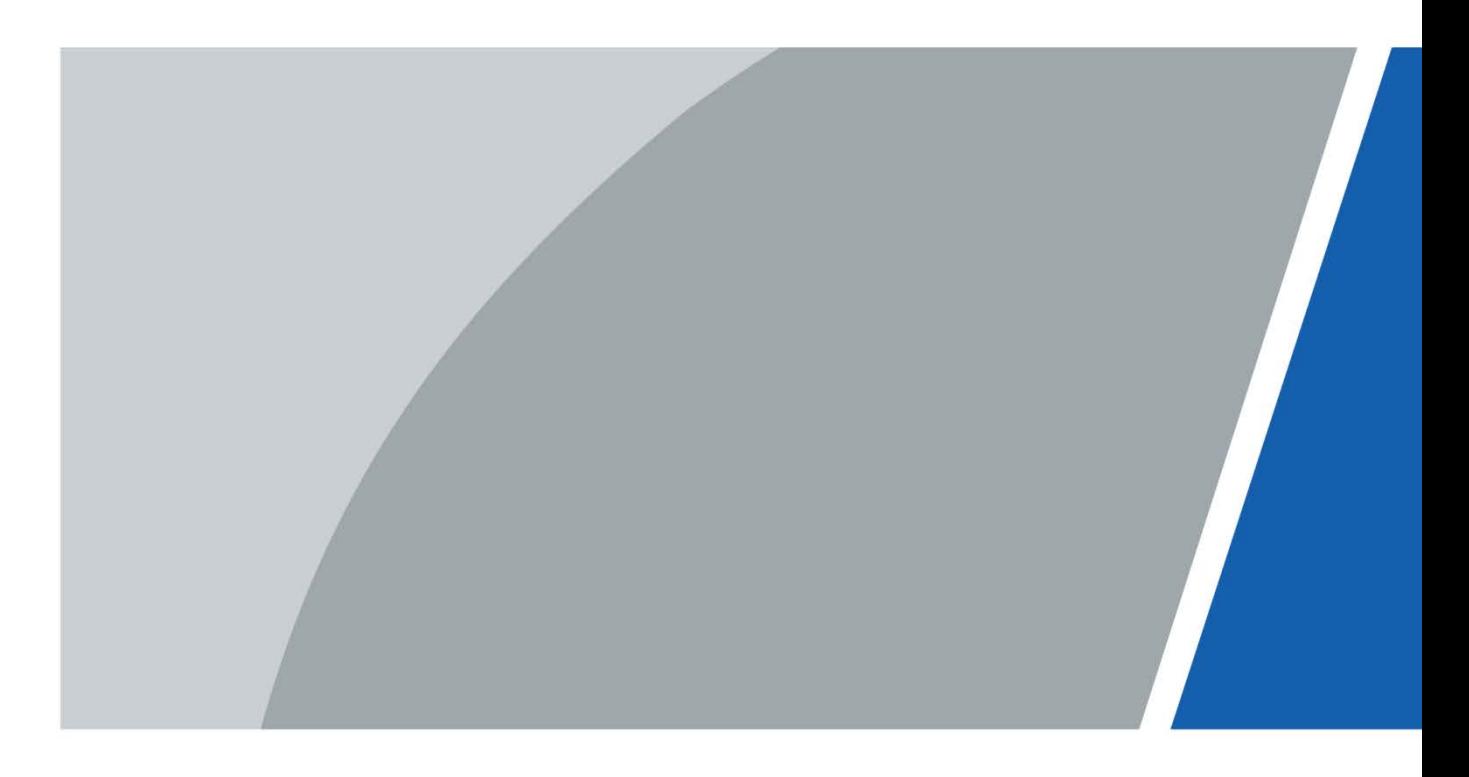

# **Prefacio**

#### Modelos

#### Serie MXVR1004-I

#### Instrucciones de seguridad

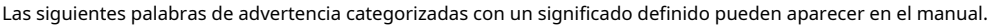

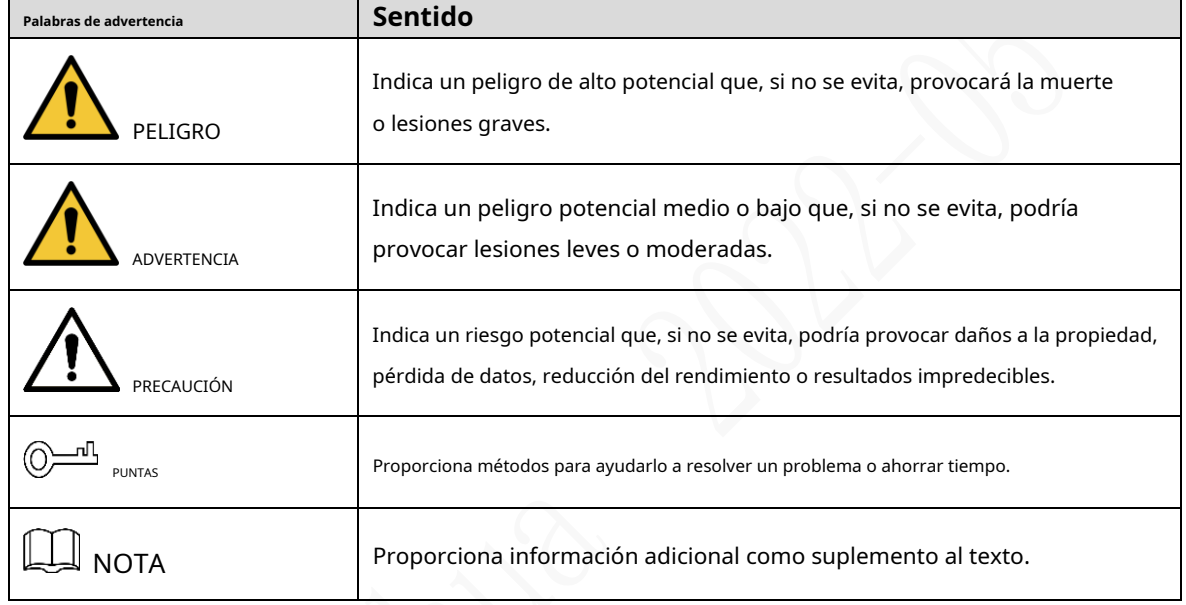

#### Revisión histórica

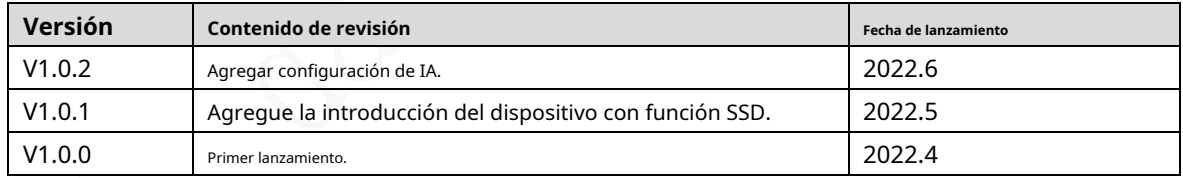

#### Aviso de protección de privacidad

Como usuario del dispositivo o controlador de datos, puede recopilar datos personales de otros, como su rostro, huellas dactilares y número de matrícula. Debe cumplir con las leyes y regulaciones locales de protección de la privacidad para proteger los derechos e intereses legítimos de otras personas mediante la implementación de medidas que incluyen, entre otras: Proporcionar una identificación clara y visible para informar a las personas sobre la existencia del área de vigilancia y proporcione la información de contacto requerida.

# Sobre el Manual

- El manual es solo para referencia. Se pueden encontrar ligeras diferencias entre el manual y el producto.
- No somos responsables de las pérdidas sufridas debido a la operación del producto de manera que no cumpla con el manual. -
- El manual se actualizará de acuerdo con las últimas leyes y reglamentos de las jurisdicciones relacionadas. Para obtener información detallada, consulte el manual del usuario en papel, use nuestro CD-ROM, escanee el código QR o visite nuestro sitio web oficial. El manual es solo para referencia. Se pueden encontrar ligeras diferencias entre la versión electrónica y la versión en papel.
- Todos los diseños y el software están sujetos a cambios sin previo aviso por escrito. Las actualizaciones del producto pueden dar lugar a que aparezcan algunas diferencias entre el producto real y el manual. Póngase en contacto con el servicio de atención al cliente para obtener el programa más reciente y la documentación complementaria. -
- Puede haber errores en la impresión o desviaciones en la descripción de las funciones, operaciones y datos técnicos. Si hay alguna duda o disputa, nos reservamos el derecho de dar una explicación final. Actualice el -
- software del lector o pruebe con otro software del lector convencional si no se puede abrir el manual (en formato PDF). -
- Todas las marcas comerciales, marcas registradas y nombres de compañías en el manual son propiedad de sus respectivos dueños. -
- Visite nuestro sitio web, póngase en contacto con el proveedor o con el servicio de atención al cliente si se produce algún problema durante el uso del dispositivo. -
- Si hay alguna duda o controversia, nos reservamos el derecho de la explicación final. -

# **Medidas de seguridad y advertencias importantes**

Este capítulo describe el contenido que cubre el manejo adecuado de la grabadora, la prevención de riesgos y la prevención de daños a la propiedad. Lea este contenido detenidamente antes de utilizar la grabadora, respételos cuando lo utilice y guárdelo en buen estado para consultarlo en el futuro.

# Requisitos

- No coloque ni instale el registrador cerca de una fuente de calor o donde haya luz solar directa. No
- instale la grabadora en un lugar húmedo, polvoriento o con smog.
- Instale la grabadora horizontalmente o en un lugar estable. Tome medidas para evitar que se caiga. No
- gotee ni salpique líquido sobre el registrador. Asegúrese de que la grabadora no lleve ningún objeto lleno de líquido para evitar que el líquido fluya hacia la grabadora.
- Evite que entren objetos extraños en la grabadora, lo que podría provocar daños. -
- Instale la grabadora en un lugar con buena ventilación. No obstruya las rejillas de ventilación de la grabadora. Use -
- la grabadora solo dentro del rango nominal de entrada y salida. -
- No desmonte la grabadora sin permiso. -
- No transporte la grabadora con el panel frontal hacia abajo. -
- Transporte, utilice y almacene el registrador en las condiciones de humedad y temperatura permitidas. No -
- exponga la grabadora al agua ni a la humedad excesiva cuando lave el automóvil. Si no se siguen estas instrucciones, se pueden producir cortocircuitos, incendios u otros fallos de funcionamiento. -
- El polvo en la placa de circuito provocará un cortocircuito, lo que afectará el funcionamiento normal de la grabadora e incluso dañará la grabadora. Para que la grabadora funcione de manera estable durante mucho tiempo, use regularmente el cepillo para quitar el polvo de los componentes, incluidos la placa de circuito, los conectores y el chasis. -
- Mantenga el Registrador instalado horizontalmente y asegúrese de que los componentes antivibración internos funcionen correctamente. -
- Desbloquee la caja del disco duro antes de sacarla; de lo contrario, podría dañar la grabadora. -
- Después de conectar todos los cables, átelos para evitar peligros como cortocircuitos, calor y descargas eléctricas como resultado de cables sueltos. -
- Cuando una grabadora está conectada con una pantalla de montaje en automóvil, monte la cámara a una distancia mínima de 2 m de la pantalla. Si la cámara y la pantalla están demasiado cerca, baje el volumen de la pantalla del soporte para automóvil para evitar chirridos. -

#### requerimientos de energía

- Use la batería exactamente como se indica; de lo contrario, la batería podría incendiarse o explotar.
- ¡Reemplácelas siempre con el mismo tipo de baterías!
- ¡Use los cables (cables de alimentación) recomendados para la región donde se usa la grabadora dentro del rango especificado de especificaciones!
- El acoplador de aparatos es un registrador de desconexión. Mantenga un ángulo conveniente cuando lo use. Tenga -
- cuidado de completar la conexión del circuito. El incumplimiento de esta instrucción puede provocar daños en la grabadora. -
- Evite que ocurra un cortocircuito en todas las partes del cableado externo. -
- Una vez completadas todas las conexiones de las líneas, puede comenzar a conectar el cable de alimentación. -
- Asegúrese de que el proyecto esté bien conectado a tierra para evitar interferencias con las señales de video y audio y evitar -

tensión electrostática o inducida que dañe el registrador.

Desenchufe el cable de alimentación antes de quitar el cable de señal de audio/video, el cable RS-232 o RS-485; de lo contrario, estos puertos podrían dañarse. -

# Tabla de contenido

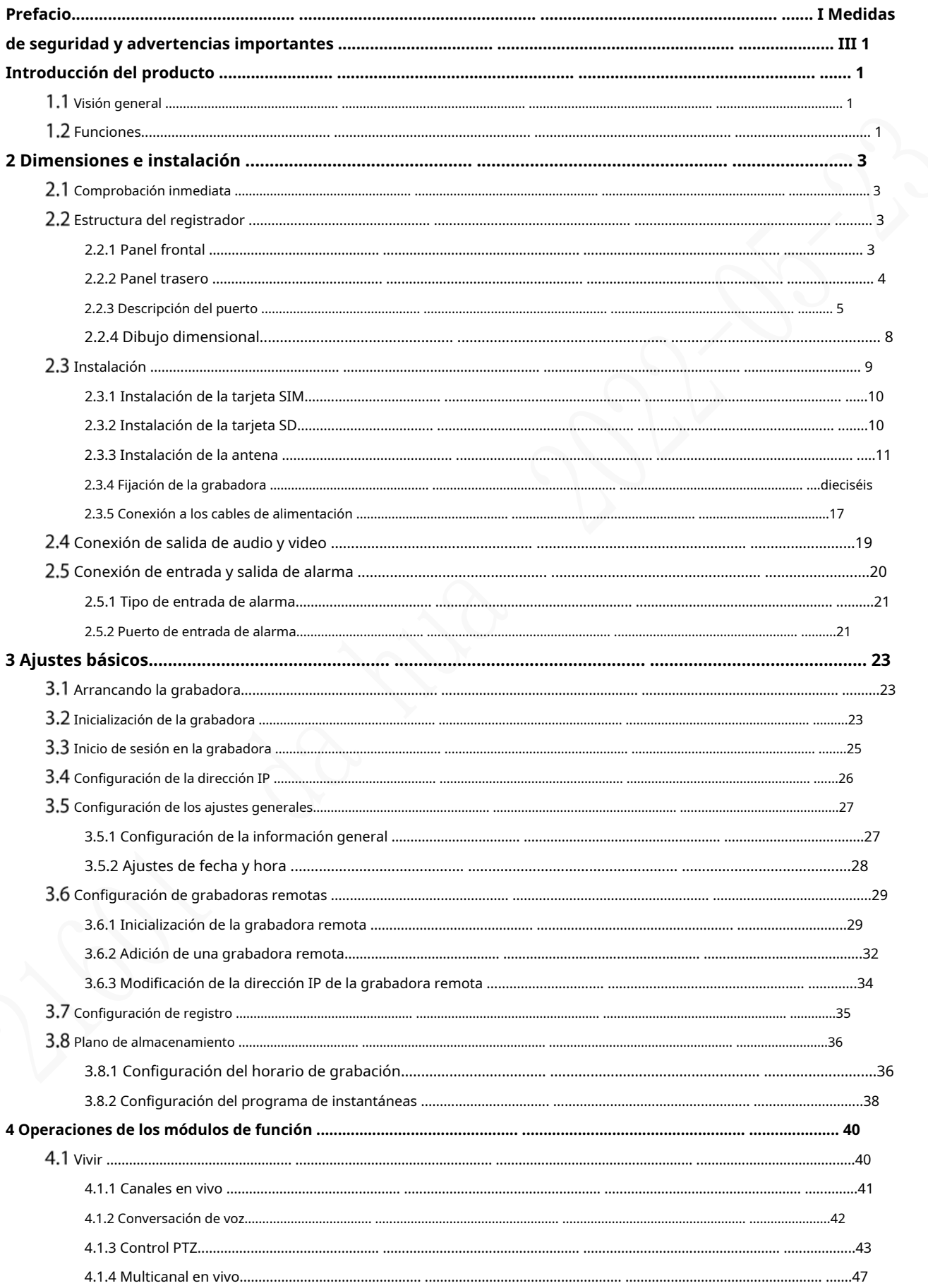

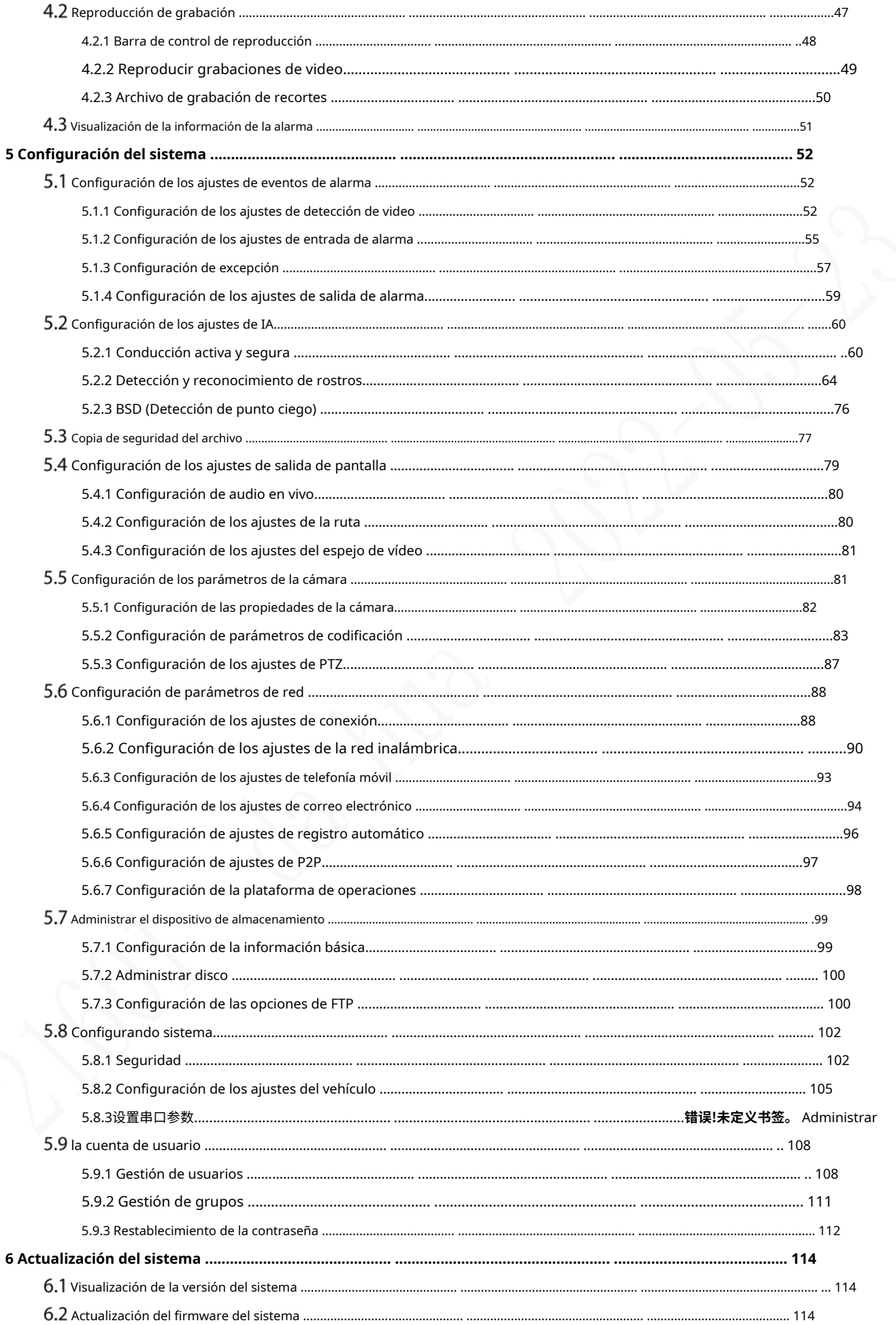

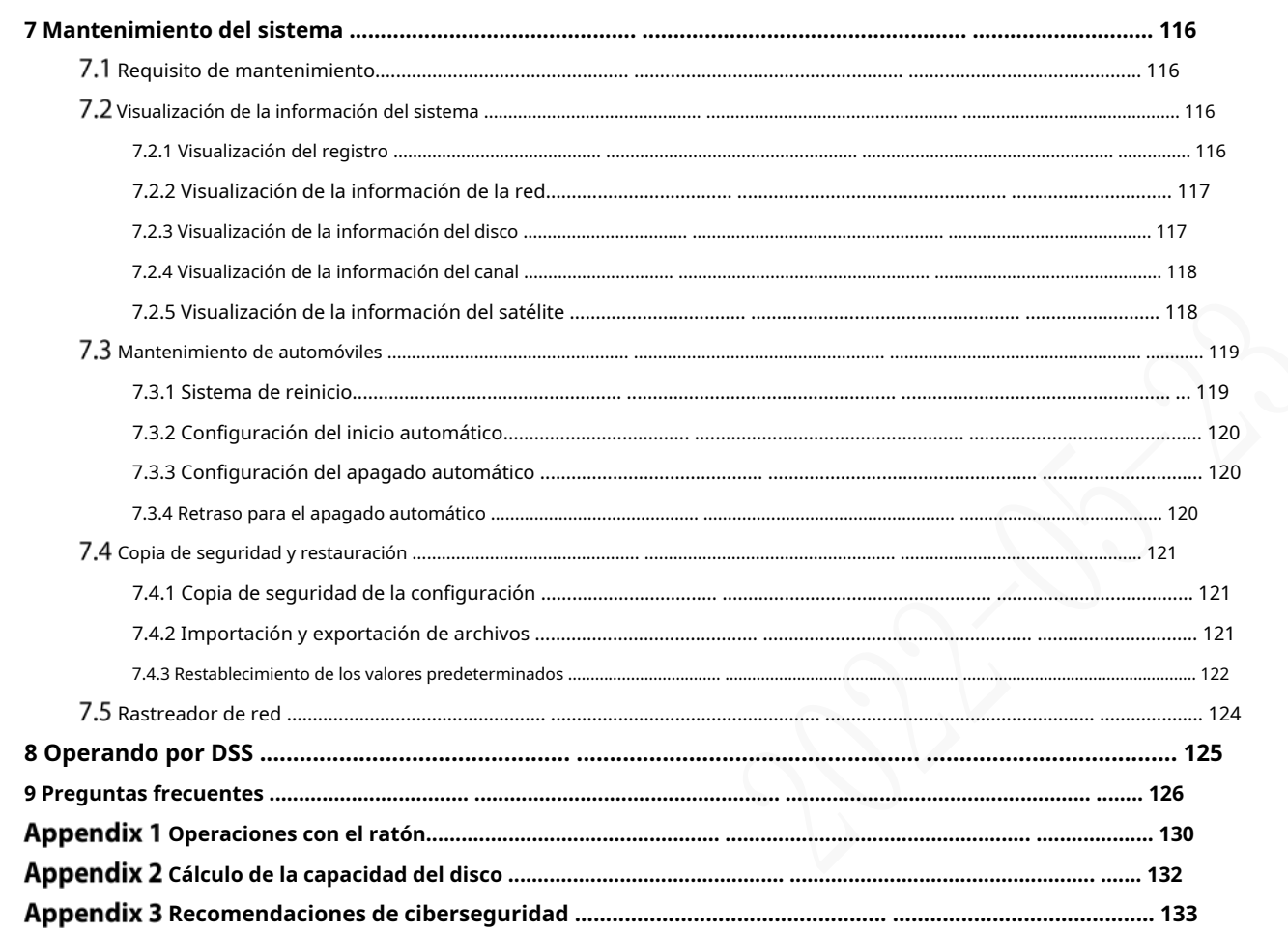

# **1 Introducción del producto**

# **Visión general**

Basados en la plataforma de nueva generación, los productos de la serie MXVR1004-I son productos de monitoreo de video integrados que integran captura de video, localización y grabación de unidades.

Características:

- Entrada de video coaxial de hasta 4 canales y entrada de video remota de 1 canal.
- Compatible con señales de video CVI, AHD, TVI y CVBS.
- El uso de la codificación H.265 garantiza una alta eficiencia de codificación y ahorra espacio de almacenamiento. Los módulos de red
- inalámbrica de Netcom se integran después de una consideración completa de las necesidades de aplicación de red de los productos de montaje en automóvil.
- El uso de un diseño profesional de montaje en automóvil en tamaño estándar presenta un bajo consumo de energía y una forma novedosa. -
- El amplio rango de voltaje de alimentación se adapta a varias fuentes de alimentación de montaje en automóvil. -
- Este producto se puede usar ampliamente para el monitoreo de montaje de automóviles en el transporte público, el transporte de pasajeros de largo alcance, la patrulla policial, la patrulla de gestión urbana, los transportistas de efectivo, el transporte de mercancías peligrosas y el transporte logístico, o el monitoreo de video en entornos hostiles. -

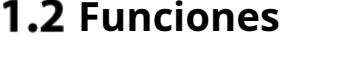

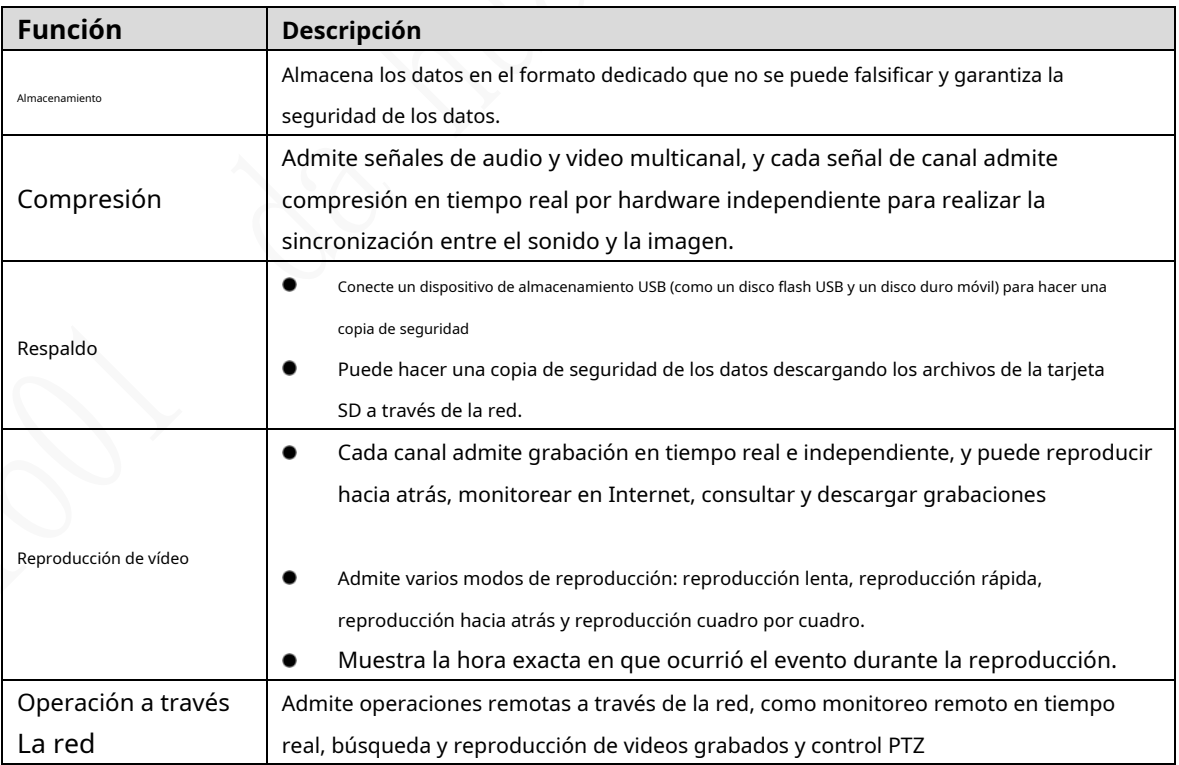

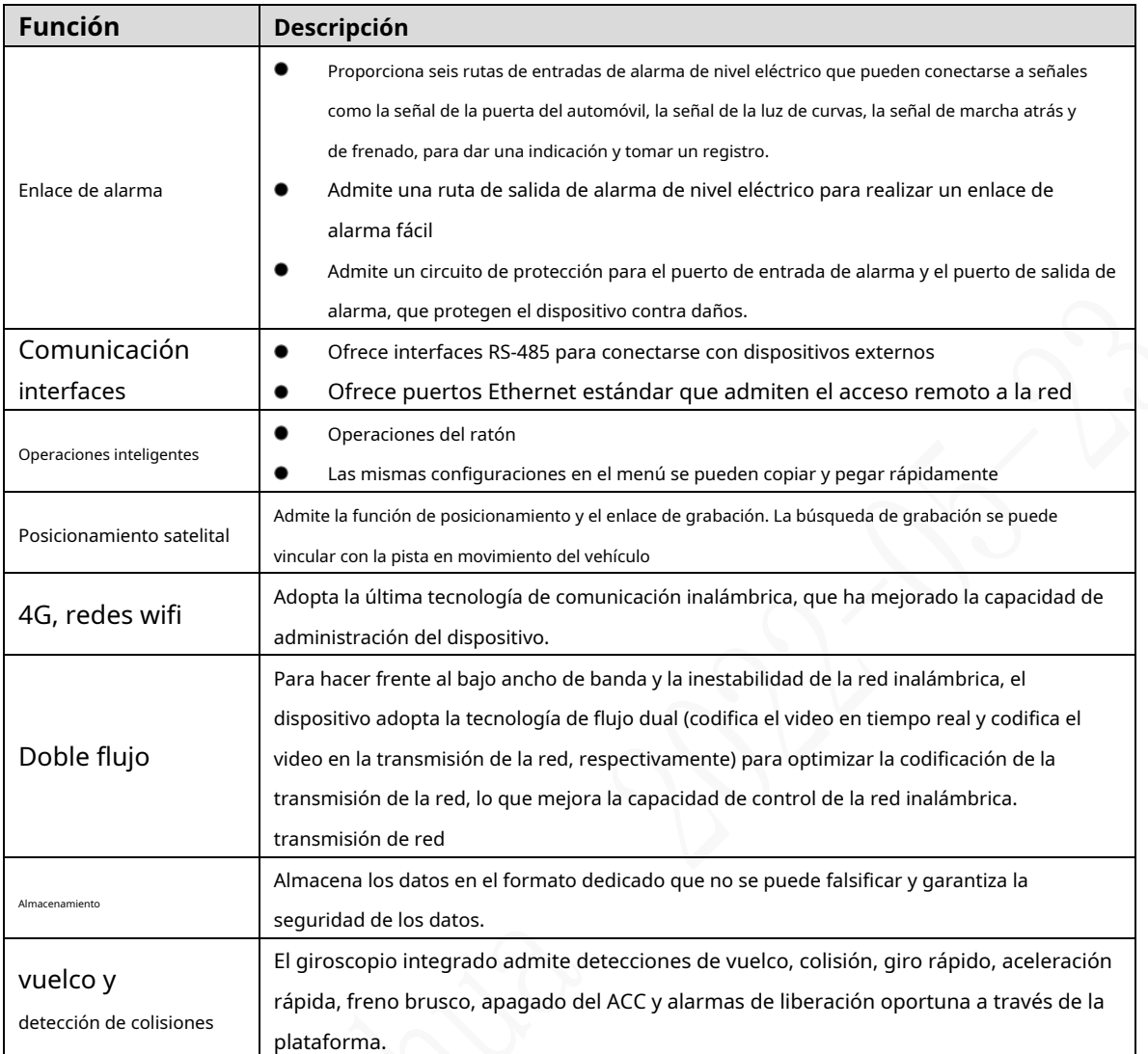

1.

# **2 Dimensiones e instalación**

Esto presenta cómo instalar el hardware del dispositivo. Antes de instalar el hardware, debe conocer la información del dispositivo, como los paneles frontal y posterior, las dimensiones físicas y la definición de la interfaz. Después de obtener una comprensión suficiente, puede instalar la tarjeta SIM, la tarjeta SD, la antena y el dispositivo en sí, según sea necesario.

# **Cheque listo para usar**

Cuando reciba el Dispositivo, desembale la caja para los cheques.

En primer lugar, verifique si hay algún daño en la apariencia del dispositivo (aunque los materiales de embalaje se seleccionan especialmente para proteger el dispositivo de la mayoría de los golpes accidentales durante el transporte). En segundo lugar, abra la caja de accesorios para verificar si los accesorios están completos contra la lista de empaque. Instrucciones sobre el panel frontal, el panel posterior y las etiquetas:

- Las funciones de las luces indicadoras y los puertos se describen en el último capítulo del Manual. Las
- etiquetas del Dispositivo son muy importantes para nuestro servicio posventa. Para garantizar el servicio postventa,**mantenga bien las etiquetas y no las rompa ni las tire.**Debe proporcionar el número de serie del producto cuando llame al servicio posventa.

# **Estructura del registrador**

# **2.2.1 Panel frontal**

Describe las funciones de los indicadores e interfaces del panel frontal.

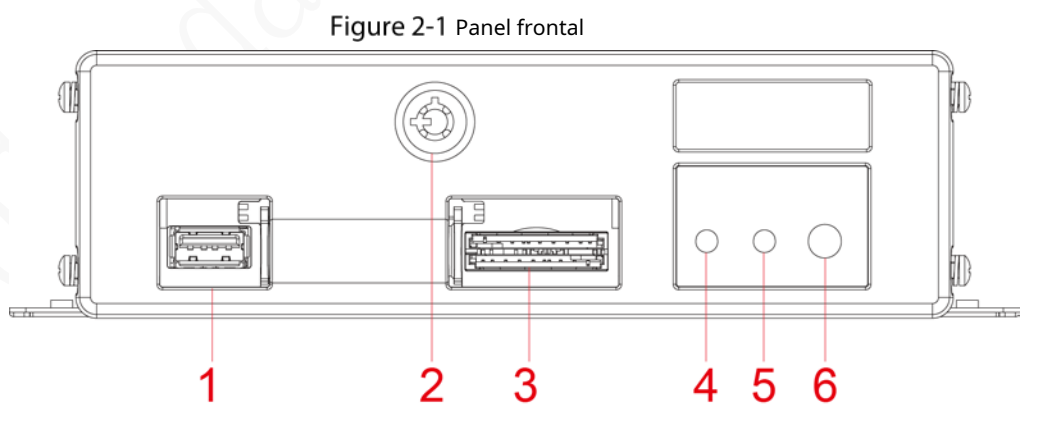

#### Tabla 2-1 Descripciones de interfaces e indicadores

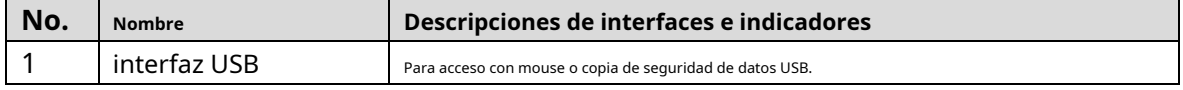

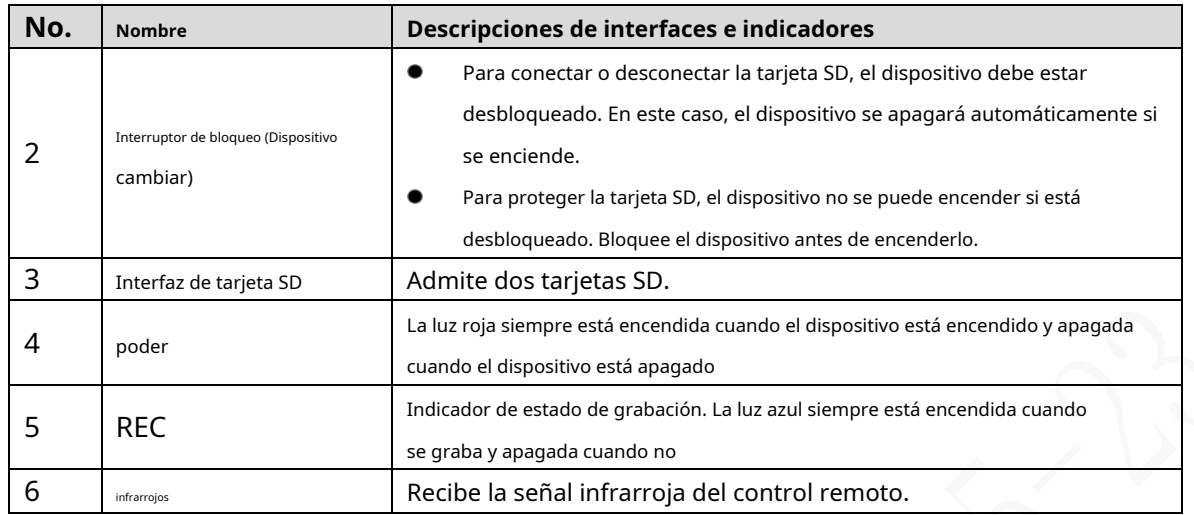

# **2.2.2 Panel trasero**

Describe las funciones de interfaz del panel posterior.

La figura 2-2 muestra el panel posterior del dispositivo. Consulte la Tabla 2-2 para ver la descripción de la función de la interfaz y "2.2.3 Descripción del puerto" para ver las definiciones de la interfaz.

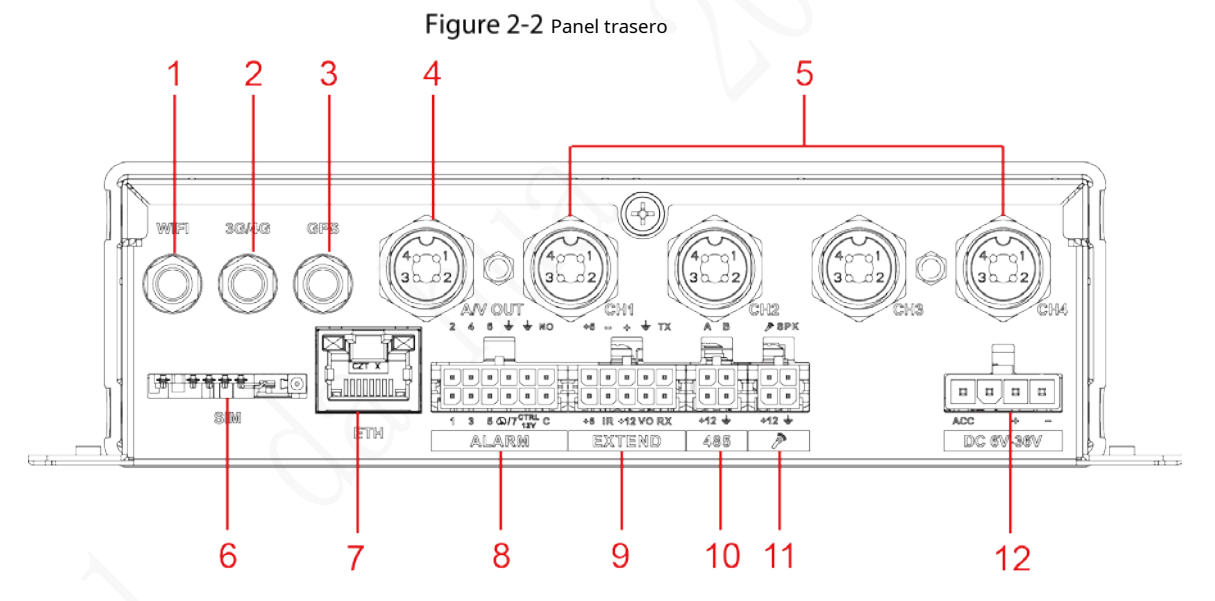

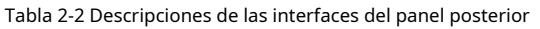

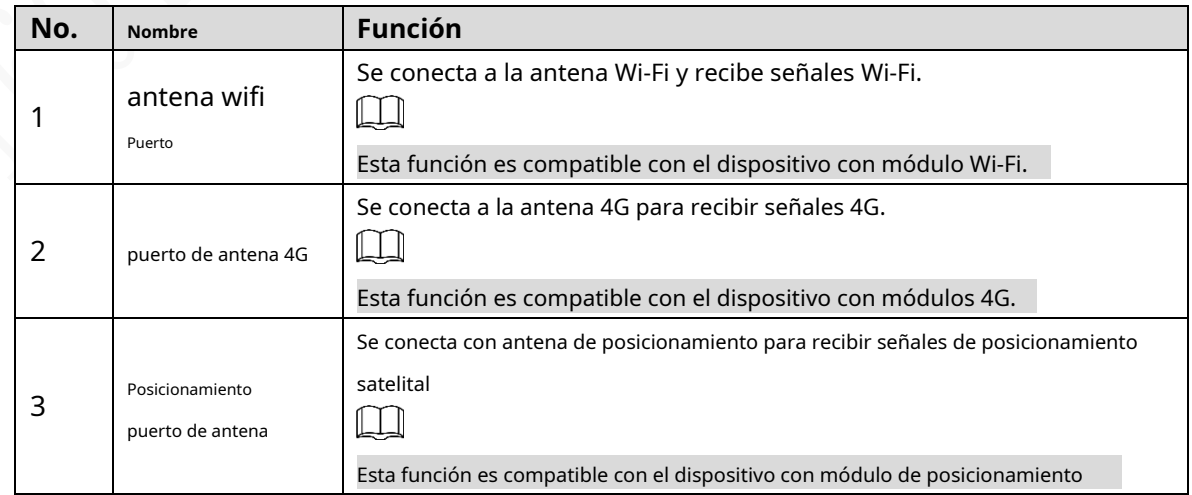

4

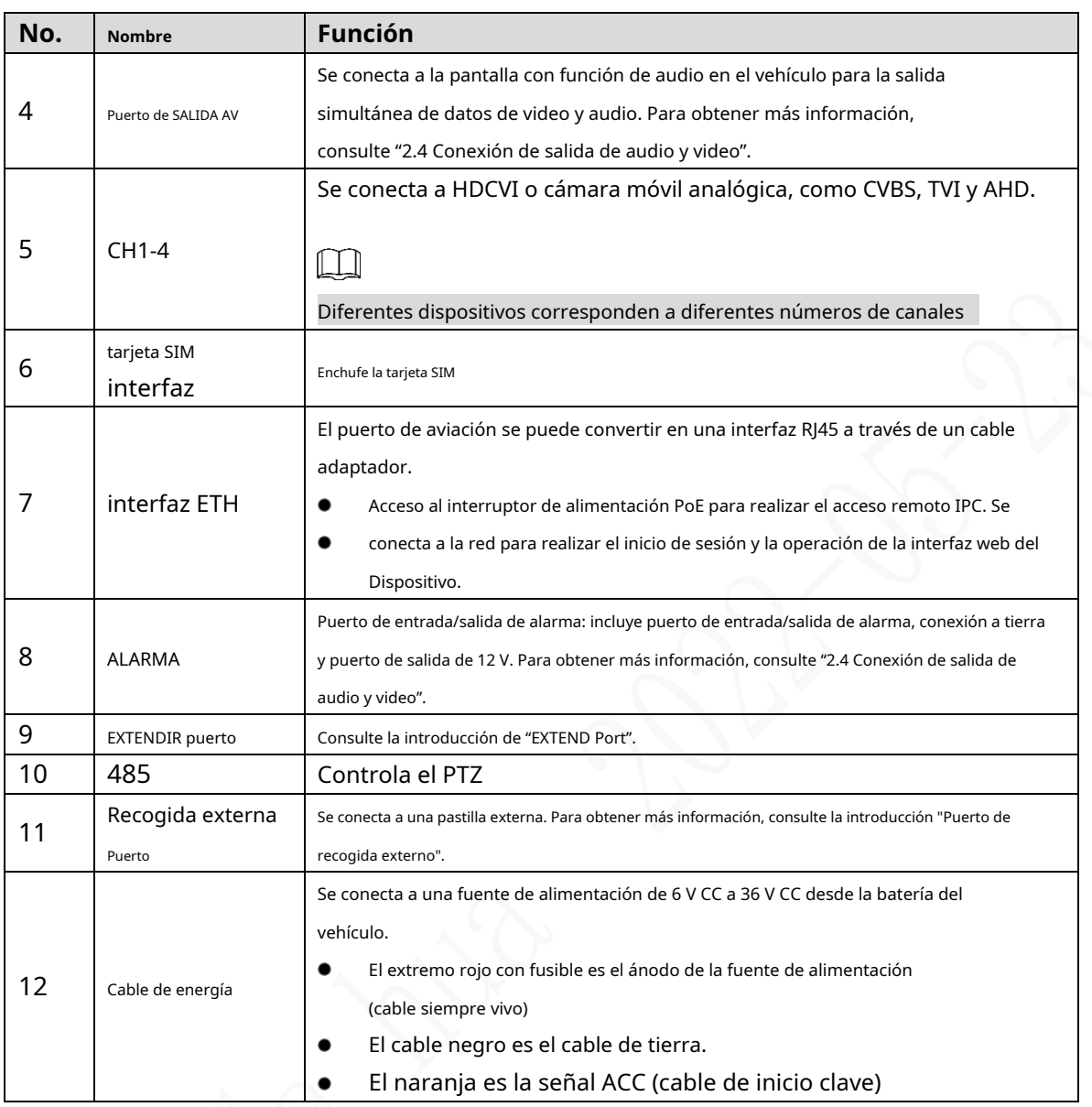

# **2.2.3 Descripción del puerto**

 $\Box$ 

Este manual solo describe las funciones de todos los conectores de cada interfaz. Puedes seguir estas descripciones

para preparar los cables o póngase en contacto con nuestro personal de ventas para la compra de cables.

### **2.2.3.1 Puerto CH1-4**

### Figure 2-3 puerto CH1-4

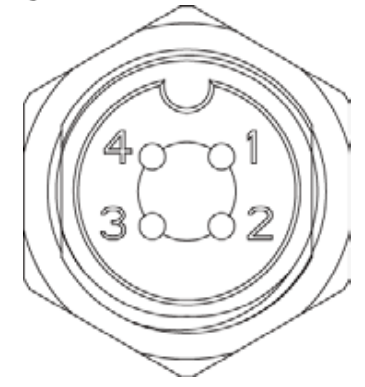

Tabla 2-3 Descripción del puerto CH1-4

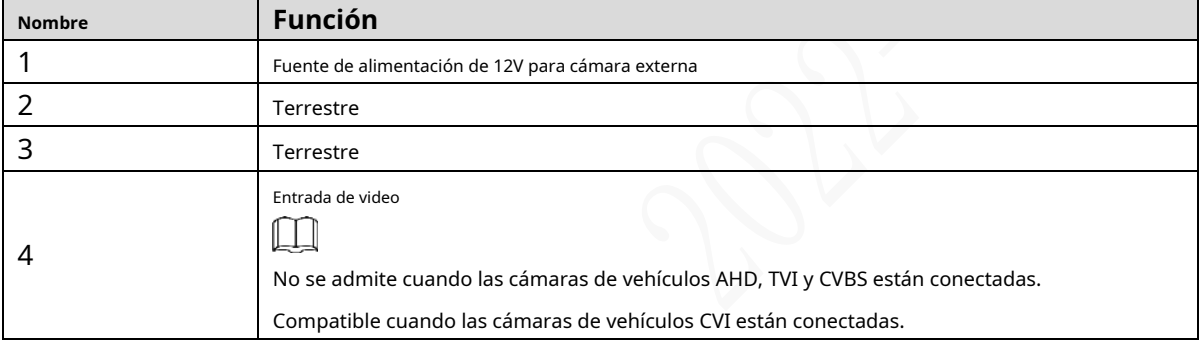

#### **2.2.3.2 Entrada de energía**

### Figure 2-4 Interfaz de entrada de energía

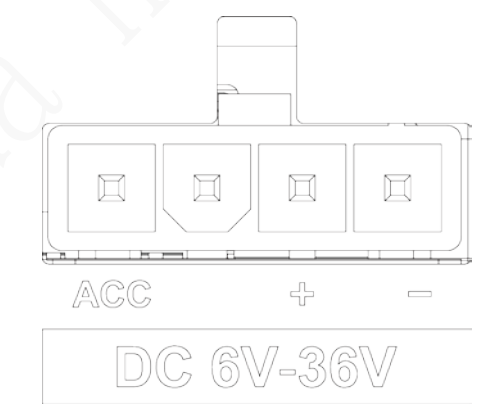

#### Tabla 2-4 Interfaces de entrada de alimentación (de izquierda a derecha)

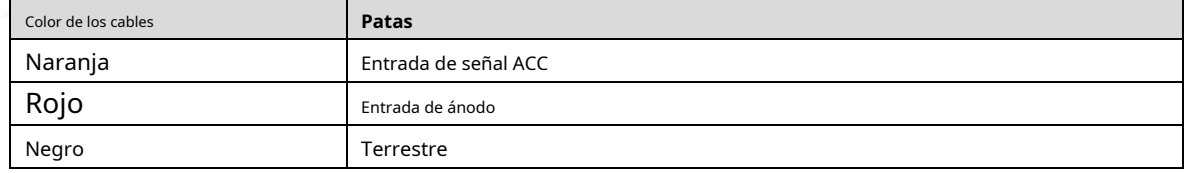

### Figure 2-5 EXTENDIR puerto

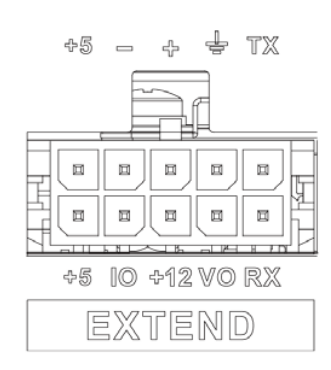

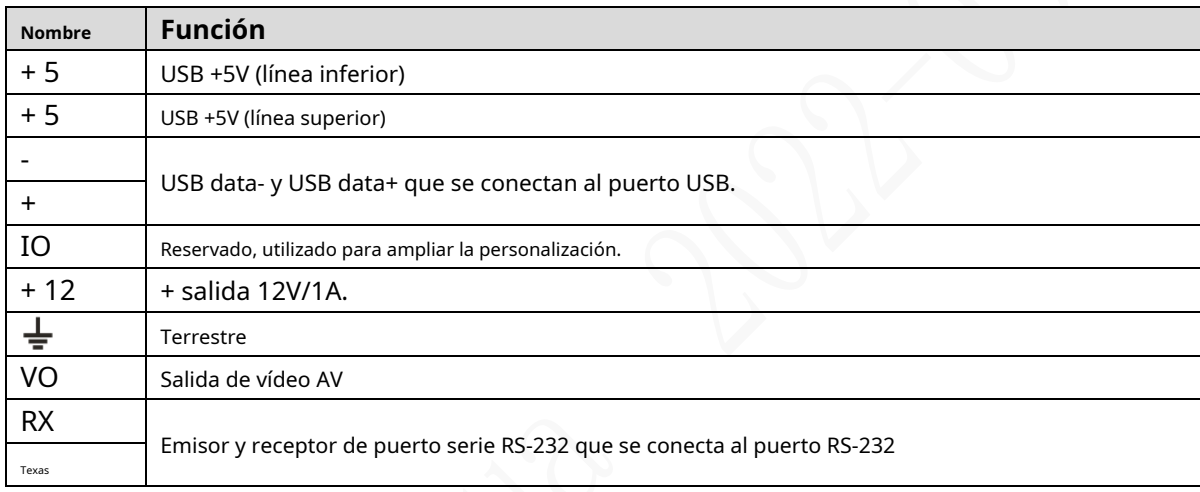

### **2.2.3.4 Puerto de captación externo**

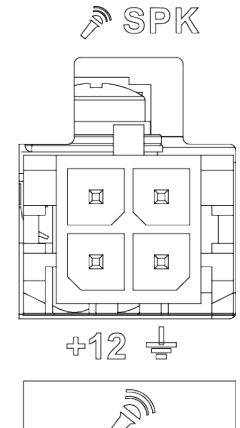

# Figure 2-6 Puerto de recogida externo

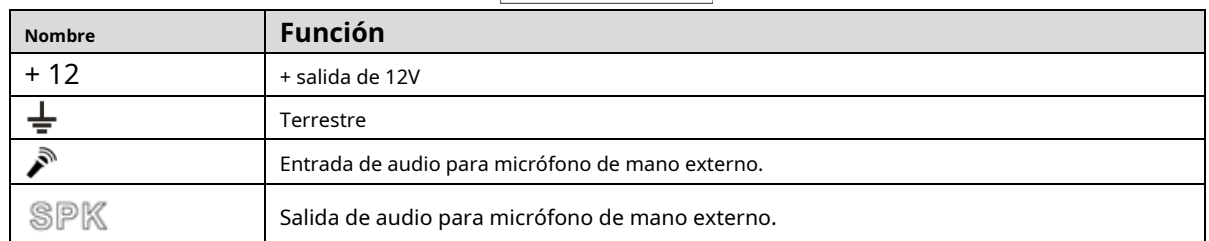

# **2.2.4 Dibujo dimensional**

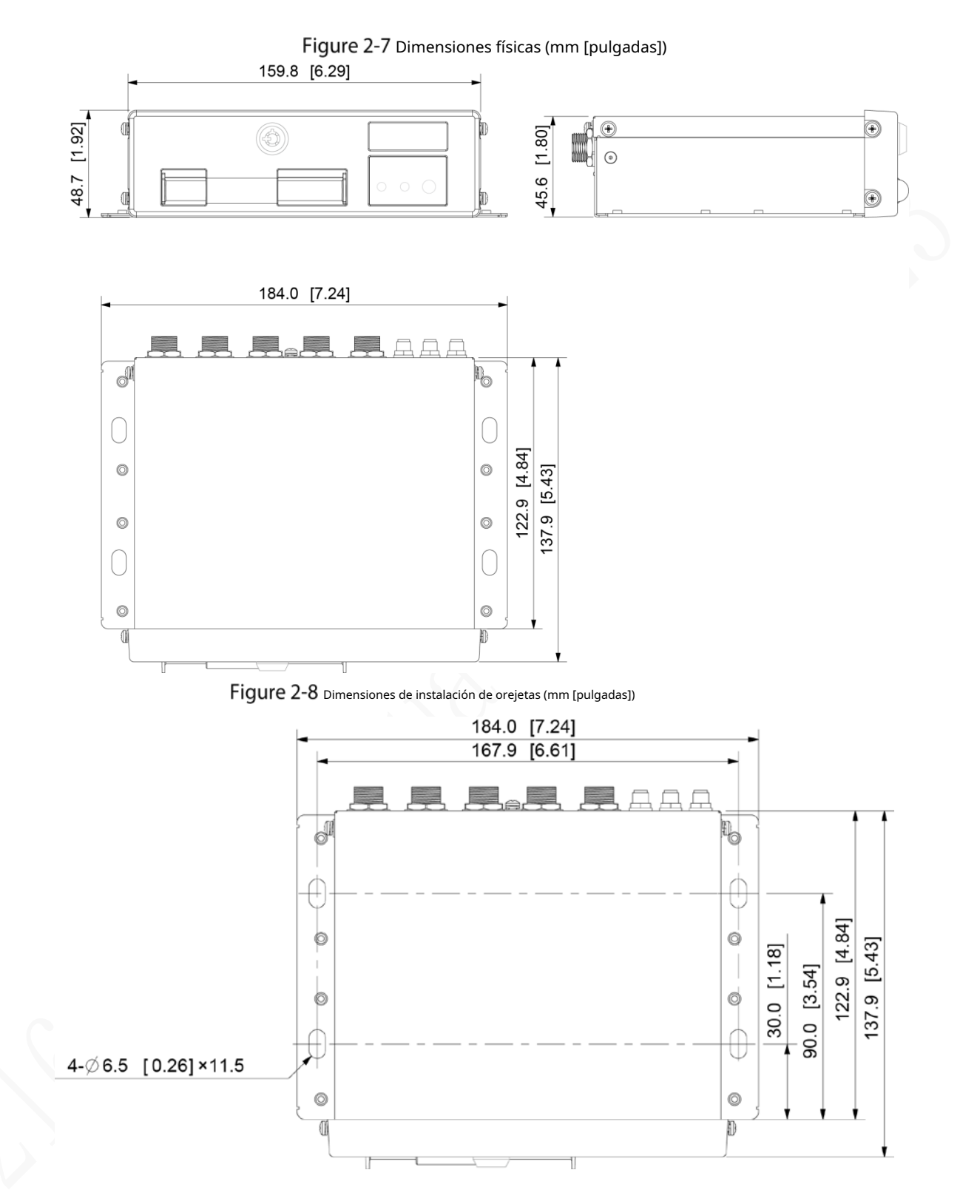

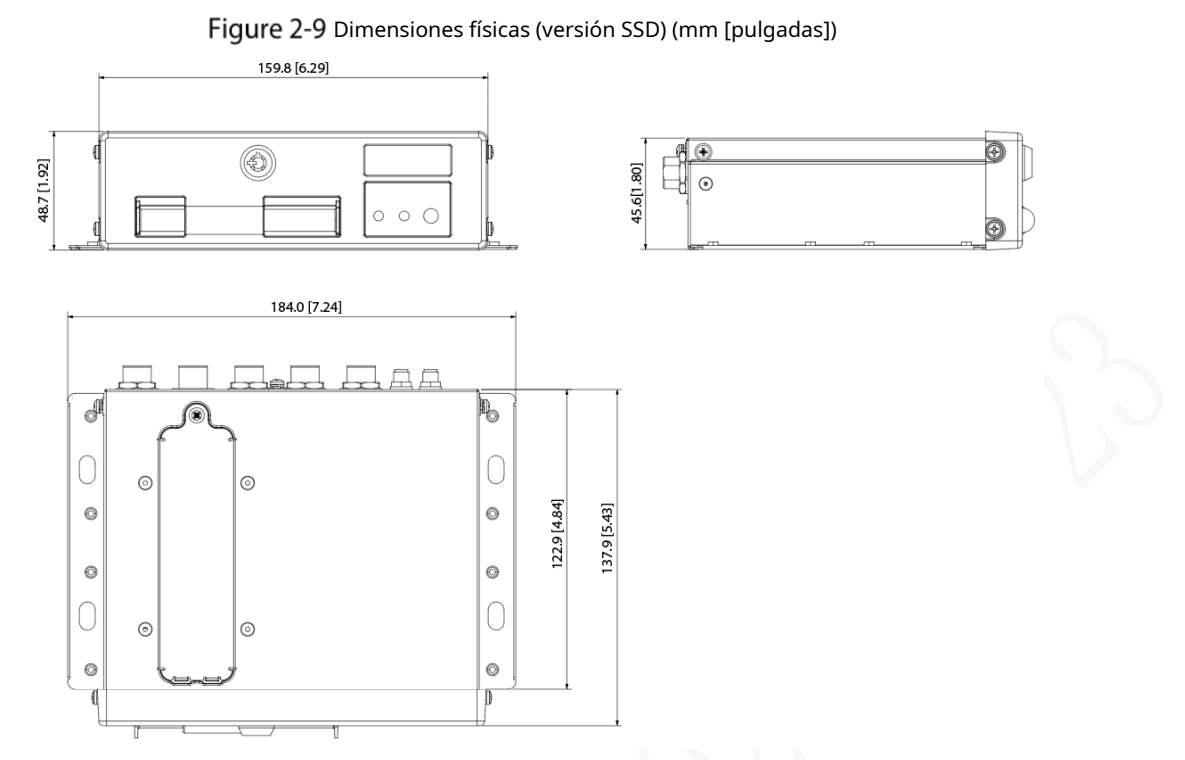

Figure 2-10 Dimensiones de instalación de la orejeta (versión SSD) (mm [pulgadas])

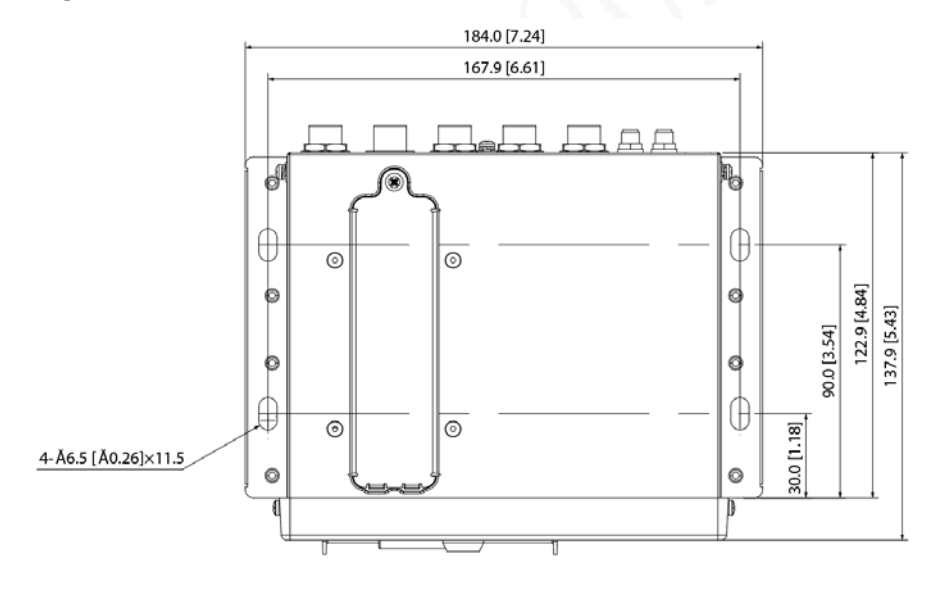

# **Instalación**

Cuando reciba el Dispositivo, desembale la caja para verificar la apariencia y las estructuras del Dispositivo, y luego instale la tarjeta SIM, la tarjeta SD y otros elementos de acuerdo con la situación de su red y los requisitos de almacenamiento.

 $\Box$ 

Antes de completar la instalación, asegúrese de que el dispositivo esté desconectado de la alimentación y no enchufar o desenchufar los componentes cuando la alimentación esté conectada.

#### **2.3.1 Instalación de la tarjeta SIM**

Por defecto, el Dispositivo se entrega sin la tarjeta SIM y la tarjeta SD. Instálalos como necesites. Para conectar el Dispositivo a Internet a través de una conexión de acceso telefónico, debe comprar e instalar una tarjeta SIM.

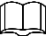

#### Solo admite tarjeta SIM estándar.

Step 1 Sostenga el interruptor de la ranura de la tarjeta SIM con un objeto similar a una aguja y tire hacia afuera para quitar la ranura de la tarjeta SIM.

Step 2 Inserte la tarjeta SIM en la ranura para tarjeta SIM.

Step 3 Empuje hacia adentro para volver a colocar la ranura de la tarjeta SIM en el dispositivo.

#### **2.3.2 Instalación de la tarjeta SD**

Por defecto, el Dispositivo se entrega sin la tarjeta SD. Instálalos como necesites. Para almacenar datos de grabación, debe comprar e instalar una tarjeta SD.

#### condiciones previas

Asegúrese de que la fuente de alimentación esté desconectada. Si no es así, el dispositivo se apaga automáticamente cuando se abre el interruptor de bloqueo de la puerta.

#### Pasos

La ranura para tarjeta SD está dentro del dispositivo, haga lo siguiente para instalar la tarjeta SD.

Step 1 Use una clave de acceso para abrir el casillero electrónico.

Step 2 Retire el tapón de la tarjeta SD, puede ver dos ranuras para tarjetas①y②como se muestra en la Figura 2-9.

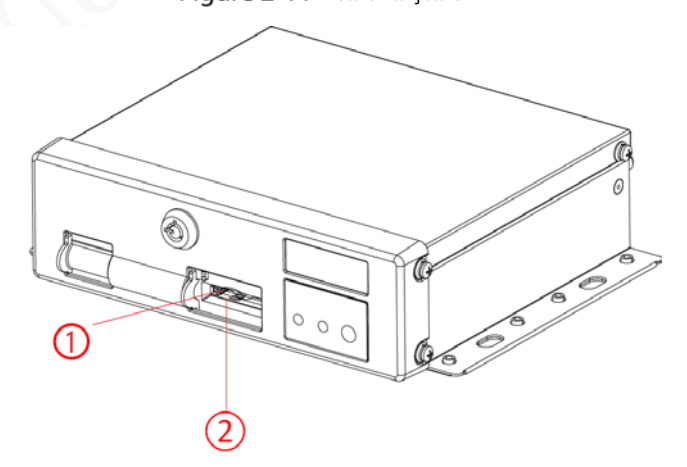

Figure 2-11 Instalar tarjeta SD

Figure 2-12 Instalar tarjeta SD (versión SSD)

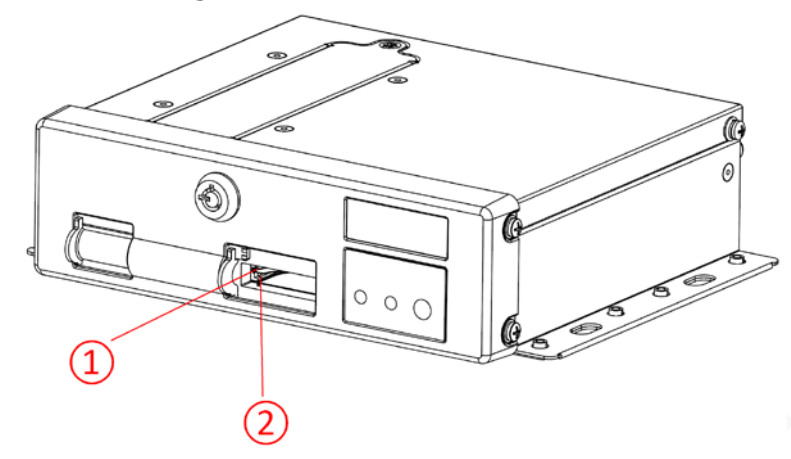

Step 3 Inserte la tarjeta SD en la ranura con la marca SD. Retire Step 4 el tapón SD y bloquee el casillero electrónico.

### **2.3.3 Instalación de SSD**

De forma predeterminada, el Dispositivo se entrega sin el SSD. Instálalos como necesites.

Step 1 Saque el tornillo (M2.5) de la tapa de la ranura SSD con el destornillador de cruz y retire la tapa de la ranura. Consulte la Figura 2-13.

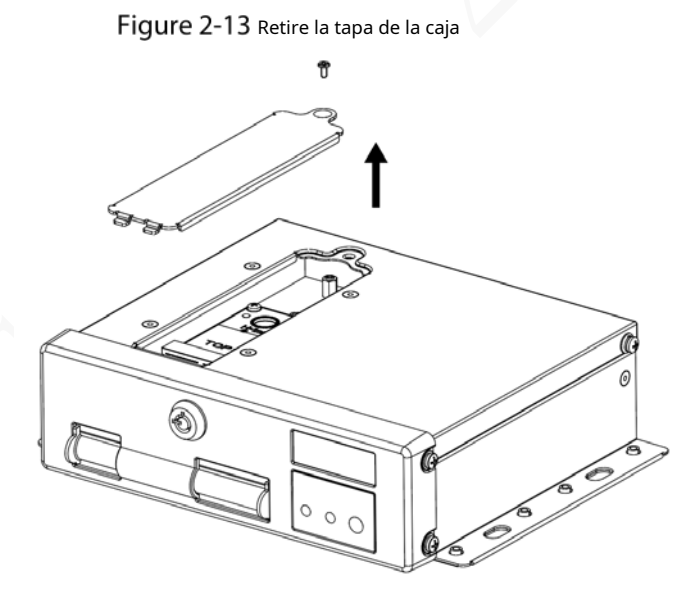

Step 2 Alinee el puerto SATA de la SSD con el zócalo en la ranura e inserte el puerto. Consulte la Figura 2-15.

Step 3 Inserte un tornillo (M2) en los orificios para tornillos del SSD para fijarlo a la ranura. Consulte la Figura 2-15.

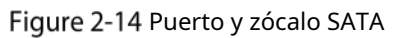

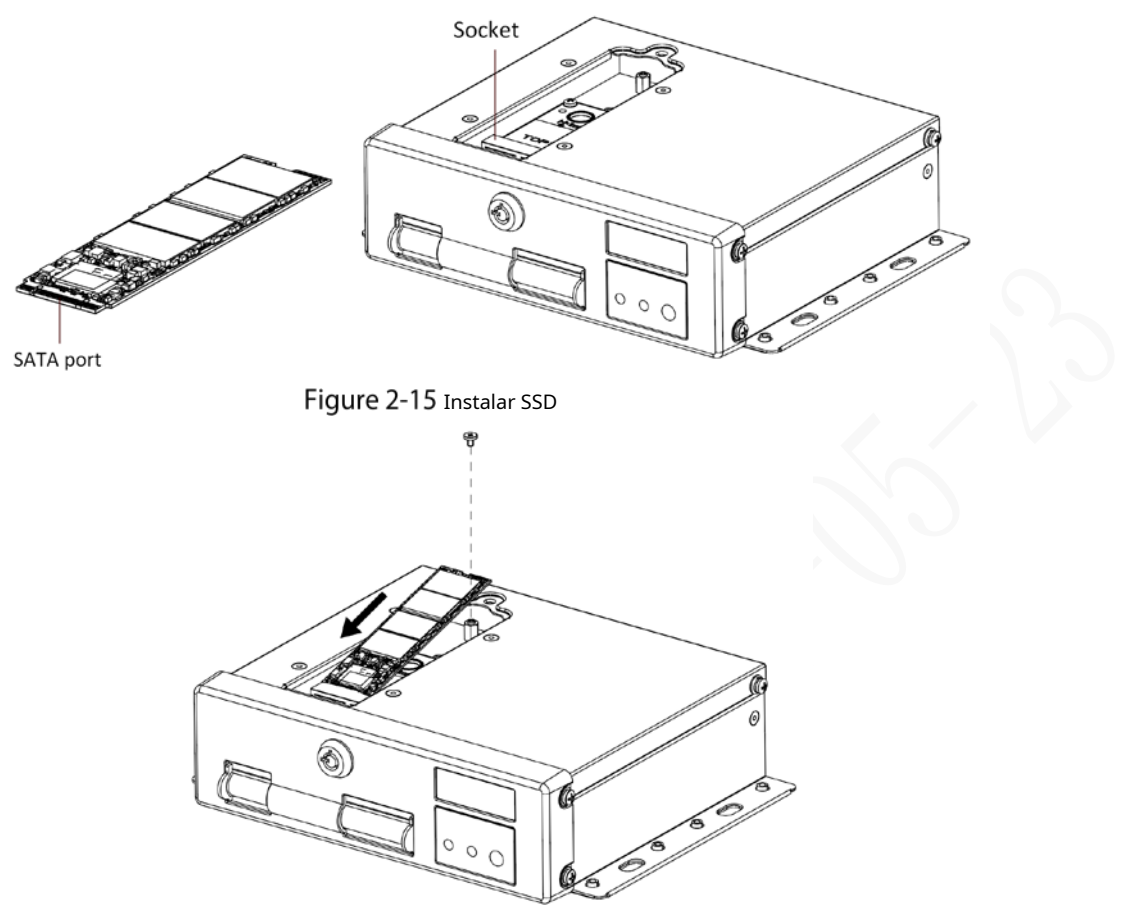

Step 4 Alinee la cubierta de la ranura con la ranura. Inserte y apriete el tornillo (M2.5) en la cubierta de la ranura SSD para completar la instalación. Consulte la Figura 2-16.

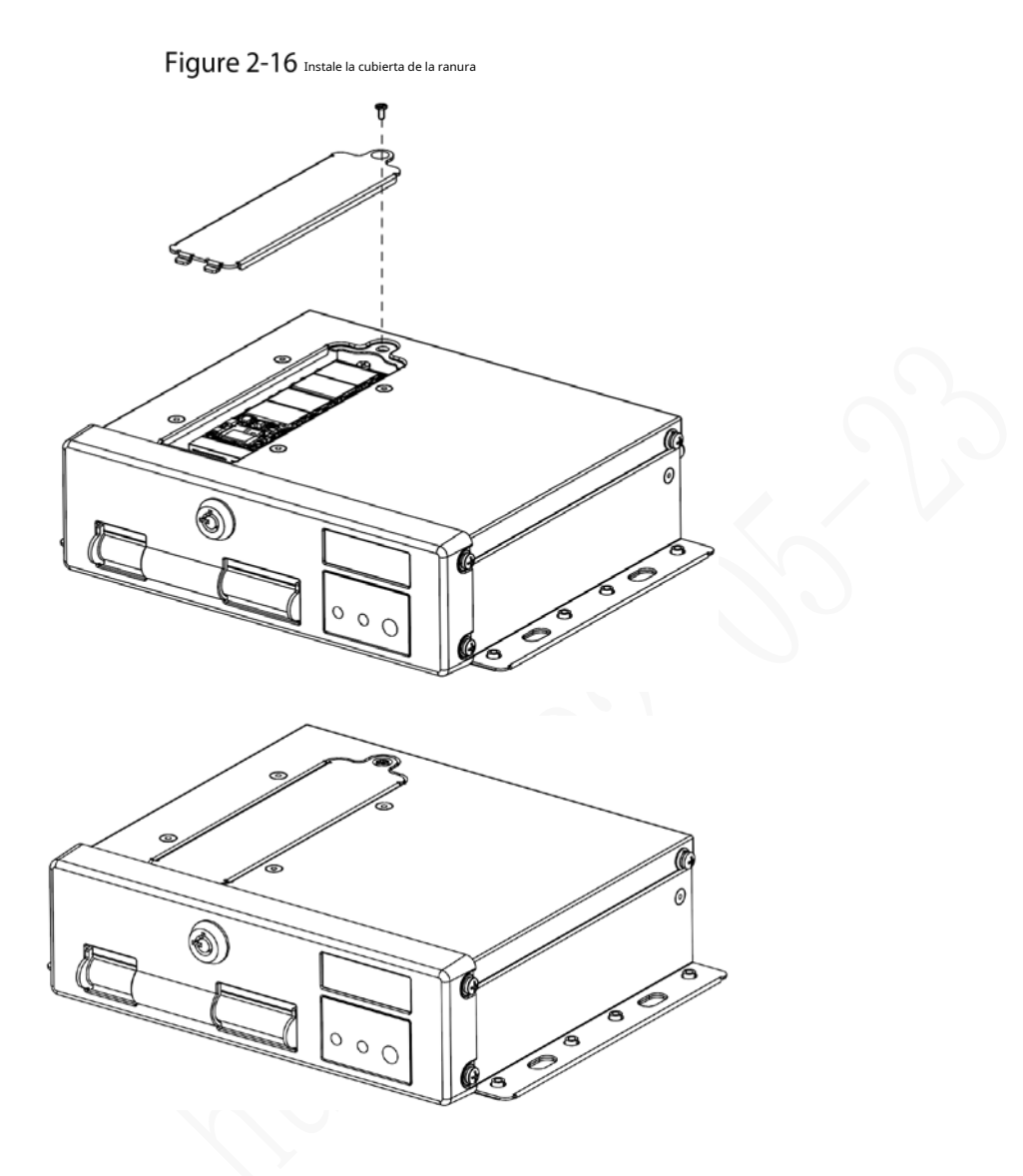

### **2.3.4 Instalación de la antena**

La antena del dispositivo se instala para conectar el dispositivo a la red y localizar la posición del vehículo.

# **2.3.4.1 Instalación de Antena de Red Móvil**

Al instalar la antena adhesiva, asegúrese de que no haya ningún material metálico debajo del punto adhesivo.

La antena de ventosa grande debe estar unida verticalmente al metal. En casos especiales, cuando el El material de la posición de adsorción no es metálico, se puede fijar con adhesivo 3M de doble cara o pegado

Para la instalación de la antena de red móvil, consulte la Figura 2-10. Se recomienda que las antenas planas y las antenas de ventosa grandes se coloquen verticalmente y cerca del parabrisas del vehículo (p. ej., en el tablero, debajo del parabrisas) o se escondan en el tablero.

Instale la antena de red móvil fuera del vehículo. Consulte la Figura 2-11. La antena de ventosa grande está unida al techo del vehículo, la parte superior de la cajuela u otras posiciones.

Figure 2-17 Instalación interior de Antena de Red Móvil

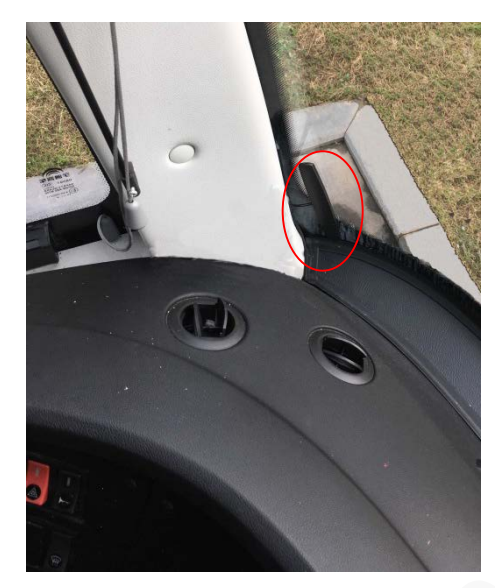

Figure 2-18 Instalación exterior de Antena Red Móvil

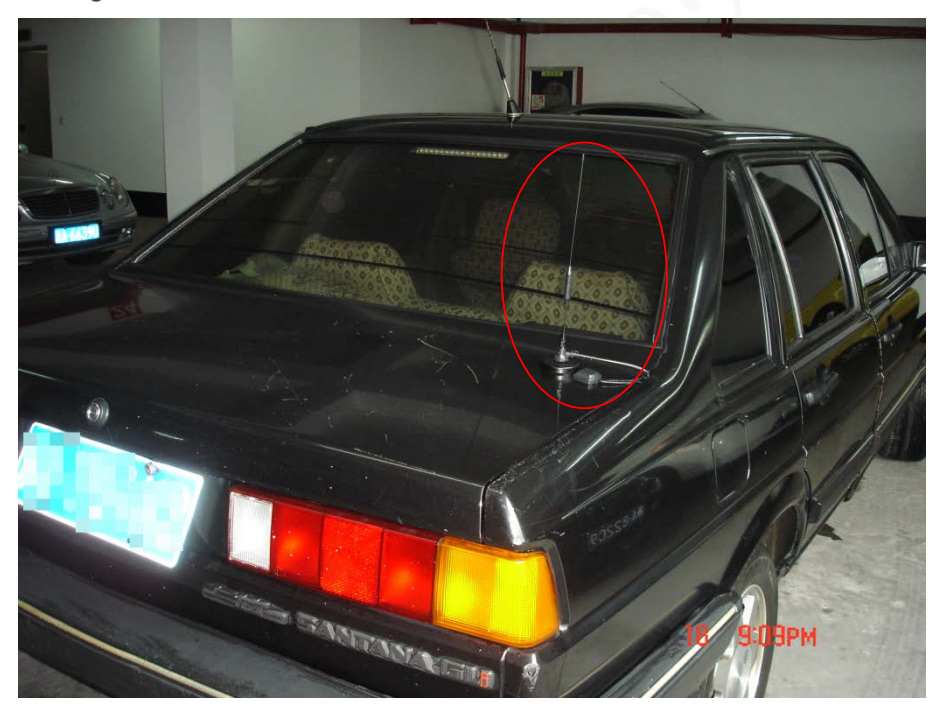

# **2.3.4.2 Instalación de Antena GPS**

Los métodos de posicionamiento incluyen el posicionamiento GPS actualmente convencional, el posicionamiento Beidou, con la antena GPS correspondiente y la antena Beidou.

En este documento, la antena GPS se usa como ejemplo para ilustrar los pasos de instalación de las antenas de localización. El proceso de instalación de otra antena de localización es idéntico.

### **2.3.4.2.1 Instalación exterior**

Step 1 Coloque la antena GPS en la parte delantera izquierda del techo. Consulte la Figura 2-12. La antena está unida magnéticamente al techo del vehículo. Se puede aplicar pegamento a los cuatro lados de la antena para fijarla de manera más confiable.

# $\Box$

Para que la sensibilidad y la precisión del posicionamiento estén libres de interferencias, asegúrese de que haya ninguna fuente de interferencia eléctrica o electrónica de alta potencia (como un ventilador o un compresor de CA) u obstáculos dentro de 1 metro alrededor de la antena GPS.

Step 2 Inserte el cable conductor de la antena del GPS en el orificio del cable de la antena en el techo del vehículo y conéctelo al puerto de la antena del GPS en el interior del vehículo.

Los requisitos del orificio del cable de la antena GPS son los siguientes.

- El radio interior es de al menos 10 mm.
- Debe ser impermeable.
- Fácil de reemplazar y mantener la antena.

#### Figure 2-19 Instalación exterior

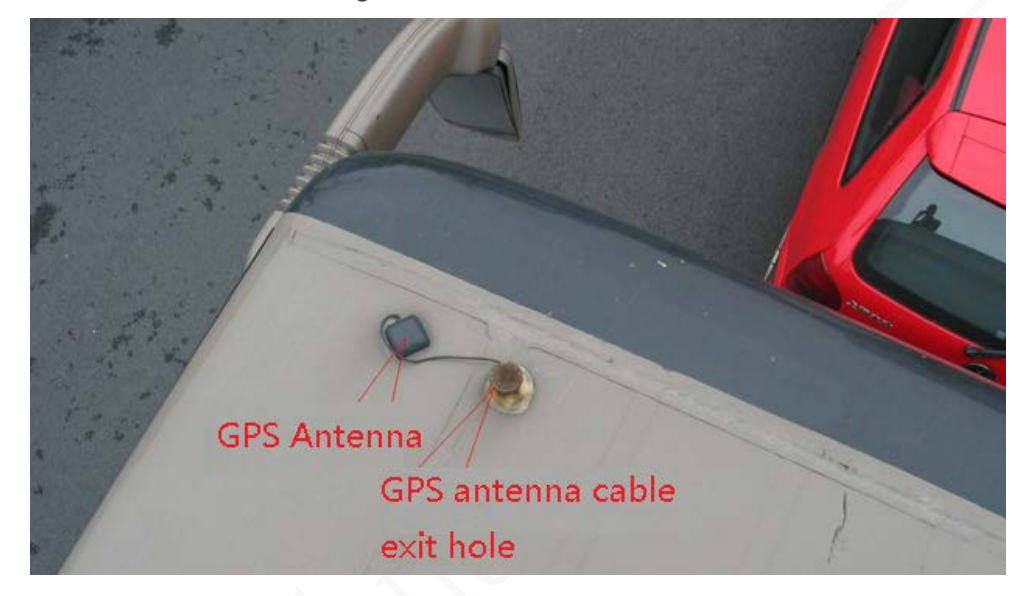

#### **2.3.4.2.2 Instalación Interior**

Cuando esté limitada por los requisitos de impermeabilidad y cableado, la antena se puede instalar dentro del vehículo.

Para seleccionar el lugar de instalación, se recomienda colocar la antena horizontalmente en el tablero de instrumentos cerca del parabrisas y colocar el cable del GPS hacia arriba para mejorar la señal, como se muestra en la Figura 2-13.

Figure 2-20 Instalación interior

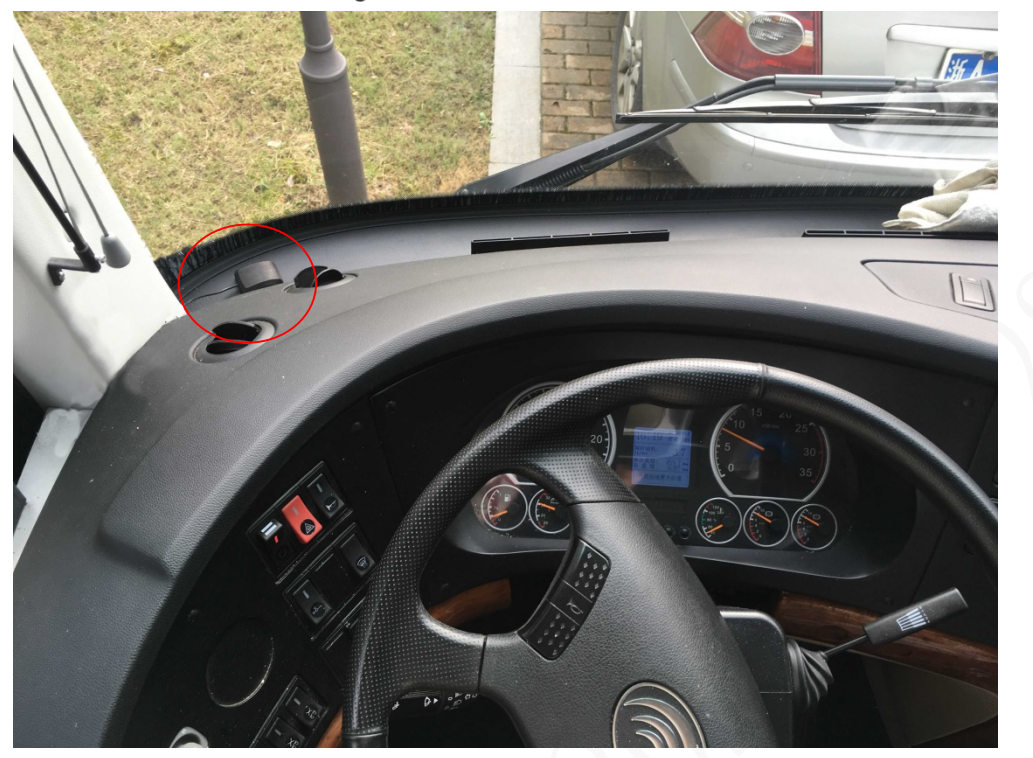

### **2.3.5 Reparación de la grabadora**

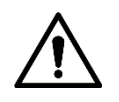

- Instale el dispositivo en el vehículo donde no se pueda ver desde el exterior. Evite los lugares con mucha temperatura o cerca del sistema de aire acondicionado. La alta temperatura acorta la vida del Dispositivo. Si ingresa al dispositivo, el agua de condensación del acondicionador de aire puede provocar un cortocircuito. o quemar el Dispositivo.
- Encienda el dispositivo solo después de que todos los dispositivos externos estén conectados correctamente al dispositivo.

Step 1 Fije el dispositivo en el vehículo.

1) Perfore agujeros en el vehículo de acuerdo con el dibujo dimensional de instalación. 2) Utilice tornillos para fijar el Dispositivo al vehículo.

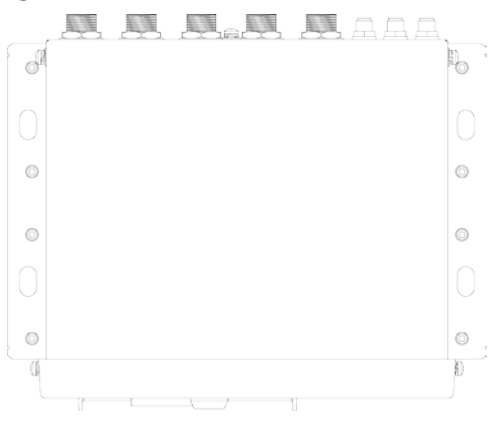

Figure 2-21 Fije el dispositivo en el vehículo.

Figure 2-22 Fije el dispositivo en el vehículo. (versión SSD)

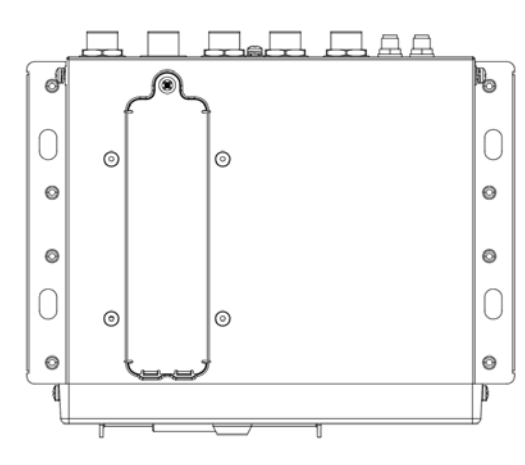

#### Step 2 Conecte los cables al dispositivo.

- Compruebe el voltaje del acumulador. El voltaje de trabajo de este dispositivo varía de 6V a 36V. Para asegurarse de que el dispositivo funcione de manera estable, obtenga directamente la fuente de alimentación del acumulador.
- Al instalar los cables básicos, no utilice una fuerza excesiva para tirar de los cables de control.

### **2.3.6 Conexión a cables de alimentación**

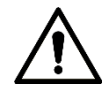

- Antes de conectar el cable de alimentación, confirme si el voltaje de entrada está entre 6 V CC y 36 V CC. Si está fuera del rango, dañará el dispositivo.
- Asegúrese de que los polos positivo y negativo de la alimentación estén conectados correctamente. Si no, el dispositivo puede dañarse.
- El diámetro del cable de alimentación debe ser superior a 1,0 mm.2. Utilice cables de alimentación recomendado por nuestra empresa.
- Al conectar los cables al dispositivo, asegúrese de que el interruptor de alimentación principal del vehículo se apaga y la llave del vehículo se coloca en el estado apagado.

#### **2.3.6.1 Introducción del cable de alimentación**

Para el cable de alimentación del dispositivo, consulte la Figura 2-15.

Conecte un extremo del cable de alimentación al puerto de alimentación del dispositivo (el puerto izquierdo en la figura) o utilice directamente el cable de alimentación del dispositivo. Conecte el otro extremo a la batería del vehículo (el puerto derecho en la figura). El rojo con fusible es el polo positivo de la corriente (vida normal). El negro es el cable de tierra. La naranja es la señal ACC (Key live). Œ

Solo se pueden usar directamente algunos dispositivos con el cable de alimentación conectado, sujeto a la situación real. Figure 2-23 Cable de energía

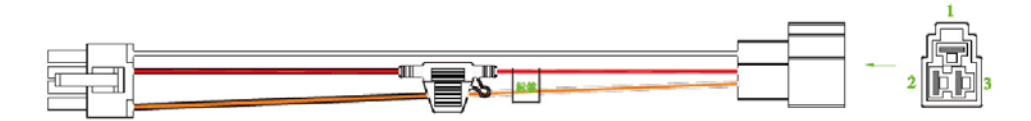

# **2.3.6.2 Obtención de Modos de Conexión del Interruptor Principal**

Para asegurar la correcta conexión de los cables, es necesario obtener el modo de conexión del interruptor de alimentación principal a través de tres métodos (¿el interruptor de alimentación principal está conectado al polo positivo o negativo de la batería?).

- Solicite al fabricante del vehículo los modos de conexión del interruptor de alimentación principal del vehículo.
- Mida con un multímetro: desconecte el interruptor principal, luego mida el voltaje entre la carrocería del vehículo y el polo positivo de la batería del vehículo. Si el voltaje es de 12V o 24V, significa que el interruptor principal desconecta el polo positivo. Si el voltaje es 0V, entonces el interruptor principal desconecta el polo negativo.
- Inspección visual: si el cable del interruptor cerca de la batería del vehículo está conectado al polo positivo o al polo negativo. -

# **2.3.6.3 Operación de conexión**

El registrador de conducción debe estar conectado al cable de tierra. Señal ACC y electricidad constante.

- Step 1 Habilite el interruptor de alimentación principal del vehículo, coloque la llave en el estado APAGADO y luego mida la electricidad viva normal del vehículo. Use un multímetro para medir el voltaje en el fusible cambiando al rango de voltaje de CC. Cuando el multímetro detecta voltaje, mide la electricidad viva normal en el vehículo. Generalmente, el voltaje es de 24 V CC para vehículos grandes y de 12 V CC para vehículos pequeños. Sin embargo, esto está sujeto a datos reales.
- Cuando la llave del vehículo se coloca en el estado ACC o en el estado ON, se mide la señal ACC del vehículo.

Use un multímetro para medir el voltaje en el fusible cambiando al rango de voltaje de CC. Cuando el multímetro detecte voltaje, retire la llave del automóvil. Si el voltaje cambia a 0V, significa que la señal medida es ACC en el automóvil.

- Step 3 Apague el interruptor de alimentación principal del vehículo y coloque la llave en el estado APAGADO. Conecte el cable de
- 
- Step 4 alimentación de acuerdo con el modo de instalación del interruptor de alimentación principal. Consulte la Figura 2-16 y la Figura 2-17.

- -

- Antes de conectar con el cable de alimentación, seleccione el fusible adecuado. Se recomienda un fusible de 7,5 A. Los polos positivo y negativo de la batería deben estar equipados con protectores
- dispositivos como fusibles.

Para vehículos donde el interruptor principal de energía está instalado en el cátodo del

acumulador, se necesita instalación de aislamiento.

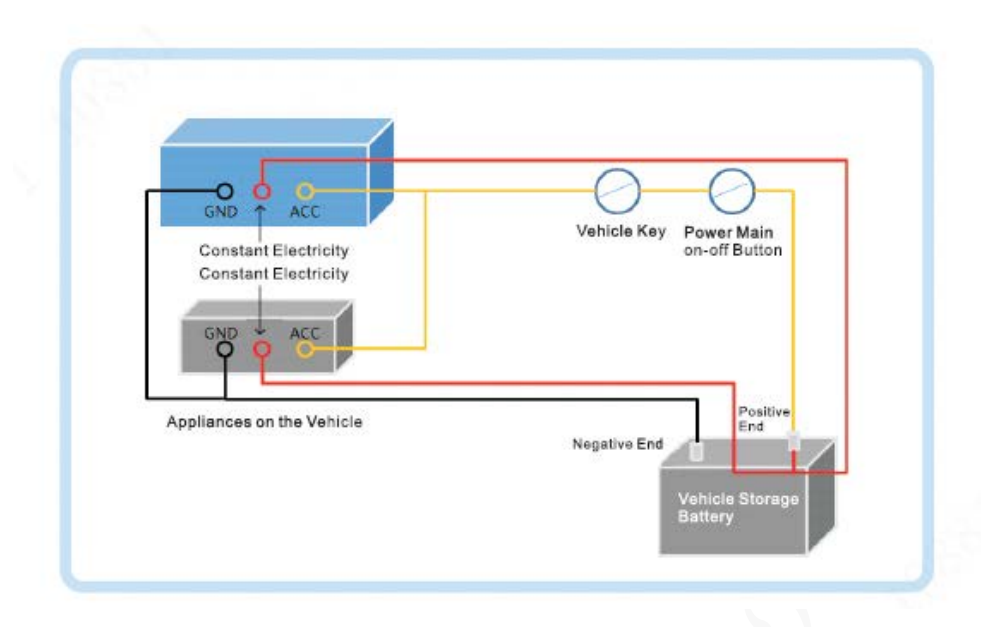

Figure 2-24 Interruptor de alimentación principal del vehículo instalado en el polo positivo de la batería del vehículo

Figure 2-25 Interruptor principal del vehículo instalado en el polo negativo de la batería del vehículo

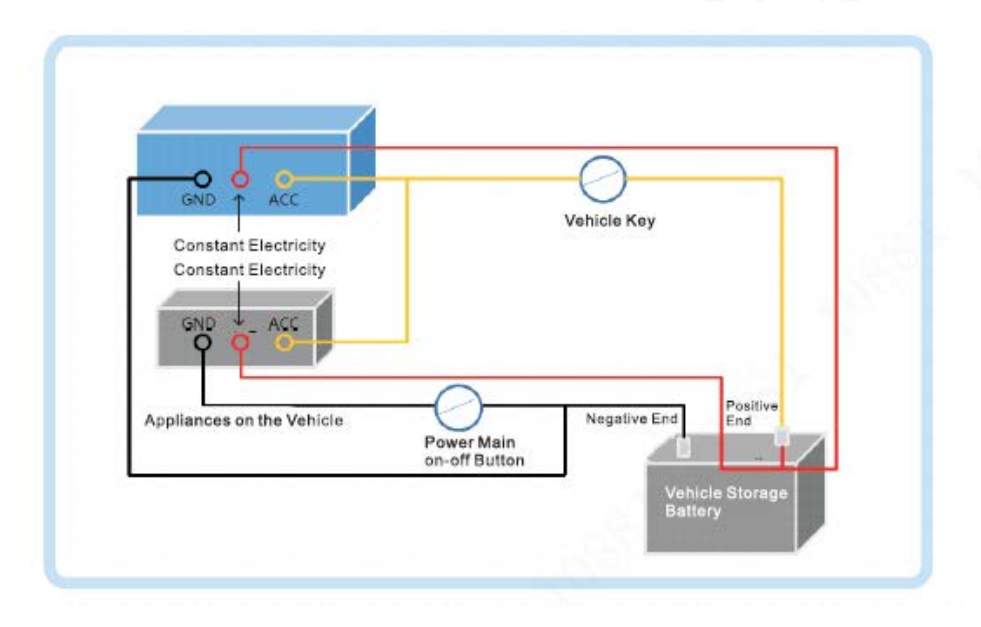

# **Conexión de salida de audio y video**

Esta sección lo ayuda a comprender la conexión de entrada y salida de audio y video cuando necesita usar esta función.

Introducción del puerto de salida de video y audio

El puerto de aviación de cuatro núcleos (Figura 2-18) puede generar datos de video y audio.

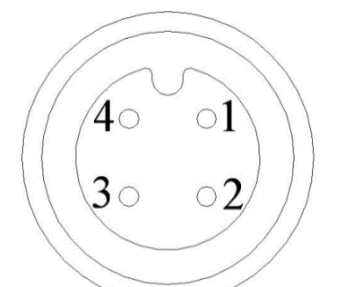

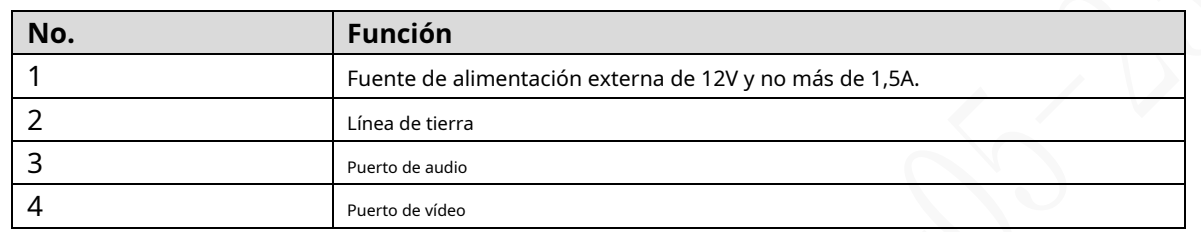

#### Salida de vídeo

El dispositivo se proporciona con un CVBS (PAL/NTSC 1.0VPÁGINAS, 75Ω) y admite la salida simultánea de estos dos puertos.

Lea atentamente el siguiente contenido antes de usar la computadora en lugar del monitor.

- Para prolongar la vida útil del dispositivo, no lo deje funcionando durante mucho tiempo.
- La desmagnetización regular ayuda a que el monitor funcione correctamente.
- Manténgase alejado de dispositivos con fuertes interferencias electromagnéticas.

#### Salida de audio

El parámetro de la señal de salida de audio es mayor que 200mv 1KΩ. El puerto de salida de audio se puede conectar directamente a la pantalla con función de audio en el vehículo o altavoz activo, y el puerto también puede controlar otros dispositivos de salida de sonido a través del amplificador.

# **Conexión de entrada y salida de alarma**

Antes de usar la función de alarma, conozca el método de conexión del puerto de entrada y salida de alarma.

#### Entrada de alarma

- El puerto de entrada de alarma admite señal de alarma desde tierra y dispositivo de voltaje de 12V-24V. Si el
- dispositivo de alarma está conectado al dispositivo y a otros dispositivos, utilice un relé para el aislamiento.

#### Salida de alarma

- -

El puerto de salida de alarma no se puede conectar a una carga de alta potencia (menos de 1A). Al construir el circuito de salida, se debe evitar que la corriente excesiva cause daños al relé. Utilice el contactor para aislamiento al aplicar cargas de alta potencia.

#### Conexión del decodificador PTZ

- El terreno común debe estar preparado para el decodificador PTZ y el dispositivo; de lo contrario, es posible que el voltaje de modo común no pueda controlar el PTZ. Se recomienda utilizar par trenzado blindado, y la capa de blindaje se puede utilizar para tierra común.
- Evite la interferencia de la energía de alto voltaje, realice un cableado razonable y tome medidas para la protección de la iluminación. -
- Conecte en paralelo una resistencia de 120 Ω para reducir la reflexión y garantizar una alta calidad de la señal. -
- La línea A y la línea B del dispositivo RS-458 no pueden conectarse a otro dispositivo de salida RS-485 en -
- paralelo. El voltaje entre la línea A y la línea B debe ser inferior a 5V. -

#### Conexión a tierra del dispositivo frontal

La mala conexión a tierra puede provocar daños en el chip.

#### Sin restricción para los tipos de entrada de alarma

La entrada de alarma puede estar Siempre encendida o Siempre cerrada.

#### **2.5.1 Tipo de entrada de alarma**

Describe los puertos de entrada y salida de alarma.

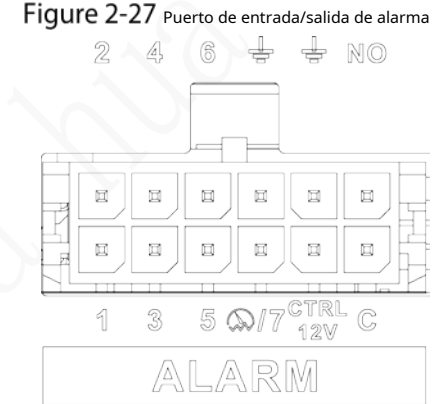

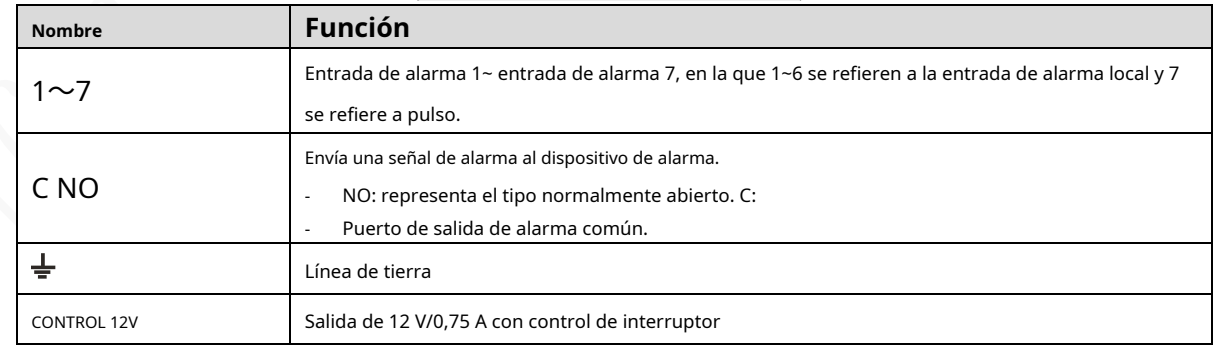

#### **2.5.2 Puerto de entrada de alarma**

Se admiten tanto NO como NC.

- El GND del detector de alarma está en conexión paralela con COM (la fuente de alimentación del detector de alarma debe ser de una fuente de alimentación externa). Consulte la Figura 2-20.
- El GND del detector de alarma está en conexión paralela con el GND del dispositivo. -
- Conecte el puerto NC del detector de alarma al puerto de entrada de alarma (ALARM). -
- Al suministrar energía desde una fuente de alimentación externa al dispositivo de alarma, el dispositivo de alarma debe tener una conexión a tierra común con el dispositivo. -

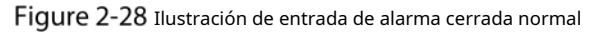

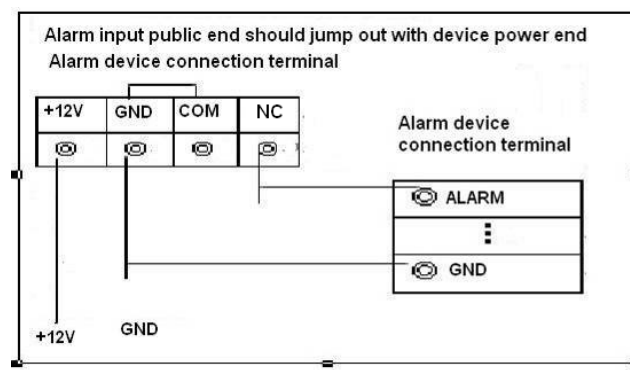

# **3 configuraciones básicas**

Esta grabadora se puede operar siguiendo las instrucciones en la interfaz local o en la interfaz web. Esta sección presenta las instrucciones de la interfaz web. La interfaz local es similar y no se elaborará aquí.

 $\Box$ 

Se admiten navegadores como Safari, Firefox e IE.

# **Arrancando la grabadora**

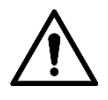

- Antes de iniciar el registrador, verifique si el voltaje de entrada coincide con el voltaje nominal del registrador.
- Consulte el estándar internacional para ofrecer la entrada de energía (entrada de energía que es con energía estable valor y menos interferencia) para garantizar que la grabadora funcione de manera estable y prolongue su vida útil.
- En el primer encendido, la grabadora necesita conexión al ACC para funcionar según lo previsto.

```
Gire la tecla Grabadora para y gire la llave del vehículo a la posición ACC. El indicador de encendido está encendido,
y la grabadora está lista para trabajar.
M
Para el primer arranque o después de restaurar la configuración predeterminada de fábrica, la interfaz de inicialización es
```
que se muestra en la pantalla. Siga las instrucciones en pantalla para inicializar su grabadora antes de usarla.

# **Inicializando grabadora**

Cuando abre la grabadora por primera vez o ha permitido que su sistema recupere la configuración de fábrica, debe inicializar la grabadora. Solo después de eso podrá operar y configurar su grabadora.

### Preparación

Asegúrese de que la conexión de red sea correcta entre la PC y la grabadora.

Procedimiento

Abra el navegador, ingrese la dirección IP de la grabadora (la dirección IP predeterminada es 192.168.1.108) y luego presione Entrar.

los**Inicialización del dispositivo**se muestra la interfaz.

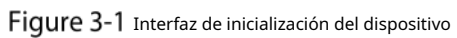

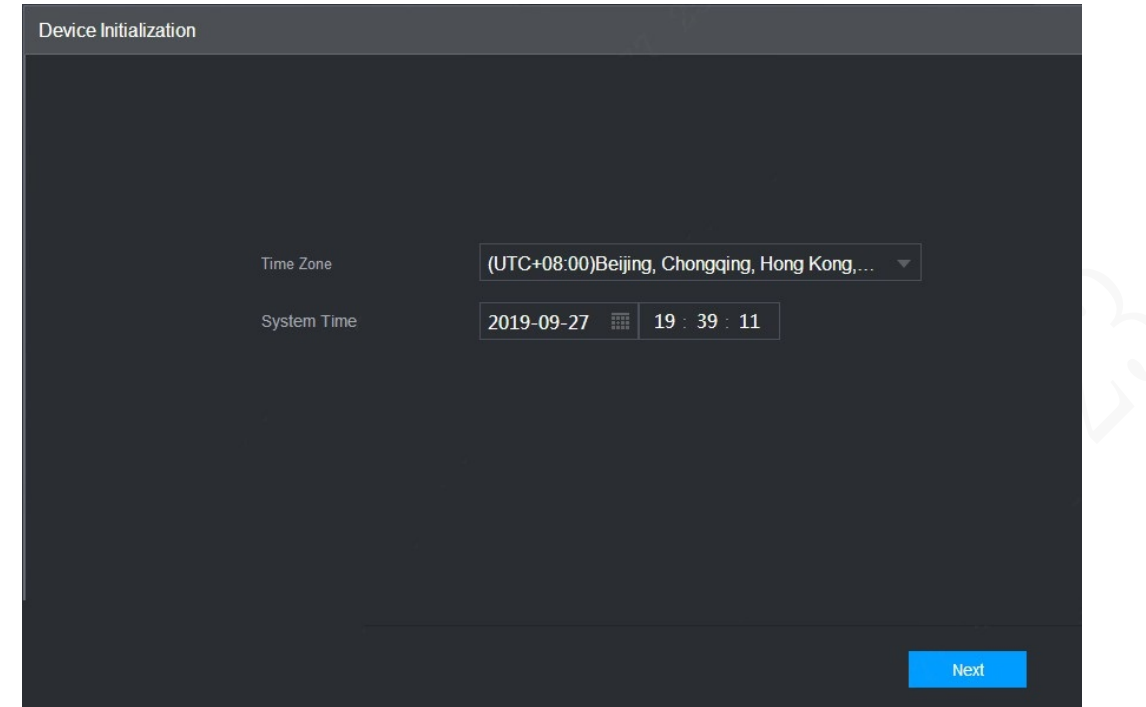

Step 2 Seleccione**Zona horariayHora del sistema**. Luego haga clicpróximo.

Figure 3-2 Protección de contraseña

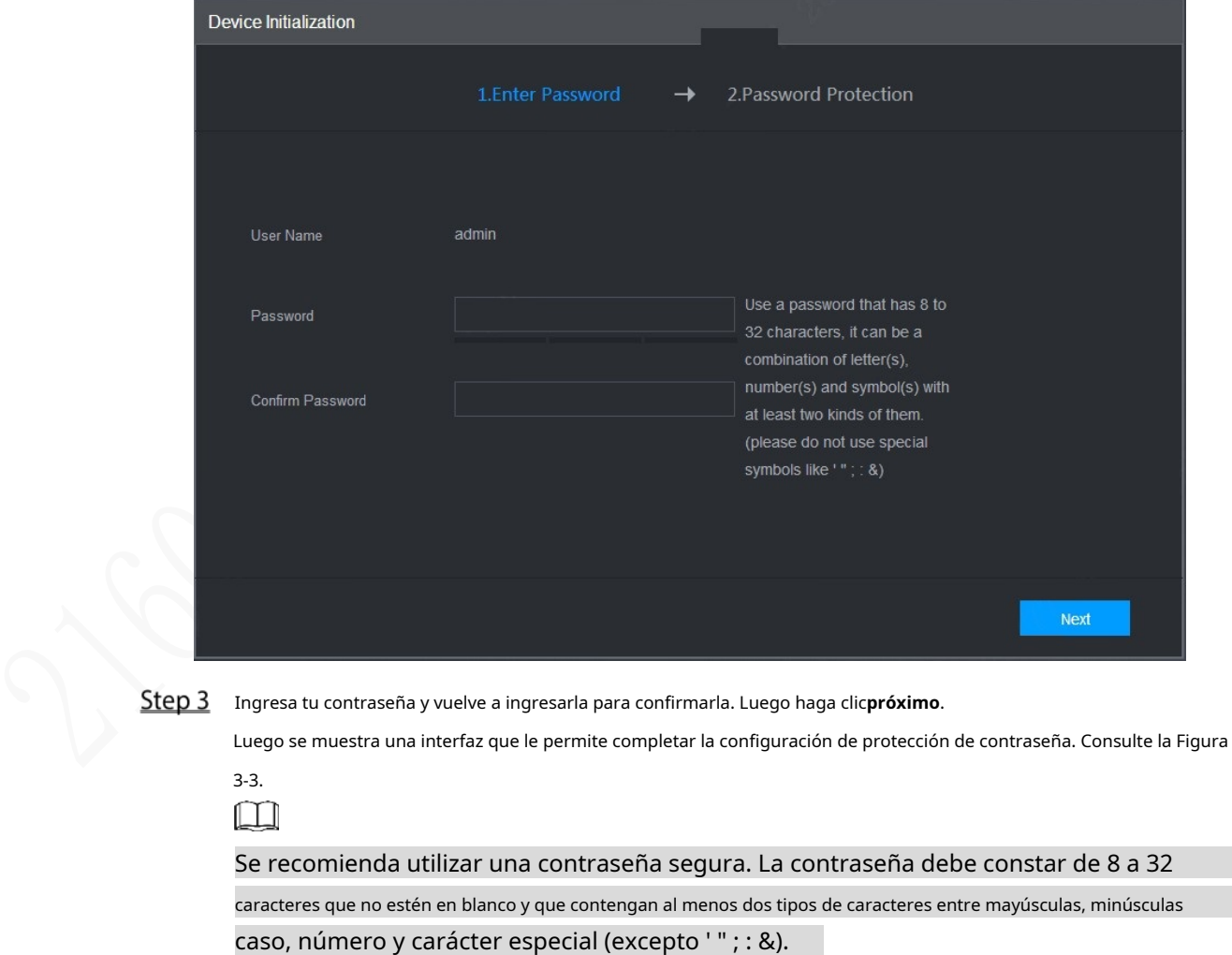

Figure 3-3 Configuración de protección de contraseña

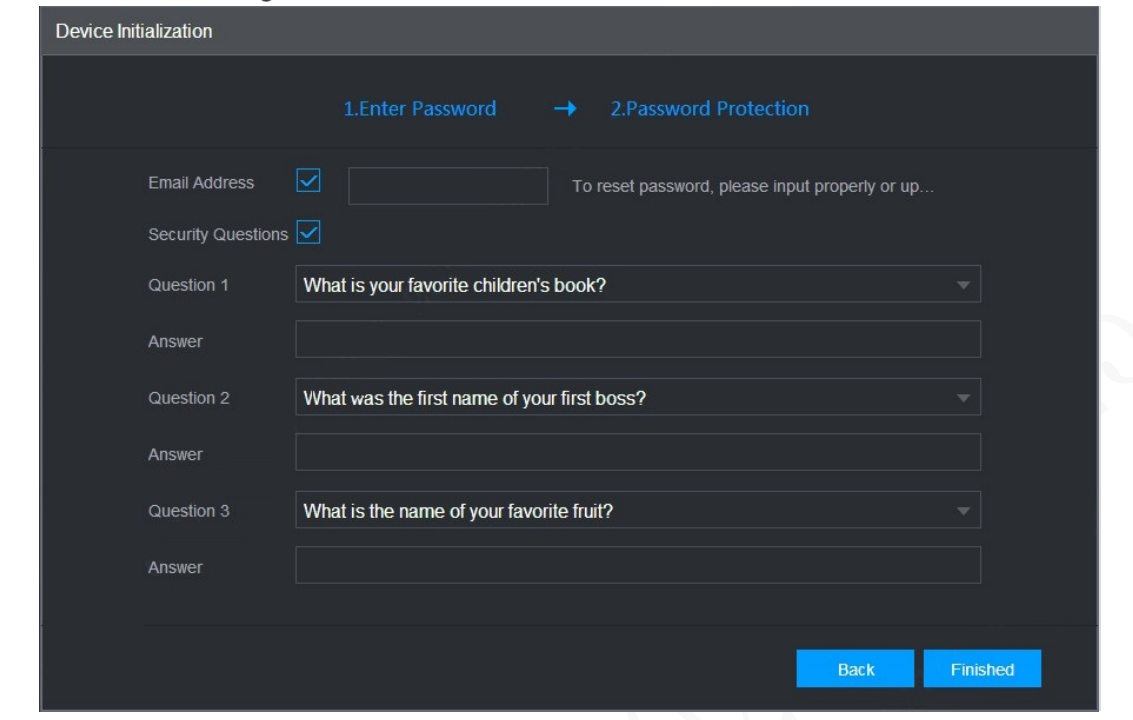

Step 4 Se recomienda completar la dirección de correo electrónico y responder las preguntas de protección de contraseña.

Step 5 Haga clic en Finalizado.

# **Iniciar sesión en Grabadora**

Puede iniciar sesión y luego configurar la grabadora.

Step 1 Abra el navegador, ingrese la dirección IP de la grabadora y luego presione Enter. los

**Acceso**aparece la interfaz. Consulte la Figura 3-4.

Figure 3-4 Interfaz de inicio de sesión web

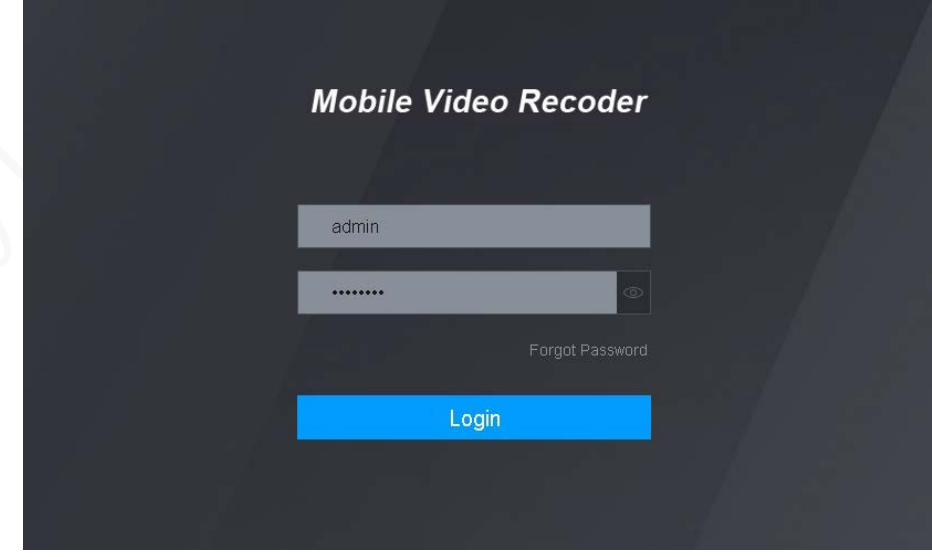

Step 2 Ingrese el nombre de usuario y la contraseña, y haga clic en Iniciar

sesión. Se muestra la interfaz web.

Hacer clic**Salida**para cerrar sesión

### $\Box$

- Instale el complemento según lo solicite el sistema para el inicio de sesión inicial.
- Para**administración**cuenta, si olvida la contraseña, haga clic en Olvidé la contraseña para recuperar la clave. Para obtener más información, consulte "5.9.3 Restablecimiento de la contraseña".

# **Configuración de la dirección IP**

Conecte la grabadora a la red y asegúrese de que la grabadora pueda comunicarse con otras grabadoras en el diagrama de red.

# Preparación

Asegúrese de que la grabadora esté conectada a la red correctamente.

#### Procedimiento

Step 1 Haga clic en CONFIGURACIÓN > RED > TCP/IP.

los**TCP/IP**se muestra la interfaz. Consulte la Figura 3-5. Figure 3-5 TCP/IP

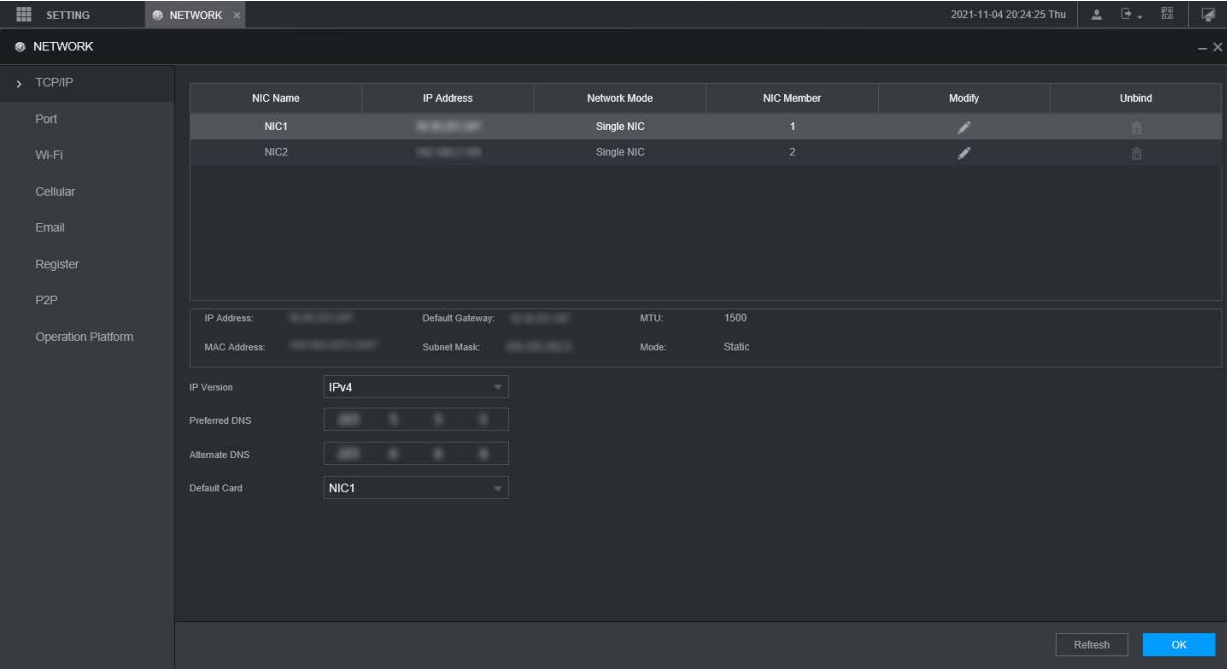

Step 2 Configure los parámetros del puerto serie. Consulte la Tabla 3-1.

Tabla 3-1 Configuración de red

| Parámetro     | <b>Descripción</b>                                                                |
|---------------|-----------------------------------------------------------------------------------|
| Versión IP    | Hacer clicIPv4oIPv6. Ambas versiones son compatibles.<br>وسلوطا                   |
|               | Para la versión IPv6, en eldirección IPcaja, Puertacaja, DNS preferidocaja, y DNS |
|               | alternativocasilla, ingrese 128 bits y no puede estar en blanco.                  |
| Dirección MAC | La dirección MAC del host no se puede modificar.                                  |

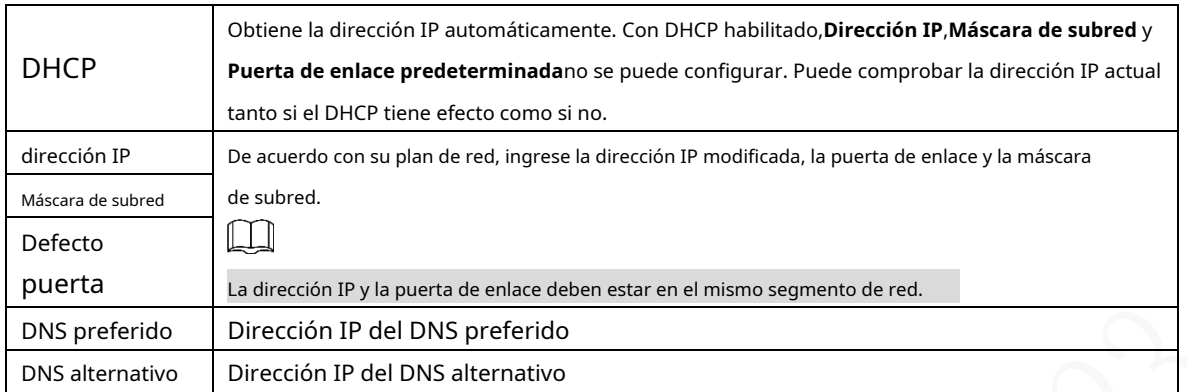

Step 3 Hacer clicOK.

# **Configuración de ajustes generales**

Puede configurar los ajustes básicos, incluidos los ajustes de fecha y hora.

### **3.5.1 Configuración de información general**

Configure la información general de la grabadora, incluida la estrategia de grabación de video cuando el disco está lleno, la duración de la grabación, la duración del menú en espera, la matrícula y más.

Step 1 Haga clic en CONFIGURACIÓN > SISTEMA > General.

los**Básico**se muestra la interfaz. Consulte la Figura 3-6.

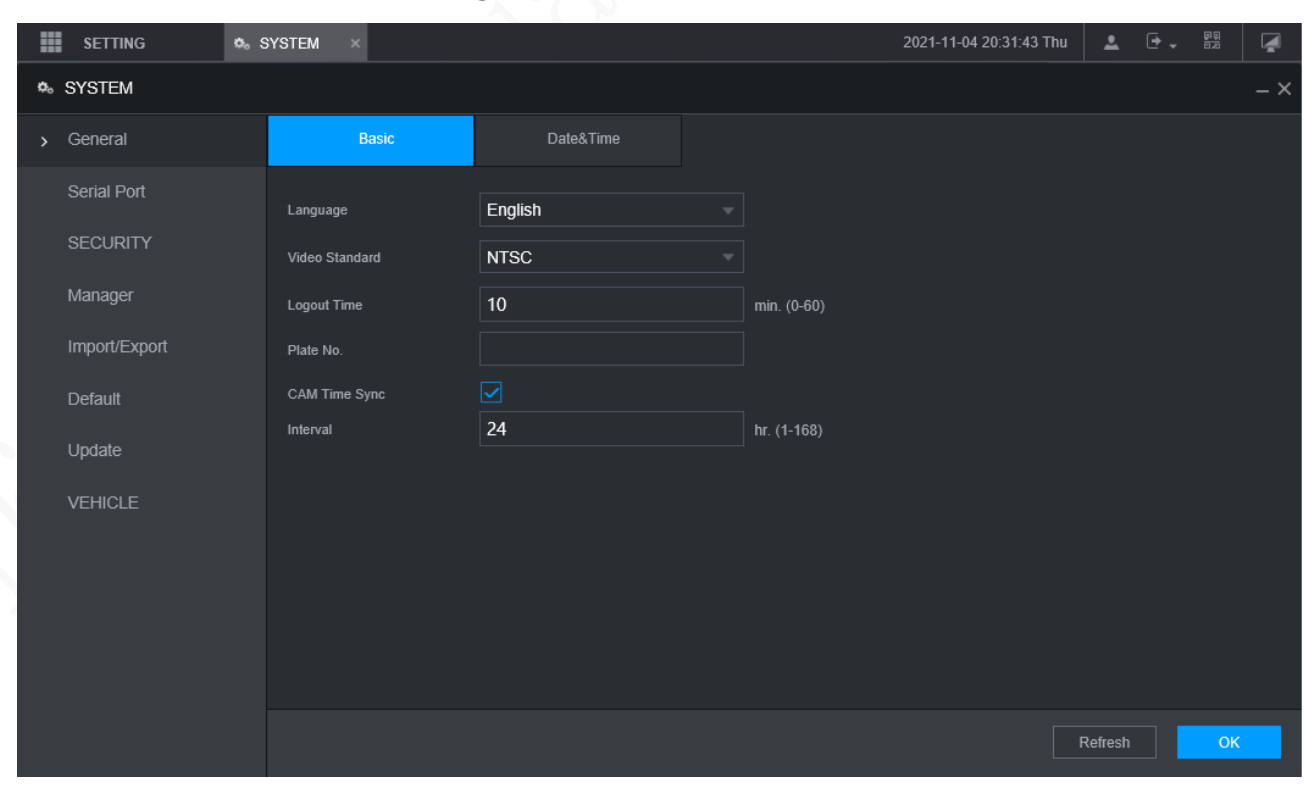

Figure 3-6 Básico

Step 2 Configure más ajustes.

Tabla 3-2 Descripción de los parámetros de configuración general

| Parámetro                    | <b>Descripción</b>                                                                                                    |
|------------------------------|----------------------------------------------------------------------------------------------------|
| Idioma                       | Seleccione un idioma para el sistema de grabadora.                                                                      |
| Estándar de vídeo            | Muestra el estándar de codificación de video.                                                                           |
| Hora de cierre de sesión     | Configure el tiempo de 0 min a 60 min.                                                                                  |
| No. de placa                 | Ingrese el número de placa del vehículo donde se encuentra el Registrador.                                              |
| Sincronización de tiempo CAM | Puede hacer clic en elSincronización de tiempo CAMmarque la casilla e ingrese el intervalo para la sincronización de la |
|                              | cámara con la grabadora.                                                                                                |

Step 3 Hacer clicOK.

# **3.5.2 Configuración de fecha y hora**

Puede configurar ajustes como el formato de fecha, el formato de hora y el modo de temporización.

```
Haga clic en AJUSTES > SISTEMA > General > Fecha y hora. losFecha
```
**y hora**se muestra la interfaz. Consulte la Figura 3-7.

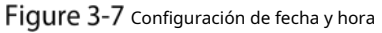

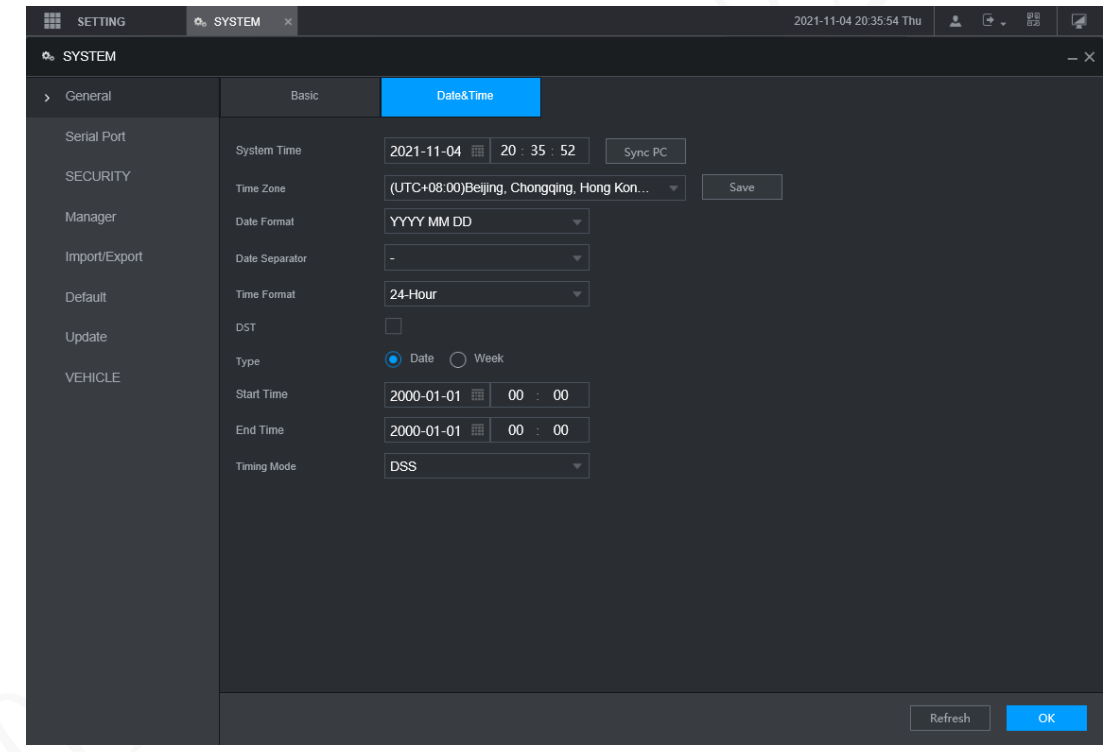

Step 2 Configure los parámetros del puerto serie. Consulte la Tabla 3-3.

|                   | Table 5 5 Descripción de 103 parametros de conhiguración de recha y hora                                           |
|-------------------|----------------------------------------------------------------------------------------------------|
| Parámetro         | Descripción                                                                                                    |
| Formato de fecha  | Seleccione un formato de fecha.                                                                                    |
| Formato de tiempo | Seleccione un formato de hora.                                                                                     |
| Zona horaria      | En elModo de temporizaciónlista, siGPSoNTPestá seleccionado, configure este parámetro.                             |
|                   | Configure la zona horaria en la que se encuentra la grabadora.                                                     |
| Hora del sistema  | Muestra la fecha y hora actual del sistema.                                                                        |
| Sincronizar PC    | Hacer clicSincronizar PCpara sincronizar la hora del sistema con la PC desde donde inicia sesión en la             |
|                   | interfaz web.                                                                                                    |
| horario de verano | El horario de verano se aplica en algunos países o regiones. Selecciona elhorario de veranomarque la casilla si es |

Tabla 3-3 Descripción de los parámetros de configuración de fecha y hora
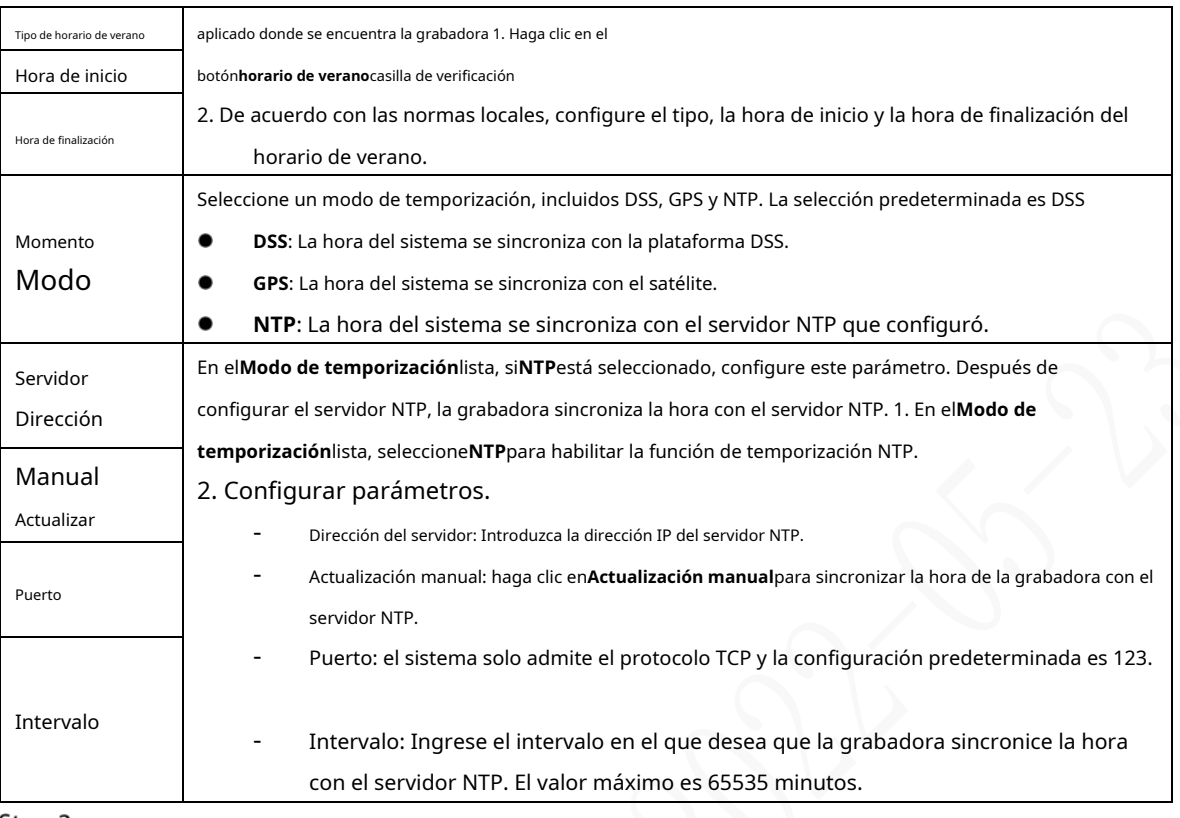

Step 3 Hacer clicOK.

# **Configuración de grabadoras remotas**

Esta sección describe cómo agregar cámaras a los canales. Conecte el IPC al puerto Ethernet en el panel posterior de la grabadora. Puede usar un soporte o una correa de amarre para fijar el puerto.

## **3.6.1 Inicialización de la grabadora remota**

Solo se puede agregar la grabadora remota inicializada. Si la grabadora remota que desea agregar se ha inicializado, ignore esta sección.

## Preparación

Asegúrese de que la grabadora remota admita la inicialización.

#### Procedimiento

Step 1 Haga clic en AJUSTES > CÁMARA > LISTA DE CÁMARAS.

los**Lista de cámaras**se muestra la interfaz. Consulte la Figura 3-8.

Figure 3-8 Lista de cámaras

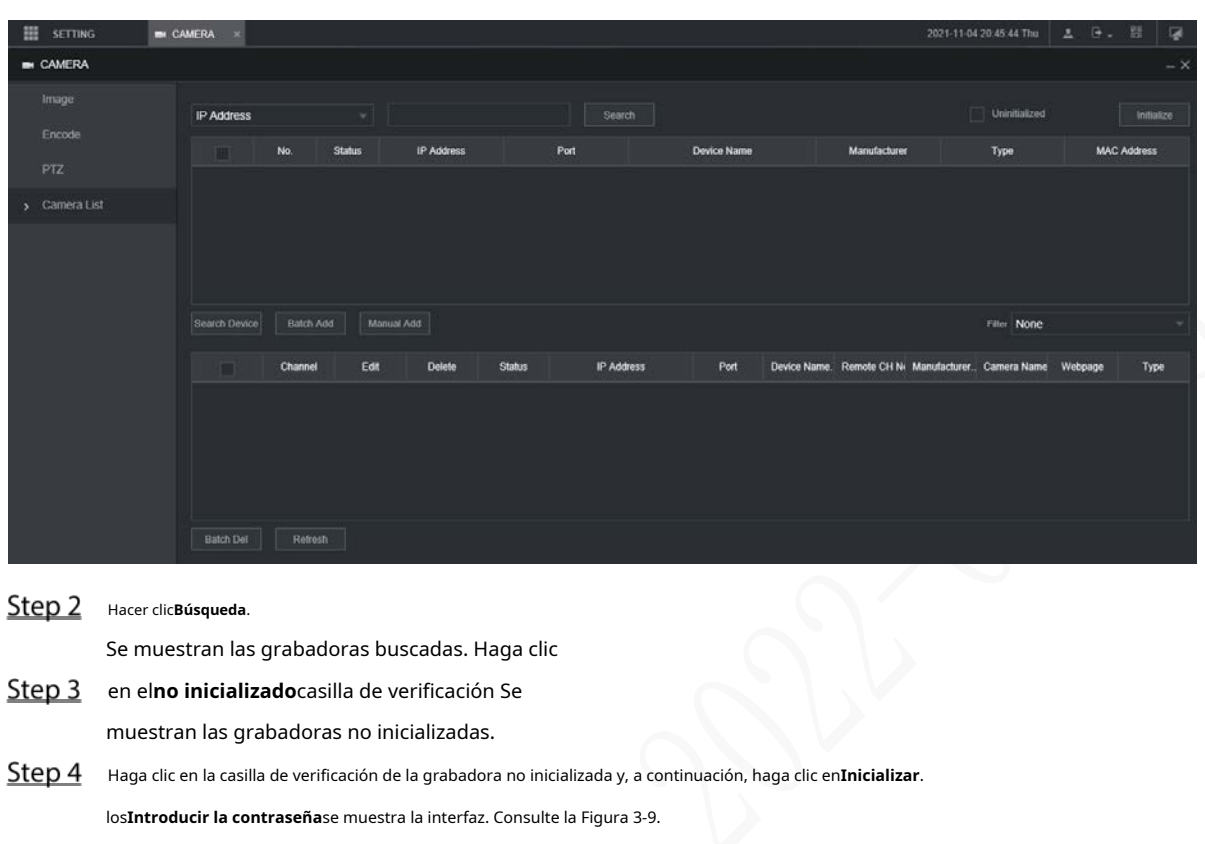

Figure 3-9 Introduzca la interfaz de contraseña

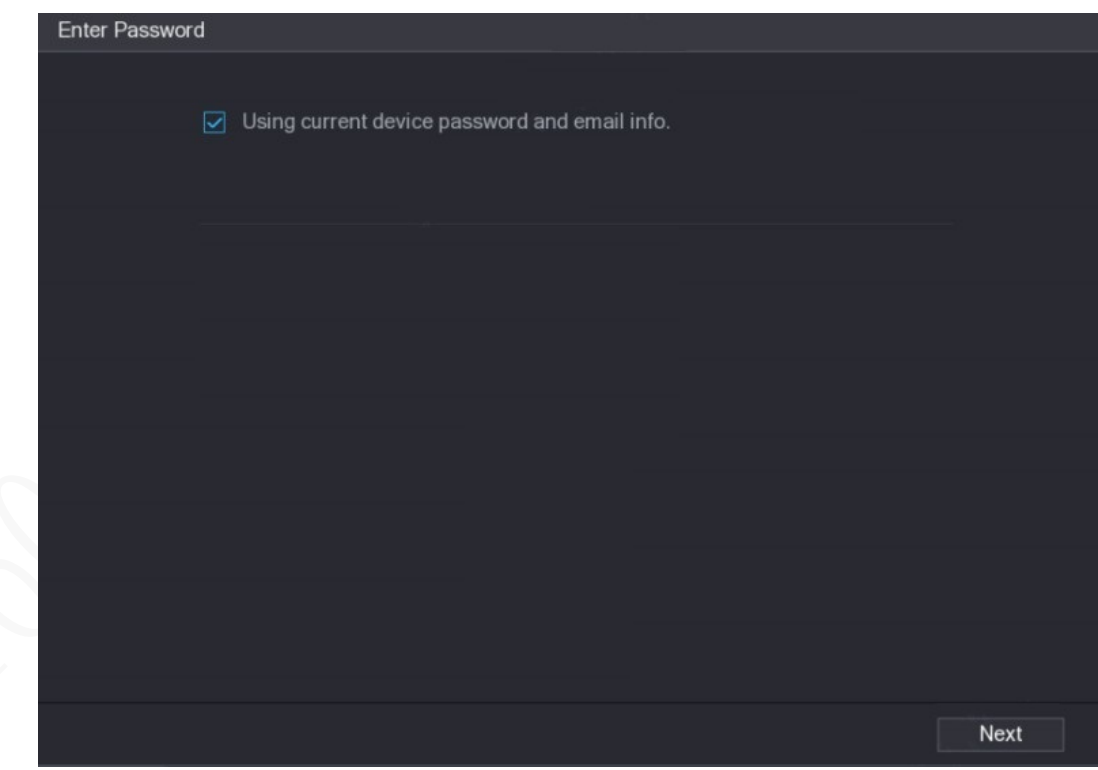

Step 5 Configure la contraseña de cualquiera de las dos formas siguientes.

- Usando la contraseña actual de la grabadora y la información de correo electrónico. Selecciona el**Usando la contraseña actual del dispositivo y el correo electrónico**casilla de verificación y la grabadora remota utiliza la contraseña y la información de correo electrónico de la grabadora.
- Configure manualmente la contraseña para grabadoras remotas.

3) Desmarque la casilla de verificación Usar la contraseña y el correo electrónico de la grabadora actual.

#### Se muestra la interfaz de configuración de contraseña. Consulte la Figura 3-10.

Figure 3-10 Establecer una contraseña

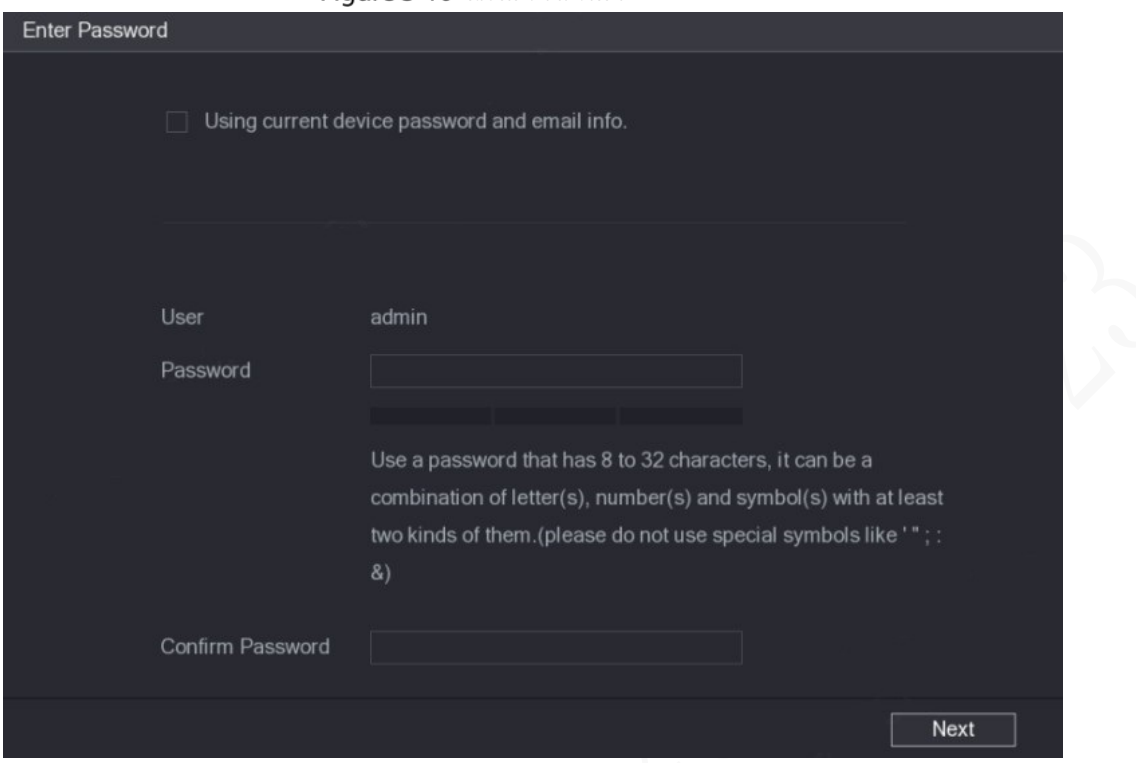

4) En el**Clave**ingrese la nueva contraseña y vuelva a ingresarla en el**Confirmar contraseña**caja. Hacer clic**próximo**.

Se muestra la interfaz de configuración de contraseña. Consulte la Figura 3-11.

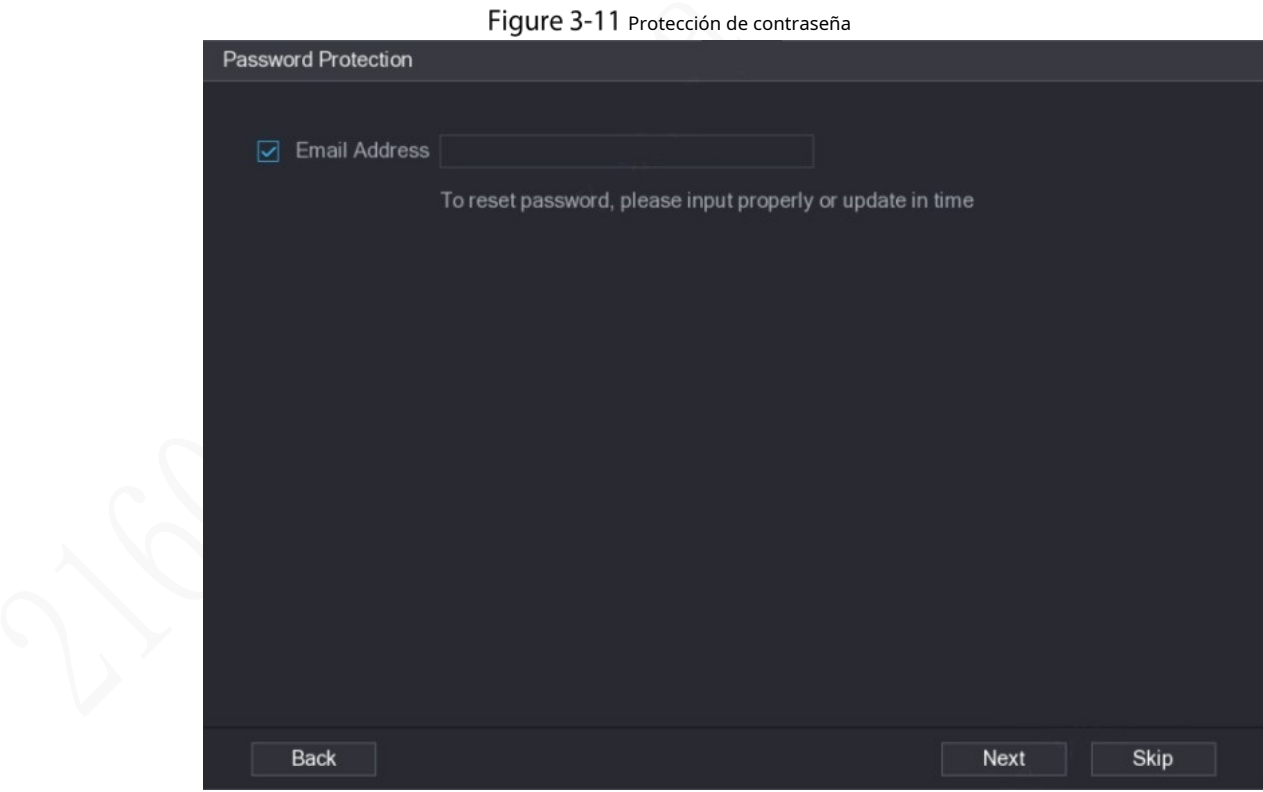

5) Establecer protección con contraseña.

- Haga clic en el**Dirección de correo electrónico**casilla de verificación y, a continuación, introduzca la dirección de correo electrónico.

- Hacer clic**próximo**. Hacer clic**Saltar**si no desea configurar la protección con contraseña.

los**Modificar IP**se muestra la interfaz.

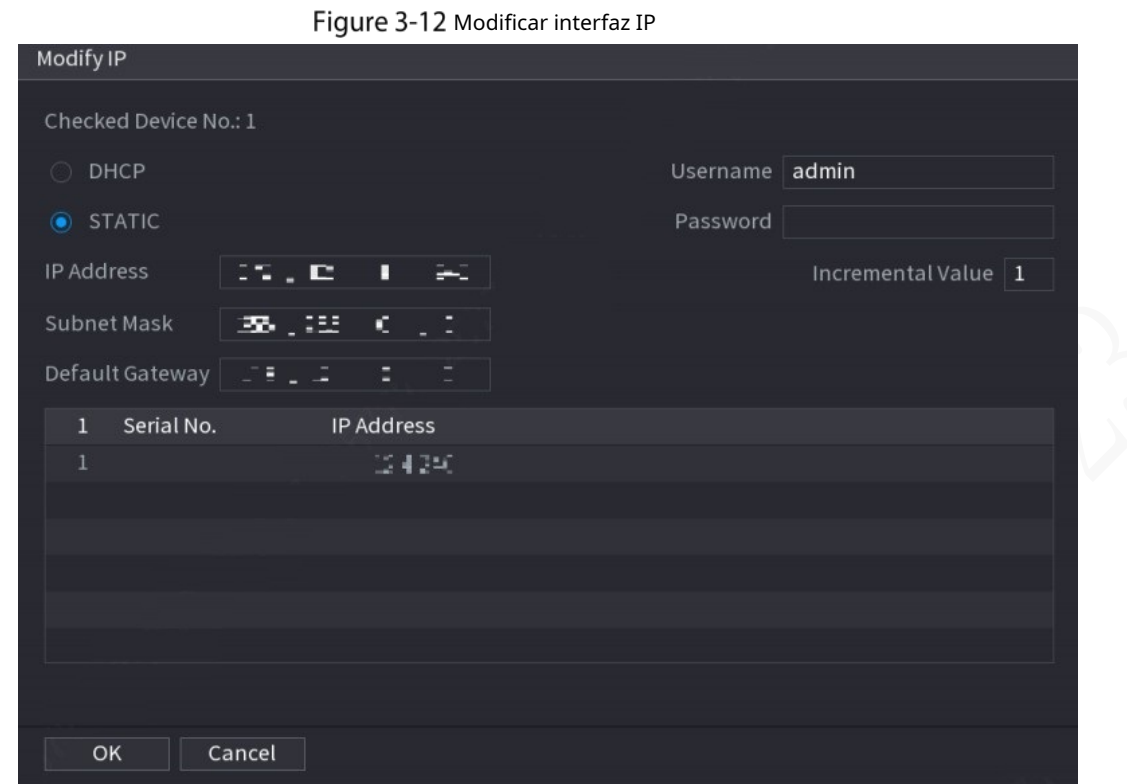

Step 6 El registrador comienza a inicializar el registrador. Una vez completada la inicialización, consulte la Figura 3-13. Figure 3-13 Inicialización completada

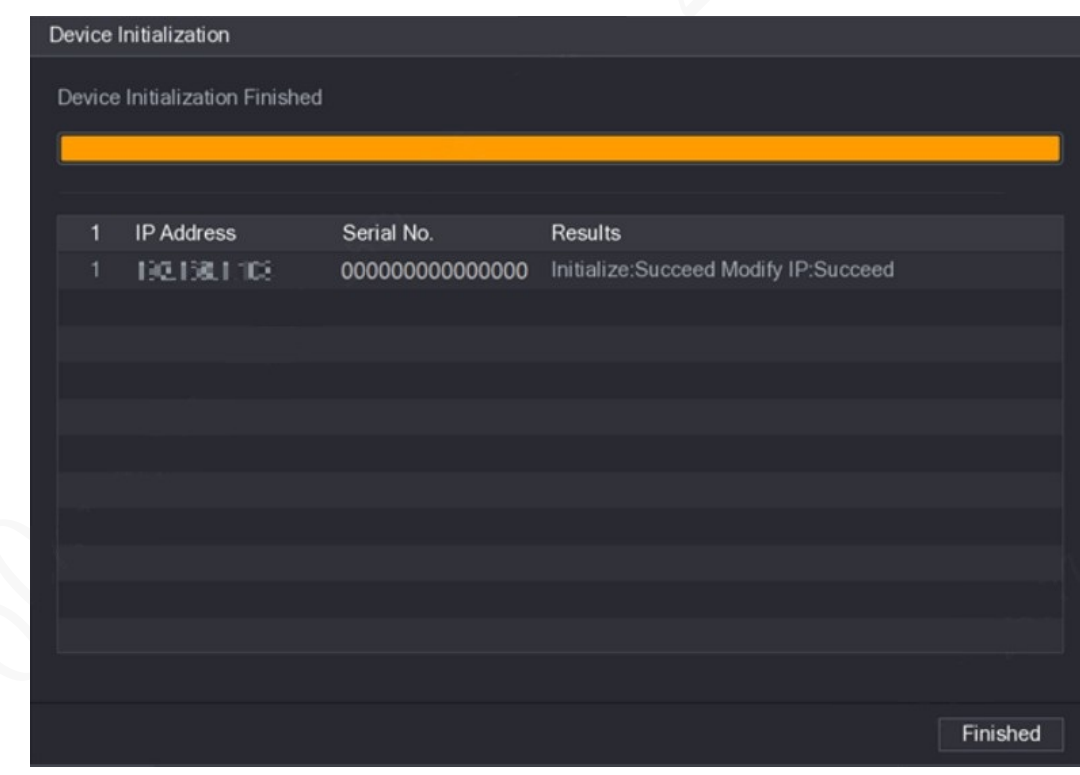

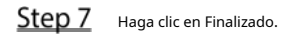

## **3.6.2 Adición de una grabadora remota**

Puede agregar una grabadora remota manualmente o mediante búsqueda.

Step 1 Haga clic en AJUSTES > CÁMARA > LISTA DE CÁMARAS.

los**Lista de cámaras**se muestra la interfaz.

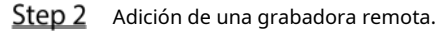

- Buscar y agregar

1. Haga clic en Buscar, se muestran las grabadoras buscadas.

2. Haga doble clic en una dirección IP o seleccione la casilla de verificación de una grabadora y luego haga clic en Agregar.

La grabadora se muestra en el área de grabadora añadida.

- Adición manual -
	- 1. Haga clic en Adición manual.

los**Adición manual**se muestra la interfaz. Consulte la Figura 3-14.

Figure 3-14 Adición manual

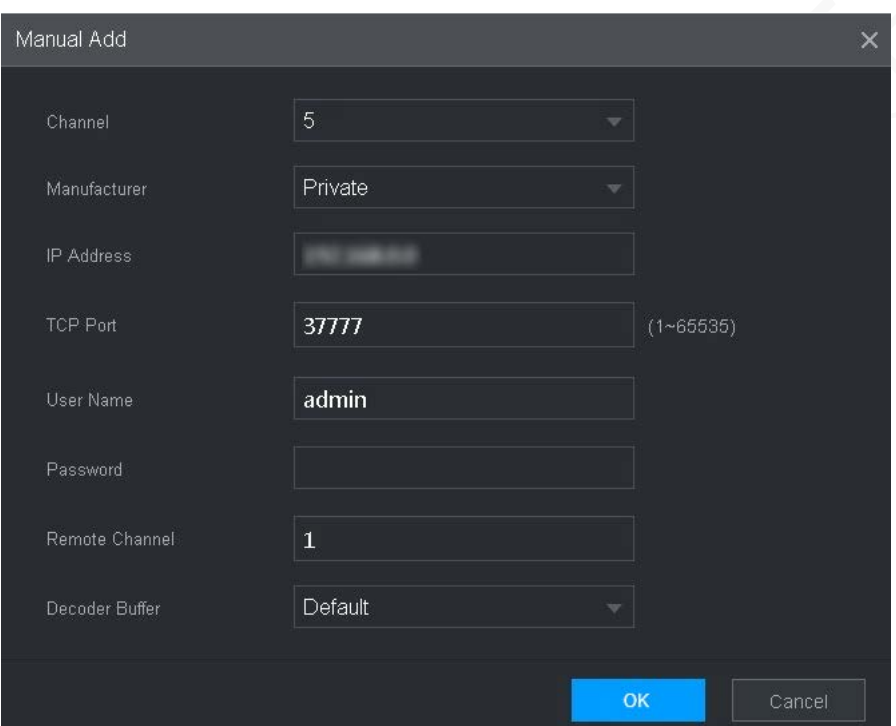

2. Configure más ajustes. Consulte la Tabla 3-4.

 $\square$ 

Los parámetros pueden ser diferentes según el modelo que haya comprado.

Tabla 3-4 Descripción de los parámetros de adición manual

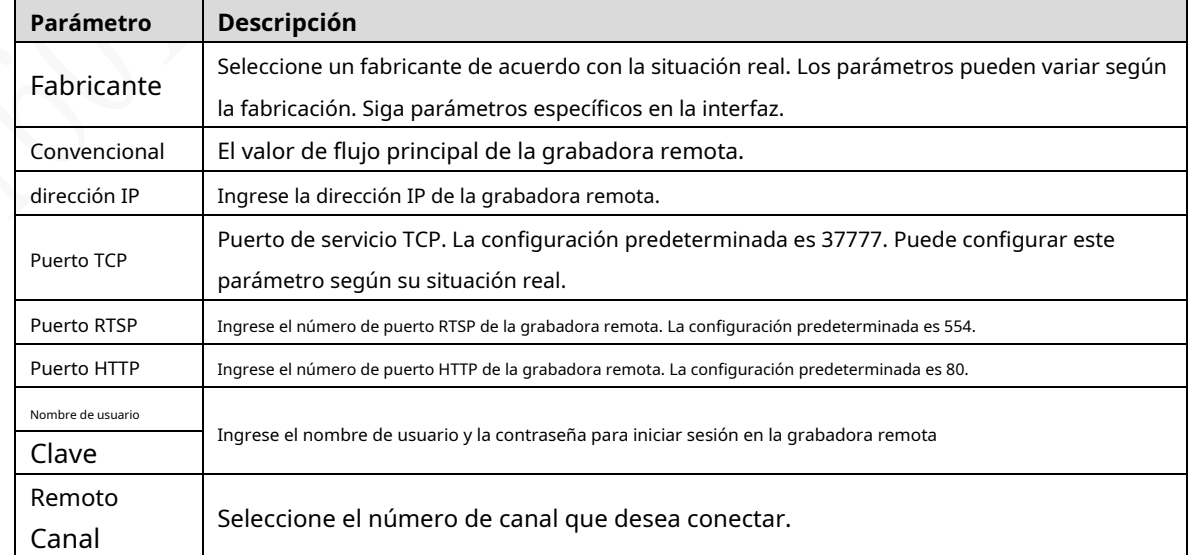

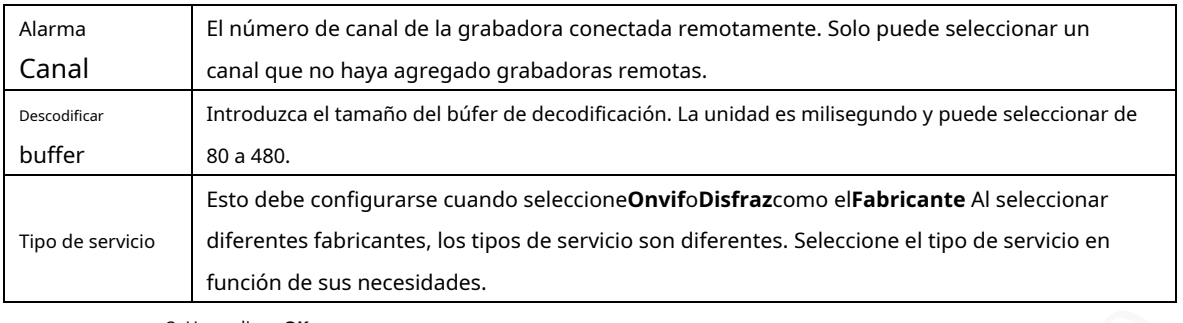

3. Haga clic en**OK**.

Ш

La grabadora se muestra en el área de grabadora añadida.

- Si la grabadora remota que desea agregar tiene la misma dirección IP y puerto TCP con el registrador agregado existente, entonces este registrador no se puede adicional.

en indica que la conexión es exitosa; **indica que la conexión falló.** 

- Para eliminar una grabadora agregada, selecciónela y luego haga clic en**Borrar**; para modificar el

información de una grabadora agregada, haga clic en o haga doble clic en la grabadora.

### **3.6.3 Modificación de la dirección IP de la grabadora remota**

Puede modificar la dirección IP de la grabadora remota de acuerdo con su plan de red.

- Step 1 Haga clic en AJUSTES > CÁMARA > LISTA DE CÁMARAS. los**Lista de cámaras**se muestra la interfaz.
- Step 2 En el**Grabadora añadida**lista, haga clic correspondiente a un registrador.

los**Editar**se muestra la interfaz. Consulte la Figura 3-15.

Figure 3-15 Editar

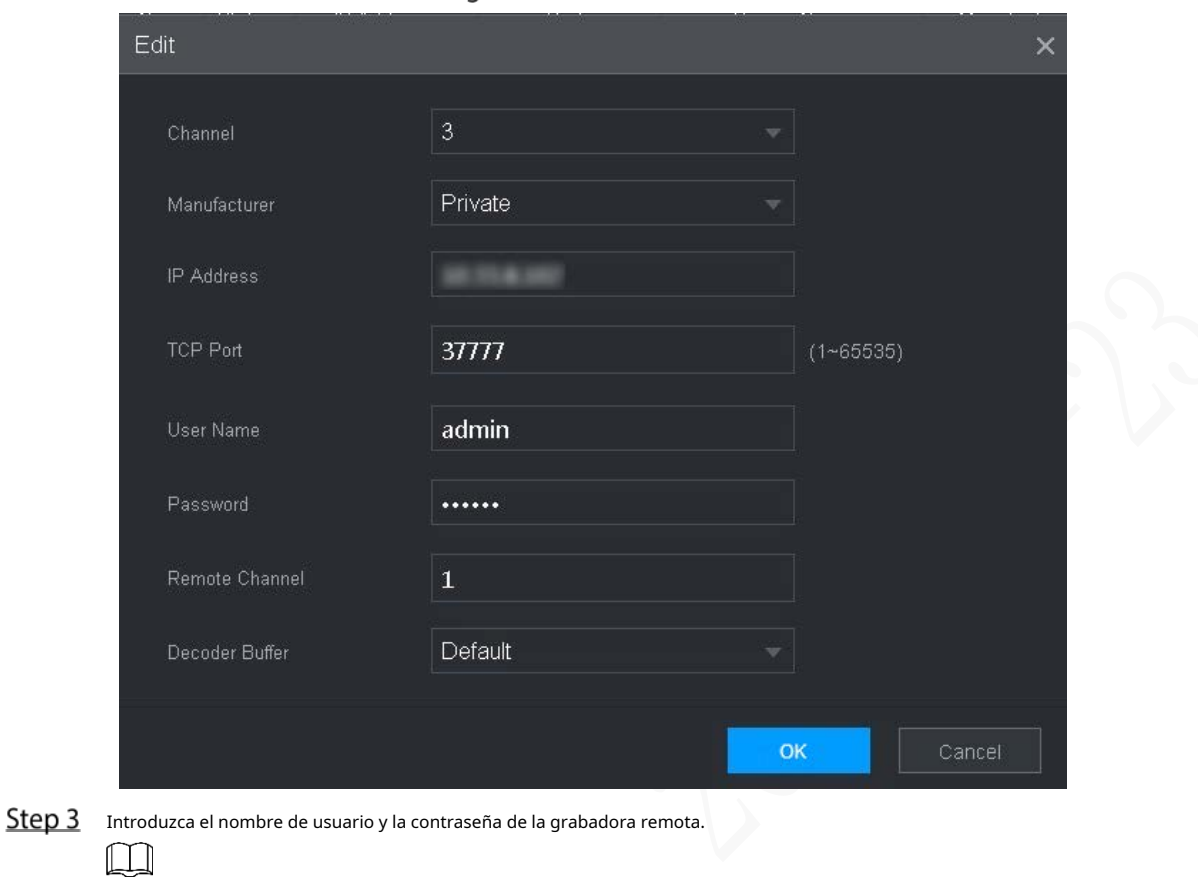

El sistema obtiene automáticamente el nombre de usuario, que se**administración**por defecto.

Step 4 Ingrese la dirección IP de la grabadora remota de acuerdo con su plan de red.

Step 5 Hacer clicOK.

Después de la modificación, la nueva dirección IP se muestra en el área Grabadora agregada.

# **Configuración de registro**

El modo de grabación consta del modo manual y el modo automático. También puede habilitar o deshabilitar la función de instantánea.

- Automático: la grabación comienza automáticamente según el tipo de grabación y el tiempo de grabación configurado en el programa de grabación.
- Manual: Mantenga la grabación general durante 24 horas para el canal seleccionado.

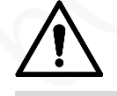

La operación de grabación manual requiere que el usuario tenga permiso para acceder**ALMACENAMIENTO**ajustes. Asegúrese de que el disco duro instalado en la grabadora se haya formateado correctamente.

Step 1 Haga clic en CONFIGURACIÓN > ALMACENAMIENTO > MODO DE GRABACIÓN.

los**Modo de grabación**se muestra la interfaz. Consulte la Figura 3-16.

| 噩<br><b>SETTING</b> | $\blacksquare$ STORAGE $\times$ |                  |            |                                 |                         |                | 2021-11-04 20:59:46 Thu | $\Delta$ | $\mathbf{F}$ . | 盟  | 厦     |
|---------------------|---------------------------------|------------------|------------|---------------------------------|-------------------------|----------------|-------------------------|----------|----------------|----|-------|
| STORAGE             |                                 |                  |            |                                 |                         |                |                         |          |                |    | $- x$ |
| Basic               | Main Stream                     | All              | $1 -$      | $2^{\circ}$                     | $\overline{\mathbf{3}}$ | $\overline{4}$ |                         |          |                |    |       |
| Schedule            | Auto                            | $\circledbullet$ |            | $\bullet$ $\bullet$ $\bullet$   |                         |                |                         |          |                |    |       |
| Disk Manager        | Manual                          | $\bigcirc$       | $\bigcirc$ | $\circ$                         | $\circ$                 |                |                         |          |                |    |       |
|                     | Off                             | $\circ$          |            | $\circ \circ \circ \circ \circ$ |                         |                |                         |          |                |    |       |
| > Record Mode       | Snapshot                        |                  |            |                                 |                         |                |                         |          |                |    |       |
| <b>FTP</b>          | On                              | $\bigcap$        | $\bigcirc$ | $\bigcap$                       | $\bigcap$               | $\circ$        |                         |          |                |    |       |
|                     | Off                             | $\circledbullet$ |            | $\bullet$ $\bullet$ $\bullet$   |                         |                |                         |          |                |    |       |
|                     |                                 |                  |            |                                 |                         |                |                         |          |                |    |       |
|                     |                                 |                  |            |                                 |                         |                |                         |          |                |    |       |
|                     |                                 |                  |            |                                 |                         |                |                         |          |                |    |       |
|                     |                                 |                  |            |                                 |                         |                |                         |          |                |    |       |
|                     |                                 |                  |            |                                 |                         |                |                         |          |                |    |       |
|                     |                                 |                  |            |                                 |                         |                |                         |          |                |    |       |
|                     |                                 |                  |            |                                 |                         |                |                         |          |                |    |       |
|                     |                                 |                  |            |                                 |                         |                |                         | Refresh  |                | OK |       |
|                     |                                 |                  |            |                                 |                         |                |                         |          |                |    |       |

Figure 3-16 Modo de grabación

Step 2 Configure los parámetros del puerto serie; para obtener una descripción detallada, consulte la Tabla 3-5.

|  |  | Tabla 3-5 Descripción del parámetro Modo de grabación |  |  |
|--|--|-------------------------------------------------------|--|--|
|  |  |                                                       |  |  |

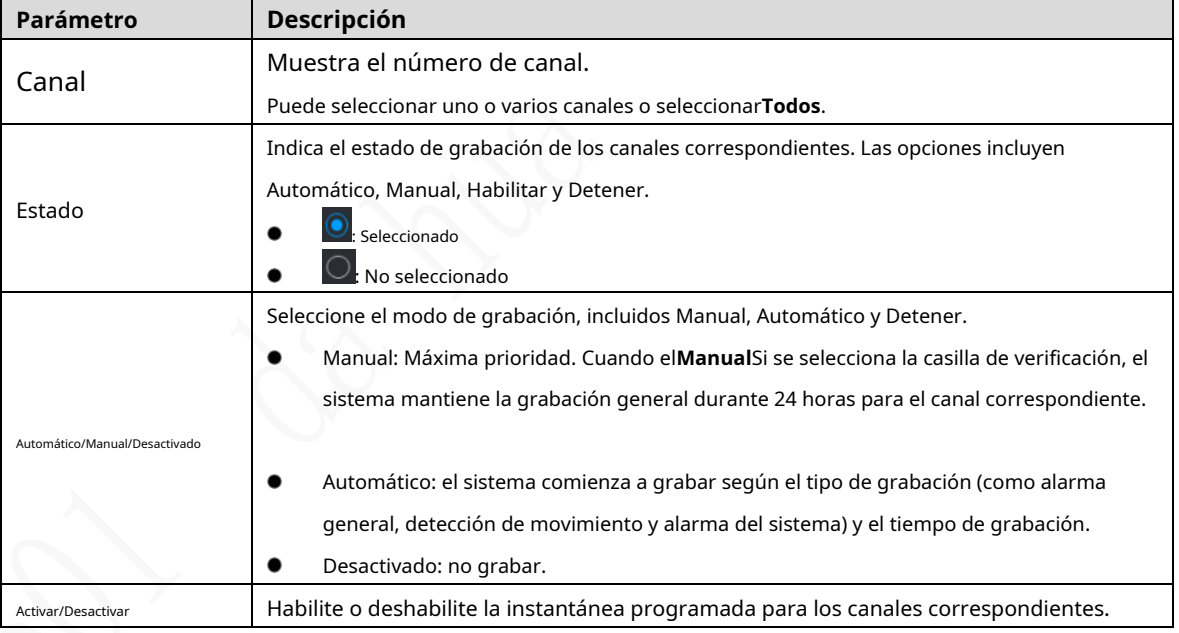

Step 3 Hacer clicOK.

# **Plan de almacenamiento**

## **3.8.1 Configuración del horario de grabación**

Todos los canales graban 24 horas por defecto. Puede configurar el tipo de grabación y el tiempo de grabación según sea necesario.

## Preparación

La función de grabación automática está habilitada para el canal correspondiente. Para obtener más información, consulte "3.7 Configuración de registro".

#### Procedimiento

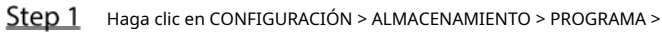

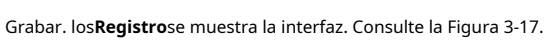

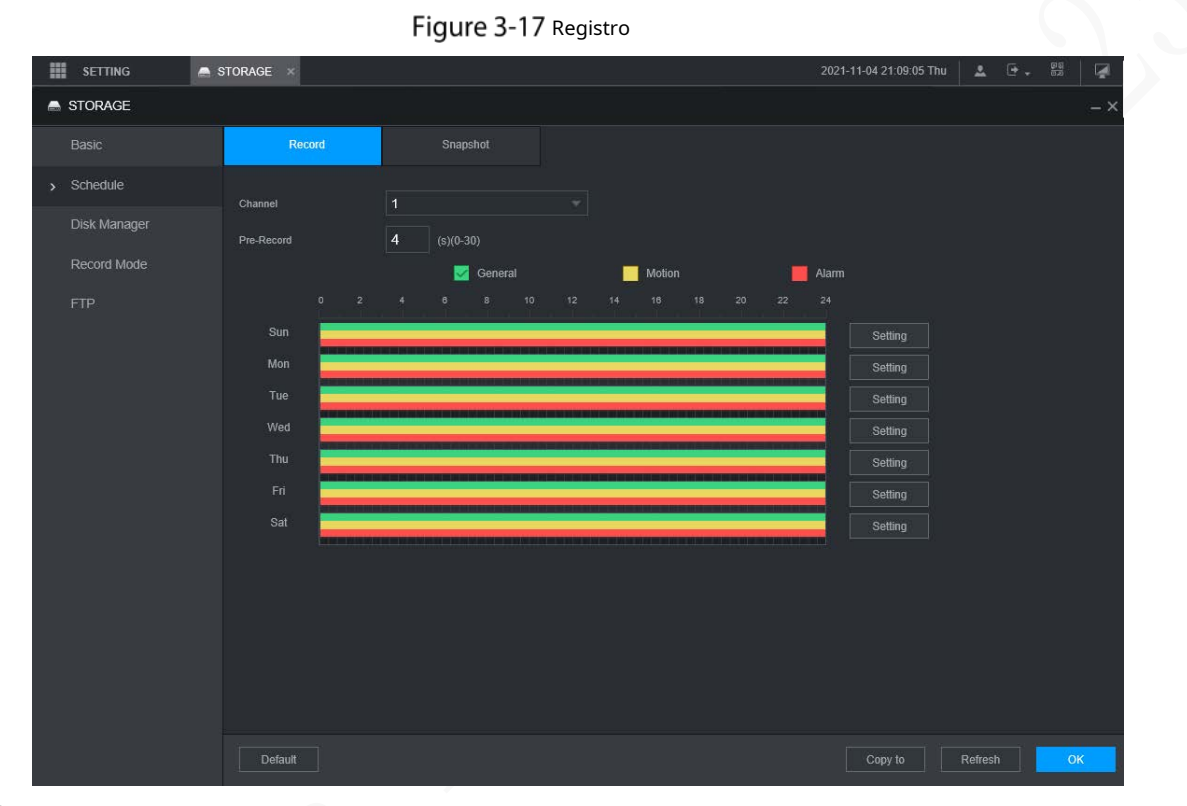

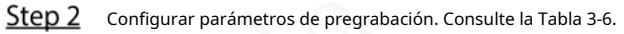

Tabla 3-6 Descripción de los parámetros de pregrabación

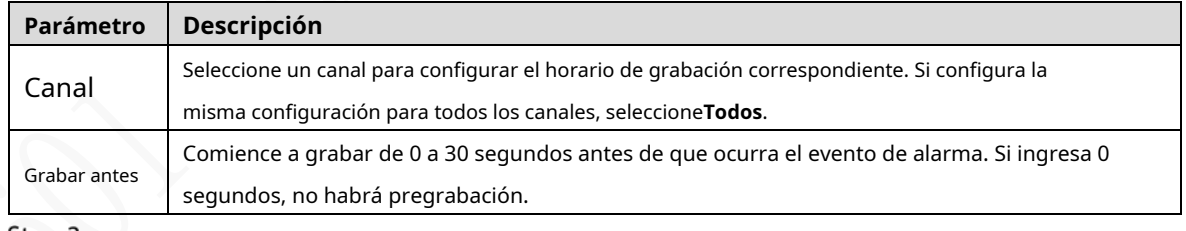

Step 3 Configure el período de tiempo de grabación.

1) Haga clic**Ajuste**correspondiente al día de la semana. los

**Período**se muestra la interfaz. Consulte la Figura 3-18.

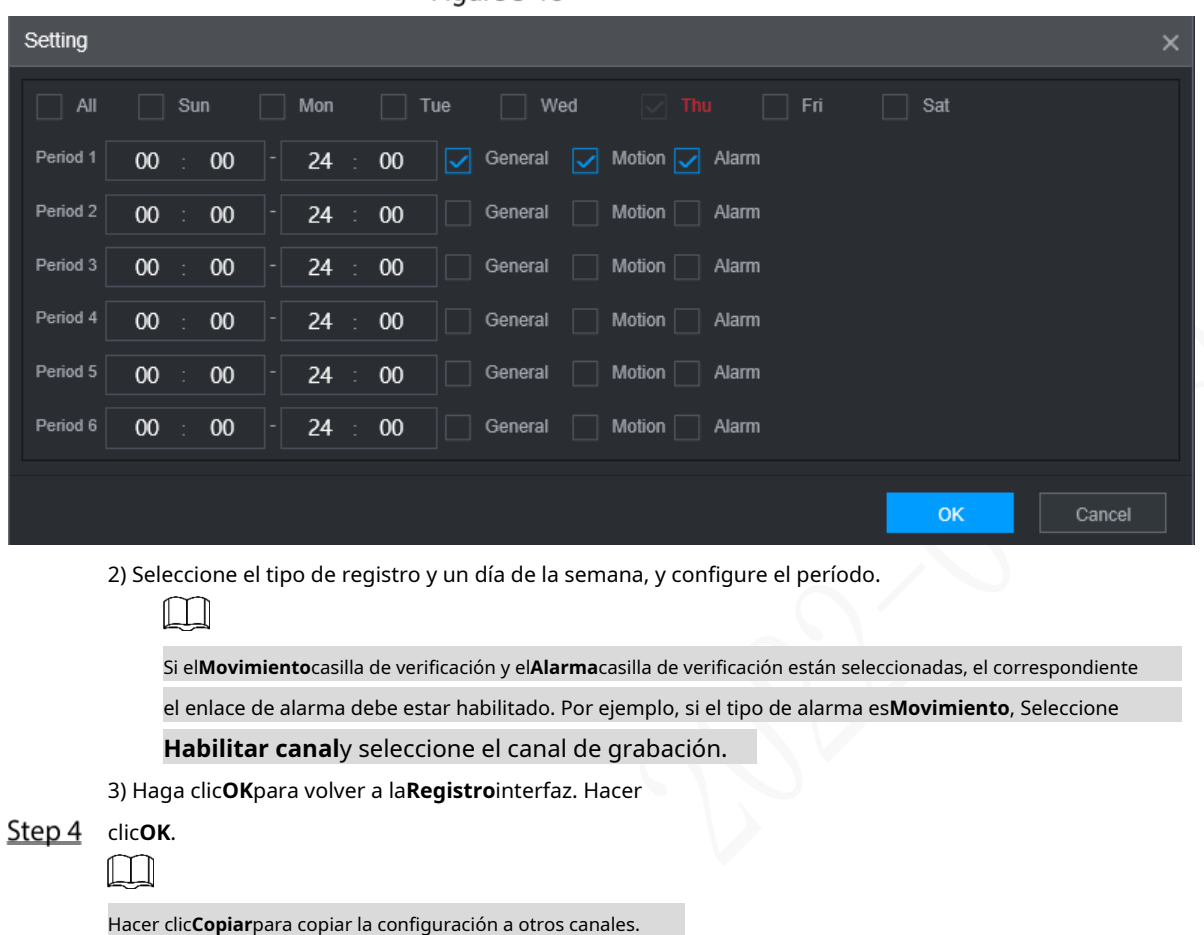

Figure 3-18 Período

### **3.8.2 Configuración de la programación de instantáneas**

Puede configurar el programa de almacenamiento para tomar la instantánea.

## Preparación

La función de instantánea está habilitada para el canal correspondiente. Para obtener más información, consulte "3.7 Configuración de registro".

#### Procedimiento

Step 1 Haga clic en CONFIGURACIÓN > ALMACENAMIENTO > PROGRAMA >

Instantánea. los**Instantánea**se muestra la interfaz. Consulte la Figura 3-19.

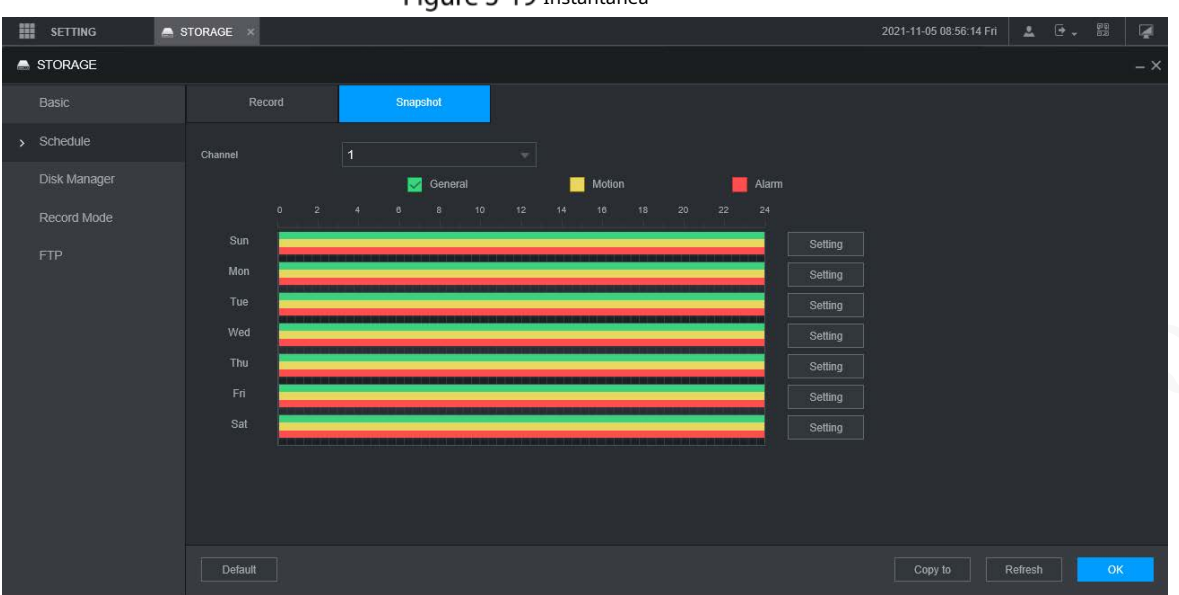

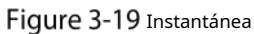

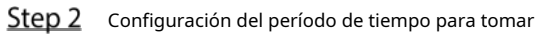

instantáneas. 1) Haga clic**Ajuste**.

los**Período**se muestra la interfaz. Consulte la Figura 3-20.

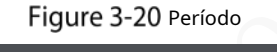

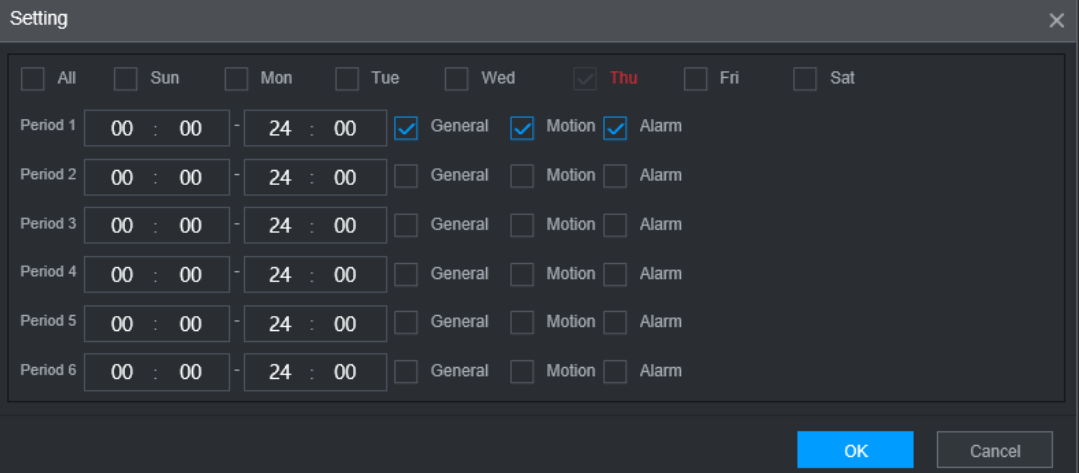

2) Seleccione el tipo de instantánea y el día de la semana, y configure el período para tomar la instantánea.

3) Haga clic**OK**para volver a la**Instantánea**interfaz. Hacer

 $Step 3$ clic**OK**.

# **4 Operaciones de módulos de función**

Opere la grabadora en la interfaz local o en la interfaz web. Dos tipos de operaciones de interfaz son similares. Esta sección toma como ejemplo el funcionamiento de la interfaz web.

# **4.1 Vivir**

Después de iniciar sesión en la interfaz web, haga clic en**EN VIVO**, la**EN VIVO**se muestra la interfaz.

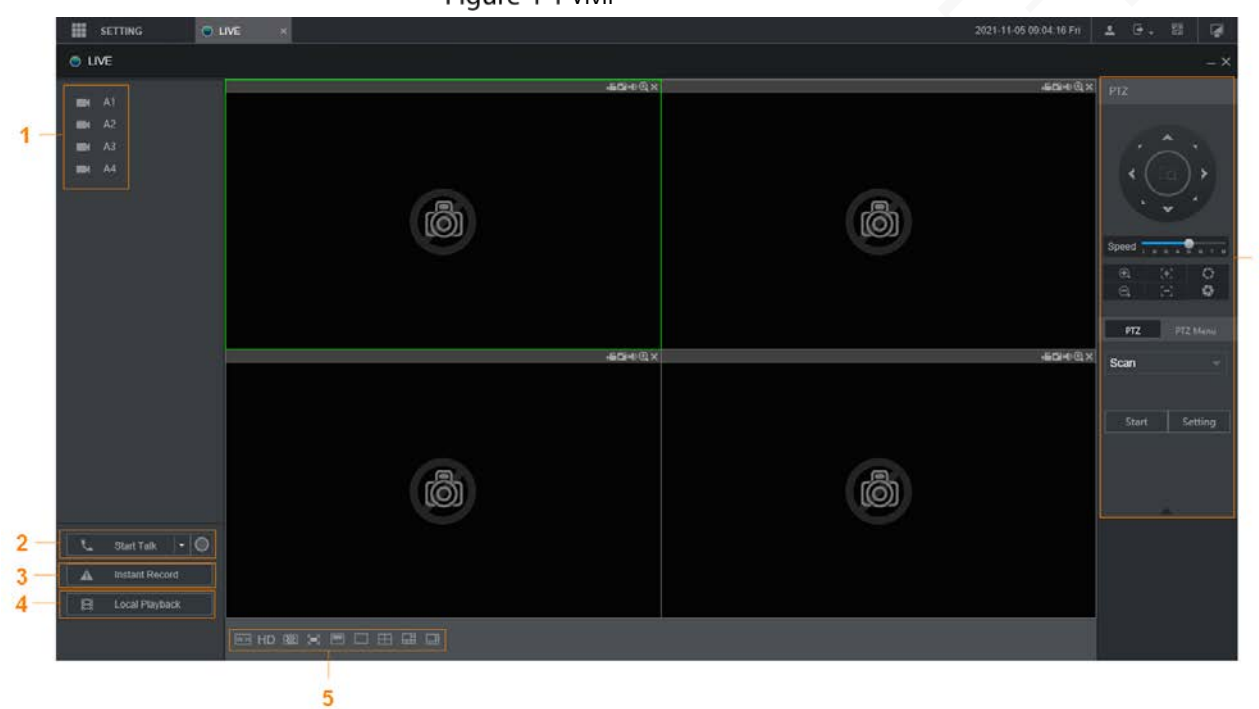

 $\overline{6}$ 

Figure 4-1 Vivir

Tabla 4-1 Descripción de los parámetros de la interfaz en vivo

| No.           | <b>Nombre</b>        | <b>Descripción</b>                                                                                                    |  |  |  |  |  |  |  |
|---------------|----------------------|----------------------------------------------------------------------------------------------------|--|--|--|--|--|--|--|
|               | Canales en vivo      | Consulte "4.1.1 Canales en vivo".                                                                                                    |  |  |  |  |  |  |  |
| $\mathcal{P}$ | Empezar a hablar     | Consulte "4.1.2 Conversación de voz".                                                                                                    |  |  |  |  |  |  |  |
| 3             | Registro instantáneo | Hacer clic <b>Registro instantáneo</b> , el tipo de grabación cambia a Manual y el<br><b>Instant Record</b><br>; hacer clic <b>Registro instantáneo</b> de nuevo a<br>el icono se convierte en<br>cambie el tipo de registro de nuevo a Auto. |  |  |  |  |  |  |  |
|               |                      | Esta función solo es compatible con la corriente principal.                                                                                                    |  |  |  |  |  |  |  |
|               | Reproducción local   | Reproduce el archivo de video (.dav) almacenado en la PC.<br>Hacer clicReproducción local, seleccione el archivo de video en el cuadro de diálogo emergente y                                                                                 |  |  |  |  |  |  |  |
|               |                      | luego haga clic en <b>Abierto</b> para comenzar a reproducir el archivo de video                                                                                                    |  |  |  |  |  |  |  |

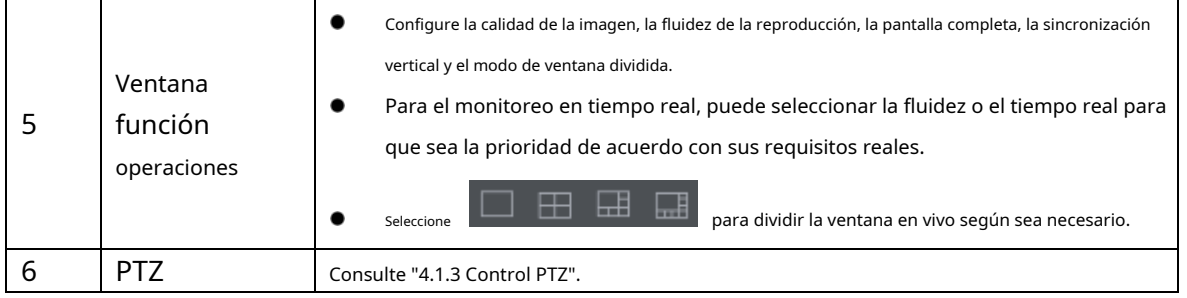

# **4.1.1 Canales en vivo**

Muestra la lista de canales de monitoreo.

Figure 4-2 Canales de seguimiento

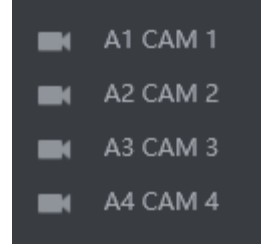

## Operaciones en Canales de Monitoreo

Haga clic en cualquier canal de monitoreo para mostrar su video en vivo. Consulte la Figura 4-3.

Figure 4-3 Video en vivo

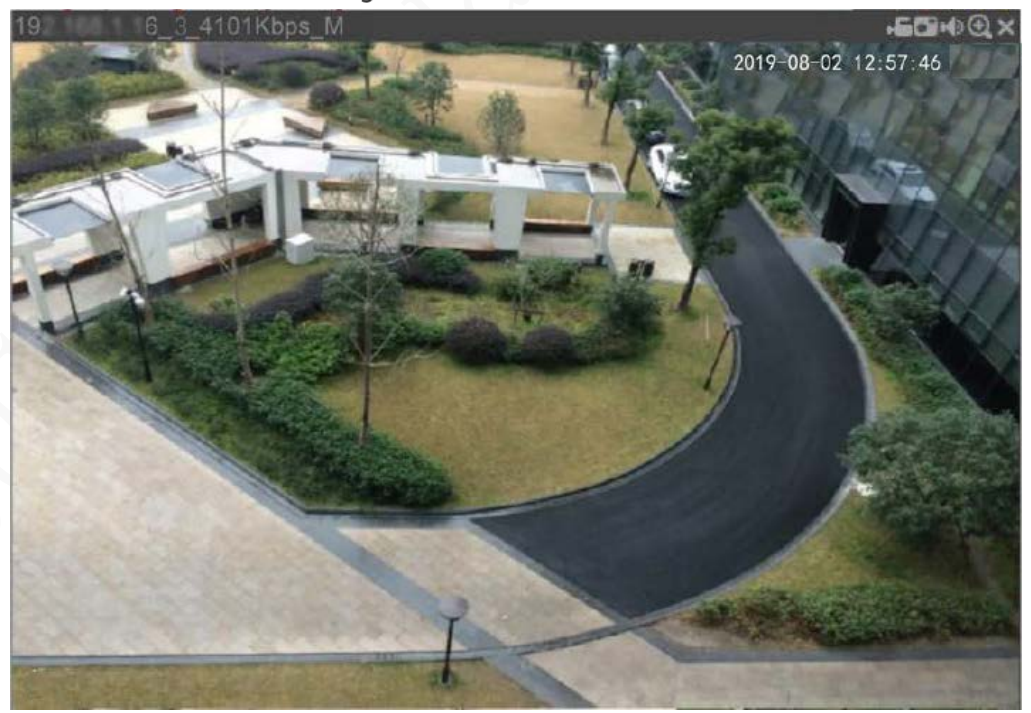

Tabla 4-2 Descripción de los parámetros de la ventana de monitoreo de video

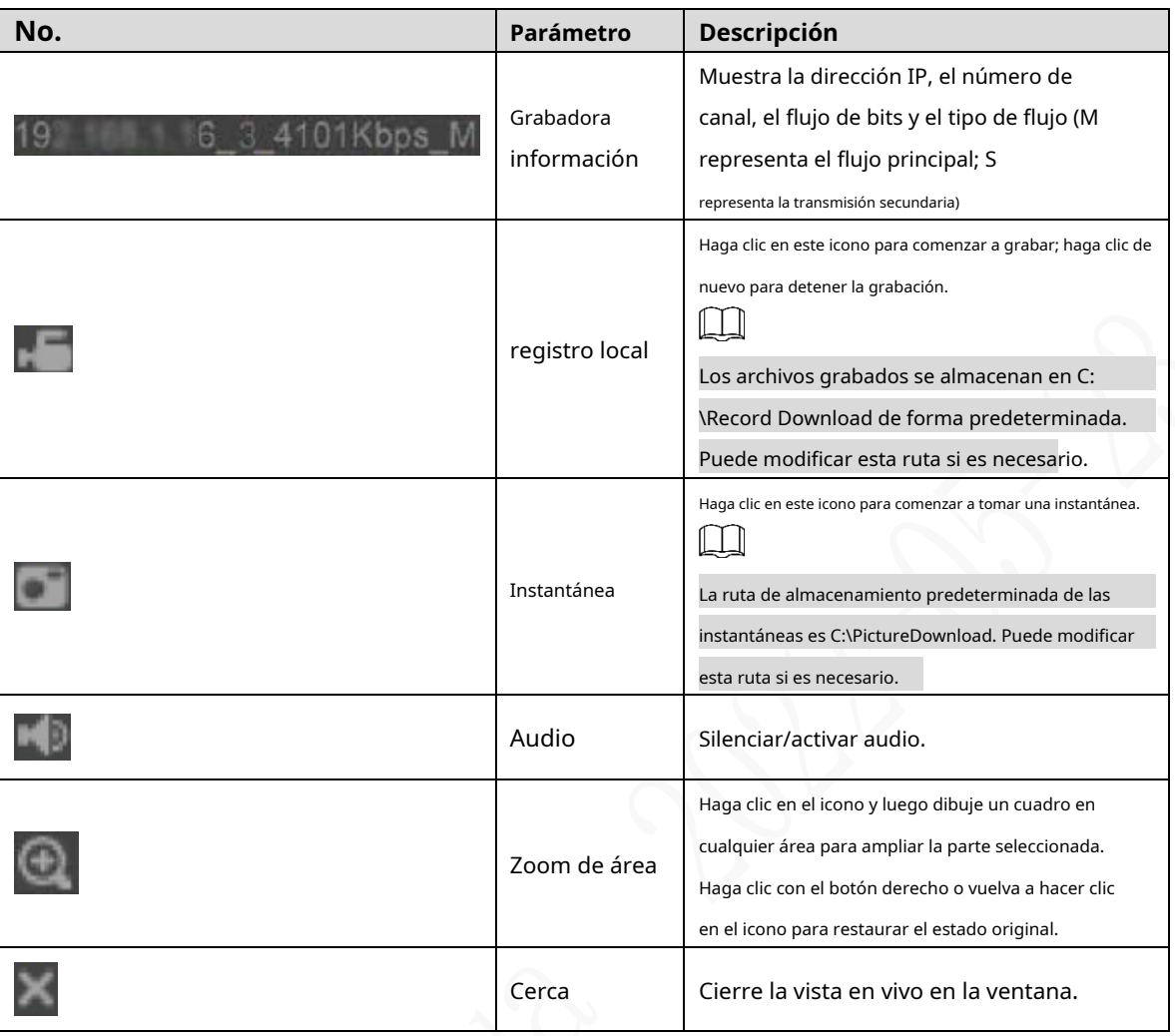

#### Tasa de bits

El sistema admite el cambio entre la transmisión principal y la transmisión secundaria en la ventana de monitoreo en tiempo real. Consulte la Figura 4-4.

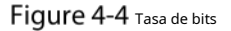

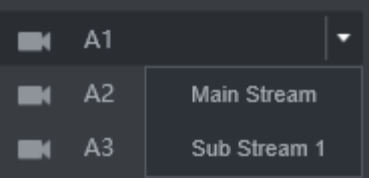

#### **4.1.2 Conversación de voz**

Puede hacer la conversación de voz bidireccional entre el dispositivo y el cliente.

Figure 4-5 intercomunicador de voz

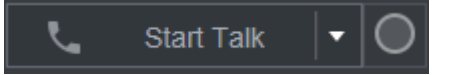

- Hacer clic**Empezar a hablar**para habilitar la conversación de voz entre el Dispositivo y el Cliente.
- Haga clic en la lista desplegable para seleccionar el modo de conversación de voz. Las opciones disponibles incluyen: PCM, G711a y G711u.

Después de habilitar Voice Talk, el**Empezar a hablar**el icono se convierte en**Fin de la charla**. Hacer clic**Para de hablar**si quieres acabar con el

# **4.1.3 Control PTZ**

Puede realizar las operaciones a través del panel de control de PTZ, como las direcciones, la velocidad, el zoom, el enfoque y el iris de PTZ. Consulte la Figura 4-6.

- PTZ admite la rotación de la grabadora hacia ocho direcciones, arriba, abajo. Izquierda, derecha, izquierda arriba, derecha arriba, izquierda abajo, derecha abajo.
- La función de velocidad controla la velocidad de movimiento. Cuanto mayor sea el valor, más rápido se moverá el PTZ. Hacer -
- clic / para mostrar u ocultar el**PTZ**ajustes y**PTZ**funciones del menú. -

Figure 4-6 Consola PTZ

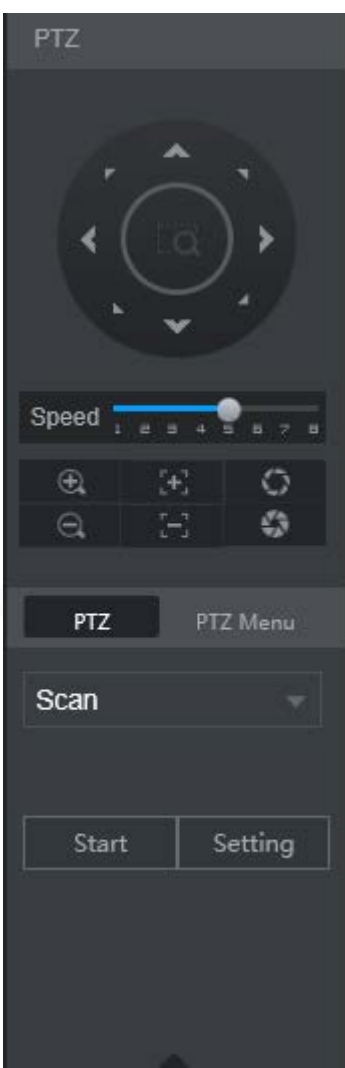

# **4.1.3.2 PTZ**

Puede configurar las funciones auxiliares, de exploración, preestablecidas, de recorrido y de patrones. Para obtener más información, consulte la Figura 4-7 y la Tabla 4-3.

Figure 4-7 PTZ

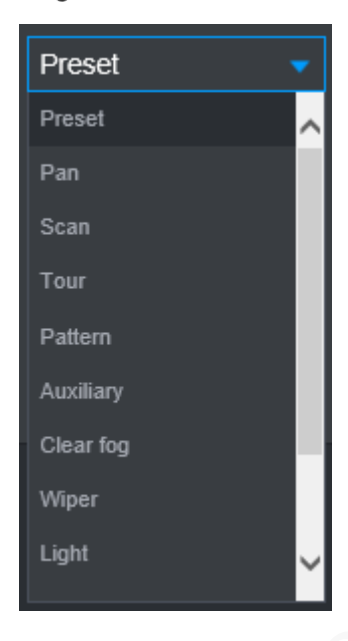

Tabla 4-3 Parámetros de configuración de funciones PTZ

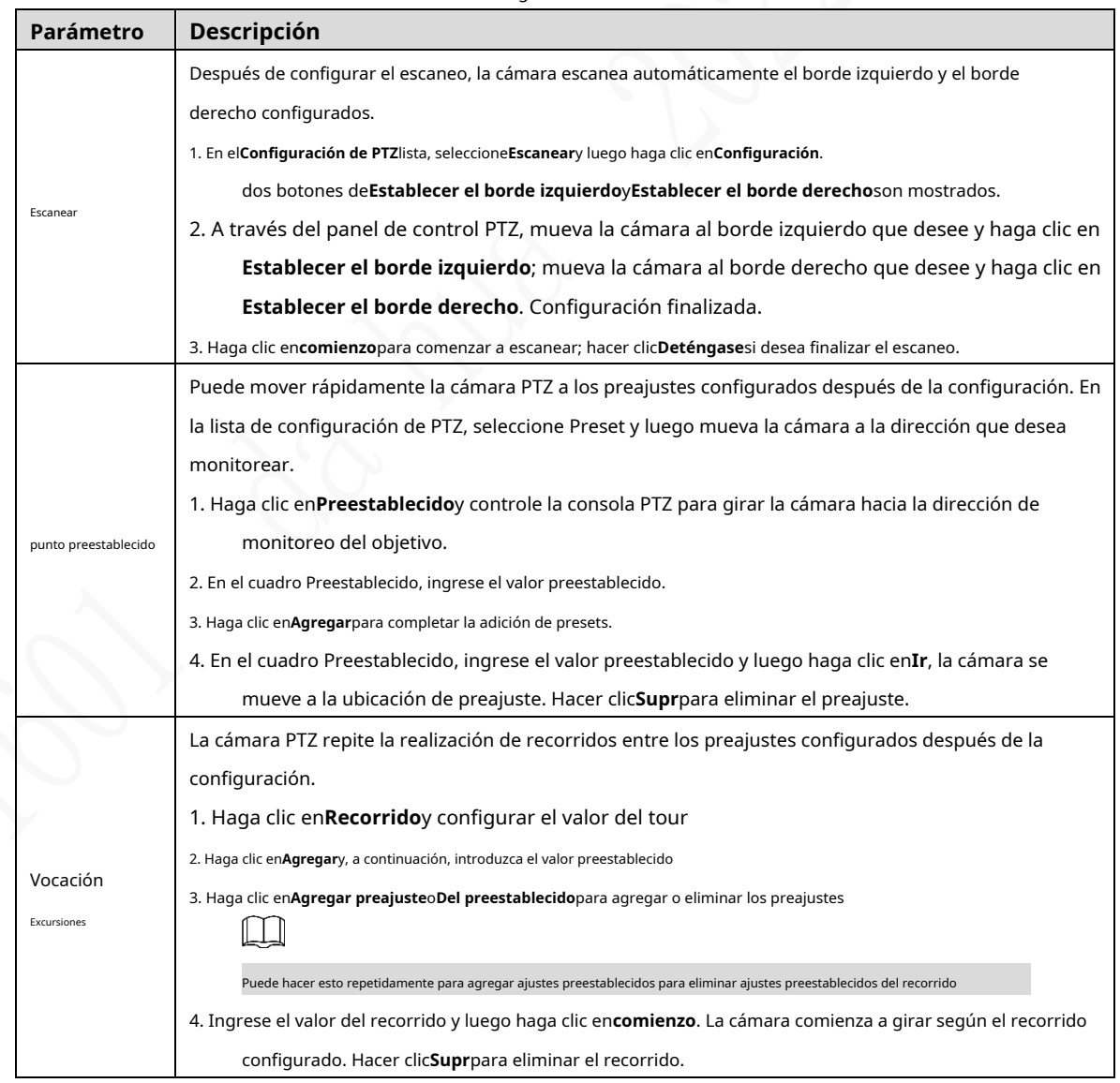

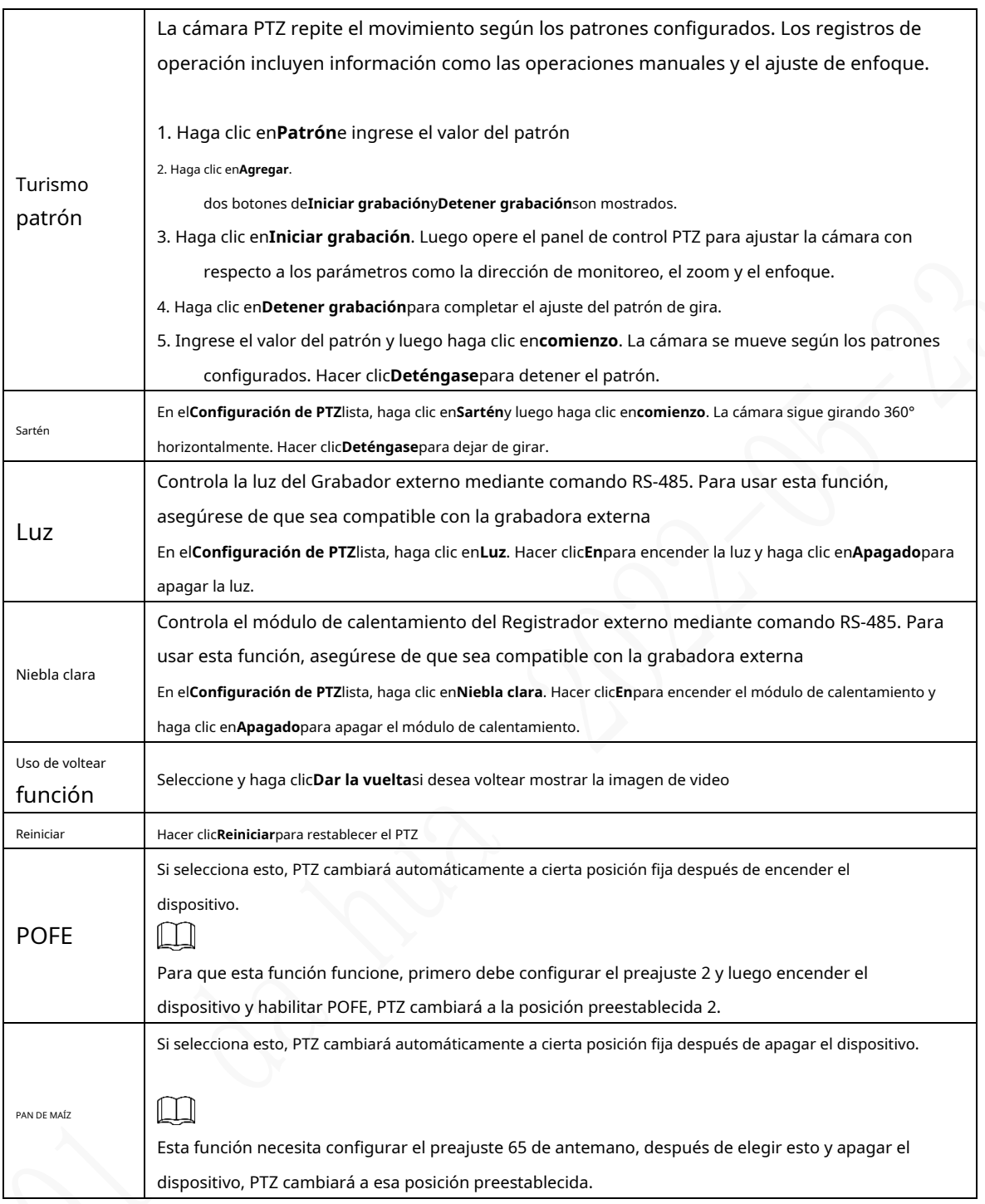

# **4.1.3.3 Menú PTZ**

Después de activar el menú PTZ, se muestra en la ventana de monitoreo. Puede configurar los ajustes para las opciones como cámara, PTZ y sistema, y aplicar los ajustes a través de los botones de flecha y**OK**botón.

 $\Box$ 

Esta función solo es compatible con la cámara con función de menú PTZ.

Step 1 Encienda la pantalla de monitoreo de la cámara.

En la interfaz de control PTZ, haga clic en el**Menú PTZ**pestaña.

los**Menú PTZ**se visualiza. Consulte la Figura 4-8. Para obtener más información, consulte la Tabla 4-4.

## Figure 4-8 Menú PTZ

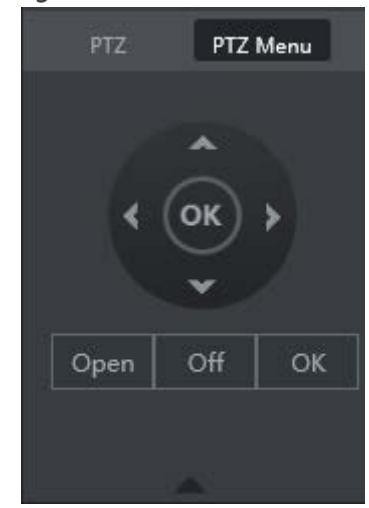

Tabla 4-4 Descripción de los parámetros del menú PTZ

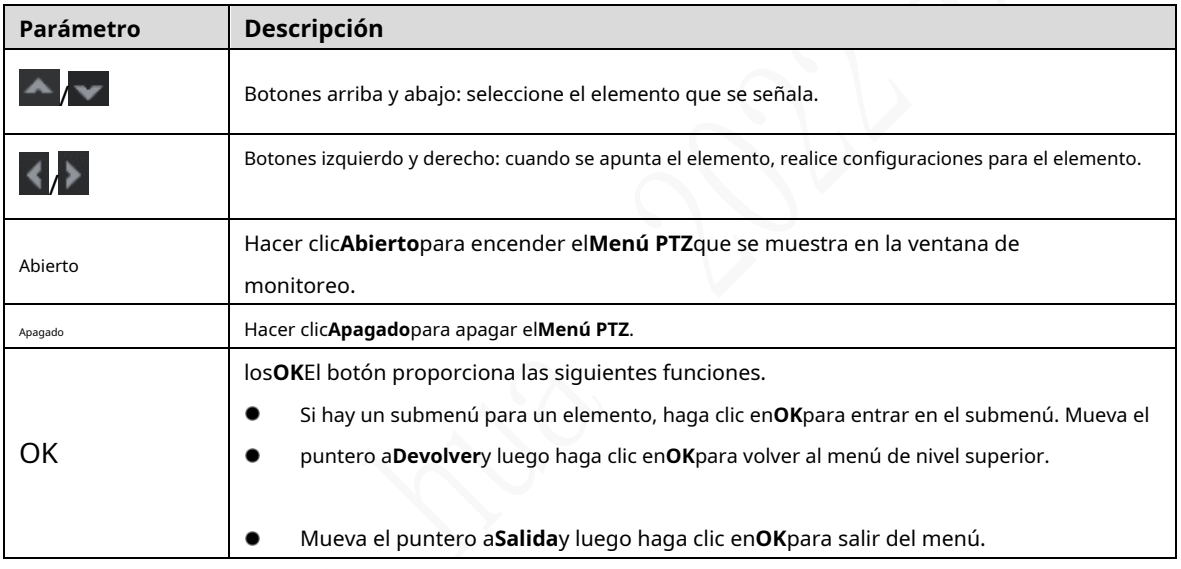

Step 3 Hacer clicAbierto.

El menú OSD se muestra en la pantalla de monitorización.

Tabla 4-5 Descripción de los parámetros del menú OSD

| Parámetro | Descripción                                                                                                    |
|-----------|----------------------------------------------------------------------------------------------------|
|           | Mueva el puntero a <b>Cámara</b> y luego haga clic en <b>OK</b> para entrar en el submenú de <b>Cámara</b> . Puede |
| Cámara    | configurar los parámetros de la cámara, como la imagen, la exposición, la luz de fondo, el balance de              |
|           | blancos, el día y la noche, el zoom y el enfoque.                                                                  |
|           | Mueva el puntero aConfiguración de PTZy luego haga clic enOKpara entrar en el submenú deConfiguración de           |
| PT7       | PTZ.                                                                                                    |
|           | Puede configurar los parámetros de PTZ, como preajuste, recorrido, escaneo, patrón, panorámica y                   |
|           | reinicio.                                                                                                    |
| Sistema   | Mueva el puntero aSistemay luego haga clic enOKpara entrar en el submenú deSistema. Puede configurar los           |
| Gerente   | ajustes, como la configuración de PTZ analógico, la restauración de los valores predeterminados de fábrica y la    |
|           | visualización de la versión de la cámara y la versión de PTZ.                                                      |
| atrás     | Mueva el puntero a <b>Devolver</b> y luego haga clic en <b>OK</b> para volver al menú de nivel superior.           |
| Salida    | Mueva el puntero a <b>Salida</b> y luego haga clic en <b>OK</b> para salir del menú.                               |

Step 4 Hacer clicApagadopara desactivar el menú PTZ.

# **4.1.4 Multicanal en vivo**

Una vez habilitada la vista previa multicanal, la imagen de salida CVBS principal se comprime para combinar múltiples canales en la interfaz local en un solo canal. Luego, puede ver múltiples canales desde el acceso remoto y ahorrar gran parte del ancho de banda de transmisión de la red.

Seleccione un canal inactivo y luego seleccione el modo dividido de . **ENTICHO ENTICHO ENTICIO ENTICIO ENTICIO E** 

múltiples vistas de canal en un canal. Consulte la Figura 4-9.

Figure 4-9 Multicanal en vivo

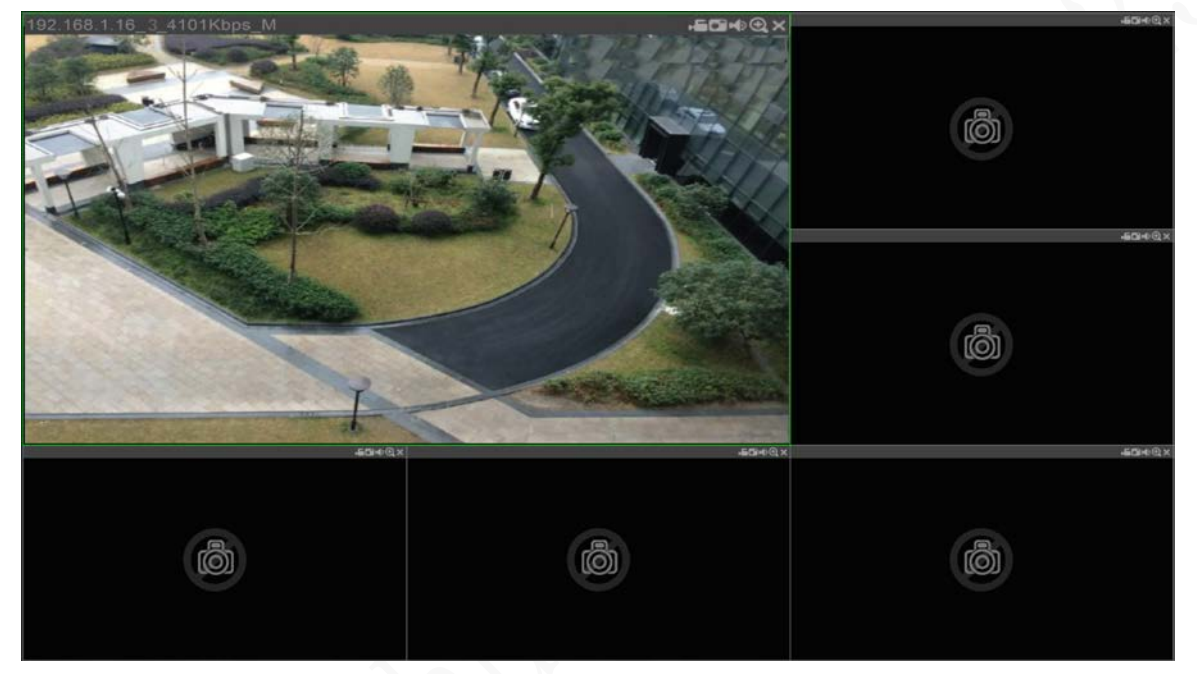

# **Reproducción de registros**

Sobre el**BÚSQUEDA**interfaz, puede reproducir o descargar archivos de grabación de video. En la

interfaz web principal, haga clic en**BÚSQUEDA**.

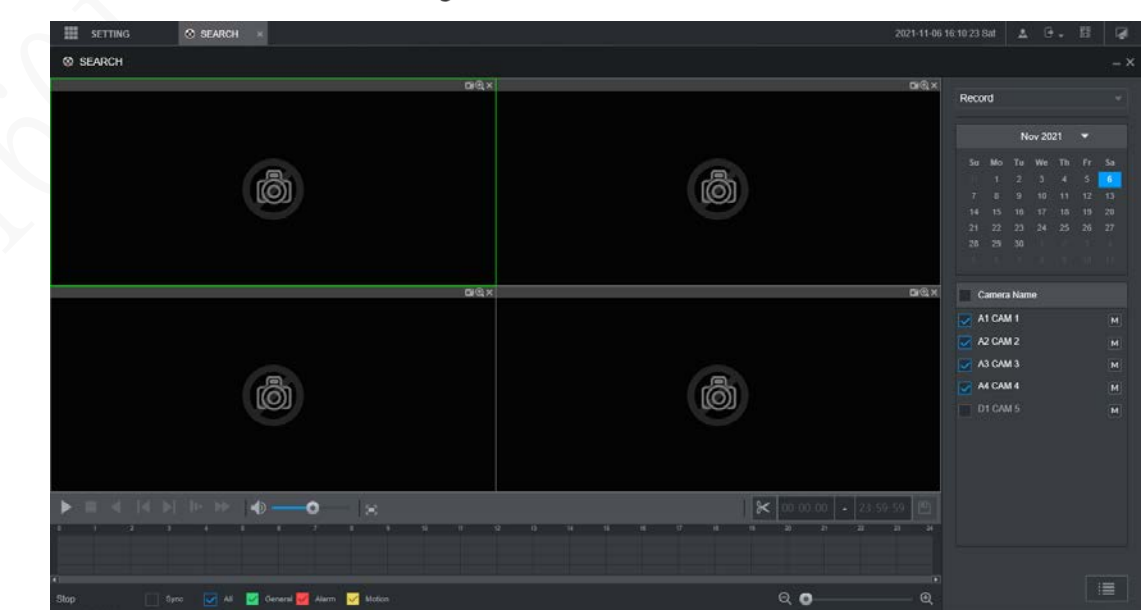

Figure 4-10 Reproducción

Tabla 4-6 Barra de funciones de reproducción

| 1<br>2 | Control de reproducción<br>bar<br>Volumen<br>ajustamiento | Consulte "4.2.1 Barra de control de reproducción".<br>Controla el volumen de reproducción, incluyendo:<br>significa mudo.<br>, significa no silenciar, y el volumen se puede ajustar.                                                                                                    |
|--------|-----------------------------------------------------------|----------------------------------------------------------------------------------------------------|
|        |                                                           |                                                                                                    |
|        |                                                           |                                                                                                    |
| 3      | Pantalla completa<br>botón                                | Para reproducir la grabación de vídeo en pantalla completa.                                                                                                    |
| 4      | Edición de video                                          | Captura y guarda ciertas secciones de video.                                                                                                    |
| 5      | sincronizar                                               | Consincronizarseleccionado, cuando haga clic en la barra de progreso para reproducir las<br>grabaciones, el tiempo de reproducción de otros canales se sincronizará con el canal<br>seleccionado de las siguientes maneras:<br>Si el tiempo de reproducción de otros canales es anterior al tiempo del canal<br>seleccionado, otros canales acelerarán la reproducción hasta sincronizarse<br>con el canal seleccionado.<br>Si el tiempo de reproducción de otros canales es posterior al tiempo del canal<br>seleccionado, otros canales se pausarán para esperar hasta que se sincronicen<br>con el canal seleccionado. |
| 6      | tipo de registro<br>selección                             | Los tipos de registro incluyen Regular, MD y Alarma. Puede seleccionar el tipo<br>según sea necesario.                                                                                                    |
| 7      | Barra de tiempo                                           | $\mathcal{A} \setminus \mathcal{A}$<br>para ajustar la barra de tiempo.<br>Mueva el control deslizante o haga clic                                                                                                    |
| 8      | Tipo de reproducción                                      | Para seleccionar el tipo de reproducción. Actualmente solo se admite la reproducción de<br>grabaciones.                                                                                                    |
| 9      | Selección de fecha                                        | Haga clic para seleccionar la fecha de la grabación en la que desea reproducir.                                                                                                    |
| 10     | Nombre de la cámara                                       | Puede configurar las cámaras para enfocar.<br>Puede seleccionar hasta 4 cámaras.                                                                                                    |
| 11     | lista de archivos                                         | En la lista de archivos, puede reproducir las grabaciones por nombre de archivo, descargar<br>grabaciones de video por nombre de archivo o por hora y verificar que estén completos.                                                                                                    |

# **4.2.1 Barra de control de reproducción**

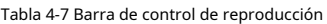

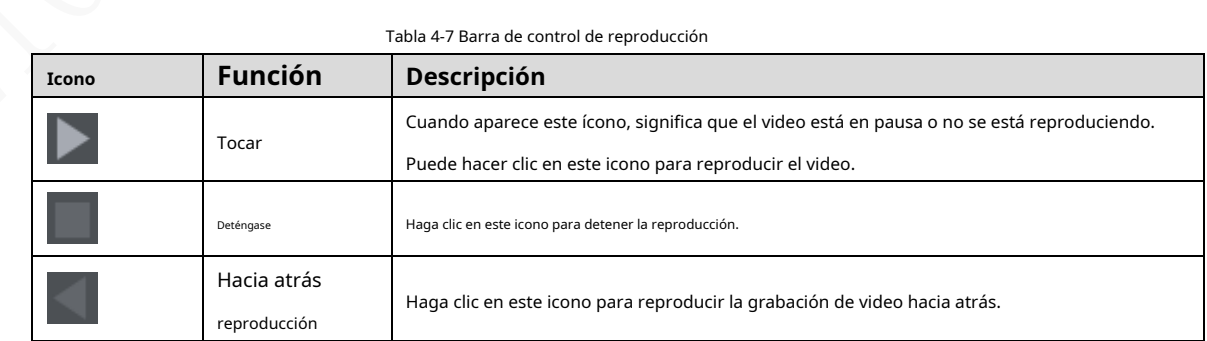

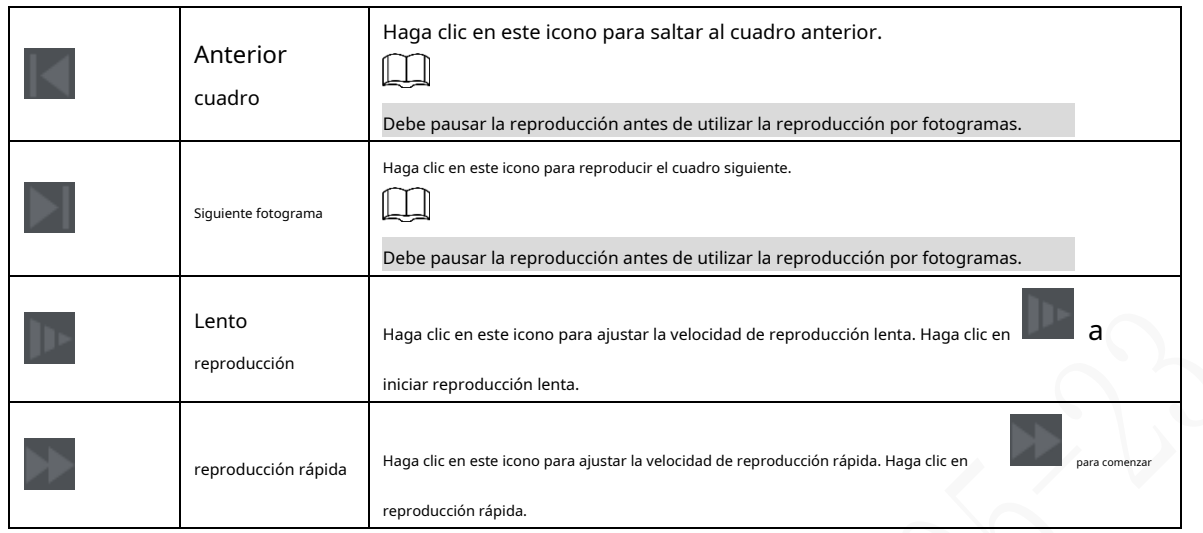

## **4.2.2 Reproducción de grabaciones de video**

Puede reproducir grabaciones de video por tiempo o nombre de archivo. Durante la reproducción, puede realizar las siguientes operaciones.

- En la ventana del canal, haga clic en la esquina superior derecha y seleccione el área que desea agrandar. Se amplía el área. Vuelva a hacer clic en este icono o haga clic con el botón derecho en la ventana para salir. Hacer clic
	- en la esquina superior derecha para tomar una instantánea. en
- Hacer clic **Latish de la esquina superior derecha para cerrar la reproducción.** -

#### **Reproducción de grabaciones de video por fecha**

-

Step 1 Seleccione la fecha para buscar las grabaciones de video y configure el canal correspondiente según sea necesario. Step 2 Seleccione una fecha con grabaciones de video y la ventana del canal, y luego seleccione el tipo de grabación. Figure 4-11 tipo de registro All General Alarm Motion

Step 3 para comenzar a reproducir grabaciones de video.

#### **Reproducción de grabaciones de video por nombre de archivo**

- Step 1 Seleccione la fecha para buscar las grabaciones de video y configure el canal correspondiente según sea necesario.
- Step 2 Seleccione una fecha con grabaciones de video y la ventana del canal. Haga clic en Lista
- Step 3 de archivos.

Las grabaciones de vídeo se muestran en la lista.

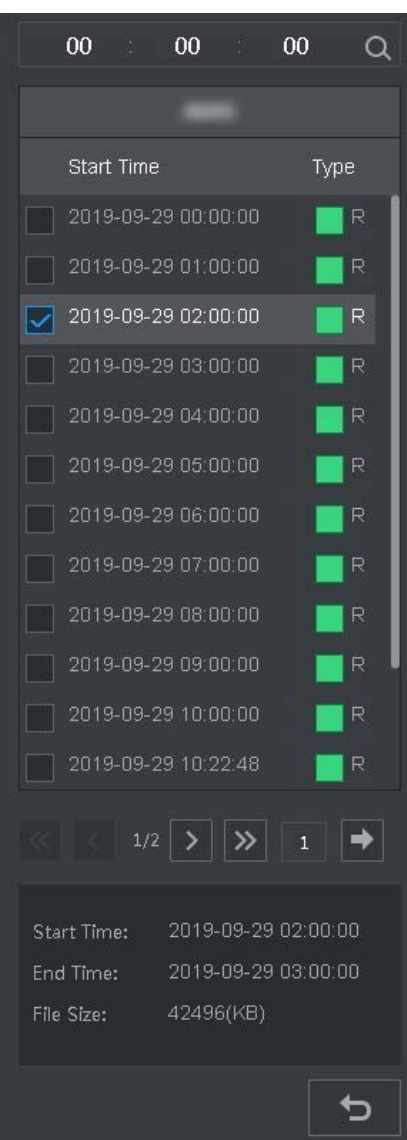

Figure 4-12 lista de archivos

Step 4 Establezca la hora de inicio del archivo que desea buscar y luego haga clic en **1988**. Los archivos de grabación son

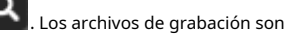

desplegado.

Step 5 Haga doble clic en las grabaciones de video para iniciar la reproducción.

### **4.2.3 Archivo de grabación de recorte**

Puede recortar secciones de grabaciones de video y guardarlas en la PC.

- Step 1 Busque las grabaciones de video que desea recortar usando el calendario y la línea de tiempo.
- Step 2 Seleccione el número de canal.
- Step 3 Recorte el video de cualquiera de las siguientes maneras.
	-

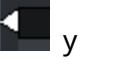

Método A: haga clic  $\mathcal{X}, y$  el y los controles deslizantes aparecen en los dos extremos de la

línea de tiempo Mueva los controles deslizantes a los puntos de tiempo adecuados y luego haga clic en **recortar y** 

guardar la sección entre los puntos de tiempo.

- Método B: en el cuadro de texto que se muestra a continuación, ingrese la hora de inicio y la hora de finalización, y luego

para recortar y guardar la sección durante este período.

Figure 4-13 Recortar y guardar

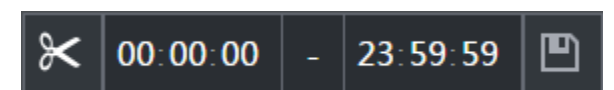

El sistema muestra una barra de progreso de la descarga. Una vez completada la descarga, los archivos de video

recortados se guardan en la carpeta "RecordDownload" de manera predeterminada. También puede cambiar la ruta según

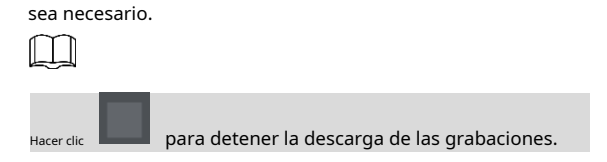

# **Visualización de información de alarma**

Puede ver la información de la alarma durante un período fijo.

- En la interfaz web principal, haga clic en**ALARMA > Información de alarma**.
- Step 2 Seleccione**Escribe**para establecer el tipo de alarma que se buscará, incluidas Todas, Detección de movimiento, Pérdida de video, Manipulación, Anormalidad, Local y Alarma inteligente.
- Step 3 Establezca la hora de inicio y la hora de finalización.

Step 4 Hacer clicBúsqueda. Se muestra la información de alarma en el tipo establecido durante el período establecido.

Figure 4-14 Información de alarma

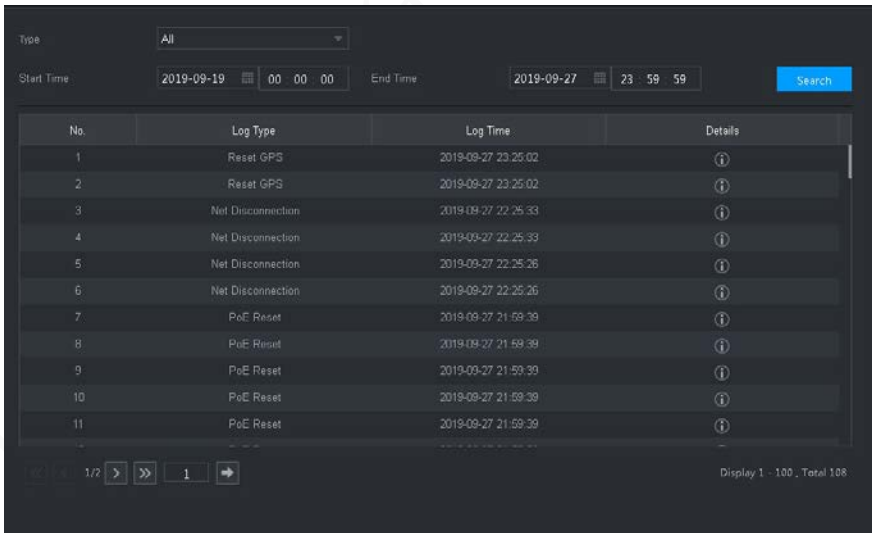

#### Step 5

Hacer clic**Respaldo**para hacer una copia de seguridad de la información de alarma obtenida en un directorio local.  $\Box$ 

Debe instalar los controles pertinentes antes de realizar la copia de seguridad.

## **5 Configuración del sistema**

Puede configurar la información del sistema siguiendo las instrucciones en la interfaz local o la interfaz web. Esta sección presenta las instrucciones de la interfaz web. La interfaz local es similar y no se elaborará aquí.

 $\blacksquare$ 

-

- Algunas funciones solo se pueden configurar en la interfaz local. Prevalecerá la interfaz real.
- Algunas funciones no se utilizan en las operaciones reales, por lo que no se describen en detalle en el documento.
- En esta sección, cuando haya configurado los ajustes para un canal, haga clic en**Copiar**para aplicar el ajustes a otros canales. Hacer clic**Actualizar**para mostrar la última configuración. Hacer clic**Defecto**a restaurar a la configuración predeterminada de fábrica.

# **Configuración de ajustes de eventos de alarma**

La configuración de información de alarma incluye la configuración de detección de video, entrada de alarma, anormalidad y salida de alarma.

### **5.1.1 Configuración de los ajustes de detección de video**

La detección de video incluye detección de movimiento, pérdida de video y manipulación. Esta función detecta los cambios anormales y activa las alarmas.

#### **5.1.1.1 Configuración de los ajustes de detección de movimiento**

Cuando aparece el objeto en movimiento y se mueve lo suficientemente rápido como para alcanzar el valor de sensibilidad preestablecido, el sistema activa una alarma y un enlace de alarma.

- En la interfaz web principal, seleccione**ALARMA**>**Detección de vídeo**>**Detección de movimiento**.
- Seleccione el número de canal y seleccione**Habilitar**para habilitar la función de detección de movimiento para el canal.

Step 3 Establecer región MD.

- 1) Haga clic**Ajuste**detrás**Región**. los
	- **Ajuste**se muestra la interfaz.

Figure 5-1 configuración de la región

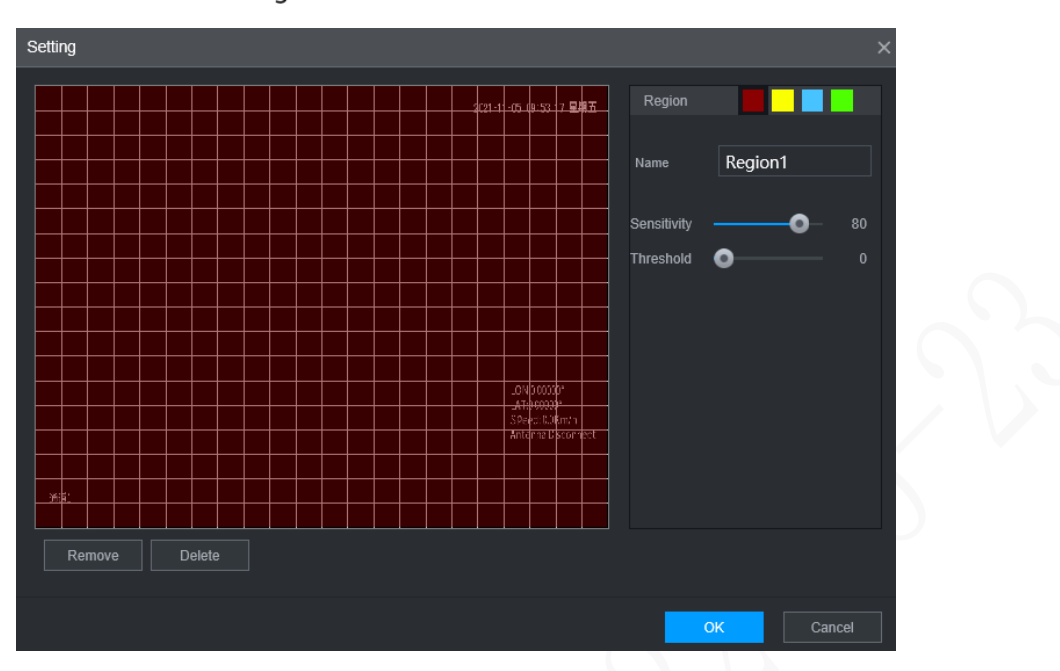

2) Seleccione una región y asígnele un nombre.

Cuanto mayor sea el valor de sensibilidad, más fácil se activará la detección de movimiento; cuanto más bajo es el umbral, más fácil se activa la detección de movimiento. De manera predeterminada, toda la imagen de video es para detección de movimiento.

 $\Box$ 

Cada color representa una región separada, y puede configurar diferentes detectores de movimiento regiones.

3) Mantenga presionado el botón izquierdo del mouse, arrastre para seleccionar la región a detectar y configure su sensibilidad y valor de umbral.

 $\square$ 

Eventos de alarma de canal: siempre que cualquiera de las cuatro regiones active la alarma, el El canal que alberga la comarca dará alarma.

4) Haga clic**OK**.

Step 4 Configure los parámetros de vinculación de alarmas.

Tabla 5-1 Parámetros de enlace de alarma

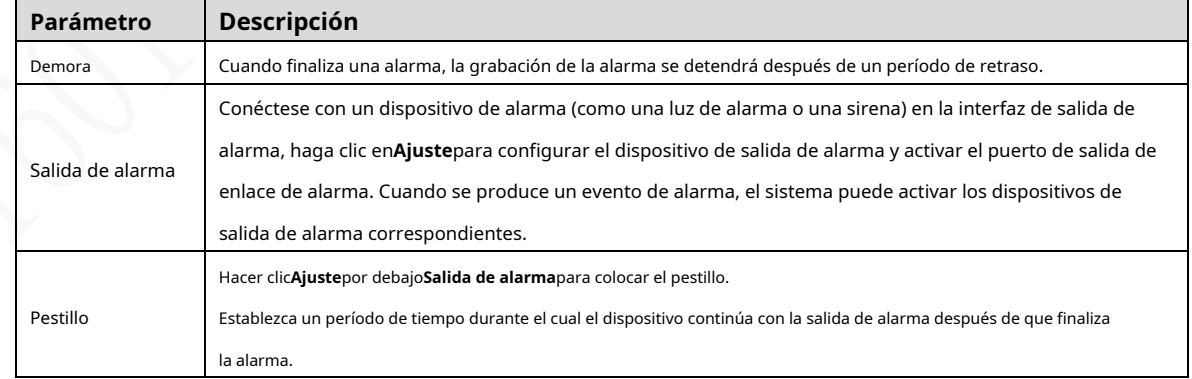

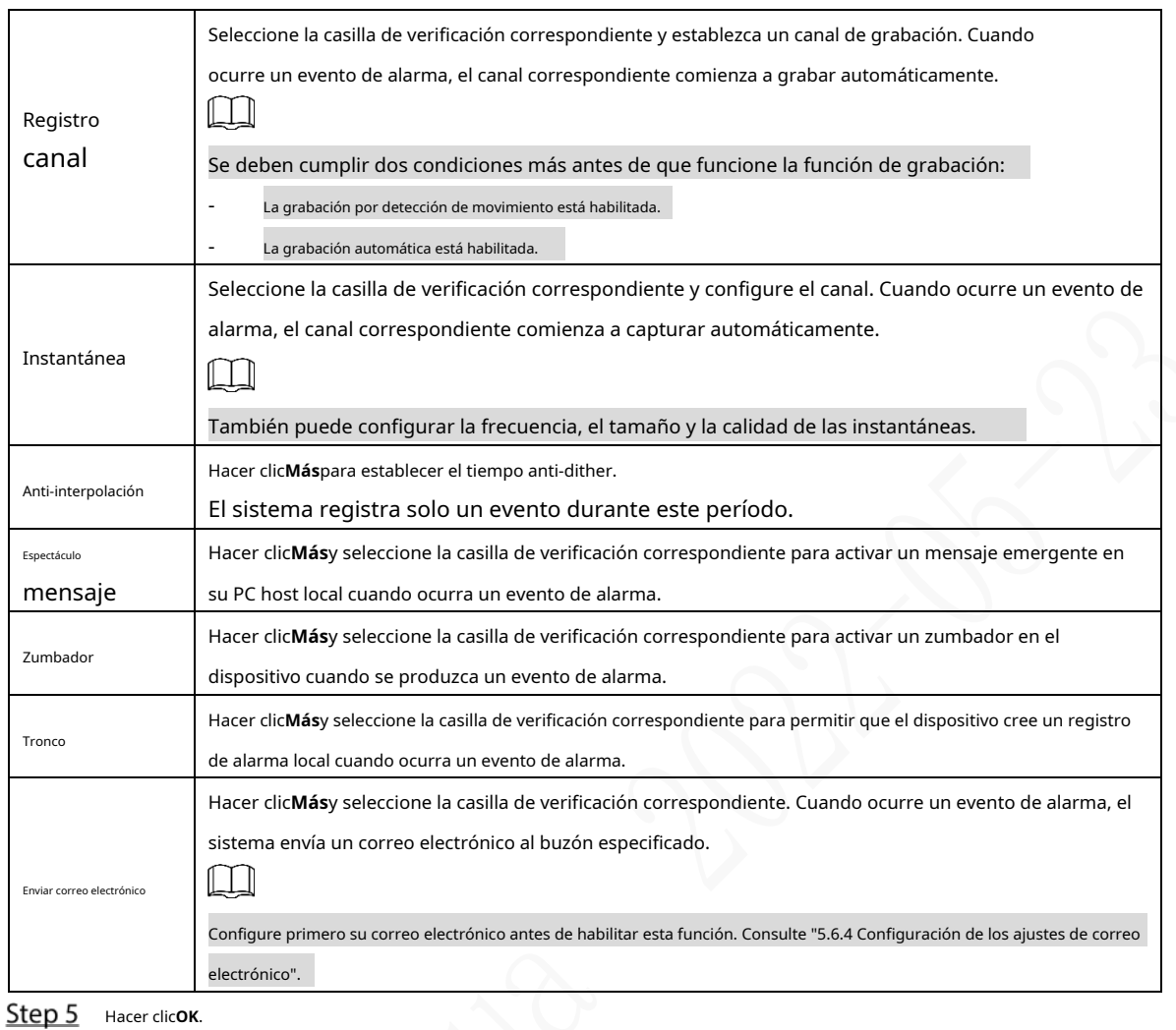

#### **5.1.1.2 Configuración de los ajustes de detección de pérdida**

Cuando ocurre una pérdida de video, el sistema activa una alarma y configura acciones.

En la interfaz web principal, seleccione**ALARMA**>**Detección de vídeo**>**Vídeo perdido**.

los**Vídeo perdido**se muestra la interfaz.

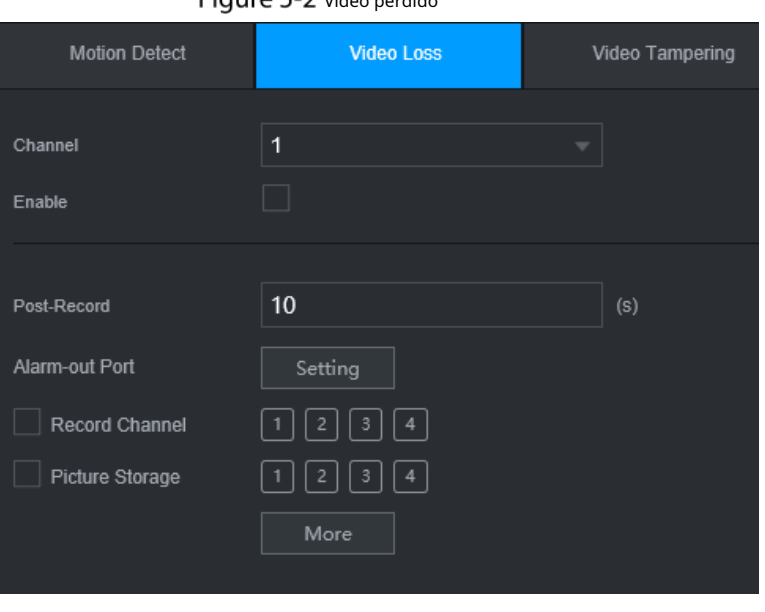

Figure 5-2 Vídeo perdido

#### Seleccione**Canal**y seleccione**Habilitar**para habilitar la función de detección de manipulación de video para el canal.

Step 3 Configure los parámetros de vinculación de alarmas. Step 4 Hacer clicOK.

### **5.1.1.3 Configuración de ajustes de manipulación**

Cuando la cámara se cubre intencionalmente, o el video se muestra en un solo color debido a la luz solar u otras razones, es decir, el monitoreo no puede continuar normalmente, el sistema activa la alarma y se vincula a las acciones configuradas.

Step 1 En la interfaz web principal, seleccione ALARMA > Detección de video > Manipulación de video. los **Manipulación de vídeo**se muestra la interfaz.

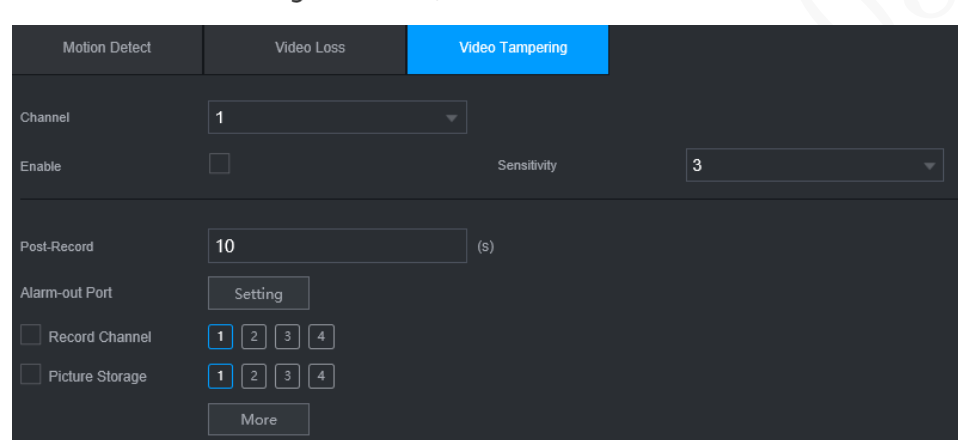

Figure 5-3 Manipulación de vídeo

- Seleccione**Canal**y seleccione**Habilitar**para habilitar la función de detección de manipulación de video para el canal.
- Step 3 Configure la sensibilidad de detección.

Cuanto mayor sea la sensibilidad, más fácil será detectar un objeto en movimiento, pero la tasa de falsas alarmas podría aumentar.

- Step 4 Configure los parámetros de vinculación de alarmas.
- Step 5 Hacer clicOK.

### **5.1.2 Configuración de ajustes de entrada de alarma**

Puede seleccionar diferentes tipos de entrada según las diferentes fuentes de alarma y configurar métodos de salida de alarma.

En la interfaz web principal, seleccione**ALARMA > ALARMA > Local**.

Figure 5-4 Entrada de alarma

| <b>&amp; ALARM</b><br>$- x$<br>CAM Offline<br>Alarm Info<br>Local<br>> ALARM<br>$\mathbf{1}$<br>ALARM<br>Alarm Name<br>w.<br>Alarm Mode<br>$\Xi$<br>NO<br>Device Type<br>Enable<br>٠<br>Video Detection<br>$\overline{\mathbf{C}}$<br>회<br>High<br>Linkage<br>Overlay<br>Exception<br>10<br>(s)<br>Post-Record<br>Alarm-out Port<br>Setting<br>国国国国<br>Record Channel<br>0001<br>Picture Storage<br>Tour<br>More<br>Copy to Refresh<br>Default<br>$-$ OK | 田 | <b>SETTING</b> | <b>E ALARM</b><br>$\mathbf{x}$ |  |  | 2021-11-05 09:59:28 Fri | 2.7.8 | 厦 |
|----------------------------------------------------------------------------------------------------|---|----------------|--------------------------------|--|--|-------------------------|-------|---|
|                                                                                                    |   |                |                                |  |  |                         |       |   |
|                                                                                                    |   |                |                                |  |  |                         |       |   |
|                                                                                                    |   |                |                                |  |  |                         |       |   |
|                                                                                                    |   |                |                                |  |  |                         |       |   |
|                                                                                                    |   |                |                                |  |  |                         |       |   |
|                                                                                                    |   |                |                                |  |  |                         |       |   |
|                                                                                                    |   |                |                                |  |  |                         |       |   |

Step 2 Hacer clic**Local**o Cámara**Desconectado**pestaña según sea necesario.

- Local: La señal de alarma detectada por el puerto de entrada de alarma en el dispositivo. Cámara
- fuera de línea: La señal de alarma generada cuando la cámara IP está fuera de línea.

Step 3 Selecciona el**Entrada de alarma**número de canal y seleccione**Habilitar**.

ſ

Para el botón de alarma de emergencia, solo puede seleccionar Canal**10**desde el**Entrada de alarma**desplegable lista. Cuando presione el botón de alarma de emergencia, la grabadora recibirá la emergencia alarma del canal**10**.

Step 4 Configure más ajustes.

| Parámetro           | Descripción                                                                                                    |  |  |  |  |  |  |
|---------------------|----------------------------------------------------------------------------------------------------|--|--|--|--|--|--|
| Nombre de la alarma | Introduzca un nombre de alarma personalizado.                                                                          |  |  |  |  |  |  |
|                     | Si elTipo de evento esalarma local, configure este parámetro.                                                          |  |  |  |  |  |  |
|                     | <b>NO</b> : La señal de alarma se desconecta normalmente. La alarma se activa cuando se                                |  |  |  |  |  |  |
| Escribe             | conecta la señal de alarma.                                                                                            |  |  |  |  |  |  |
|                     | <b>CAROLINA DEL NORTE:</b> La señal de alarma está conectada normalmente. La alarma se cancela                         |  |  |  |  |  |  |
|                     | cuando se desconecta la señal de alarma.                                                                               |  |  |  |  |  |  |
| Cubrir              | Selecciona el Cubrircasilla de verificación para superponer los nombres de las alarmas en las imágenes de los canales. |  |  |  |  |  |  |
|                     | Si elTipo de evento esalarma local, configure este parámetro.                                                          |  |  |  |  |  |  |
| Generar             | Si la señal de alarma es un voltaje de 12V/24V, seleccioneAltocomo modo de disparo; si la señal                        |  |  |  |  |  |  |
|                     | de alarma es tensión de tierra, seleccione <b>Bajo</b> como modo de activación.                                        |  |  |  |  |  |  |
| Publicar registro   | Cuando finaliza una alarma, la grabación de la alarma se detendrá después de un período de retraso.                    |  |  |  |  |  |  |
|                     | Conecte el dispositivo de alarma, como la luz y la sirena, al puerto de salida de alarma. Seleccione la casilla de     |  |  |  |  |  |  |
|                     | verificación correspondiente y configure un dispositivo de salida de alarma. Con el puerto de salida de vinculación    |  |  |  |  |  |  |
| Salida de alarma    | de alarma habilitado, cuando ocurre un evento de alarma, el sistema vincula el dispositivo de alarma para activar      |  |  |  |  |  |  |
|                     | una alarma.                                                                                                    |  |  |  |  |  |  |

Tabla 5-2 Parámetros de entrada de alarma

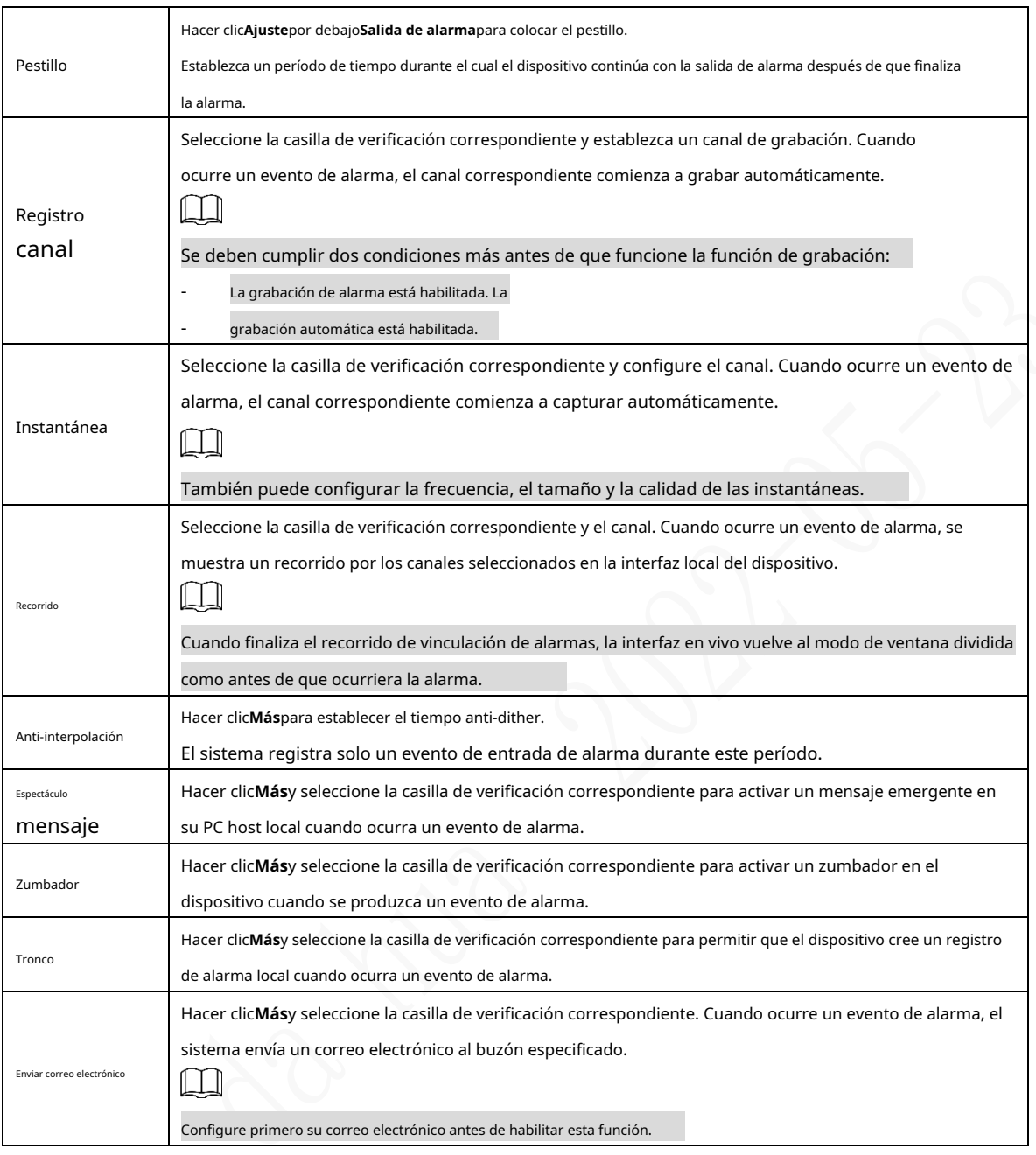

Step 5 Hacer clicOK.

# **5.1.3 Configuración de excepción**

Puede configurar las formas de manejar el dispositivo cuando se producen errores.

En la interfaz web principal, seleccione**ALARMA > Excepción > Disco**. los

**Disco**se muestra la interfaz. Consulte la Figura 5-5

## Figure 5-5 Disco

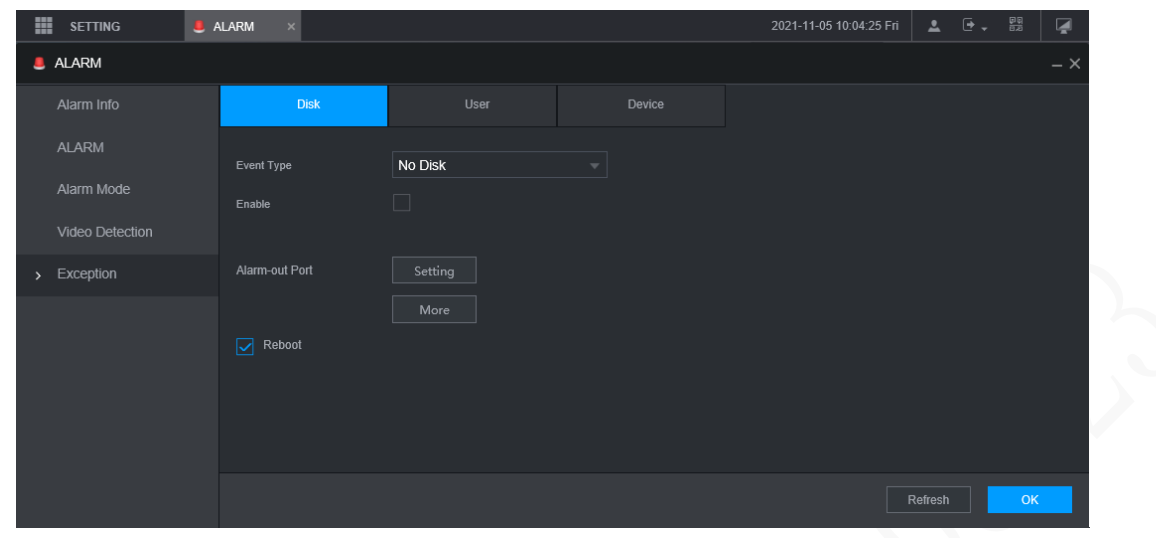

Step 2 Seleccione el tipo de evento y seleccione**Habilitar**para permitir el manejo de los eventos anormales correspondientes.

Step 3 Configure más ajustes. Consulte la Tabla 5-3.

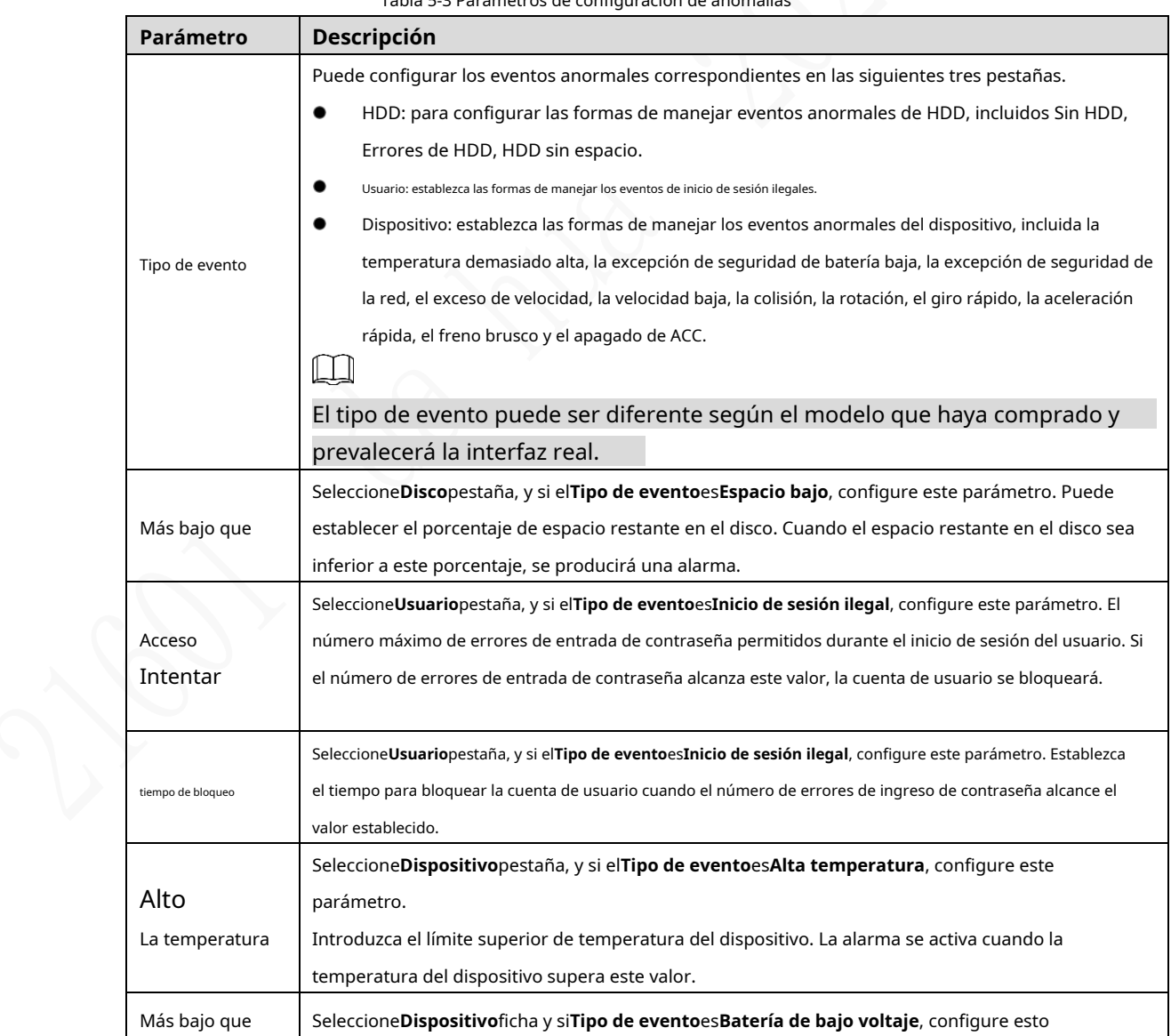

Tabla 5-3 Parámetros de configuración de anomalías

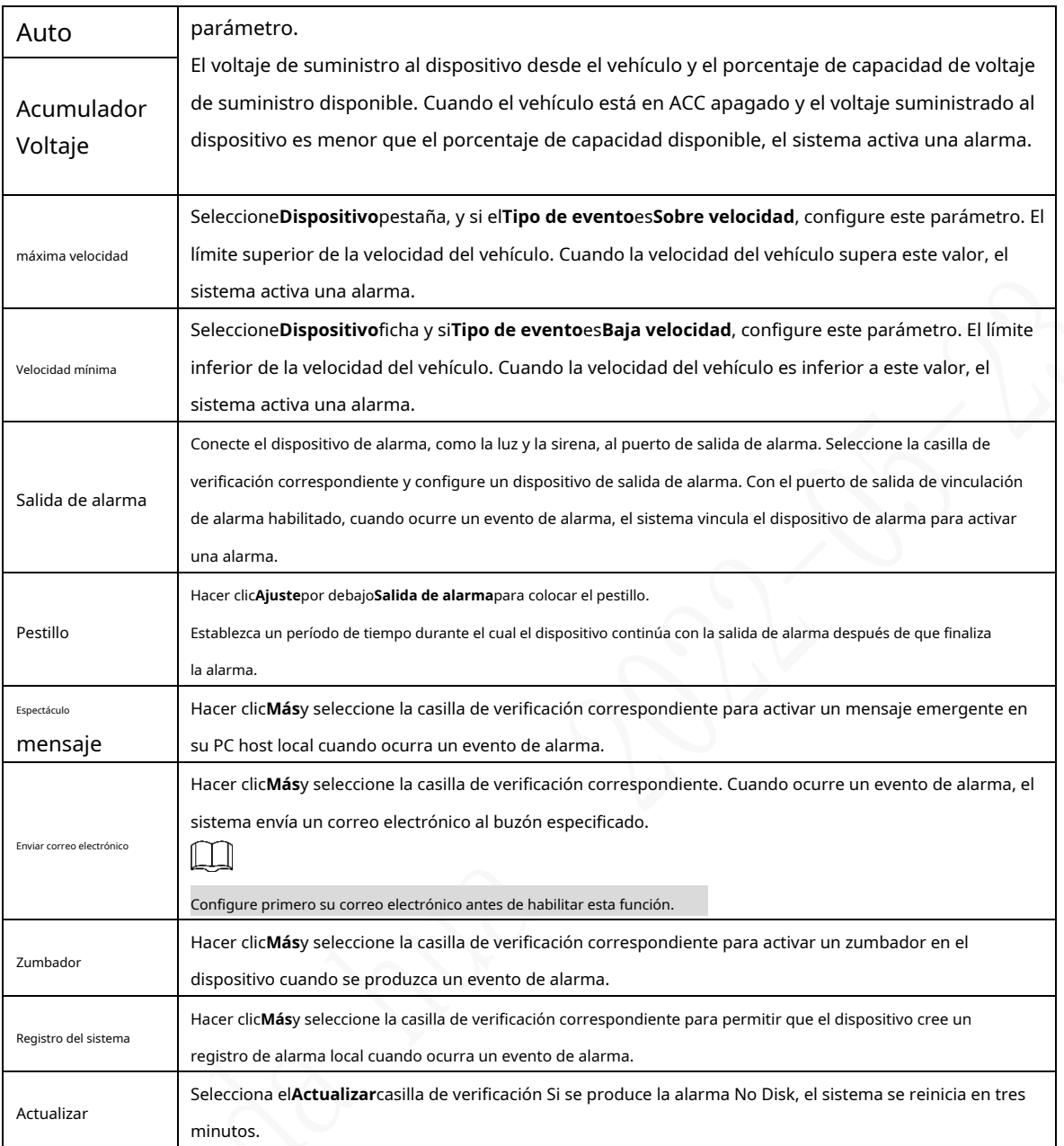

Step 4 Hacer clicOK.

## **5.1.4 Configuración de ajustes de salida de alarma**

Puede establecer el tipo de salida de alarma.

 $rac{51}{2}$ Step 1 En la interfaz web principal, seleccione**ALARMA > Modo de alarma**.

los**Modo de alarma**se muestra la interfaz.

Figure 5-6 Modo de alarma

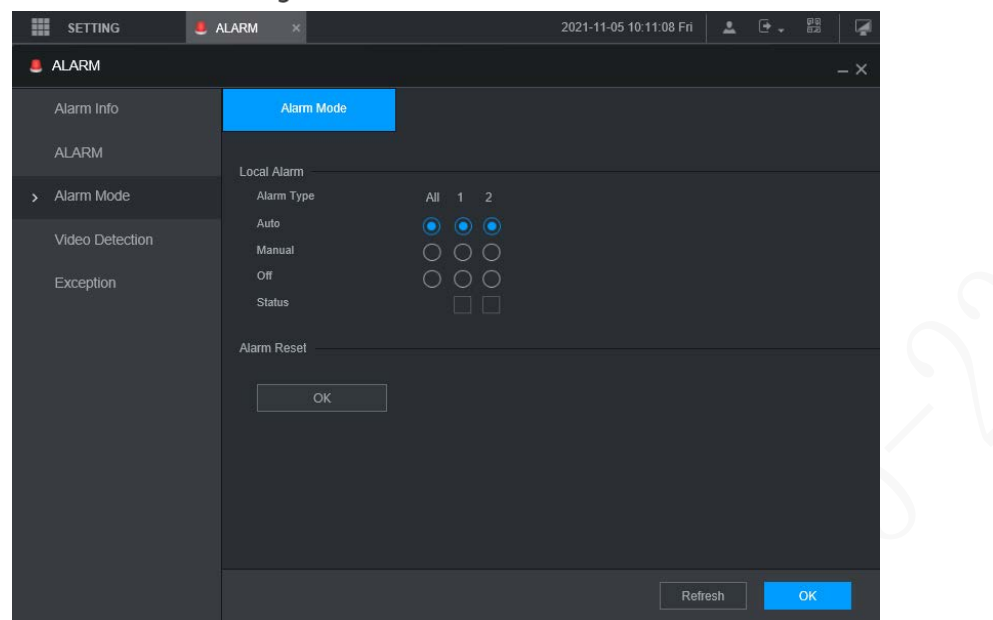

Step 2 seleccione el tipo de alarma.

- Automático: después de configurar el enlace de alarma, cuando ocurre un evento de alarma, el puerto de salida de alarma correspondiente activa una alarma.
- Manual: después de configurar el enlace de alarma, no importa si se produce un evento de alarma, el puerto de salida de alarma correspondiente activa una alarma. -
- Detener: después de configurar el enlace de alarma, no importa si ocurre un evento de alarma, el puerto de salida de alarma correspondiente nunca activa una alarma. -

#### Step 3 Hacer clicOK.

Estado: Indica el estado de cada puerto de salida de alarma. e indica que no lo hay.  $\triangleright$  indica que hay una salida de alarma,

# $5.2$  Configuración de ajustes de IA

Las funciones de IA incluyen: manejo activo y seguro, detección de rostros y detección de puntos ciegos. Solo cuando la función AI está habilitada y configurada, la función correspondiente puede surtir efecto.

# **5.2.1 Unidad activa y segura**

## **5.2.1.1 MDS**

Las alarmas de DSM incluyen principalmente conducción somnolienta, conducción distraída, llamada mientras conduce, conductor fuera de su posición, uso de anteojos de sol con bloqueo de infrarrojos, fumar mientras conduce y cámara protegida. Estas alarmas, luego de ser activadas, requieren transmisión de voz por medio de TTS y deben cargarse en la plataforma.

En la interfaz web principal, haga clic en**IA > Parámetros > DSM**. los**DSM**se muestra la interfaz. Consulte la Figura 5-7.

Figure 5-7 DSM

| m                   | <b>SETTING</b>        | $•$ Al | $\times$              |                                                                            |   |                | 2022-03-23 15:19:10 Wed | $\Delta$                                                     | - 「唾み」 「唾み」 | Ç         |
|---------------------|-----------------------|--------|-----------------------|----------------------------------------------------------------------------|---|----------------|-------------------------|--------------------------------------------------------------|-------------|-----------|
| $\bullet$ Al        |                       |        |                       |                                                                            |   |                |                         |                                                              |             | $ \times$ |
| <b>Q</b> Al Search  |                       | ×.     | <b>DSM</b>            | Similarity                                                                 |   |                |                         |                                                              |             |           |
| $\equiv$ Parameters |                       | ▼      | Channel               | 1                                                                          | ٠ |                |                         |                                                              |             |           |
| $\geq$ DSM          |                       |        | Enable                | $\boxed{\textcolor{blue}{\blacktriangledown}}$                             |   |                |                         |                                                              |             |           |
| ADAS                |                       |        | <b>Working Mode</b>   | Normal                                                                     | ÷ |                |                         |                                                              |             |           |
|                     | <b>Face Detection</b> |        | Rule Type             | <b>Drowsy Driving</b>                                                      | ÷ |                |                         |                                                              |             |           |
| <b>BSD</b>          |                       |        | Drowsy Driving        | $\boxed{\textcolor{blue}{\geq}}$                                           |   |                |                         |                                                              |             |           |
| <b>B</b> Database   |                       | ×.     | Alarm Trigger Speed   | 30                                                                         |   | Km/h(10-200)   |                         |                                                              |             |           |
|                     |                       |        | Report Alarm          | 30                                                                         |   | Km/h(10-200)   |                         |                                                              |             |           |
|                     |                       |        | Alarm Protection Time | 60                                                                         |   | $(s)(10-6525)$ |                         |                                                              |             |           |
|                     |                       |        | Closed Eyes Duration  | $\overline{4}$                                                             |   | $(s)(1-60)$    |                         |                                                              |             |           |
|                     |                       |        | Yawn Duration         | $\overline{4}$                                                             |   | $(s)(1-60)$    |                         |                                                              |             |           |
|                     |                       |        |                       |                                                                            |   |                |                         |                                                              |             |           |
|                     |                       |        |                       |                                                                            |   |                |                         |                                                              |             |           |
|                     |                       |        |                       |                                                                            |   |                |                         |                                                              |             |           |
|                     |                       |        |                       |                                                                            |   |                |                         |                                                              |             |           |
|                     |                       |        |                       |                                                                            |   |                |                         |                                                              |             |           |
|                     |                       |        | Default               |                                                                            |   |                |                         | $\mathsf{OK}% _{\mathsf{CL}}^{\mathsf{CL}}(\mathcal{M}_{0})$ |             | Refresh   |
|                     |                       |        |                       | Sten 2 Horor dictabilitations bobility la alarma DSM Configurar parámetros |   |                |                         |                                                              |             |           |

Step 2 Hacer clic**Habilitar**para habilitar la alarma DSM. Configurar parámetros.

Step 3 Para obtener más información, consulte la Tabla 5-4.

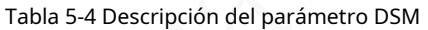

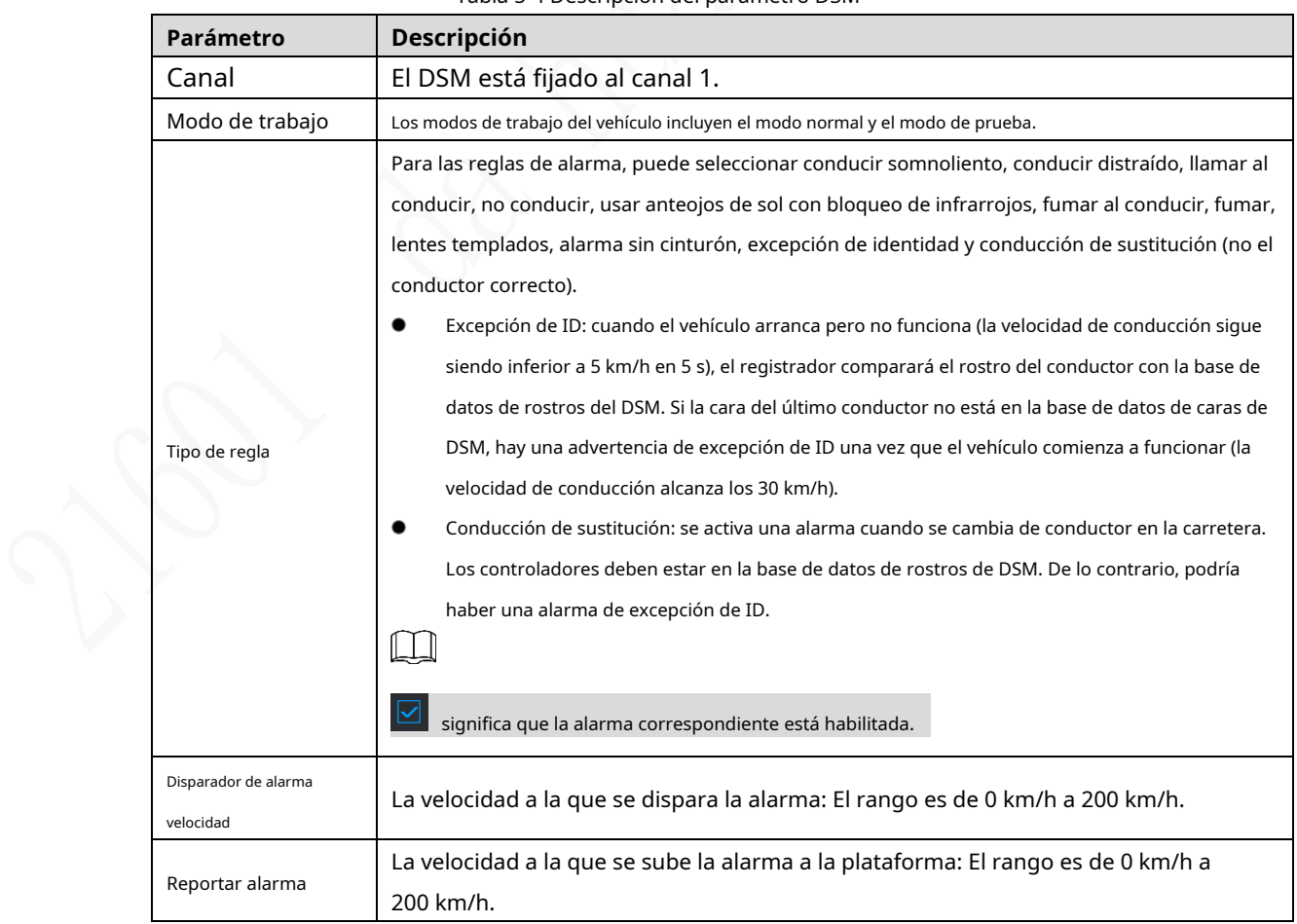

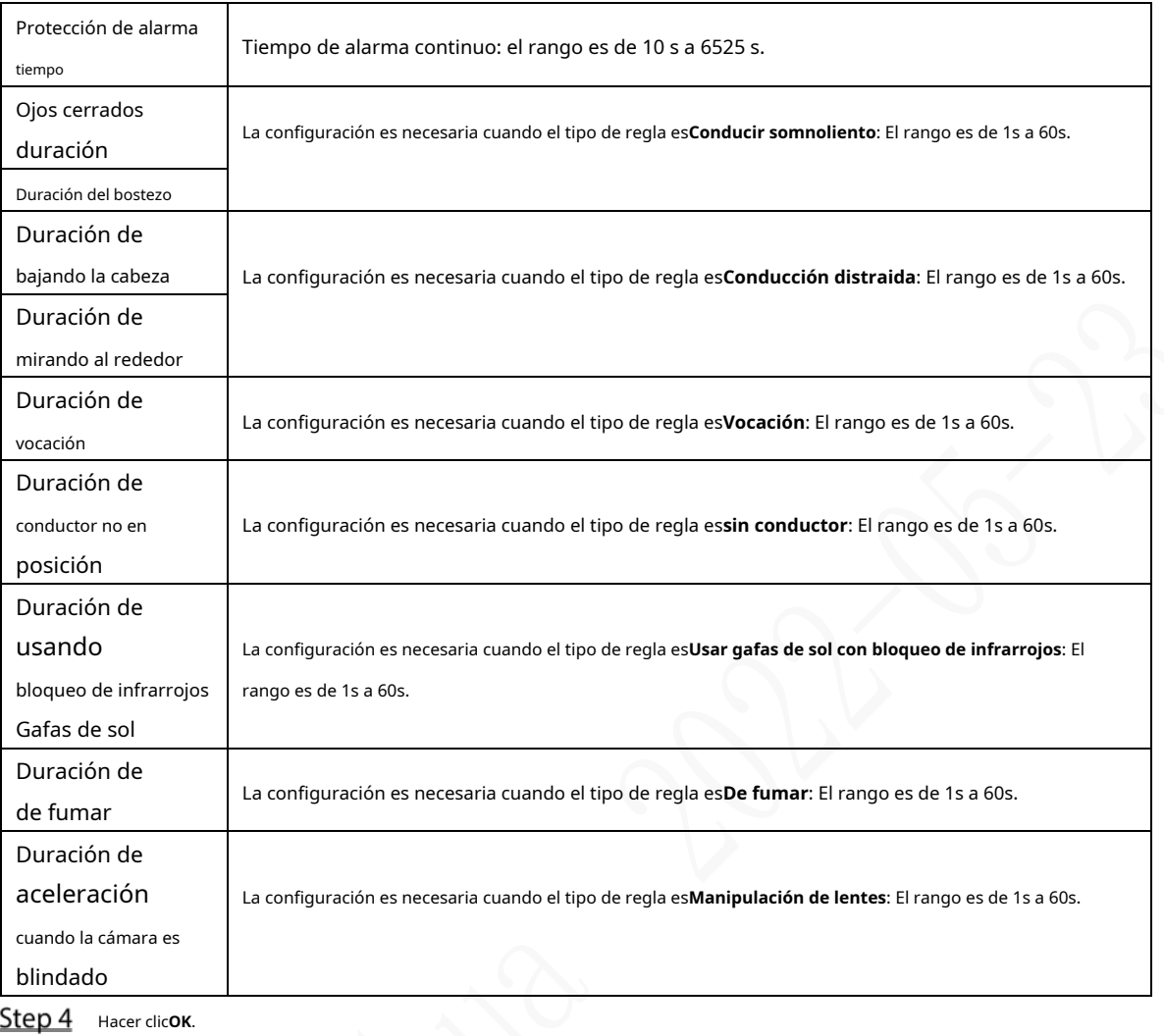

# **5.2.1.2 ADA**

Las alarmas de los sistemas avanzados de asistencia al conductor (ADAS) incluyen principalmente la advertencia de colisión frontal, la advertencia de cambio de carril y la advertencia de monitoreo de avance.

## Preparación

-

- Acceso a la señal de la luz de curvas por adelantado: Entrada de alarma\_2 (girar a la izquierda), Entrada de alarma\_3 (girar a la derecha). Después de encender la luz de curvas del vehículo, no se activará ninguna alarma de cambio de carril. Configuración: la asistencia al conductor depende de la ubicación de instalación de la cámara y no se puede usar hasta que se complete la calibración. Intente instalar la cámara en el medio del parabrisas. Al configurar los parámetros, mida el ancho del vehículo, la altura de la cámara y la distancia desde la cámara hasta la cabeza del vehículo con anticipación. Después de que el vehículo viaje durante un cierto período de tiempo, el dispositivo calibrará automáticamente la posición.  $\Box$ 

El valor X representa el ángulo de guiñada de instalación de la cámara y el rango es 2958-5233; El valor Y representa el ángulo de paso de instalación de la cámara y el rango es 3872-4320. Si los parámetros exceden el rango anterior, el sistema juzgará que el ángulo de instalación de la cámara no es razonable y la calibración falla.

#### Procedimiento

### Step 1 En la interfaz web principal, haga clic enIA > Parámetros > ADAS.

los**ADAS**se muestra la interfaz. Consulte la Figura 5-8.

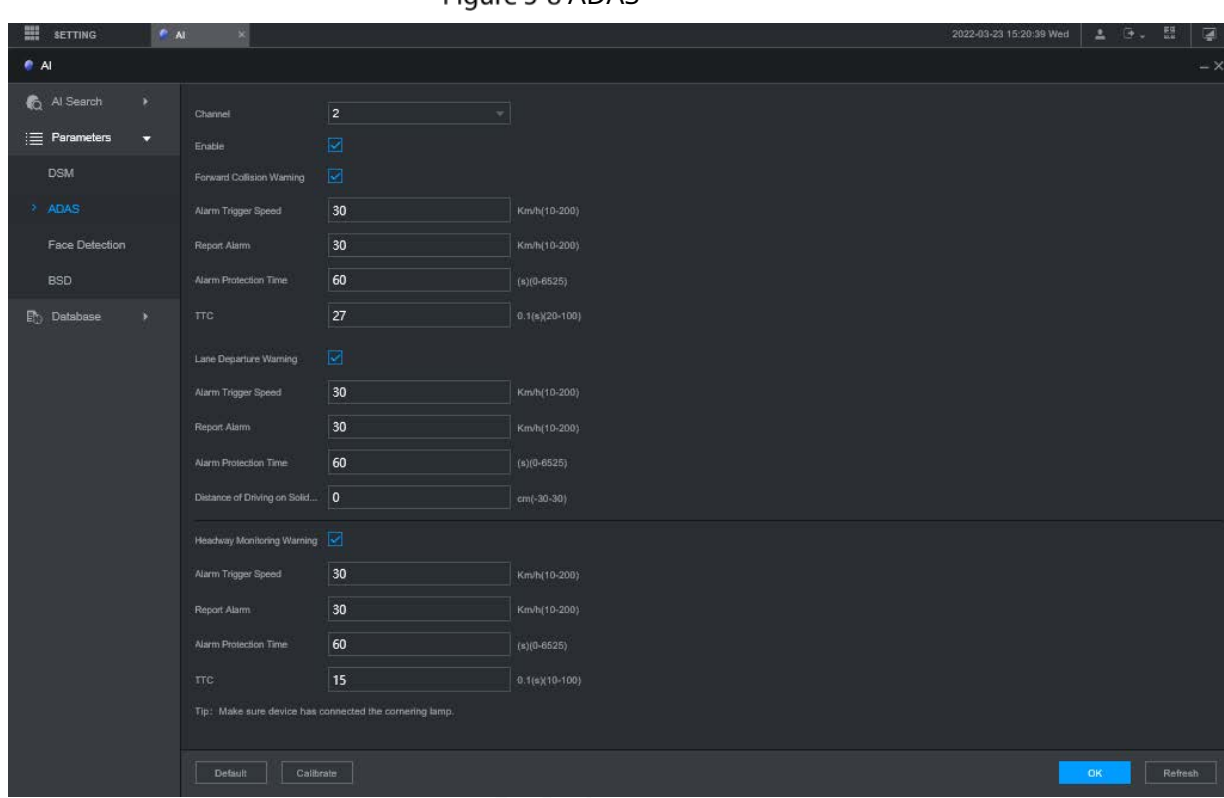

### Figure 5-8 ADAS

Step 2 Hacer clic**HabilitaryOK**para habilitar la alarma ADAS. Haga

Step 3 clic en Calibrar.

### Figure 5-9 Calibración

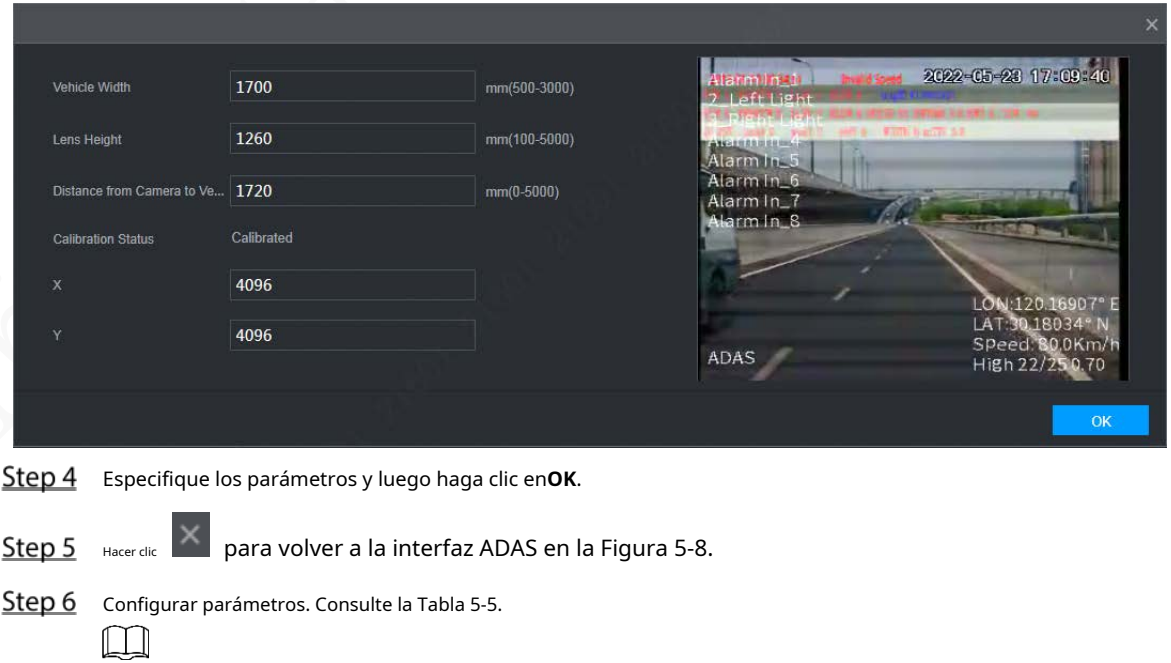

 $\boxed{\triangleright}$  significa que la alarma correspondiente está habilitada.

Tabla 5-5 Descripción del parámetro ADAS

| <b>Parámetro</b>               | Descripción                                                                                                    |
|--------------------------------|----------------------------------------------------------------------------------------------------|
| Canal                          | ADAS está fijado al canal 2.                                                                                             |
| Delantero                      |                                                                                                    |
| colisión                       | Avisa si es posible colisionar con el vehículo de delante.                                                               |
| advertencia                    |                                                                                                    |
| Disparador de alarma           | La velocidad a la que se activa la advertencia de colisión frontal: el rango es de 0                                     |
| velocidad                      | km/h a 200 km/h.                                                                                                    |
| Reportar alarma                | La velocidad a la que se carga la advertencia de colisión frontal en la plataforma: el<br>rango es de 0 km/h a 200 km/h. |
| Alarma<br>tiempo de protección | Tiempo de alarma continuo: el rango es de 0s a 6525s.                                                                    |
| <b>TTC</b>                     | Tiempo hasta la colisión: el rango es de 20 s a 100 s.                                                                   |
| Salida de carril               | Da una advertencia cuando el vehículo cambia directamente de carril sin encender la                                      |
| advertencia                    | luz de curva izquierda o derecha.                                                                                        |
| Disparador de alarma           | La velocidad a la que se activa la advertencia de cambio de carril: el rango es de 0                                     |
| velocidad                      | km/h a 200 km/h.                                                                                                    |
| Carga de alarma                | La velocidad a la que se carga la advertencia de cambio de carril: el rango es de 0 km/<br>h a 200 km/h.                 |
| Alarma                         |                                                                                                    |
| tiempo de protección           | Tiempo de alarma continuo: el rango es de 0s a 6525s.                                                                    |
| Distancia de                   |                                                                                                    |
| conduciendo en sólido          | Establezca la distancia de conducción en línea continua: el rango es de -30 cm a 30 cm.                                  |
| línea                          |                                                                                                    |
| Progreso                       |                                                                                                    |
| Vigilancia                     | Da una advertencia cuando el vehículo está demasiado cerca del vehículo en el frente.                                    |
| Advertencia                    |                                                                                                    |
| Disparador de alarma           | La velocidad a la que se activa la advertencia de control de avance: el rango es de 0                                    |
| velocidad                      | km/h a 200 km/h.                                                                                                    |
| Reportar alarma                | La velocidad a la que se carga la advertencia de control de avance: el rango es de 0<br>km/h a 200 km/h.                 |
| Alarma<br>tiempo de protección | Tiempo de alarma continuo: el rango es de 0s a 6525s.                                                                    |
| <b>TTC</b>                     | Tiempo hasta la colisión: el rango es de 10 a 100 s.                                                                     |

Step 7 Hacer clicOK

# **5.2.2 Detección y reconocimiento de rostros**

### **5.2.2.1 Detección de rostros**

El sistema puede analizar y procesar las imágenes de video recopiladas por las cámaras y detectar si hay rostros en las imágenes de video. Puede encontrar los videos con rostros detectados a través de la búsqueda de IA y reproducir estos videos.
### **5.2.2.2 Configuración de parámetros**

Puede configurar los parámetros de detección de rostros. Cuando se detecta información facial específica, el sistema activará la vinculación de alarma.

#### En la interfaz web principal, seleccione**AI > Parámetros > Detección de rostros**. los

**Detección de rostro**se muestra la interfaz. Consulte la Figura 5-10.

Figure 5-10 Detección de rostro

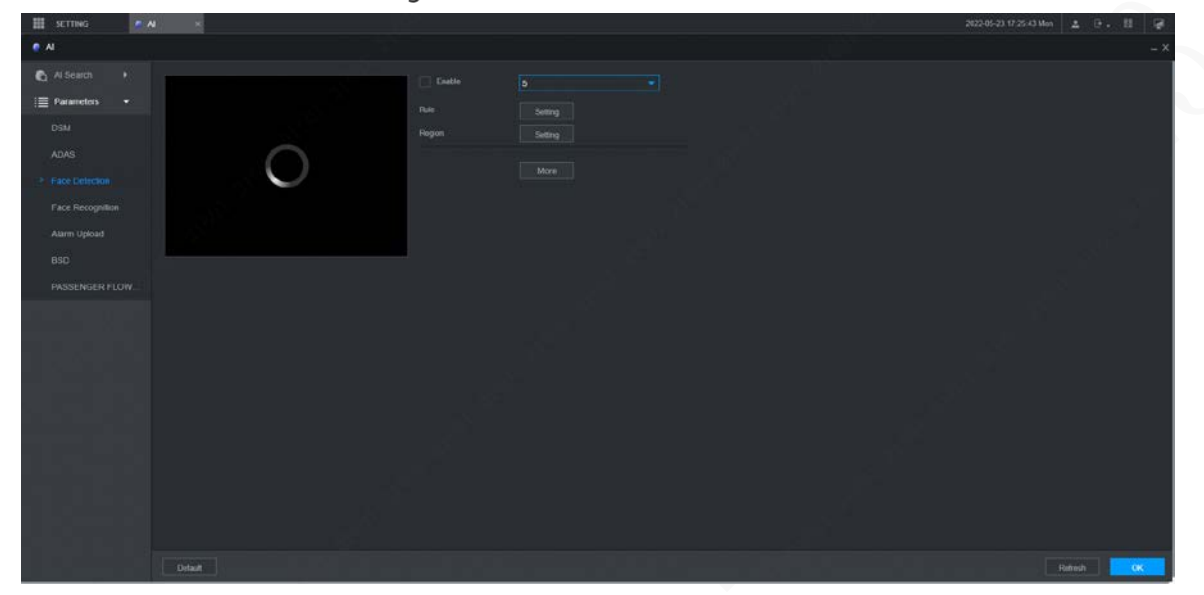

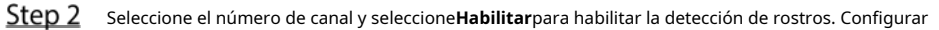

Step 3 parámetros. Consulte la Tabla 5-6 para obtener más detalles.

Tabla 5-6 Parámetros de detección de rostros

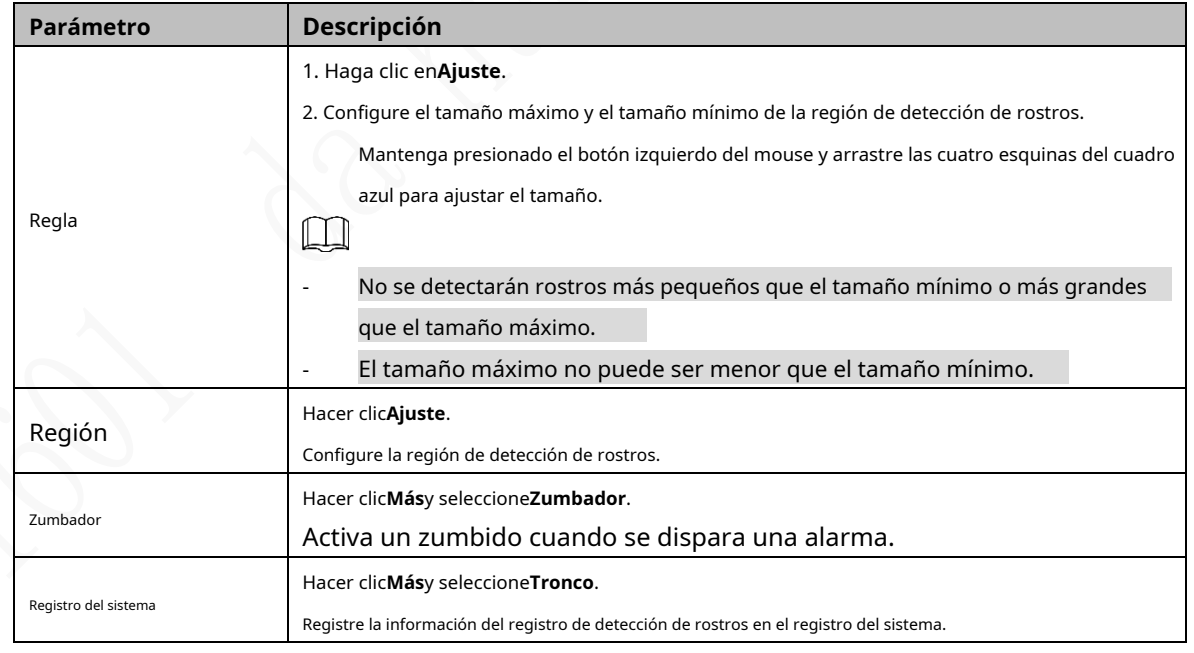

Step 4 Hacer clicOK.

#### **5.2.2.3 Búsqueda de IA**

Puede configurar parámetros de búsqueda y filtrar grabaciones de rostros específicos para su reproducción.

En la interfaz web principal, seleccione**IA > Búsqueda de IA > Detección de rostros**.

Step 2 Seleccione el canal, la hora de inicio y la hora de finalización, y seleccione los detalles de detección de rostros (como género, edad,

anteojos, barba, máscara y rostro) según sea necesario.

### Step 3 Hacer clic**Búsqueda**.

Se muestran los resultados de la búsqueda. Consulte la Figura 5-11.

Figure 5-11 Resultado de búsqueda de IA (1)

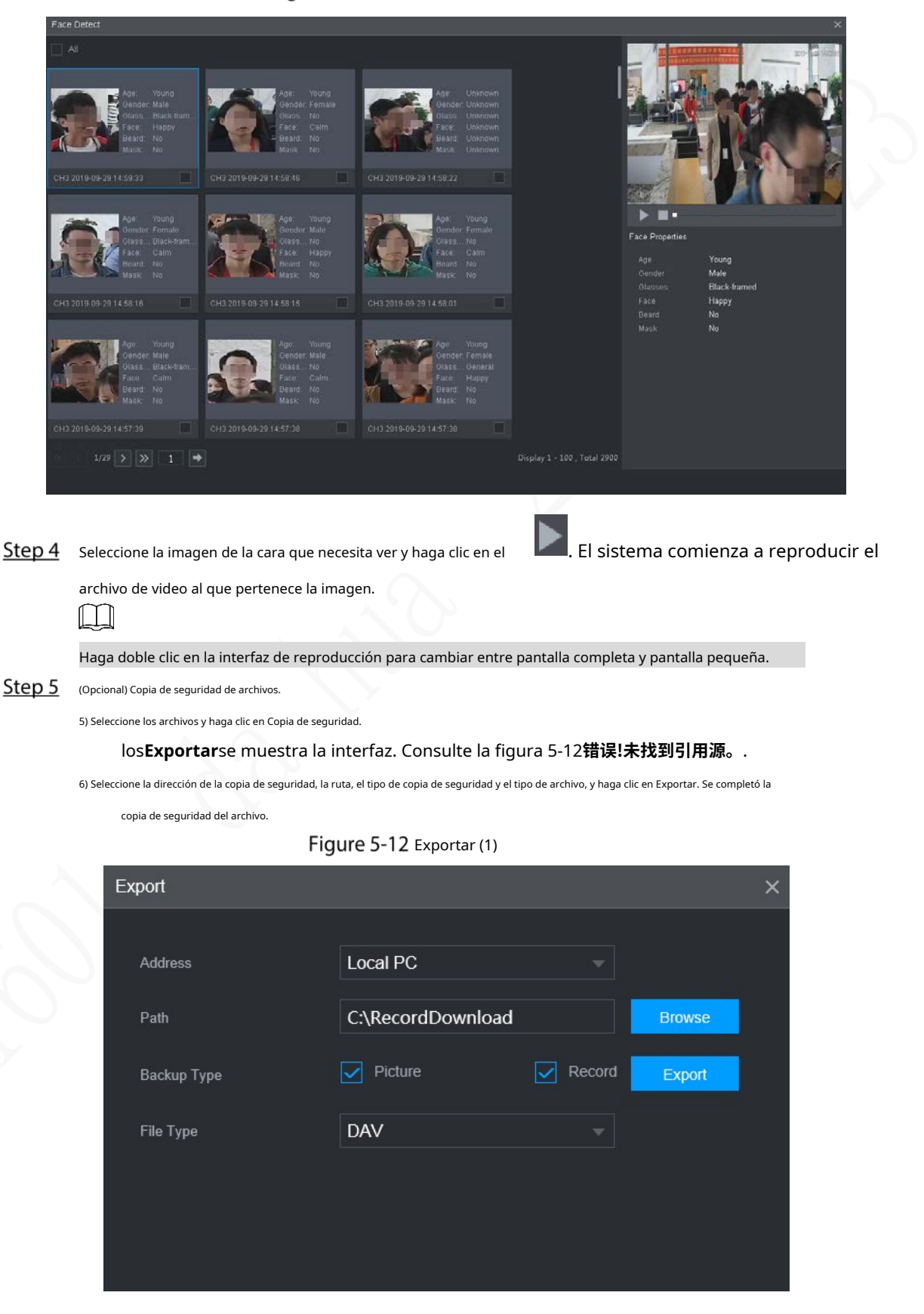

### **5.2.2.4 Reconocimiento facial**

La función de reconocimiento facial se puede utilizar en dos escenarios: AI Live y AI Search.

- En AI Live, el sistema puede comparar los rostros detectados con los rostros en la biblioteca de rostros configurada y mostrar los resultados en la interfaz de AI Live.

- En AI Search, el sistema puede buscar por atributos faciales o comparación de imágenes.

### f T

Antes de habilitar la función de reconocimiento de rostros, habilite la función de detección de rostros para el canal primero

#### **5.2.2.4.1 Gestión de la biblioteca de rostros**

Después de configurar correctamente la biblioteca de caras, las caras detectadas se comparan con la información de la biblioteca de caras. La configuración de una biblioteca de rostros incluye la creación de una biblioteca de rostros, la adición de imágenes de rostros y el modelado de rostros.

Puede crear hasta 20 bibliotecas de rostros y registrar hasta 15 MB de imágenes de rostros.

f T

- Para proteger la privacidad, las caras de las imágenes se han desenfocado intencionadamente.
- La biblioteca de caras predeterminada DSM del sistema se utiliza para recibir la información de la cara del conductor emitida por la plataforma. La biblioteca no admite agregar, eliminar o modificar.
- DSM y General existen de forma predeterminada en la biblioteca de rostros.
	- DSM: biblioteca de controladores (de forma predeterminada, está vinculada a todos los canales, pero solo está armada en el canal 1).
	- General: Librería de pasajeros (Por defecto, está ligada a todos los canales, pero solo está armada excepto el canal 1.)

#### Creación de una biblioteca de caras

Step 1 En la interfaz web principal, seleccioneAI > Base de datos> BIBLIOTECA DE CARAS. los **BIBLIOTECA DE CARAS**se muestra la interfaz. Consulte la Figura 5-13.

Figure 5-13 Biblioteca de rostros (1)

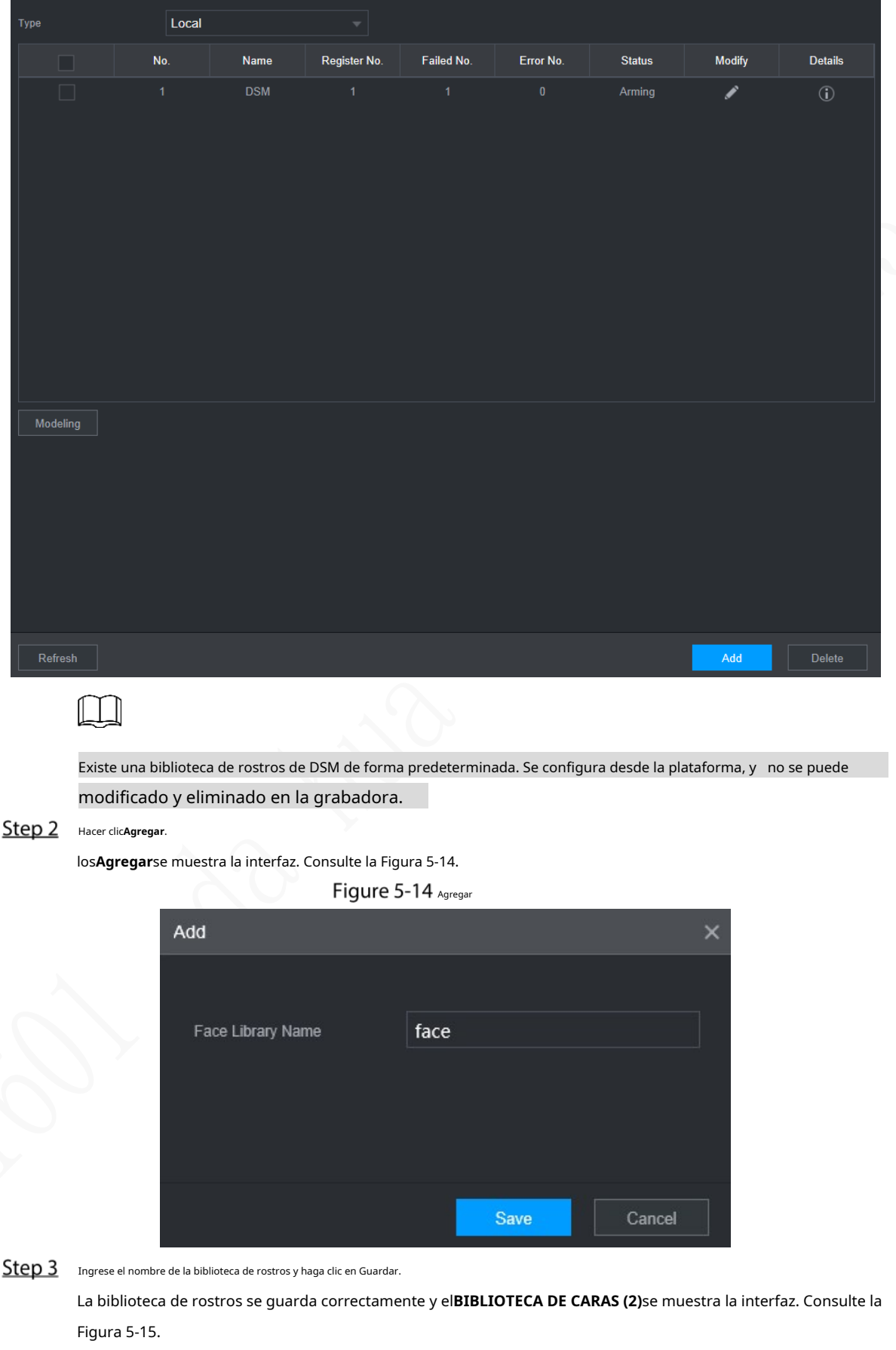

- Haga clic en el correspondiente en la lista de la biblioteca de rostros para modificar el nombre de la biblioteca de rostros.

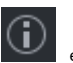

Haga clic en el correspondiente **en la lista de la biblioteca de rostros** para agregar imágenes de rostros al rostro

#### biblioteca.

-

- Seleccione una biblioteca de caras y haga clic en**Modelado**. El sistema extraerá los atributos de características de las imágenes en la biblioteca de rostros para el posterior reconocimiento facial.
- Seleccione una biblioteca de caras y haga clic en**Supr**para eliminarlo. -

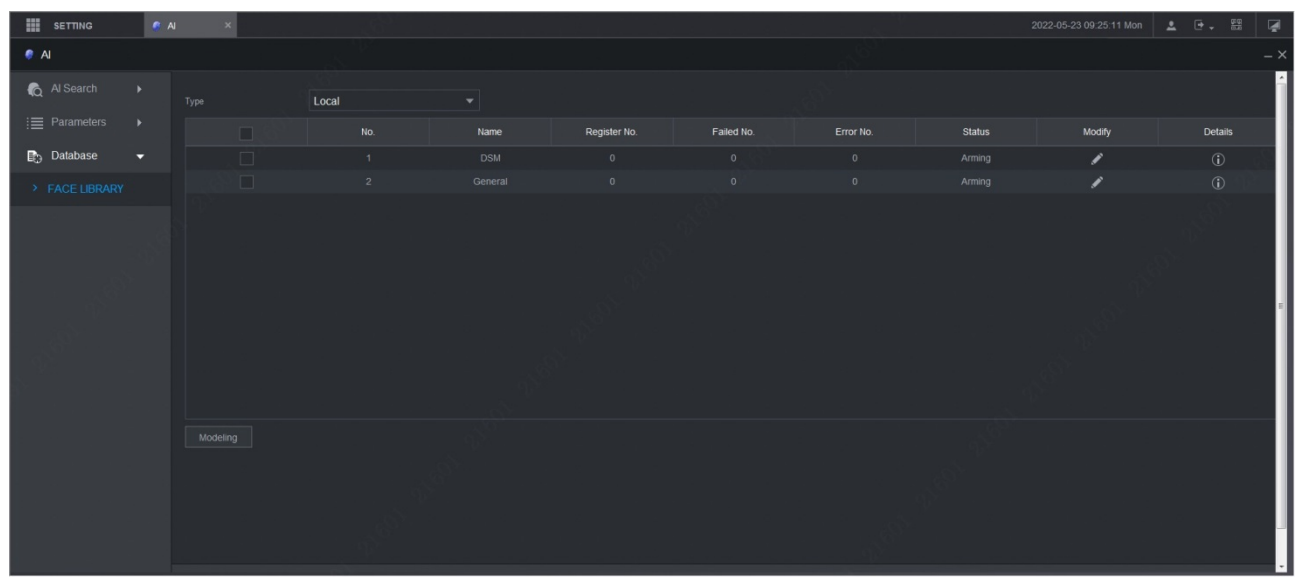

Figure 5-15 Biblioteca de rostros (2)

Adición de imágenes de rostros

Puede agregar imágenes de caras a la biblioteca de caras creada, y se admiten la adición única y la importación por

### lotes.  $\Box$

Tanto la adición única como la importación por lotes requieren obtener imágenes de rostros de la unidad flash USB. Imágenes

debe ser inferior a 256K con una resolución de 200×200 a 6000×5000.

#### **Agregar solo**

Puede agregar imágenes de caras una por una. Cuando registre una pequeña cantidad de imágenes de rostros, use este método.

Step 1 En la interfaz web principal, seleccioneAI > Base de datos> BIBLIOTECA DE CARAS. los

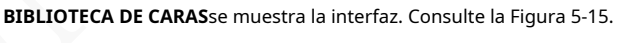

Step 2 Hacer clic  $^\circledR$ correspondiente a la biblioteca de rostros a configurar.

los**Detalles**se muestra la interfaz. Consulte la Figura 5-16.

Figure 5-16 Detalles (1)

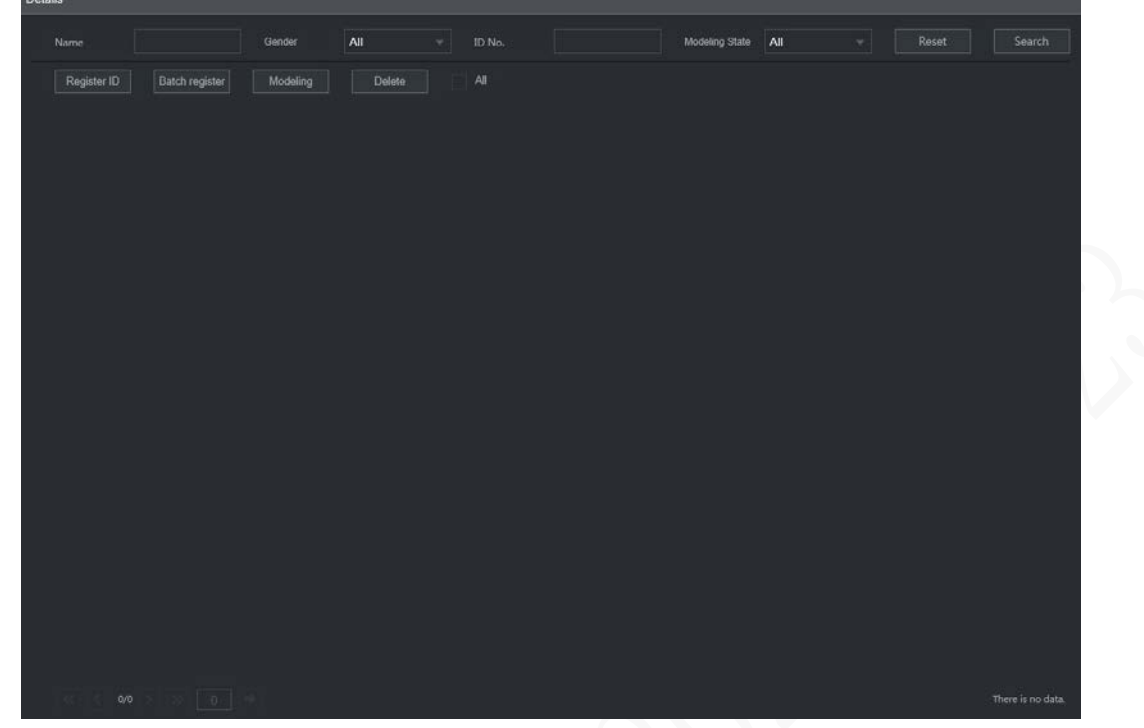

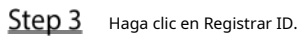

los**Identificación de registro**se muestra la interfaz. Consulte la Figura 5-17.

Figure 5-17 Identificación de registro (1)

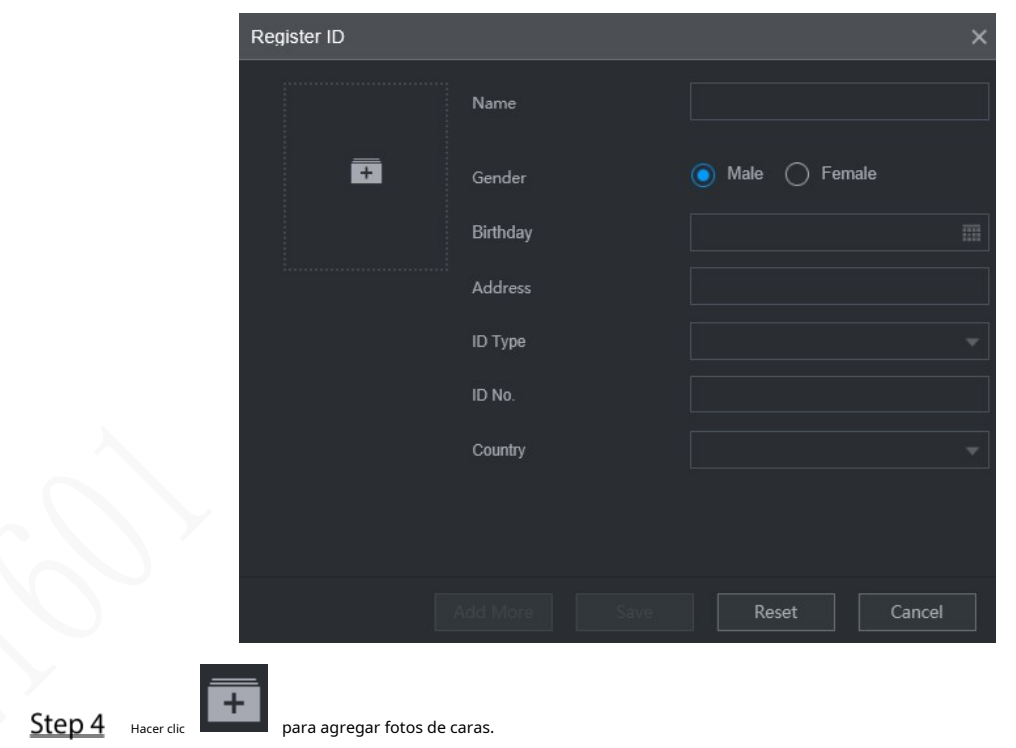

Seleccione una imagen y complete la información de registro. Para la pantalla del sistema, vea la Figura 5-18.

Figure 5-18 Identificación de registro (2)

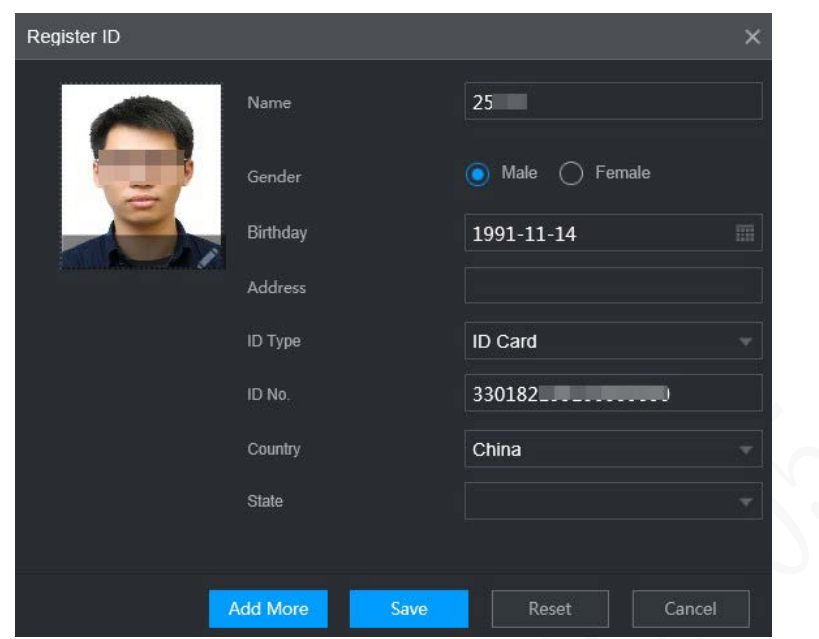

### Step 5 Hacer clicAhorrar.

El sistema muestra "La operación se realizó con éxito" y vuelve a la**Detalles**interfaz. Consulte la Figura 5-19.

### $\Box$

Si la imagen de la cara muestra "Modelado", significa que el sistema está extrayendo los atributos de la característica de la foto Hacer clic**Búsqueda**para actualizar la interfaz y se muestra "Modelado exitoso". Si el modelado falla, la foto no se puede usar para el reconocimiento facial.

### Figure 5-19 Detalles (2)

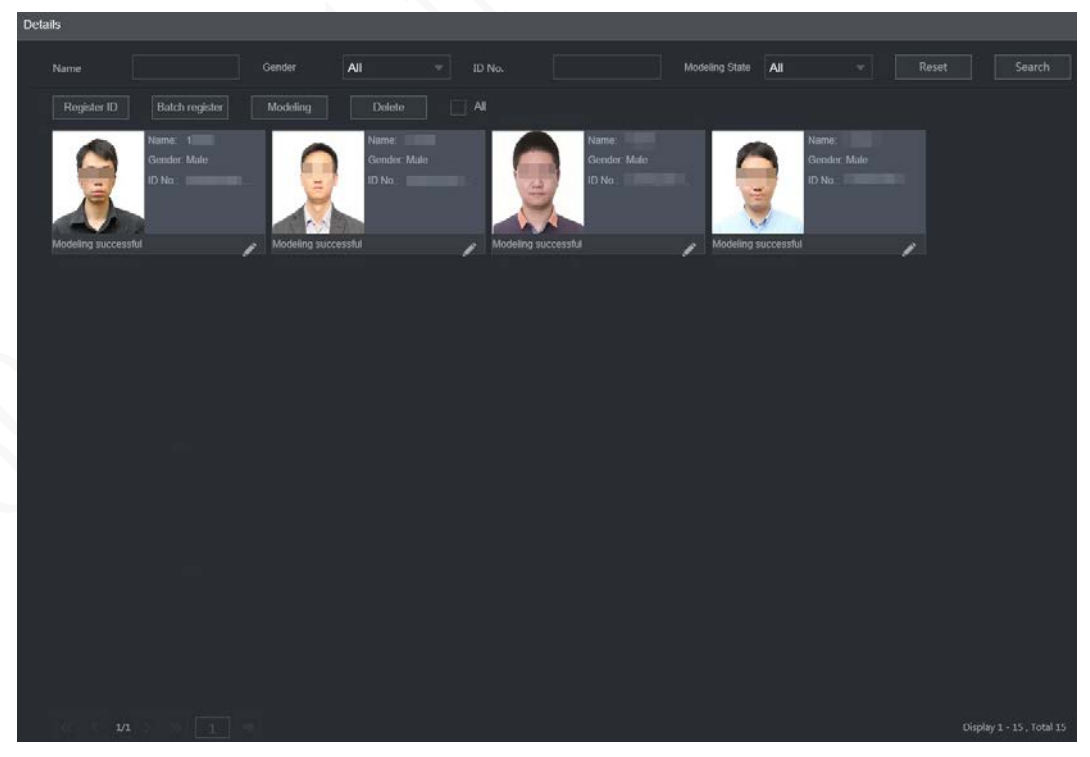

#### **Agregar lote**

Si hay muchas imágenes de caras para registrar, puede usar la función de agregar por lotes para importar imágenes de caras en lote.

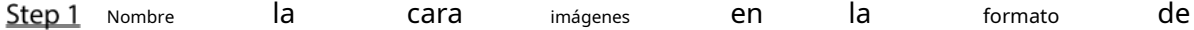

"Nombre#SGénero#BCumpleaños#NPaís#PProvincia#TipoTID#Núm.MID#DirecciónA.jpg". Para obtener más información, consulte la Tabla 5-5.

 $\Box$ 

El nombre es obligatorio y el resto son opcionales.

Tabla 5-7 Reglas de nomenclatura para la importación por lotes

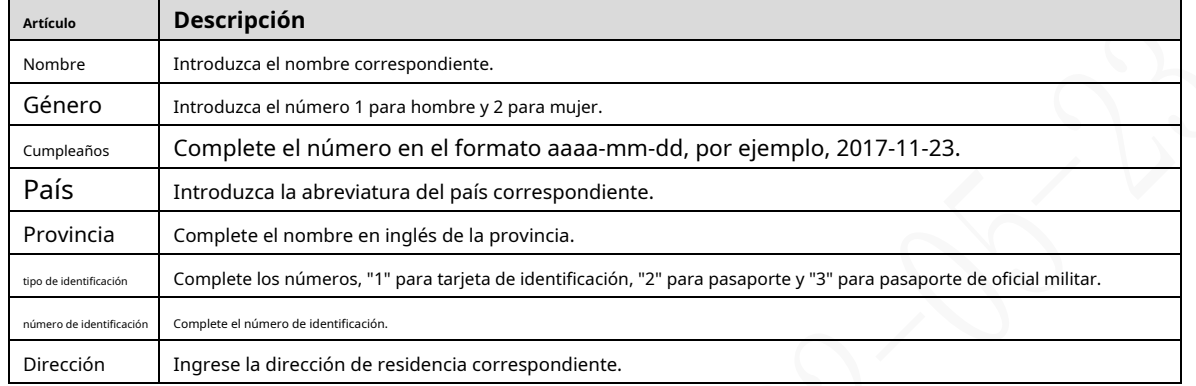

Step 2 En la interfaz de detalles de la biblioteca de rostros, haga clic enRegistro de lotes.

los**Registro de lotes**se muestra la interfaz. Consulte la Figura 5-20.

Figure 5-20 Registro de lotes

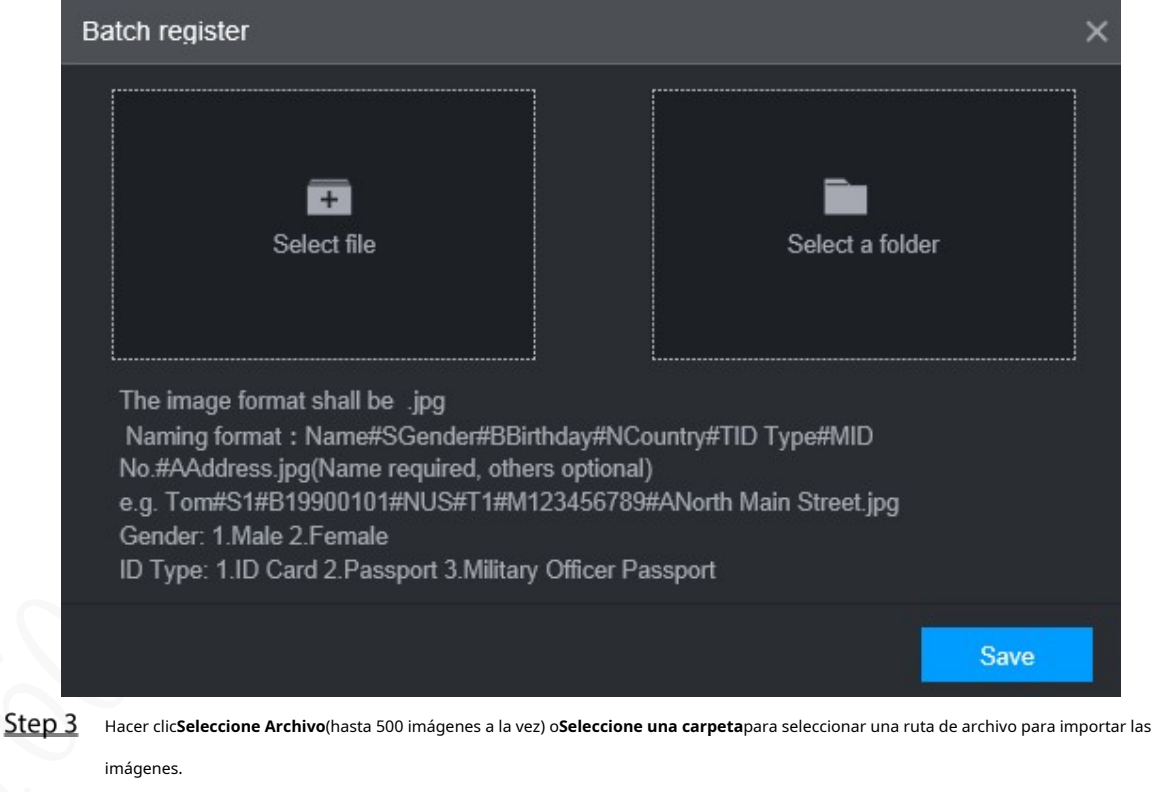

Step 4 Hacer clicAhorrar.

#### **5.2.2.4.2 Configuración de ajustes de reconocimiento facial**

El sistema compara los rostros detectados con los rostros en la biblioteca de rostros para ver si los rostros detectados están en la biblioteca de rostros. Los resultados de la comparación se muestran directamente en la interfaz AI Live y la interfaz de búsqueda AI, y el sistema activa el enlace de alarma.

### Procedimiento

### En la interfaz web principal, seleccione**AI > Parámetros > Reconocimiento facial**. los

**Reconocimiento facial**se muestra la interfaz. Consulte la Figura 5-21.

Figure 5-21 Reconocimiento facial (1)

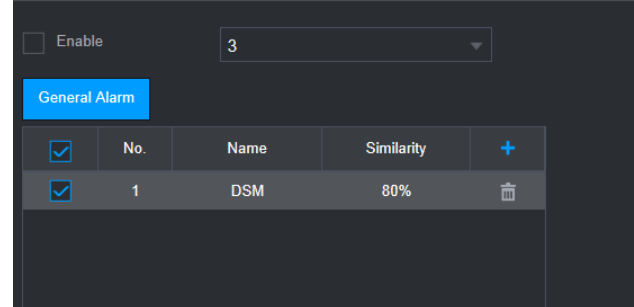

- Step 2 Seleccione el número de canal. Seleccione**Habilitar**para activar la función de reconocimiento facial.
- Step 3 Seleccione el tipo.  $\Box$

Solo se admite IA por dispositivo.

Step 4 Establecer biblioteca de rostros.

1) Haga clic en .

los**Biblioteca de caras**se muestra la interfaz. Consulte la Figura 5-22.

Figure 5-22 Biblioteca de caras

| Face Library<br>$\times$ |                |      |                                                                 |          |           |  |
|--------------------------|----------------|------|-----------------------------------------------------------------|----------|-----------|--|
|                          | No.            |      | Face Library Na Registered No Failure people n Error people nur |          |           |  |
|                          | $\overline{1}$ | test | $\bf{0}$                                                        | $\bf{0}$ | $\bf{0}$  |  |
|                          | $\overline{2}$ | face | 15                                                              | $\bf{0}$ | $\pmb{0}$ |  |
|                          |                |      |                                                                 |          |           |  |
|                          |                |      |                                                                 | Save     | Cancel    |  |

2) Seleccione una o más bibliotecas de rostros para agregar.

3) Haga clic**Ahorrar**.

Se muestra la información de la biblioteca de rostros.

(Opcional) Haz doble clic en el número debajo**Semejanza**para modificar la similitud del reconocimiento facial.

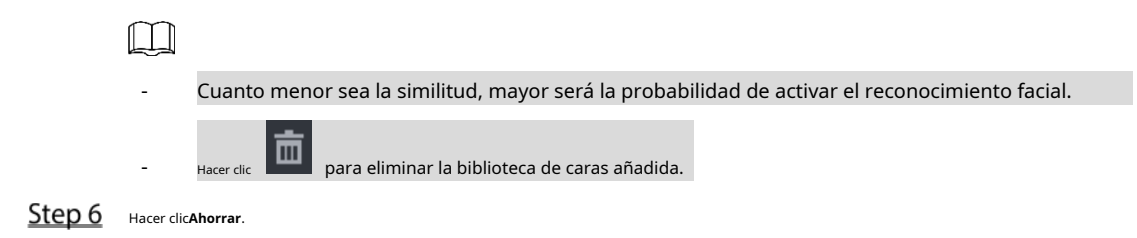

#### **5.2.2.4.3 Búsqueda de IA**

El sistema puede buscar y comparar las caras en los videos y las caras en la biblioteca de caras y reproducir las grabaciones.

En la interfaz web principal, seleccione**IA > Búsqueda de IA > Reconocimiento facial**. los

**Reconocimiento facial**se muestra la interfaz. Consulte la Figura 5-23.

Figure 5-23 Reconocimiento facial (3)

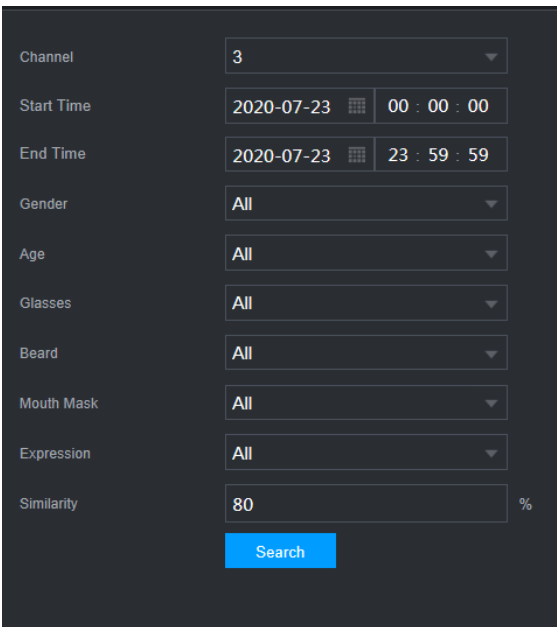

Step 2 Seleccione el canal, la hora de inicio y la hora de finalización, y seleccione los detalles del reconocimiento facial (como género, edad, anteojos, barba, máscara facial, expresión y similitud) según sea necesario.

Step 3 Hacer clic**Búsqueda**.

Se muestran los resultados de la búsqueda. Consulte la Figura 5-24.

#### Figure 5-24 Resultado de la búsqueda de atributos (2)

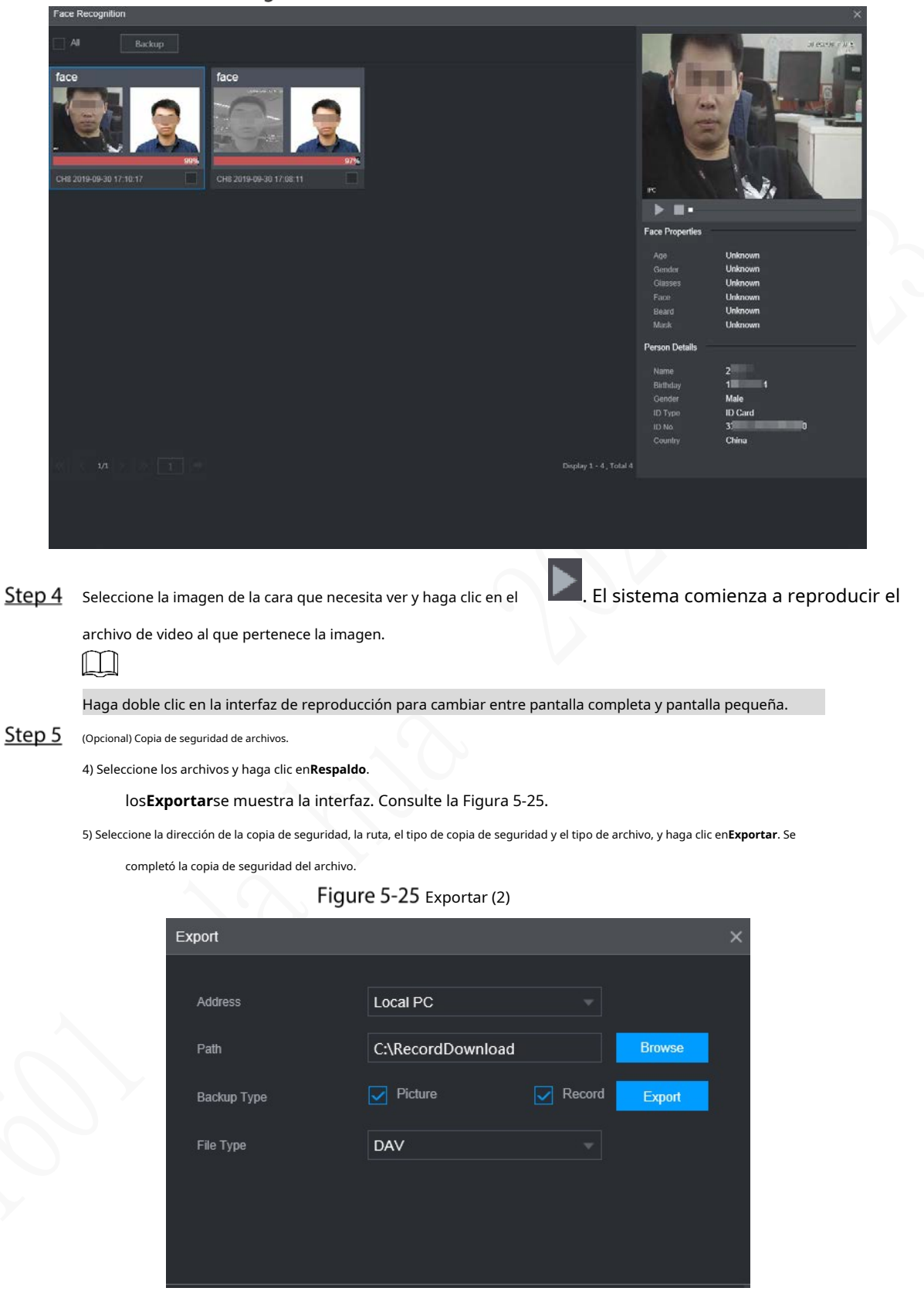

### **5.2.2.5 Carga de alarma**

Habilite la carga de alarmas para cargar datos de detección y reconocimiento de rostros en la plataforma.

En la interfaz web principal, seleccione**IA > Búsqueda de IA > Carga de alarma**. los**Carga de alarma**se muestra la interfaz,Consulte la Figura 5-26.

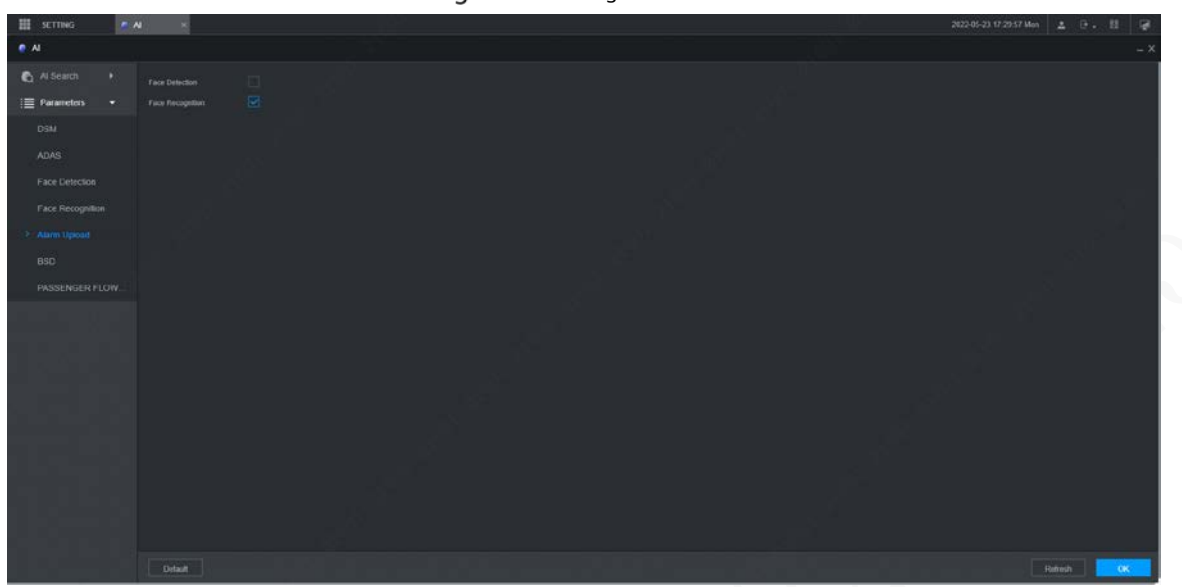

### Figure 5-26 Carga de alarma

### **5.2.3 BSD (Detección de punto ciego)**

Instale una cámara para mirar hacia atrás desde el exterior del lado derecho del asiento del copiloto, o hacia adelante desde el exterior del lado derecho de la parte trasera. Cuando se interfiere la vista de la cámara (área ciega), la grabadora activará una alarma.

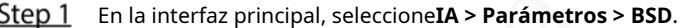

Step 2 Seleccione un canal. Por ejemplo, el Canal 2.

- **Step 3** Selecciona el**Habilitar**casilla de verificación para habilitar la función.
- Step 4 Establecer parámetros.
	- Tono de alarma: Para habilitar la advertencia audible, seleccione el**Tono de alarma**casilla de verificación
	- Región: haga clic en**Ajuste**para dibujar la región de detección en el video. El marco de la región es azul. Para cambiar su tamaño, haga clic y arrastre las esquinas azules; para mover la región, haga clic y arrastre el marco.
	- Dirección: la dirección de orientación de la cámara.

Step 5 Hacer clicOK.

Figure 5-27 Configuración BSD

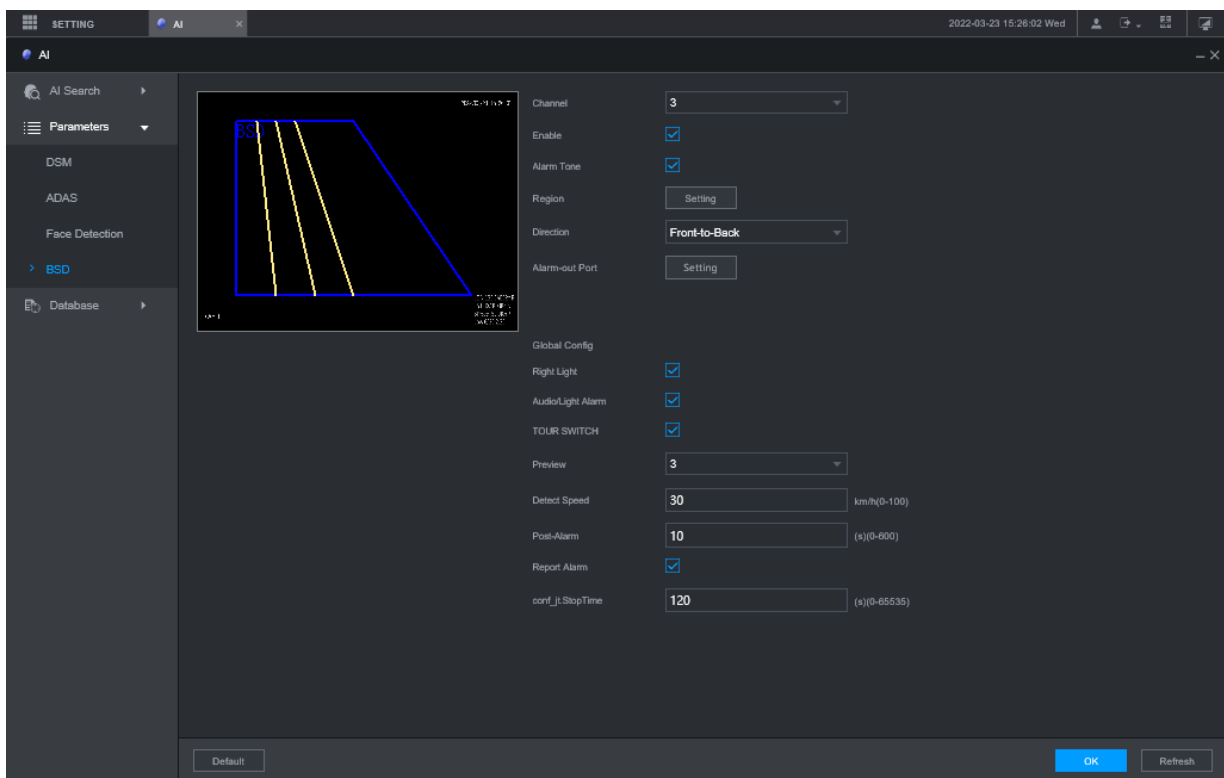

Tabla 5-8 Parámetros de copia de seguridad

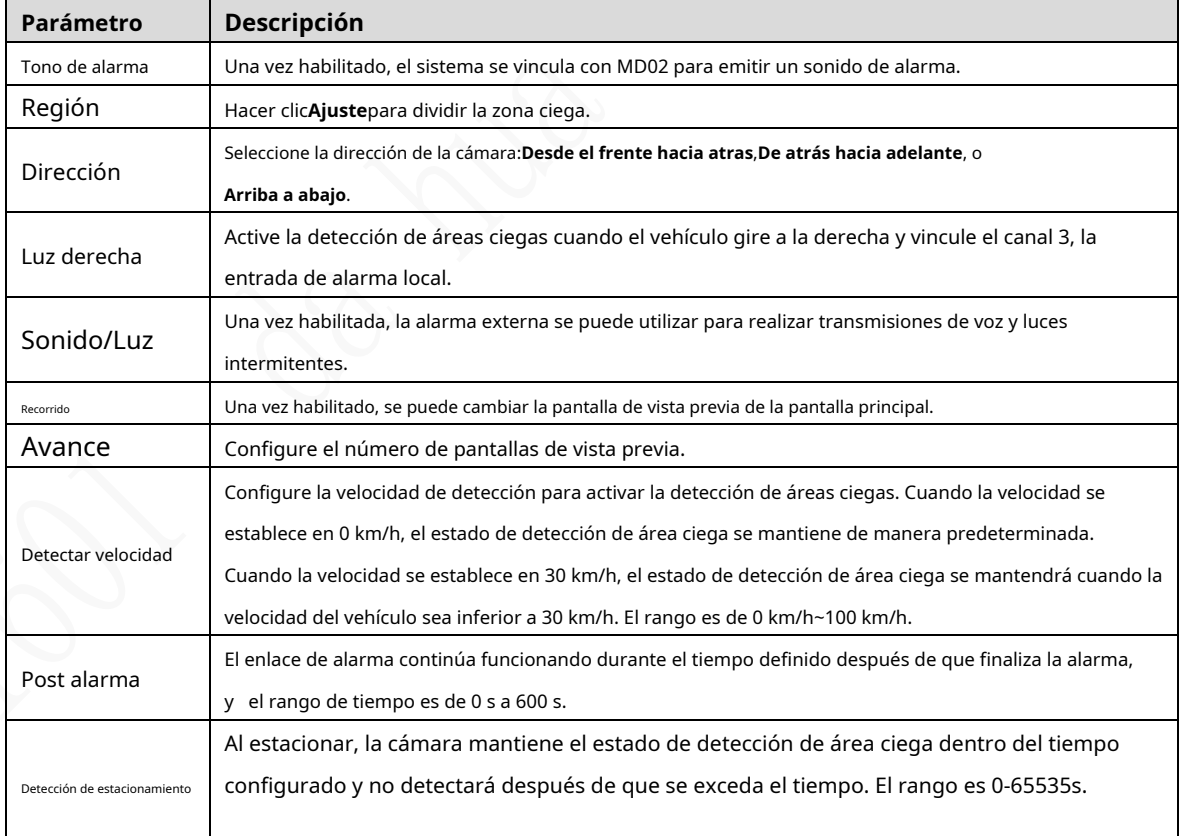

# **Copia de seguridad del archivo**

Puede realizar copias de seguridad de grabaciones de vídeo e imágenes.

### Step 1 En la interfaz web principal, haga clic enRESPALDO.

Figure 5-28 copia de seguridad (1)

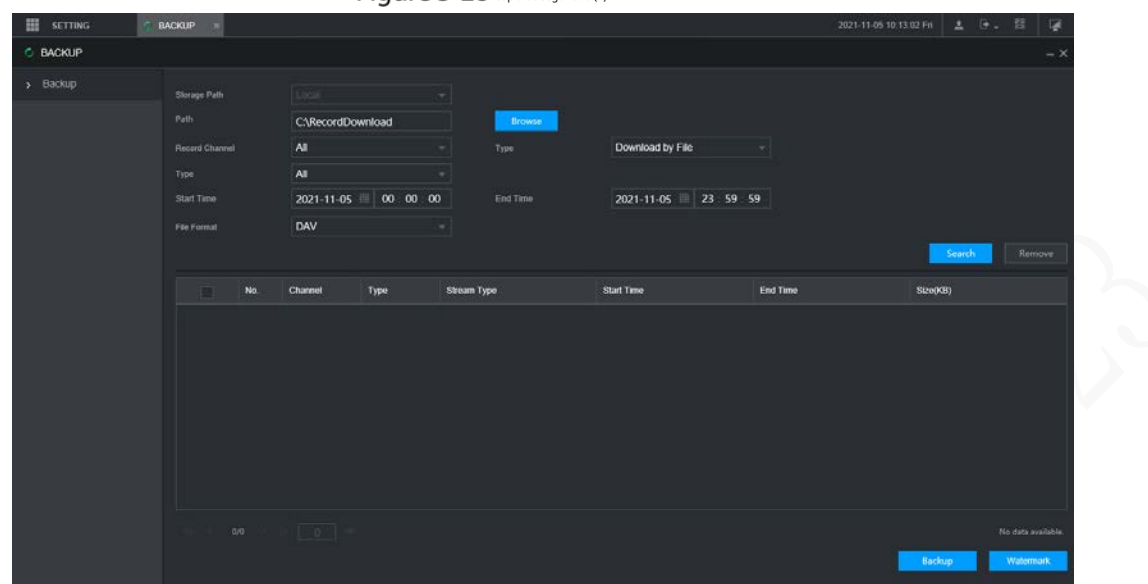

Step 2 Configurar parámetros. Para obtener más información, consulte la Tabla 5-8.

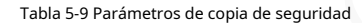

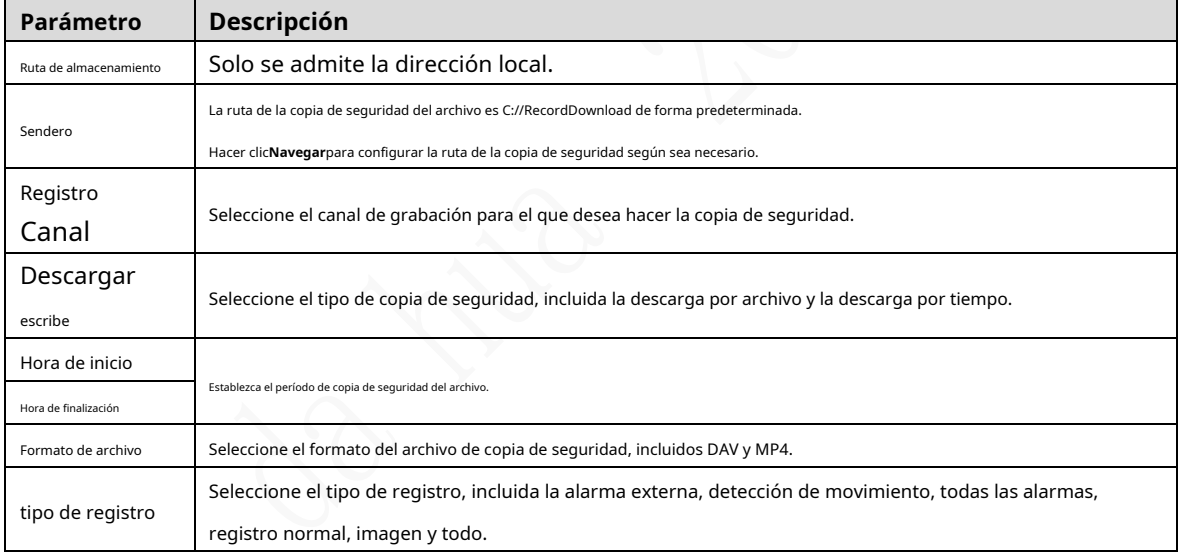

Step 3 Hacer clic**Búsqueda**.

Se muestran los archivos obtenidos.

Step 4 Seleccione el archivo del que desea hacer una copia de seguridad y haga clic enRespaldo.

Figure 5-29 copia de seguridad (2)

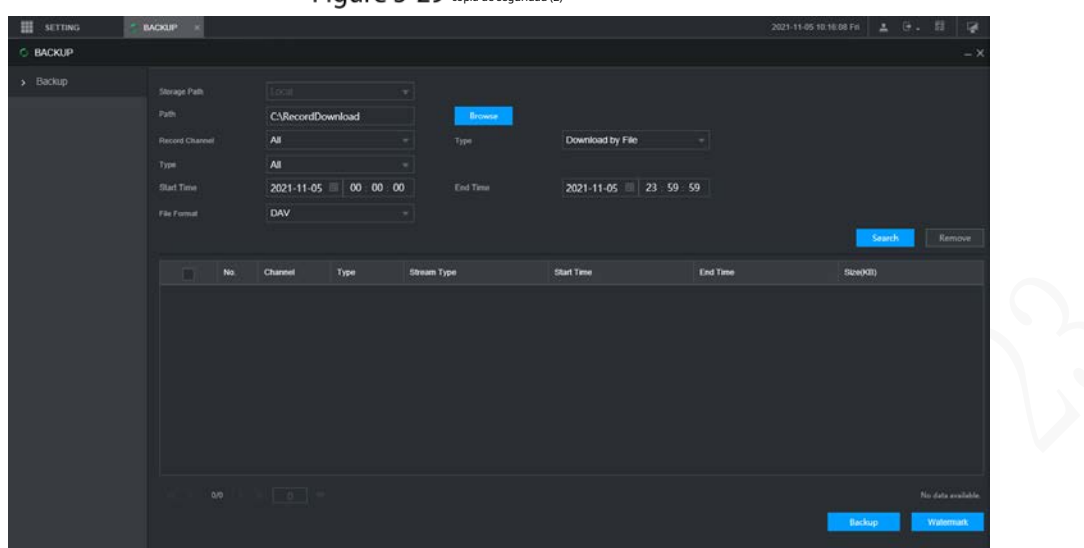

### Step 5 Haga clic en Ver descarga.

los**Descargar**se muestra la interfaz. Consulte la Figura 5-30.

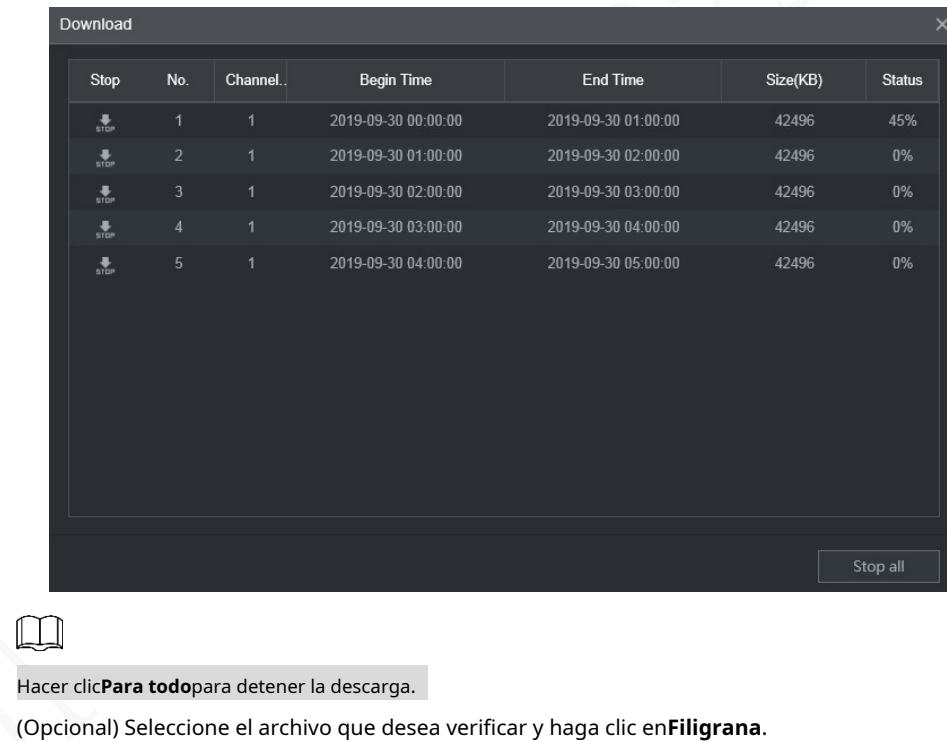

Figure 5-30 Descargar

Step 6

 $\Box$ 

La marca de agua se puede utilizar para verificar si el archivo de registro está falsificado.

Se muestran el progreso y el resultado de la verificación.

## **Configuración de los ajustes de salida de pantalla**

Puede configurar el recorrido del dispositivo y la configuración del espejo de video.

### **5.4.1 Configuración de audio en vivo**

En la interfaz web principal, haga clic en**PANTALLA > Pantalla**. Hacer

Step 2 clic**Habilitar** para habilitar el audio en vivo. Consulte la Figura 5-31.

### $\Box$

- Después de habilitar, AV, VGA y HDMI se cambian a pantalla única y la vista previa el sonido sale normalmente.
- Si no está habilitado, AV, VGA y HDMI se cambian a pantalla única y vista previa no se emitirá sonido. Pero no afecta la reproducción de video y la alarma inteligente. sonido de transmisión de voz.

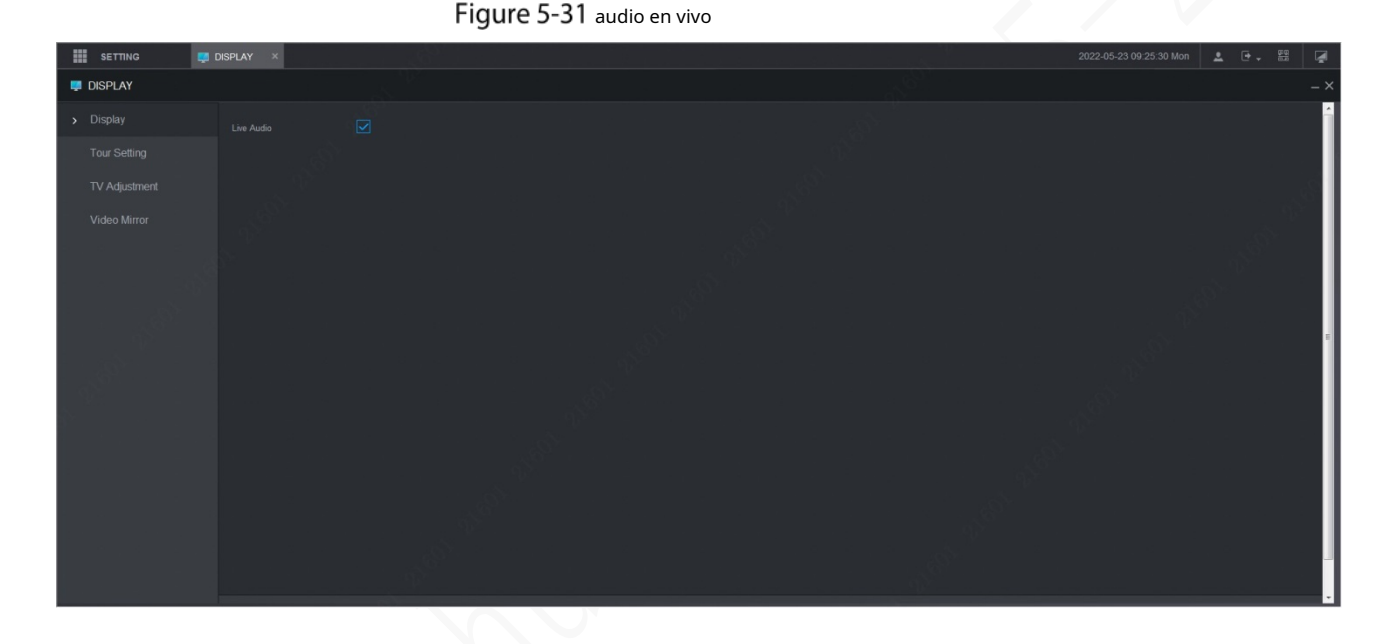

### **5.4.2 Configuración de los ajustes del recorrido**

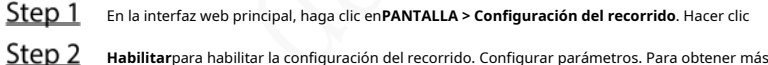

Step 3 información, consulte la Tabla 5-9.

Tabla 5-10 Parámetros de recorrido

| Parámetro      | <b>Descripción</b>                                                      |
|----------------|-------------------------------------------------------------------------|
| Intervalo      | Establezca el intervalo del recorrido.                                  |
| Diseño en vivo | Los modos de división de ventana incluyen pantalla única y 4 pantallas. |

Step 4 Hacer clicAgregar.

los**Añadir grupo**se muestra la interfaz. Consulte la Figura 5-32.

### Figure 5-32 Añadir grupo

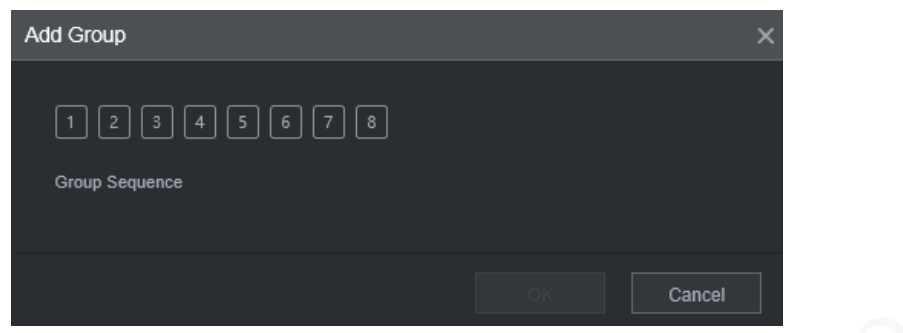

### Step 5 Seleccione el canal y haga clic enOK.

Repita los pasos 4 y 5 para agregar varios grupos de canales en el recorrido.

#### Step 6 Hacer clicOK.

- Seleccione un grupo de canales y haga clic en**Modificar**para modificar el grupo de canales y la secuencia de canales.
- Seleccione un grupo de canales y haga clic en**Borrar**para eliminarlo. -
- Seleccione un grupo de canales y haga clic en**Ascender**o**Mover hacia abajo**para modificar la secuencia del grupo de canales. -

### **5.4.3 Configuración de ajustes de espejo de video**

En la interfaz web principal, haga clic en**PANTALLA > Espejo de vídeo**.

```
losEspejo de vídeose muestra la interfaz. Consulte la Figura 5-33.
```
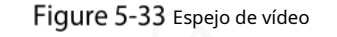

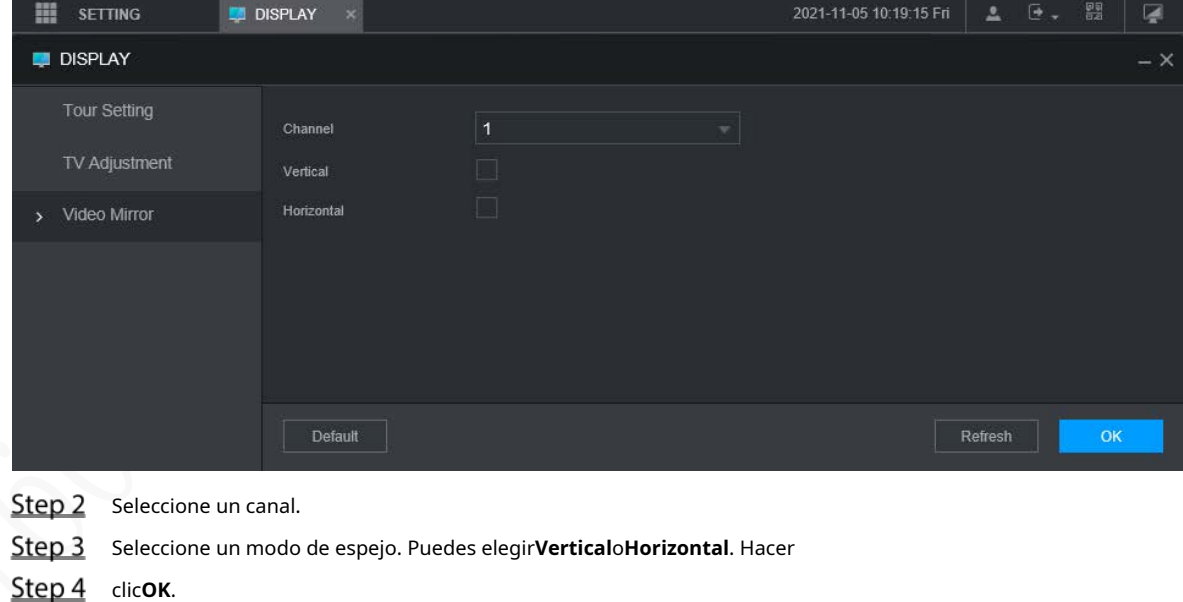

# **Configuración de los parámetros de la cámara**

Puede configurar las propiedades de la cámara, los parámetros de codificación, la información de las propiedades de PTZ.

### **5.5.1 Configuración de las propiedades de la cámara**

Puede configurar los parámetros de propiedad de la cámara del canal.

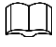

Diferentes cámaras corresponden a diferentes parámetros de propiedad. Prevalecerán los parámetros reales.

Step 1 Selecciona AJUSTES > CÁMARA > IMAGEN.

los**IMAGEN**se muestra la interfaz.

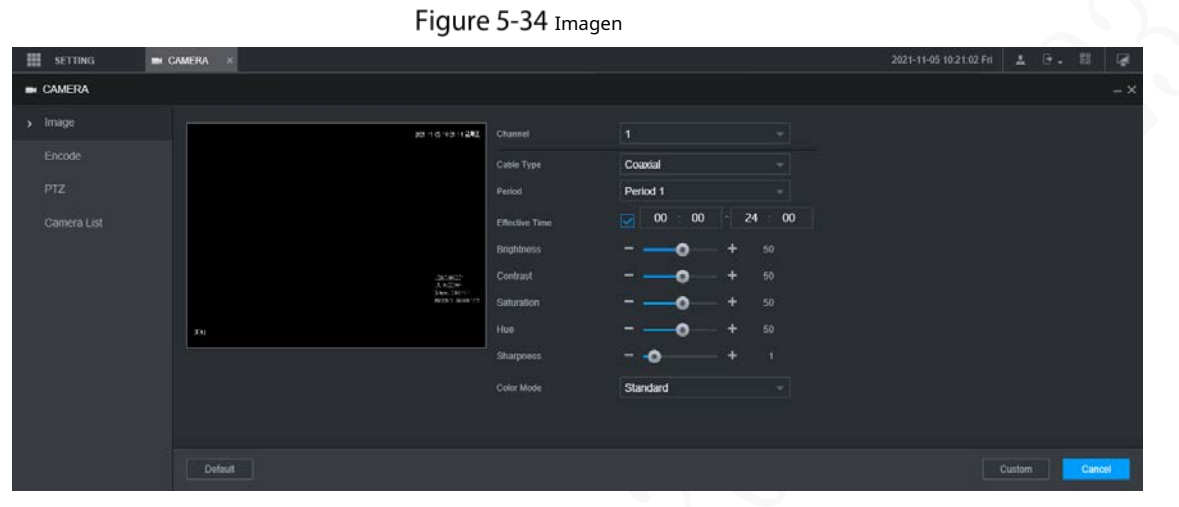

Step 2 Seleccione un canal.

Step 3 Configurar parámetros.

Tabla 5-11 Parámetros de propiedades de imagen

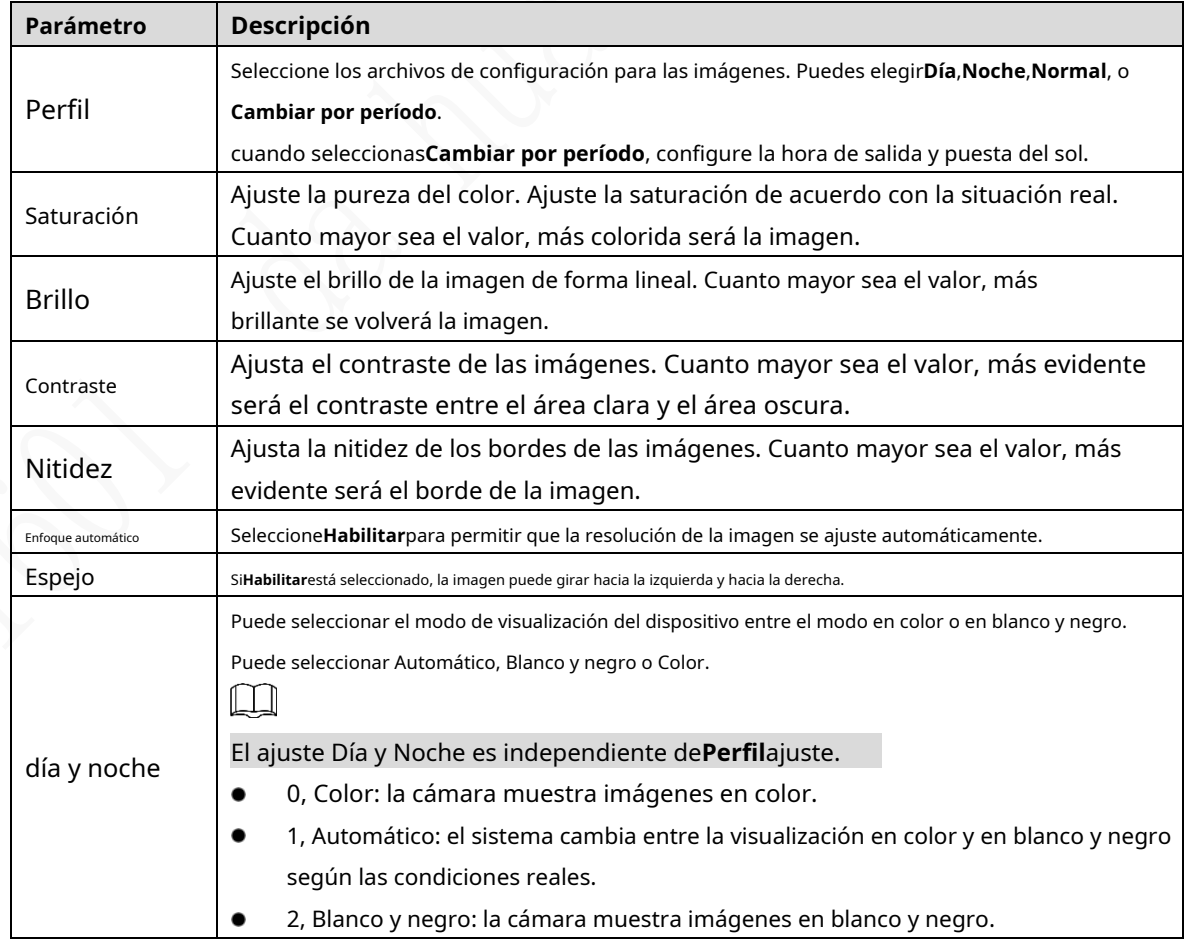

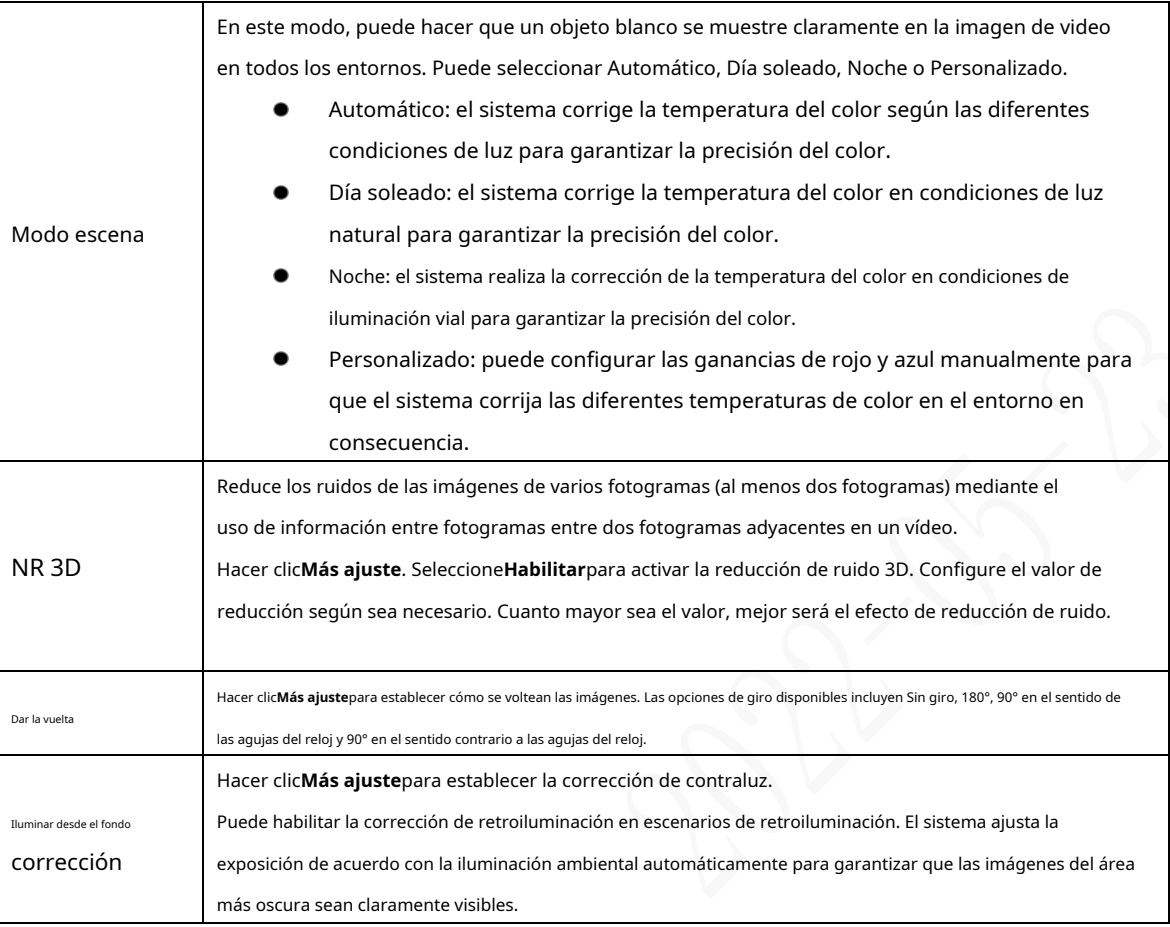

Step 4 Hacer clicOK.

### **5.5.2 Configuración de parámetros de codificación**

Puedes configurar**Codificar**,**Instantánea**,**Cubrir**, y**Sendero**ajustes.

### **5.5.2.1 Configuración de ajustes de codificación**

Puede configurar los ajustes de codificación para la transmisión principal y la transmisión secundaria.

 $Step 1$  Selecciona AJUSTES > CÁMARA > Codificar > Audio/Video.

### los**Audio Video**se muestra la interfaz.

### $\Box$

Los parámetros de codificación pueden ser diferentes dependiendo de los dispositivos, y el producto real prevalecer.

### Figure 5-35 Codificación de audio/vídeo

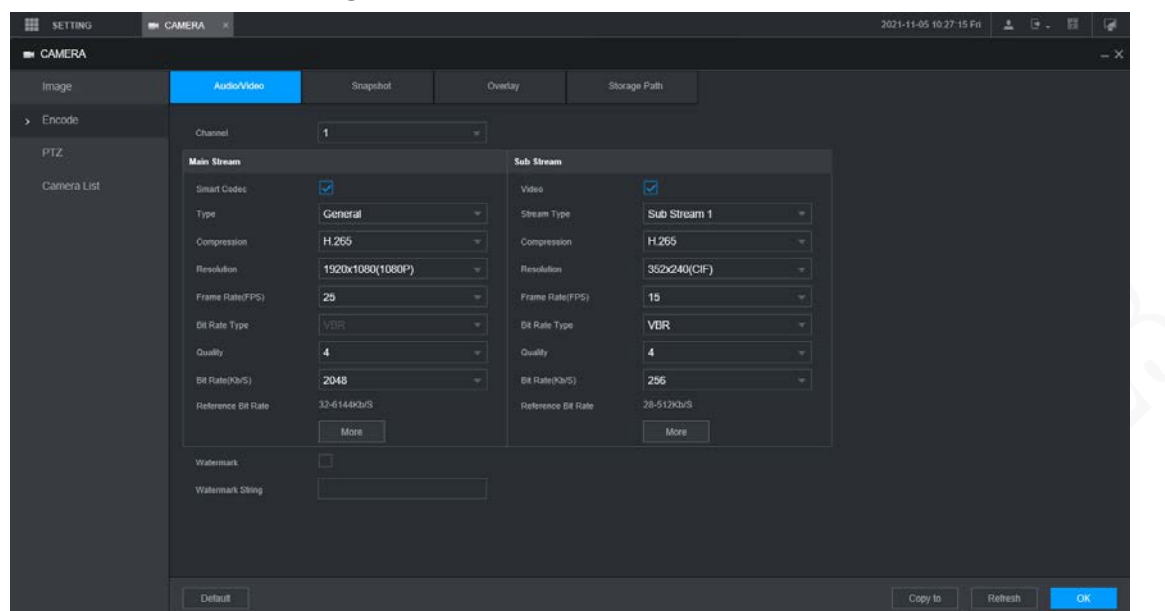

Step 2 Seleccione un canal.

Step 3 Configurar parámetros.

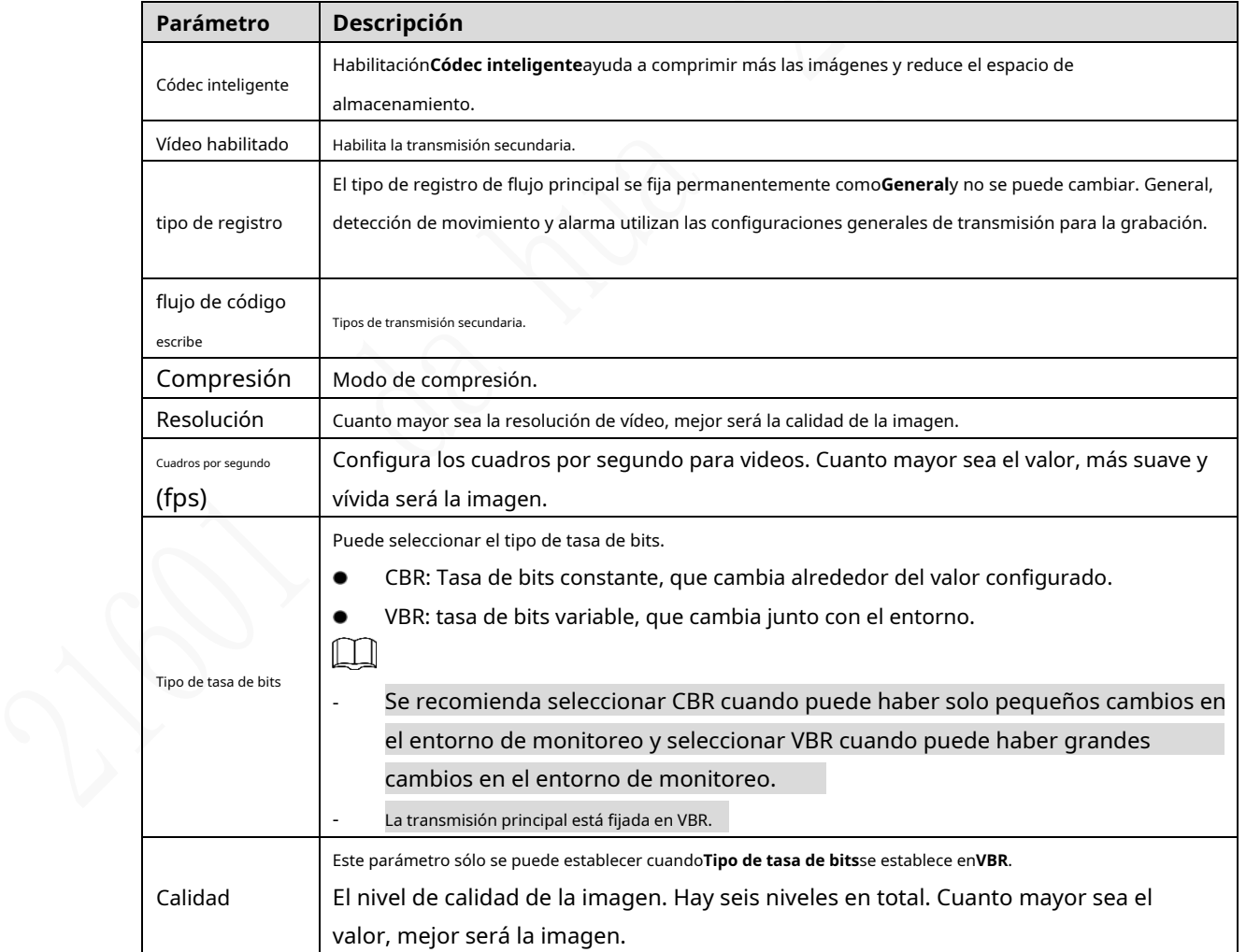

#### Tabla 5-12 Parámetros de codificación

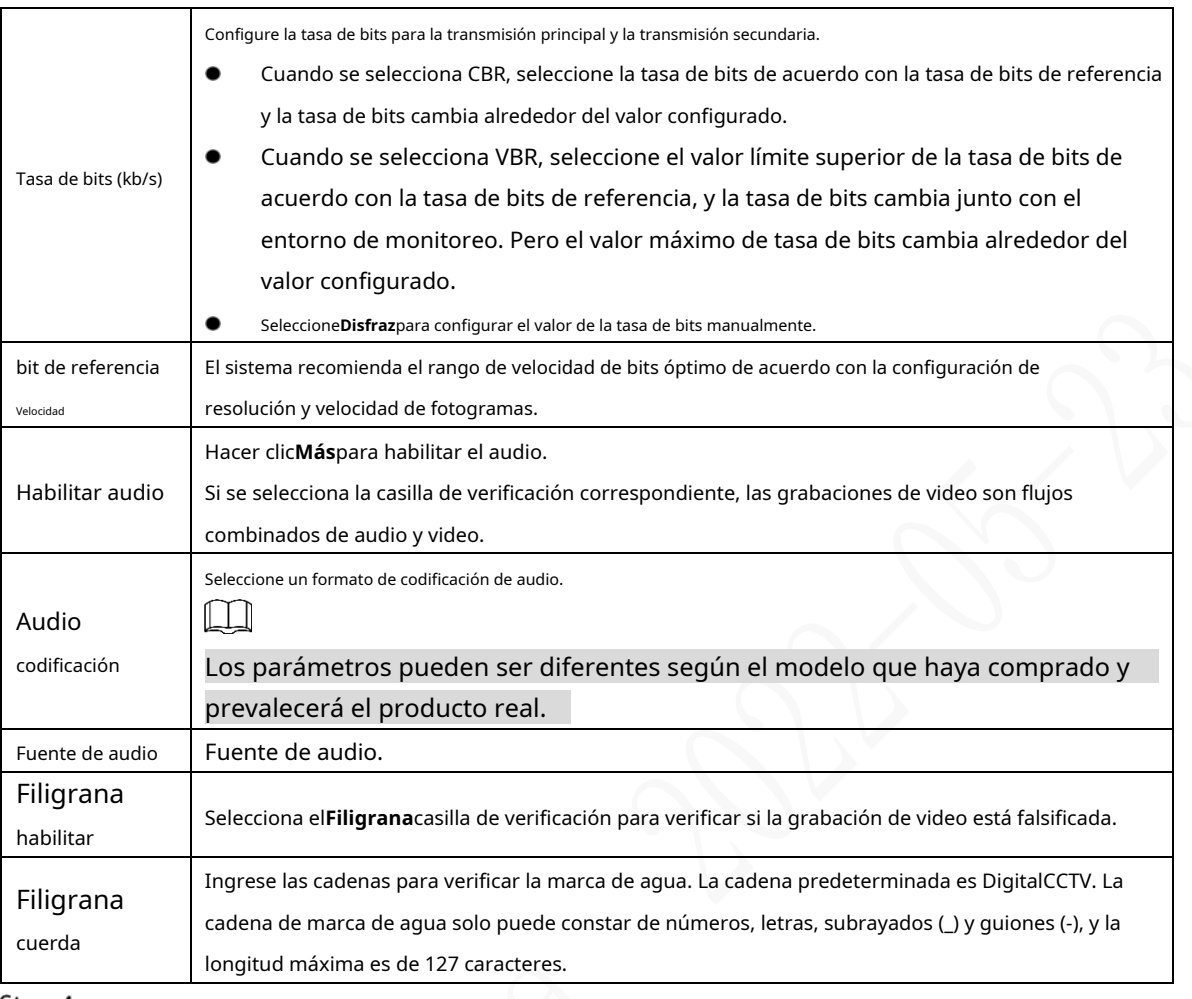

**Step 4** Hacer clicOK.

### **5.5.2.2 Configuración de ajustes de instantáneas**

Puede configurar los ajustes de la instantánea, como el modo, el tamaño, la calidad y el intervalo.

Step 1 Selecciona CONFIGURACIÓN > CÁMARA > CODIFICAR >

Instantánea. los**Instantánea**se muestra la interfaz.

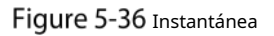

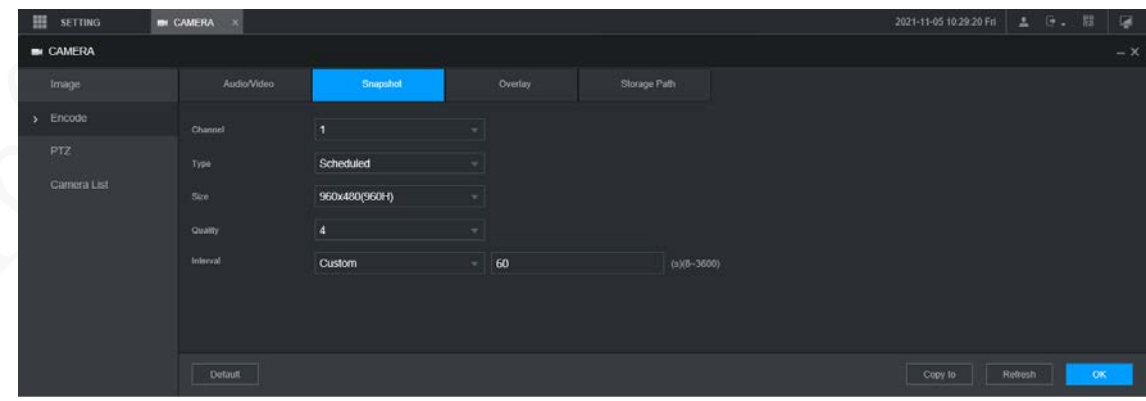

Step 2 Seleccione un canal.

Step 3 Configurar más parámetros. Consulte la Tabla 5-12.

Tabla 5-13 Parámetros de instantáneas

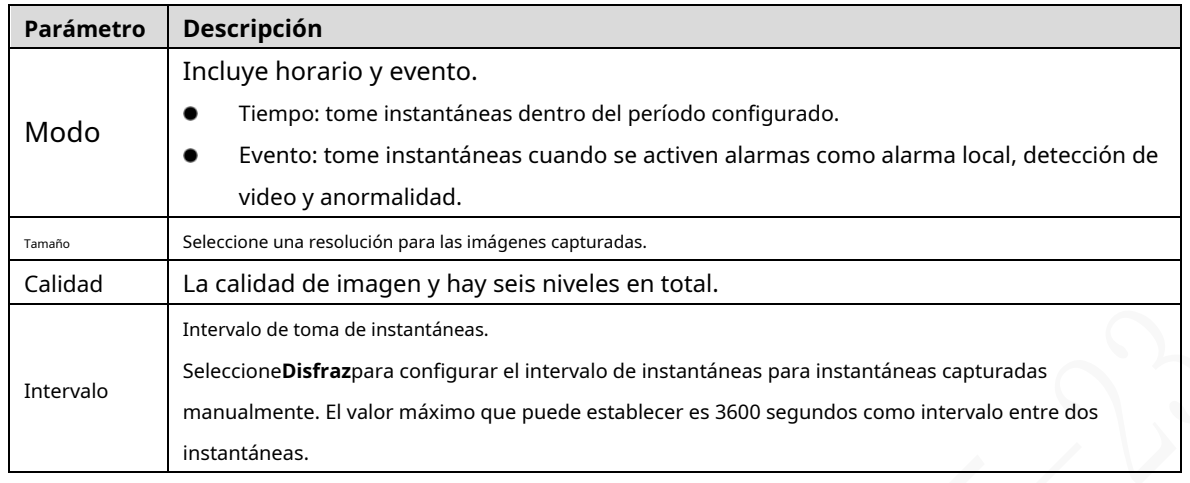

Step 4 Hacer clicOK.

### **5.5.2.3 Configuración de ajustes de superposición**

Puede configurar el título de la superposición de imágenes de video.

Step 1 Selecciona CONFIGURACIÓN > CÁMARA > CODIFICAR >

Excesivamente. los**Cubrir**se muestra la interfaz.

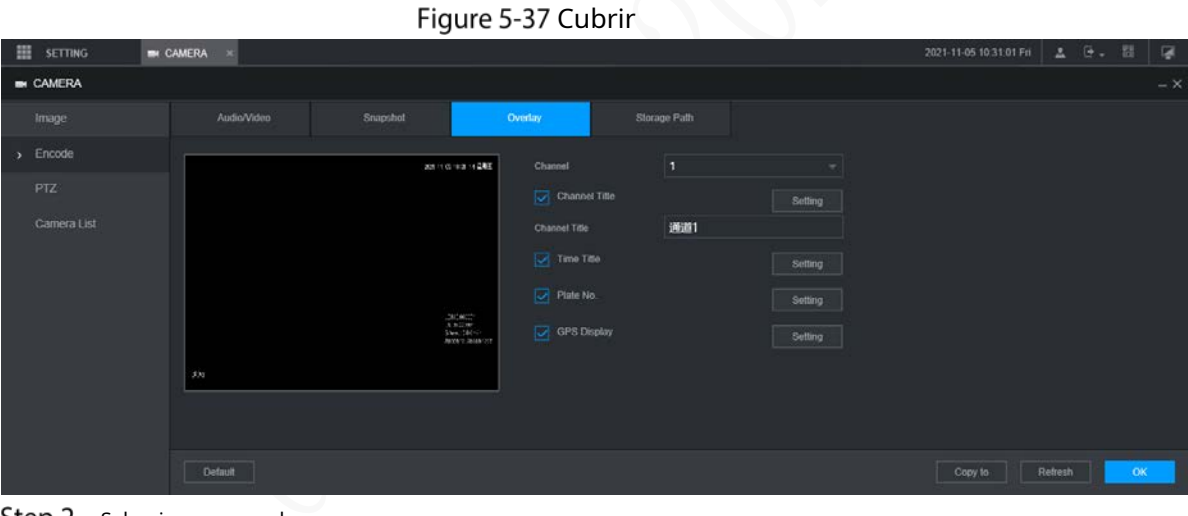

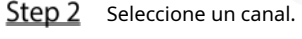

Step 3 Consulte la Tabla 5-13.

Tabla 5-14 Parámetros de superposición

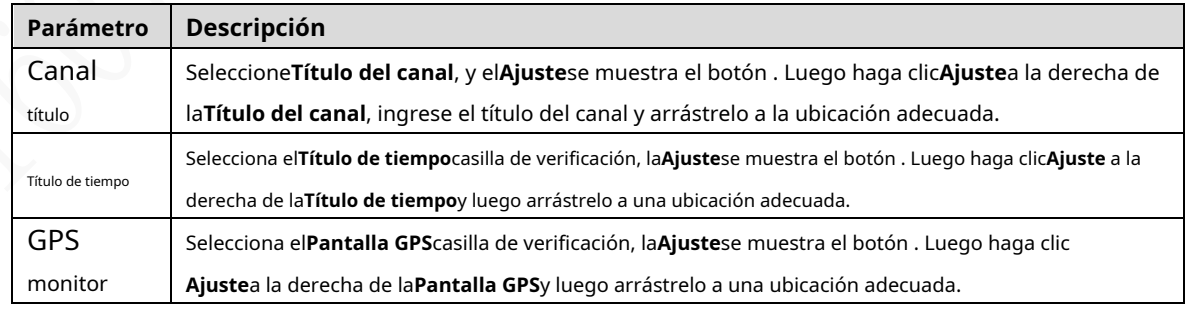

Step 4 Hacer clicOK.

#### **5.5.2.4 Ruta de almacenamiento**

Puede configurar la ruta de almacenamiento de instantáneas capturadas y grabaciones de video.

Step 1 Selecciona CONFIGURACIÓN > CÁMARA > CODIFICAR > Ruta de almacenamiento.

los**Ruta de almacenamiento**se muestra la interfaz.

Figure 5-38 Ruta de almacenamiento

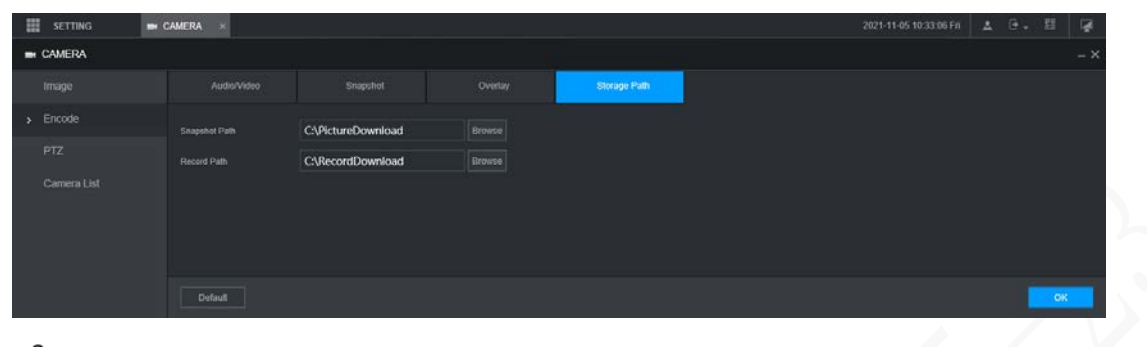

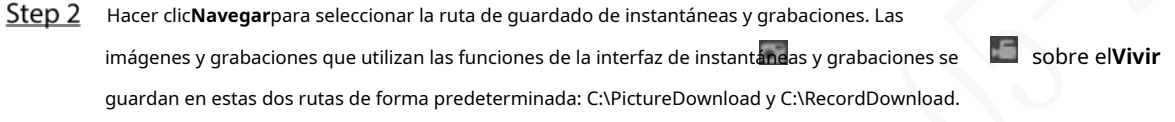

Step 3 Hacer clicOK.

### **5.5.3 Configuración de los ajustes de PTZ**

Puede configurar el PTZ correspondiente del canal del dispositivo.

 $Step 1$  Selecciona AJUSTES > CÁMARA > PTZ.

los**PTZ**se muestra la interfaz. Consulte la Figura 5-39.

```
Figure 5-39 PTZ
```
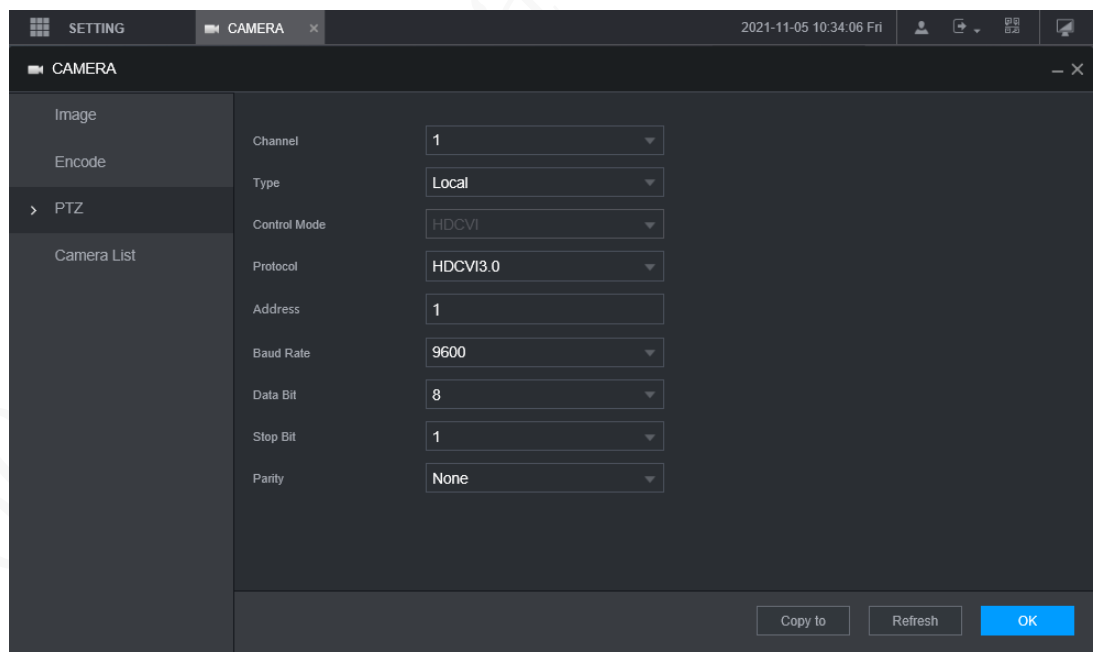

Step 2 Seleccione un canal.

Step 3 Configurar más parámetros. Consulte la Tabla 5-14.

Tabla 5-15 Parámetros de PTZ

|          | Parámetro   Descripción                             |
|----------|-----------------------------------------------------|
| tipo PTZ | Configure el tipo de PTZ, incluidos local y remoto. |

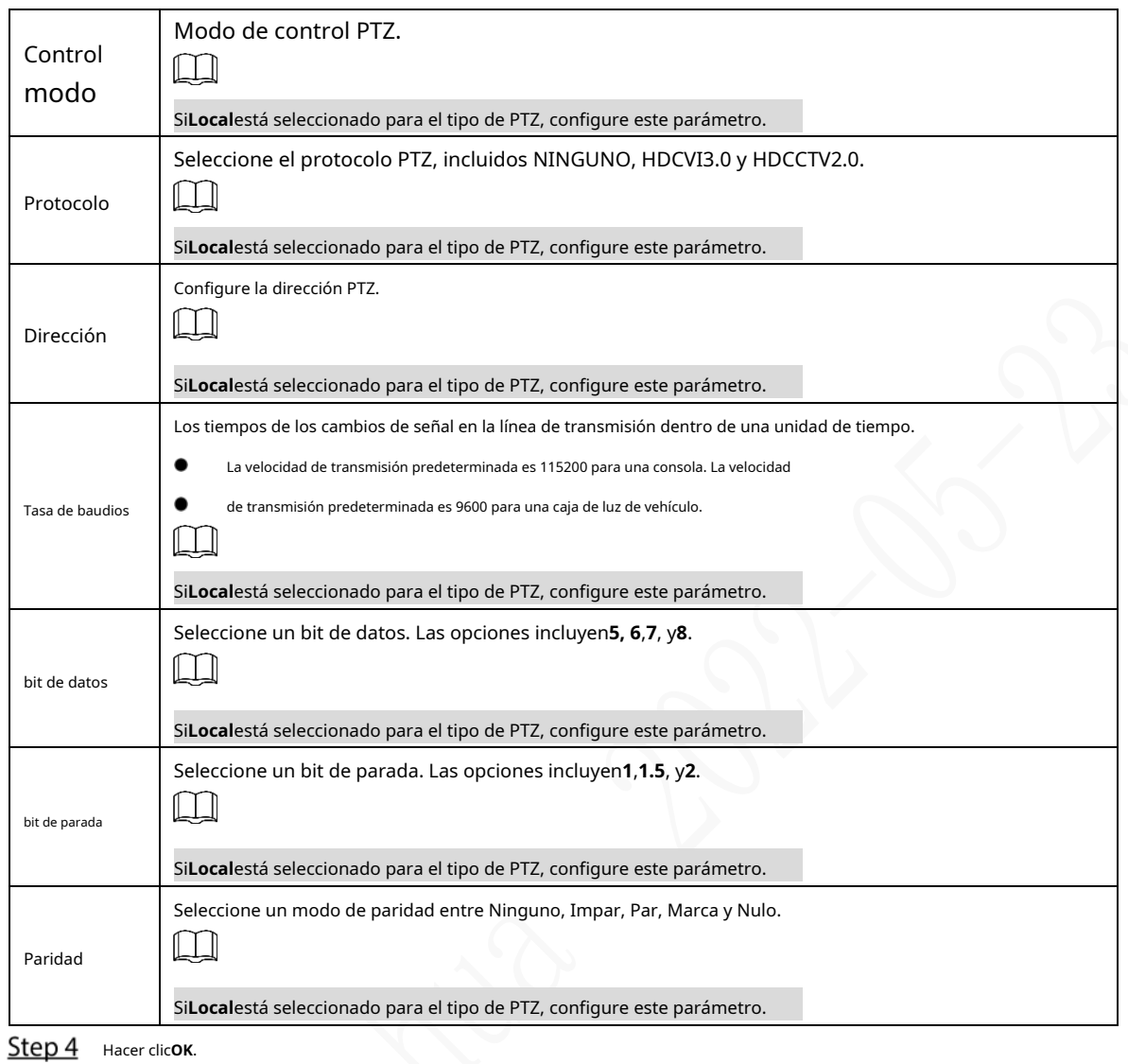

# **Configuración de parámetros de red**

Puede configurar los parámetros de red del dispositivo según sea necesario, incluidas las conexiones, los parámetros de Wi-Fi, el celular, el correo electrónico, el registro automático y P2P.

# **5.6.1 Configuración de ajustes de conexión**

Puede configurar el número máximo de puertos y sus respectivos valores.

 $Step 1$  Seleccione AJUSTES > RED > Puerto. los

**Puerto**se muestra la interfaz.

### Figure 5-40 Puerto

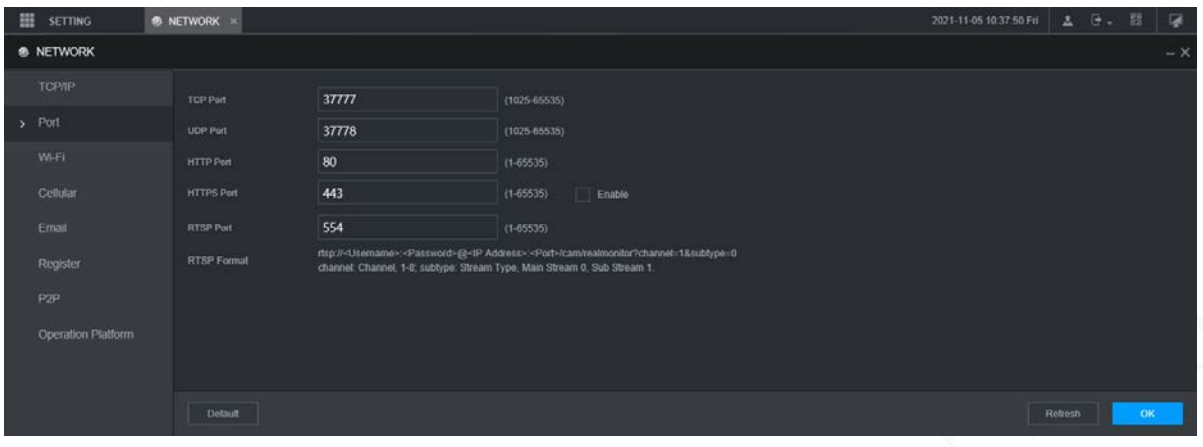

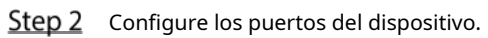

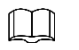

La configuración revisada surtirá efecto después de reiniciar el dispositivo. Proceda con precaución.

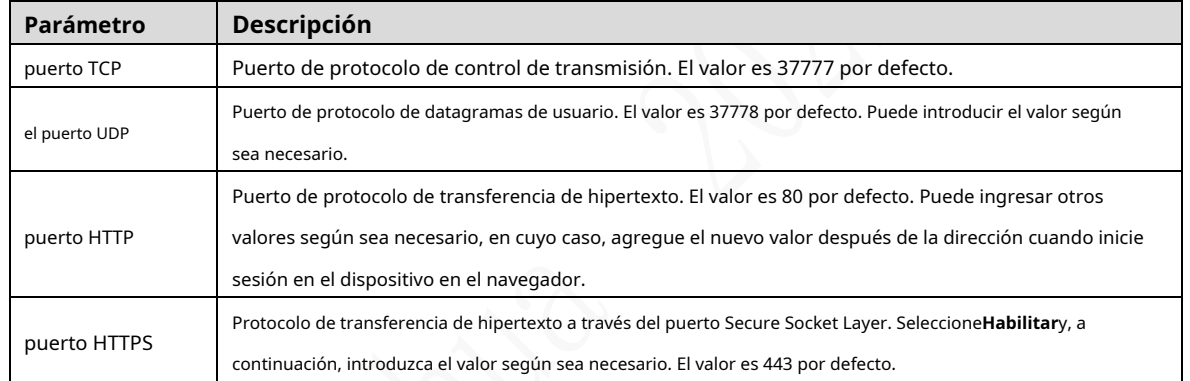

Tabla 5-16 Parámetros de conexión

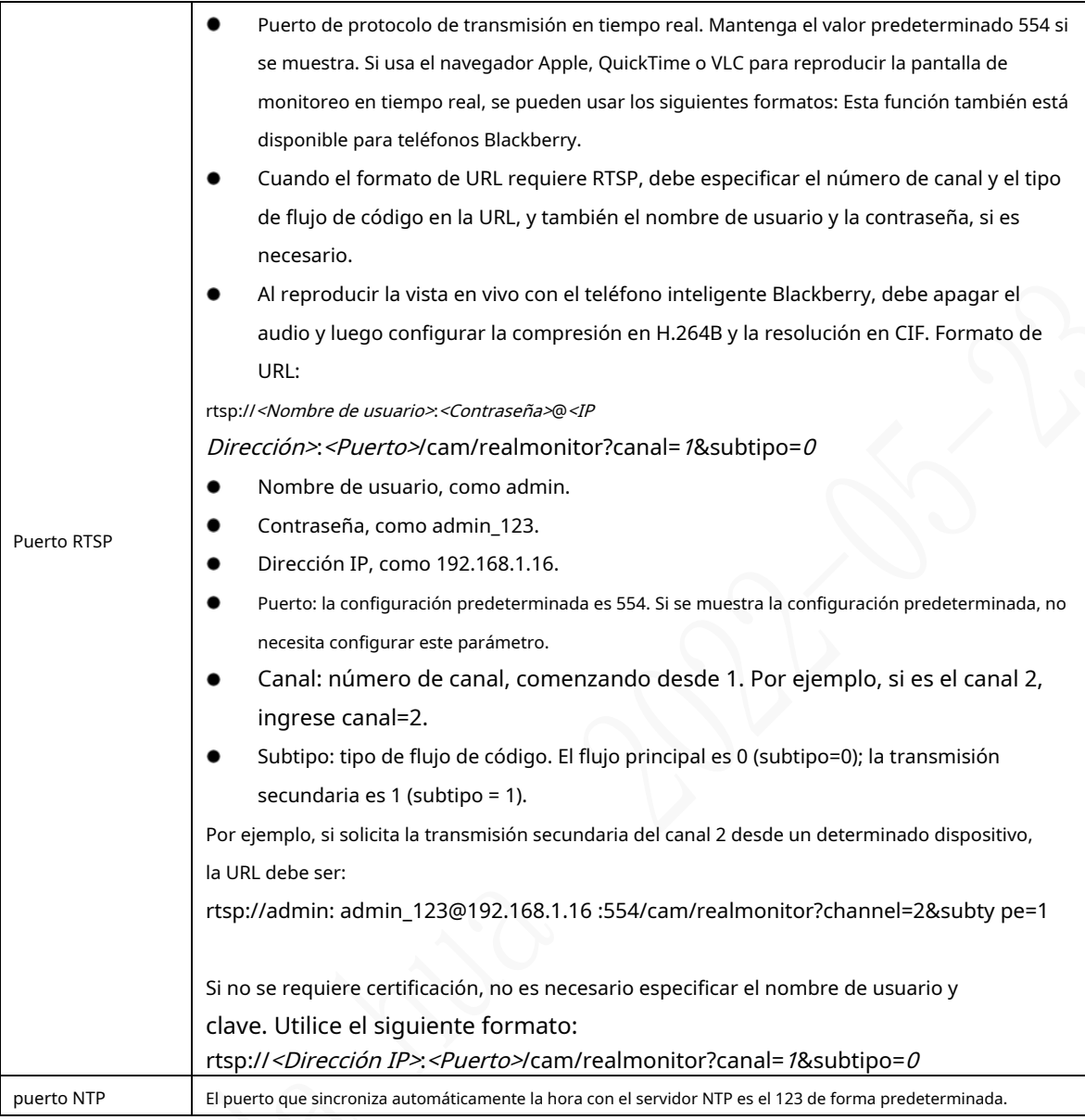

Step 3 Hacer clicOK.

### **5.6.2 Configuración de los ajustes de la red inalámbrica**

Puede conectar el dispositivo a una red a través de Wi-Fi. Asegúrese de que el dispositivo pueda comunicarse con otros dispositivos en la red del grupo. El propio dispositivo también puede actuar como punto de acceso para compartir flujos con otros terminales.

m

Si tanto 4G como Wi-Fi están disponibles, el dispositivo se conecta a Wi-Fi y se desconecta de 4G.

# **5.6.2.1 Configuración de la red Wi-Fi**

Puede conectar el dispositivo a una red a través de Wi-Fi. Luego conecte la PC a la misma red. Puede iniciar sesión en la interfaz web por PC para operar el dispositivo.

 $\Box$ 

Esta función solo es compatible con el dispositivo con un módulo Wi-Fi. Prevalecerá la situación real.

### Preparación

Asegúrese de que el dispositivo esté conectado a un módulo Wi-Fi.

#### Procedimiento

Step 1 Selecciona CONFIGURACIÓN > RED > Wi-

Fi. los**Wifi**se muestra la interfaz.

Step 2 Seleccione Wificomo el modo de trabajo.

los**Wifi**se muestra la interfaz.

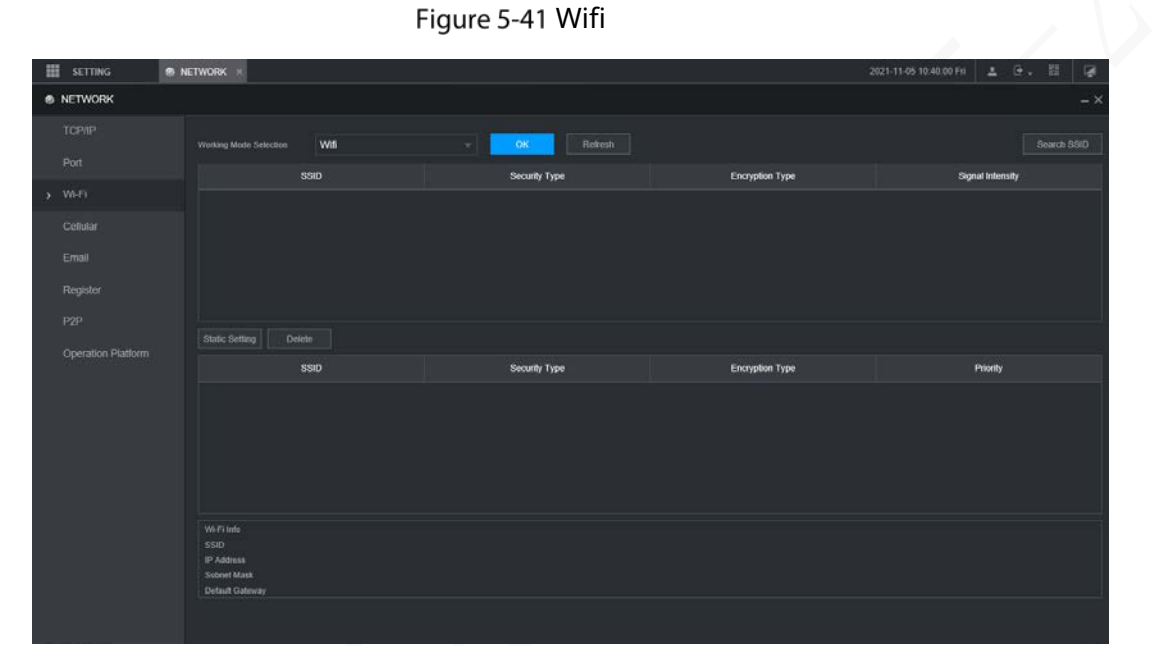

#### Step 3 Conéctese a Wi-Fi.

-

Auto búsqueda

1. Haga clic en**Buscar SSID**.

En la lista de SSID, se enumeran todas las redes inalámbricas disponibles, incluida información como el nombre de la red, el tipo de seguridad, el tipo de cifrado y la intensidad de la señal.

2. Haga doble clic en el Wi-Fi al que desea conectarse, ingrese la contraseña y luego haga clic en **OK**.

Agregue Wi-Fi manualmente.

1. Haga clic en**Configuración estática**.

los**Wifi**se muestra la interfaz.

Figure 5-42 configuración wifi

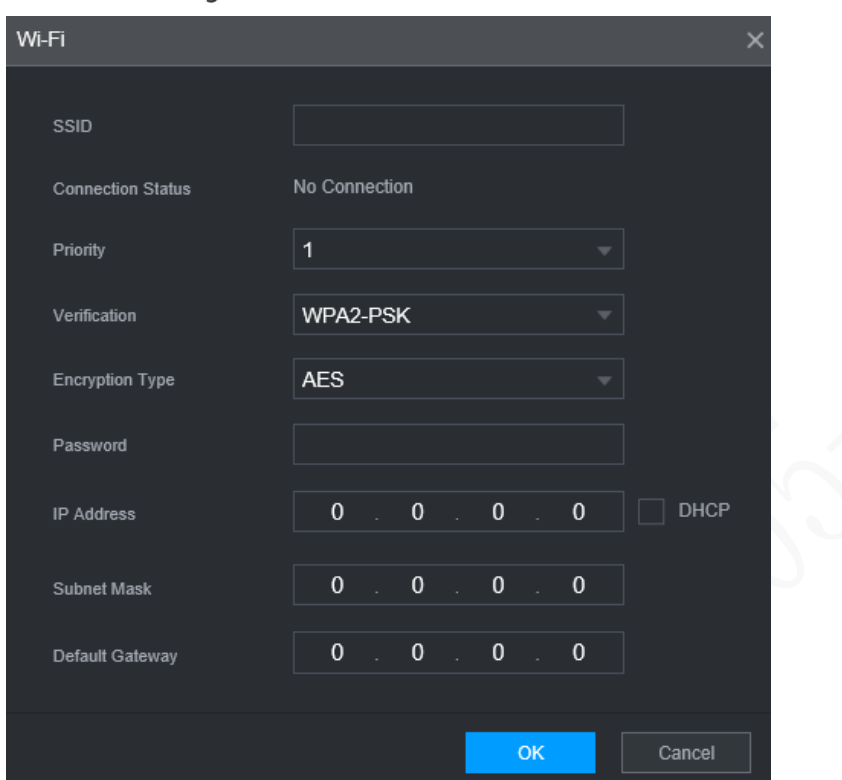

2. Ingrese el SSID y la contraseña, seleccione la prioridad y el tipo de verificación, configure la dirección IP, la máscara de subred y la puerta de enlace.

Si selecciona**DHCP**casilla de verificación, después de una conexión exitosa, el sistema obtiene automáticamente la dirección IP, la máscara de subred y la puerta de enlace.

3. Haga clic en**OK**.

### Step 4 Hacer clicOK.

Hacer clic**Actualizar**para actualizar el estado de la conexión.

Después de una conexión exitosa, puede ver el punto de acceso actual, la dirección IP, la máscara de subred y la puerta de enlace en **Información de trabajo de Wi-Fi**.

#### **5.6.2.2 Configuración de punto de acceso Wi-Fi**

El dispositivo puede funcionar como punto de acceso para compartir la conexión de red con otros terminales. Los terminales conectados al punto de acceso pueden iniciar sesión en el dispositivo a través de la dirección IP del host (192.168.0.108). Después de iniciar sesión, puede ver videos en el dispositivo.

Step 1 Selecciona CONFIGURACIÓN > RED > Wi-

- Fi. los**Wifi**se muestra la interfaz.
- Step 2 SeleccioneAPcomo el modo de trabajo.

los**AP**se muestra la interfaz.

Figure 5-43 configuración de aplicaciones

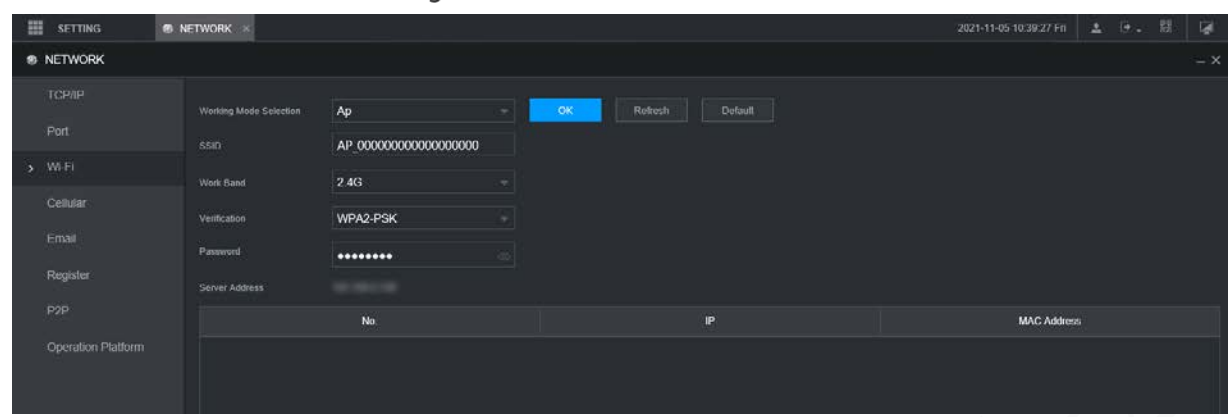

Step 3 Ingrese el SSID, seleccione la banda de trabajo y el tipo de verificación, y luego ingrese la contraseña.

- La banda de trabajo solo puede ser 2.4G.
- Seleccione la casilla de verificación detrás**Clave**y la contraseña será visible. La contraseña predeterminada es 12345678.

Step 4 Hacer clicOK.

-

### **5.6.3 Configuración de los ajustes móviles**

### Preparación

- Asegúrese de que el dispositivo esté equipado con un módulo 4G e insertado con la tarjeta SIM de los operadores de comunicación correspondientes.
- El número de marcación, el nombre de usuario y la contraseña se han obtenido de los operadores de comunicación correspondientes. -

#### Procedimiento

Step 1 Selecciona CONFIGURACIÓN > RED > Celular.

los**Celular**se muestra la interfaz.

 $\Box$ 

Después de conectar el módulo 4G, se muestran la información del módulo y la señal inalámbrica; si no, haga clic**Búsqueda**para buscar señal inalámbrica.

### Figure 5-44 Configuraciones celulares

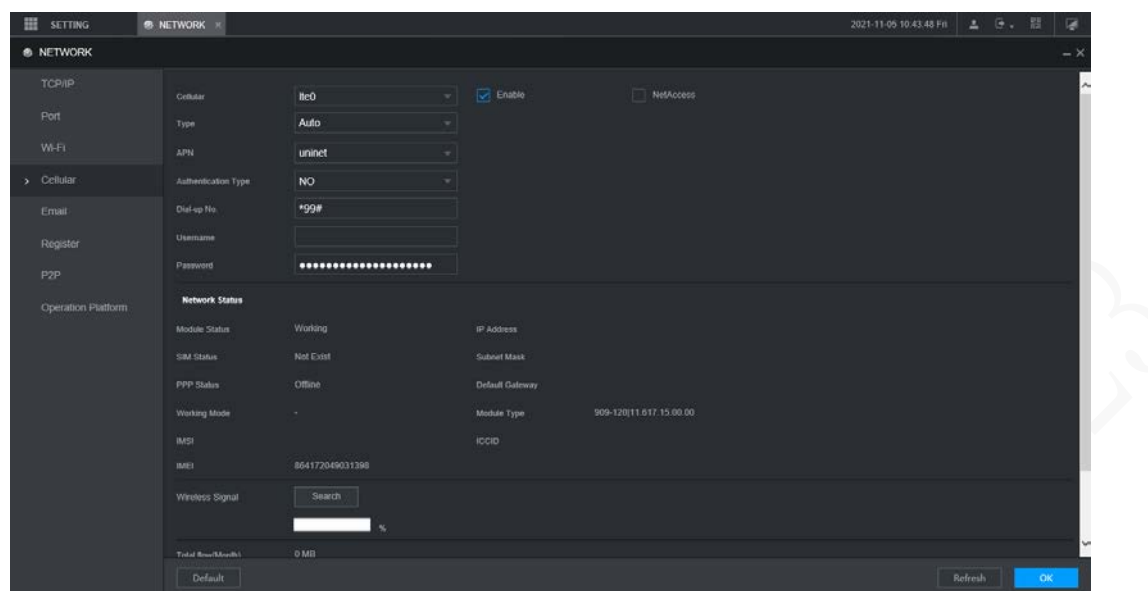

Seleccione**ite0**y**Habilitar**para habilitar la red. Esta función está habilitada por defecto.

Step 3 Configurar parámetros.

### **Parámetro Descripción** Cuando el dispositivo esté conectado a una red privada, seleccione la**acceso a la red** marque la casilla, ingrese el nombre APN y seleccione el modo de autenticación. Si**PAPILLA**o**CAP**se selecciona para el modo de autenticación, ingrese el nombre de usuario y la contraseña, y luego el dispositivo se conecta automáticamente a la red privada. acceso a la red Cuando está habilitado, se muestra el tipo de red, que se utiliza para distinguir tipo de WLAN entre los módulos 4G de diferentes operadores de comunicación, como TD-LTE. Cuando está habilitado, se muestra el punto de acceso del operador de comunicación. Para configurar manualmente APN, seleccione**personalizado**. APN Incluye protocolos PAP, CHAP y NO\_AUTH. El sistema reconoce y muestra automáticamente el protocolo habilitado. AUTORIZACIÓN Marque el número **Introduzca el número de marcación proporcionado por el operador de comunicación.** Nombre de usuario Este parámetro debe configurarse cuando AUTH se establece en PAP o CHAP. El Clave sistema reconoce automáticamente el nombre de usuario y la contraseña. Después de marcar con éxito, toda la información relevante se muestra sin necesidad de configuración. Dicha información incluye el estado del módulo, estado de SIM, estado de PPP, modo de trabajo, IMSI, IMEI, dirección IP, máscara de subred, puerta de enlace y tipo de módulo. estado de WLAN señal inalámbrica | Hacer clic**Búsqueda**para buscar señales inalámbricas.

#### Tabla 5-17 Parámetros 4G

Step 4 Hacer clicOK.

Después de una conexión exitosa, se muestra la dirección IP obtenida.

#### **5.6.4 Configuración de ajustes de correo electrónico**

Puede configurar los ajustes de correo electrónico para permitir que el sistema envíe un correo electrónico como notificación cuando ocurra un evento de alarma, como detección de video o anormalidad.

Step 1 Seleccione CONFIGURACIÓN > RED > Correo

electrónico. los**EMAIL**se muestra la interfaz.

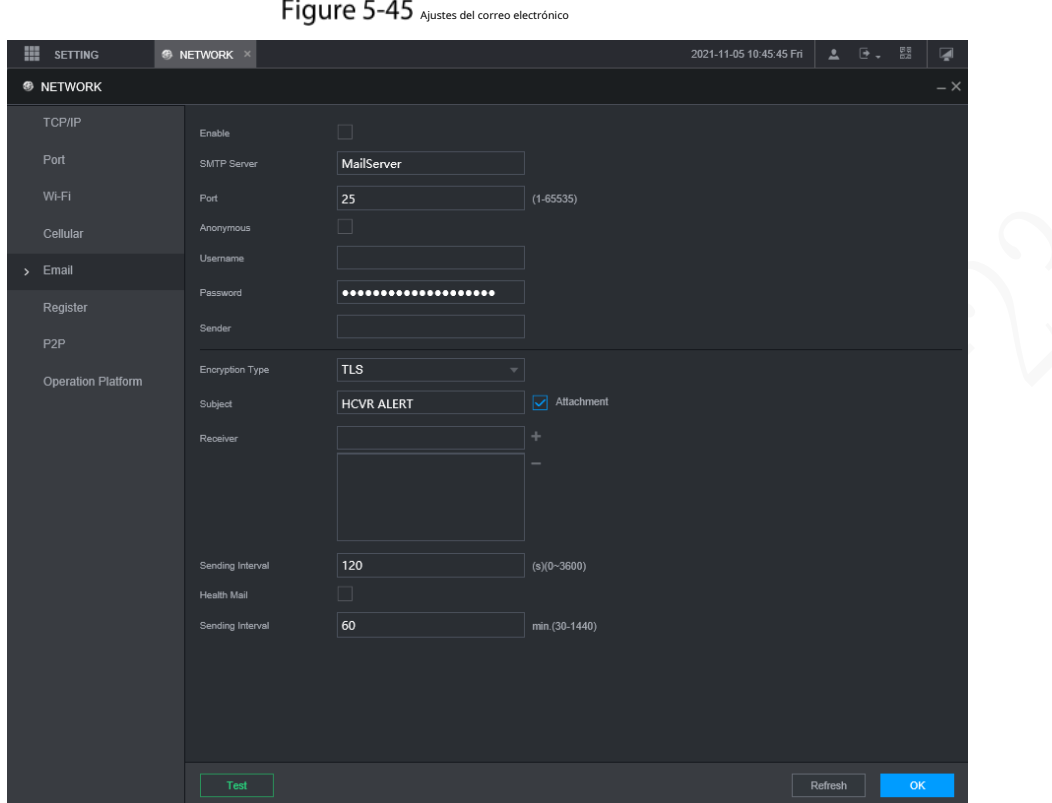

Step 2 Seleccione**Habilitar**para habilitar la función de correo

Step 3 electrónico. Configurar parámetros.

#### Tabla 5-18 Parámetros de configuración de correo electrónico

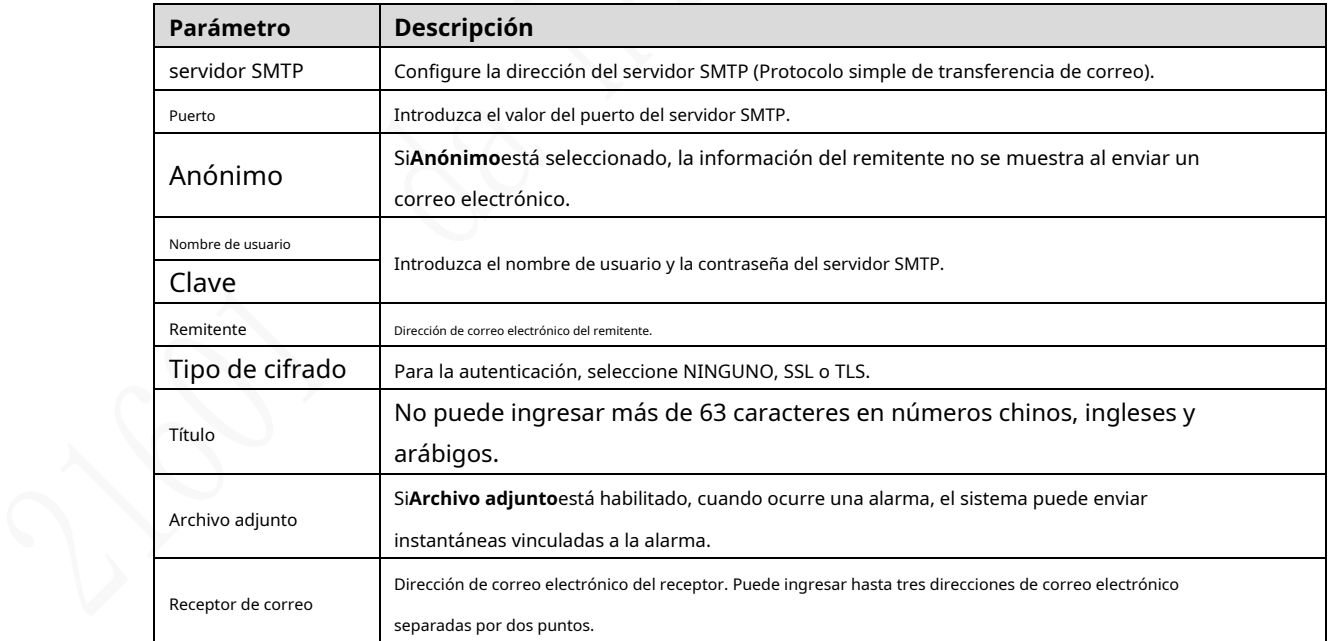

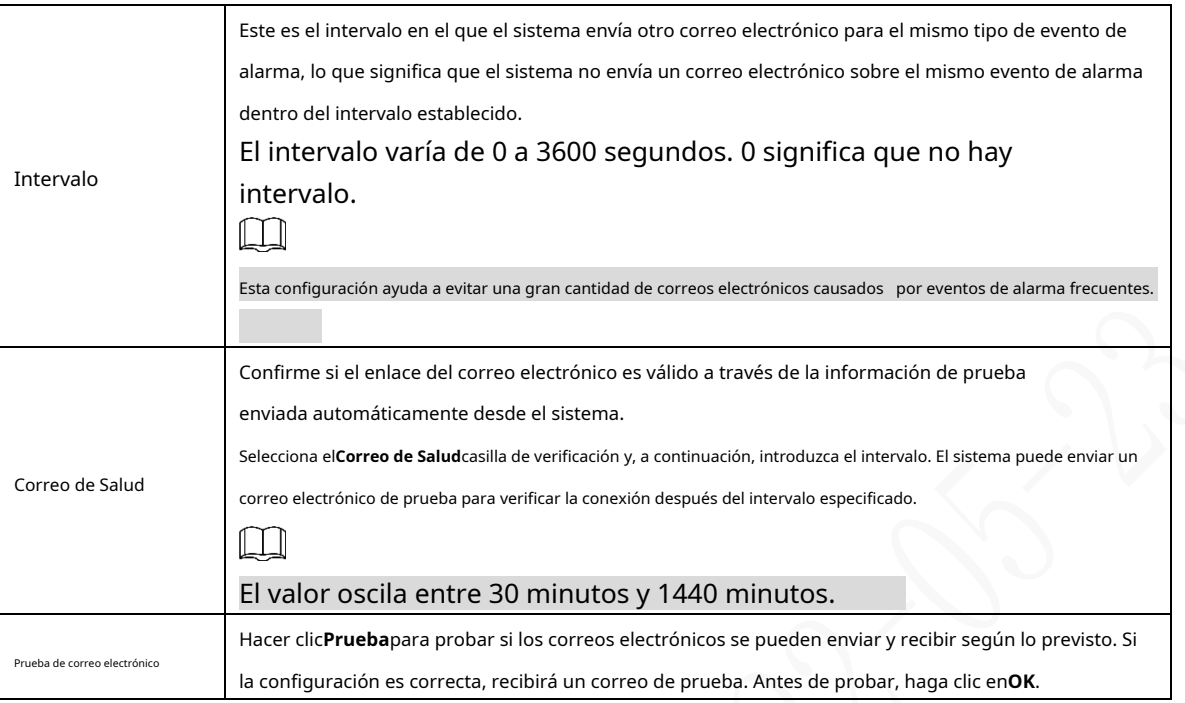

Step 4 Hacer clicOK.

### **5.6.5 Configuración de ajustes de registro automático**

Después de registrarse automáticamente con éxito, cuando el dispositivo está conectado a Internet, informará la ubicación actual al servidor especificado para que sea más fácil para el software del cliente acceder al dispositivo y verlo y monitorearlo.

Step 1 Seleccione CONFIGURACIÓN > RED > REGISTRAR.

los**REGISTRARSE**se muestra la interfaz.

### Figure 5-46 Registro

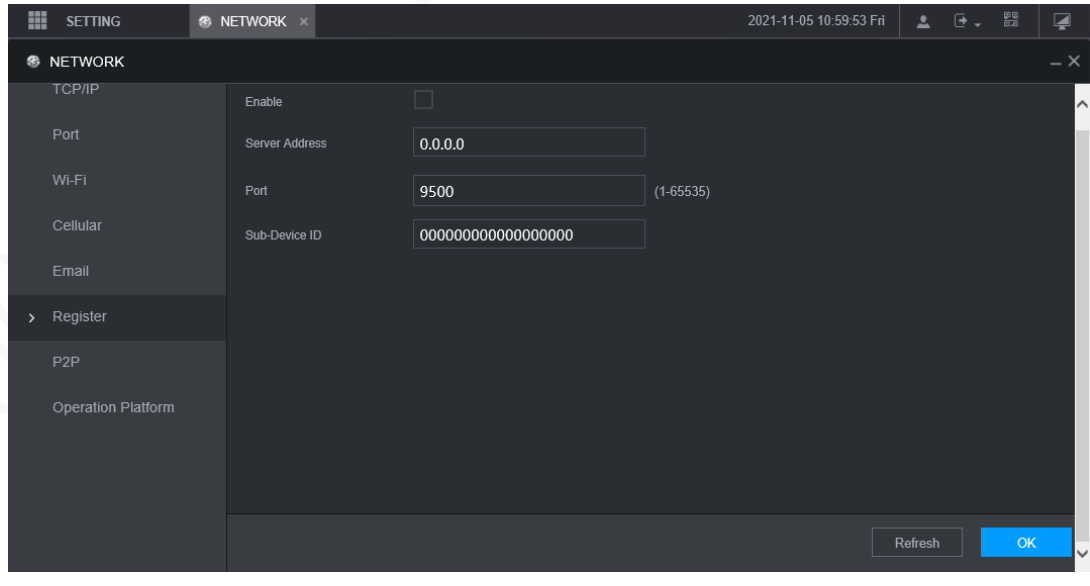

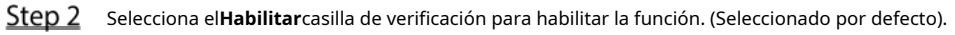

Step 3 Configurar parámetros.

Tabla 5-19 Parámetros de registro

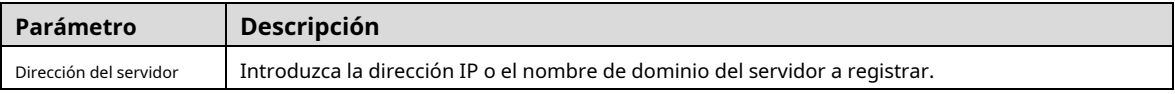

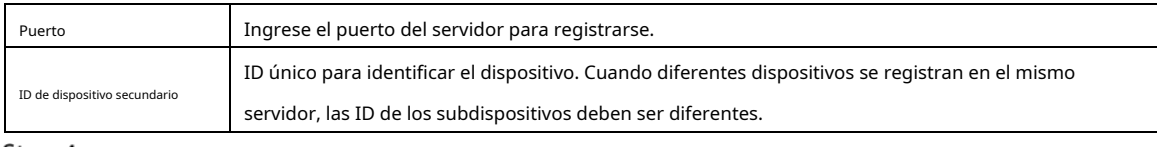

Step 4 Hacer clicOK.

### **5.6.6 Configuración de ajustes de P2P**

P2P es una tecnología de penetración de red privada. Con esta tecnología, no necesita solicitar un nombre de dominio dinámico, establecer una asignación de puertos o implementar un servidor de tránsito. Puede agregar dispositivos para la administración de cualquiera de las dos formas siguientes.

- Escanea el código QR en la interfaz para descargar la aplicación y registrar una cuenta. Consulte "Ejemplos de funcionamiento de la aplicación" para obtener más información.
- Inicie sesión en www.gotop2p.com y registre una cuenta, y luego agregue dispositivos por números de serie de dispositivos. VerManual de funcionamiento de P2Ppara detalles. -

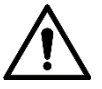

Antes de usar P2P, asegúrese de que el dispositivo esté conectado a Internet.

# Preparación

- El dispositivo está conectado a Internet.
- La aplicación DMSS se descarga e instala en su teléfono móvil.

#### Procedimiento

 $Step 1$  Selecciona AJUSTES > RED > P2P.

los**P2P**se muestra la interfaz.

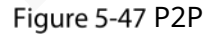

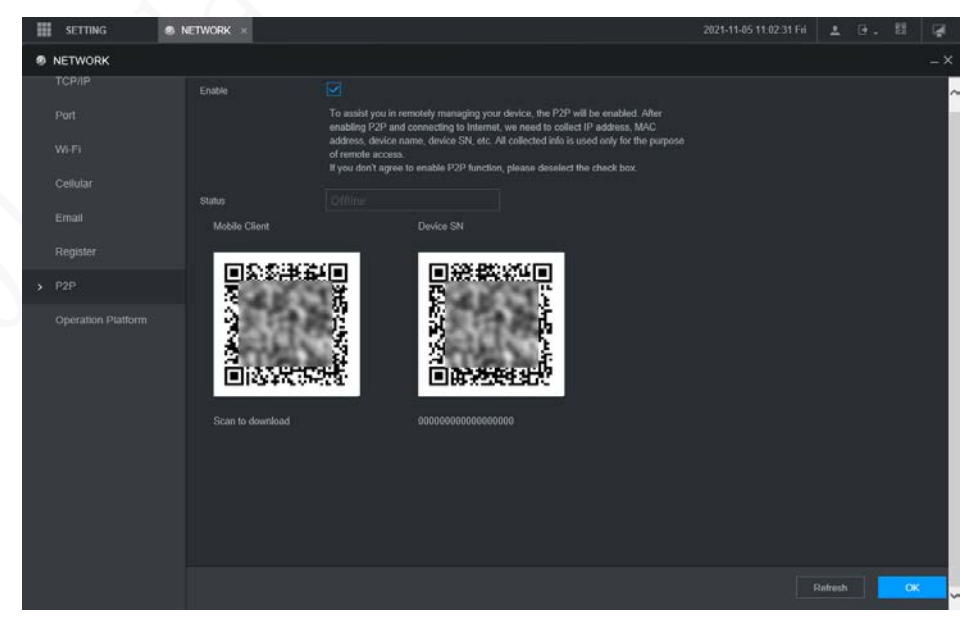

Step 2 Seleccione**Habilitar** para habilitar P2P.

Step 3 Use la aplicación para escanear el código QR del SN del dispositivo para agregar el dispositivo en la aplicación.

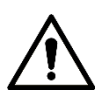

Escanee el código QR en la interfaz real del dispositivo. El código QR en este documento es para solo referencia.

#### Step 4 Hacer clicOK.

Una vez finalizada la configuración, el**Estado**espectáculos**En línea**, lo que significa que el registro P2P es exitoso.

#### Ejemplos de operaciones de aplicaciones

Estos son los pasos para las operaciones en la aplicación.

- Step 1 En su teléfono móvil, descarque la aplicación.
- Después de la instalación, ejecute la aplicación, seleccione**Monitoreo remoto**y vaya al menú principal. Agregue
- Step 3 el dispositivo en la aplicación.
	- 1) Haga clic y seleccione**Administrador de dispositivos**.

los**Administrador de dispositivos**se muestra la interfaz.

2) Haga clic dispositivo. Para hacerlo, puede escanear la etiqueta del dispositivo o el código QR del número de serie del dispositivo en la página del dispositivo.  $\,$ l, inicialice el dispositivo según sea necesario y siga las instrucciones para conectar el

Después de escanear, se agrega el dispositivo. El número de serie del dispositivo se muestra en **Número de serie**sección.

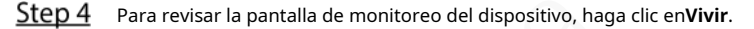

#### **5.6.7 Configuración de la plataforma de operaciones**

Al conectarse a la plataforma de operación, puede modificar la información de configuración de la grabadora, recopilar la información de impresión y los datos sin procesar del GPS, y actualizar de forma remota.

Step 1 Haga clic en CONFIGURACIÓN > RED > Plataforma de operaciones.

```
losPlataforma de operacionesse muestra la interfaz. Consulte la Figura 5-48.
```
Figure 5-48 Plataforma de operaciones

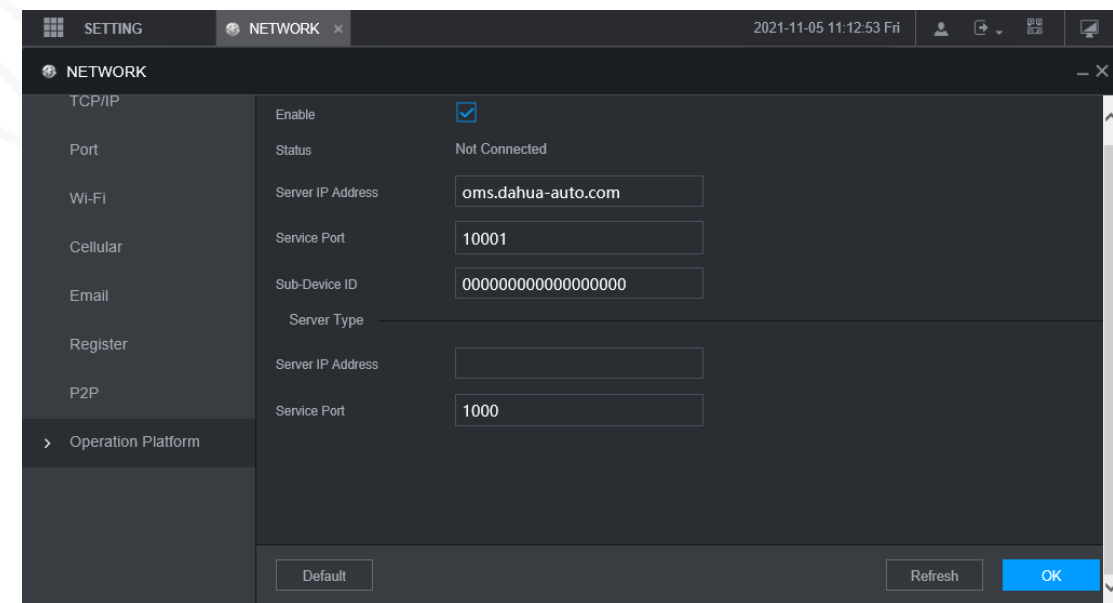

### Step 2 Seleccione**Habilitar.**

Step 3 Configurar parámetros. Para obtener más información, consulte la Tabla 5-19.

#### Tabla 5-20 Parámetros de la plataforma de operaciones

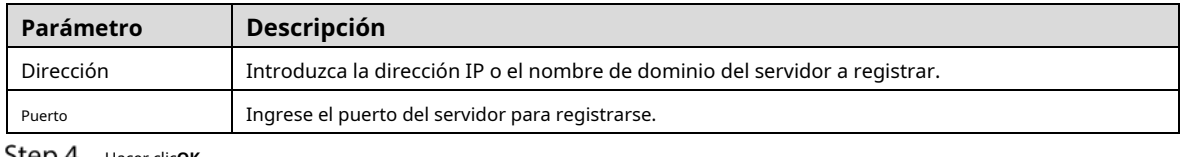

Hacer clic**OK**.

# **Administrar dispositivo de almacenamiento**

Puede configurar el almacenamiento en disco, empaquetar información básica, administrar el disco y revisar la información del disco.

### **5.7.1 Configuración de información básica**

En la interfaz local, puede configurar la estrategia cuando el disco está lleno y cómo empaquetar las grabaciones.

En el menú principal, seleccione**CONFIGURACIÓN > ALMACENAMIENTO >** 

**BÁSICO**. los**BÁSICO**se muestra la interfaz.

Figure 5-49 Configuracion basica

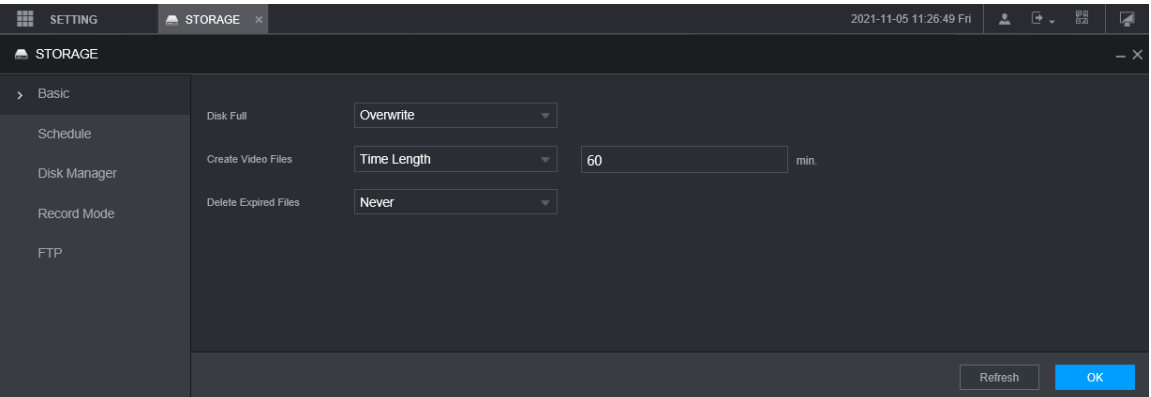

Step 2 Configurar información básica.

-

-

- Seleccione la estrategia de procesamiento de detener la grabación y sobrescribir las grabaciones anteriores cuando el disco esté lleno.
	- $\diamondsuit$  Detener: cuando todos los discos de lectura y escritura están llenos y no hay ningún disco libre adicional, la grabación se detiene.
	- $\diamondsuit$  Sobrescribir: cuando todos los discos legibles y grabables están llenos y no hay ningún disco libre adicional, las nuevas grabaciones de video sobrescriben las antiguas.

Configure la duración o el tamaño del archivo para empaquetar grabaciones.

Seleccione la forma de embalaje requerida de la**Crear archivos de vídeo**lista desplegable, que incluye**Tamaño del archivo**y**Duración de tiempo**.

- $\diamondsuit$  Establezca la duración de cada archivo de video. El valor predeterminado es 60 minutos y el rango es de 1 minuto a 120 minutos.
- Establezca el tamaño del archivo para cada archivo de video. El valor predeterminado es 1024M y el rango es 128M–2048M.
- Establezca la estrategia de eliminar archivos antiguos automáticamente.

Después de configurar la eliminación automática de archivos, los archivos eliminados no se pueden recuperar.

Step 3 Hacer clicOK.

### **5.7.2 Administrar disco**

Configure las propiedades de lectura y escritura de la tarjeta SD y vea la información de capacidad del disco.

Step 1 Seleccione CONFIGURACIÓN > ALMACENAMIENTO > Administrador

de discos. los**Administrador de discos**se muestra la interfaz.

Puede configurar la tarjeta SD como disco de lectura/escritura, disco de solo lectura o disco de redundancia en el **Operación de disco**columna.

- Lectura/escritura: puede leer datos de la tarjeta SD y guardar datos en la tarjeta SD. Solo lectura: solo puede leer
- datos de la tarjeta SD si está configurado como disco de solo lectura. Redundancia: si el dispositivo está conectado a
- dos o más tarjetas SD, una de las tarjetas SD se puede configurar como redundancia para la copia de seguridad de la grabación.

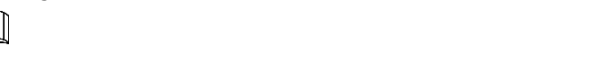

Seleccione la tarjeta SD y haga clic en**Formato**para borrar todos los datos de la tarjeta SD. Proceda con precaución.

Figure 5-50 Dispositivo de almacenamiento

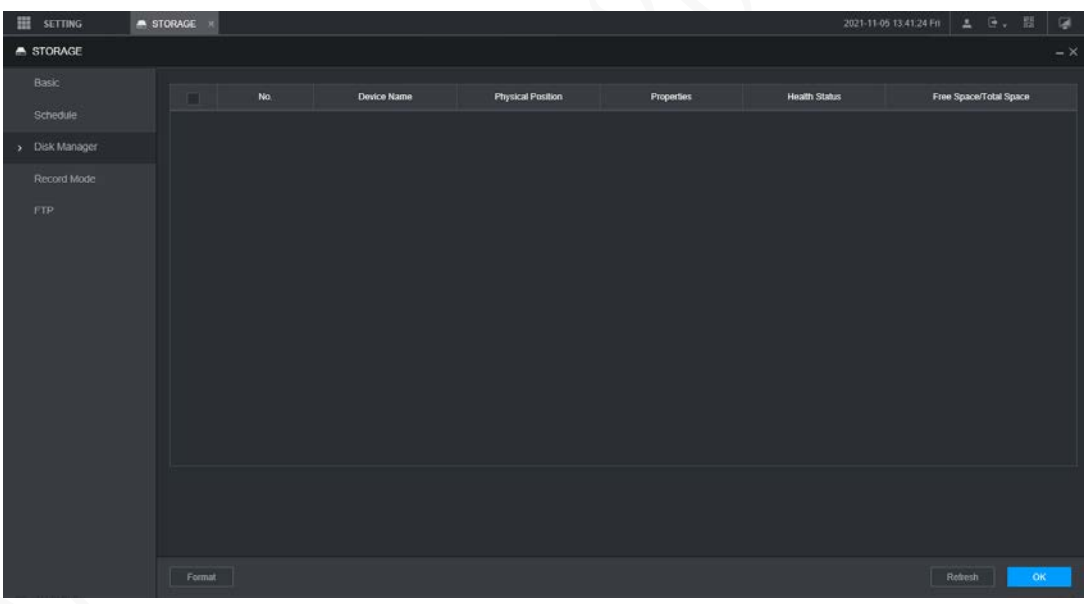

Step 2 Hacer clicOK.

### **5.7.3 Configuración de las opciones de FTP**

Realice una copia de seguridad de las grabaciones de video y las imágenes en el servidor FTP (Protocolo de transferencia de archivos) predeterminado para su almacenamiento.

### Preparación

Asegúrese de haber comprado o descargado un servidor FTP e instalado en su PC.  $\blacksquare$ 

Para el usuario FTP creado, debe configurar el permiso de escritura; de lo contrario, la carga de video

las grabaciones y las instantáneas fallarán.
# Procedimiento

Step 1 Selecciona CONFIGURACIÓN > ALMACENAMIENTO

```
> FTP. losFTPse muestra la interfaz.
```
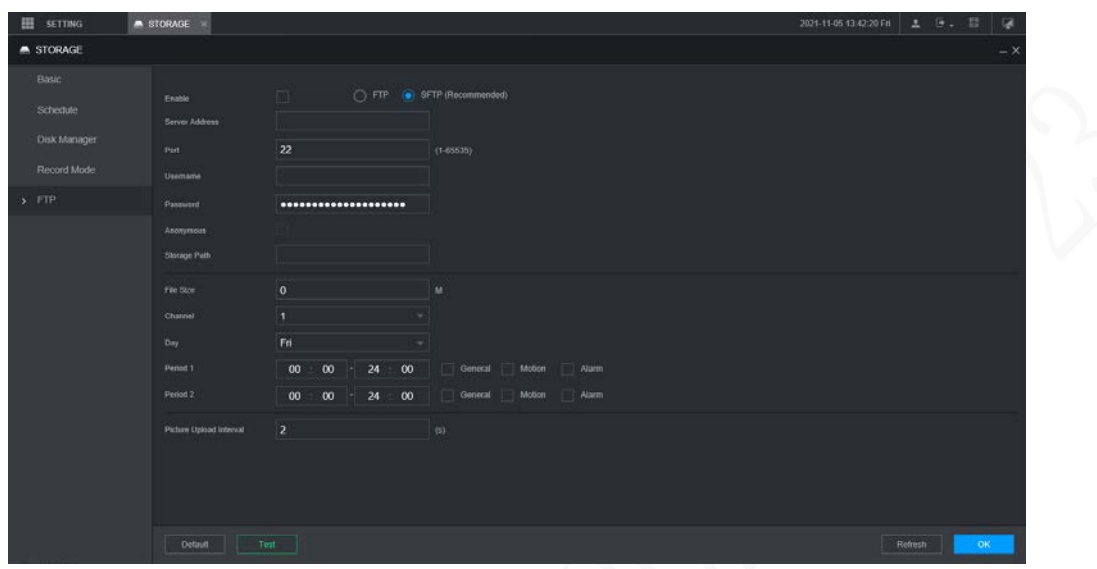

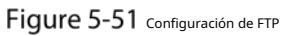

 $\Box$ 

- Step 2 Seleccione**Habilitar** para habilitar la carga de FTP y seleccione el tipo de FTP.
	- FTP es para transmisión de texto sin formato y SFTP es para transmisión de texto cifrado. Está Se recomienda seleccionar SFTP.
		- Cuando**FTP**está seleccionado, el sistema da un aviso de riesgo. Seleccione**OK**o**Cancelar**según sea necesario.

Step 3 Configurar parámetros.

| Tabla 5-21 Parámetros de FTP |
|------------------------------|
|------------------------------|

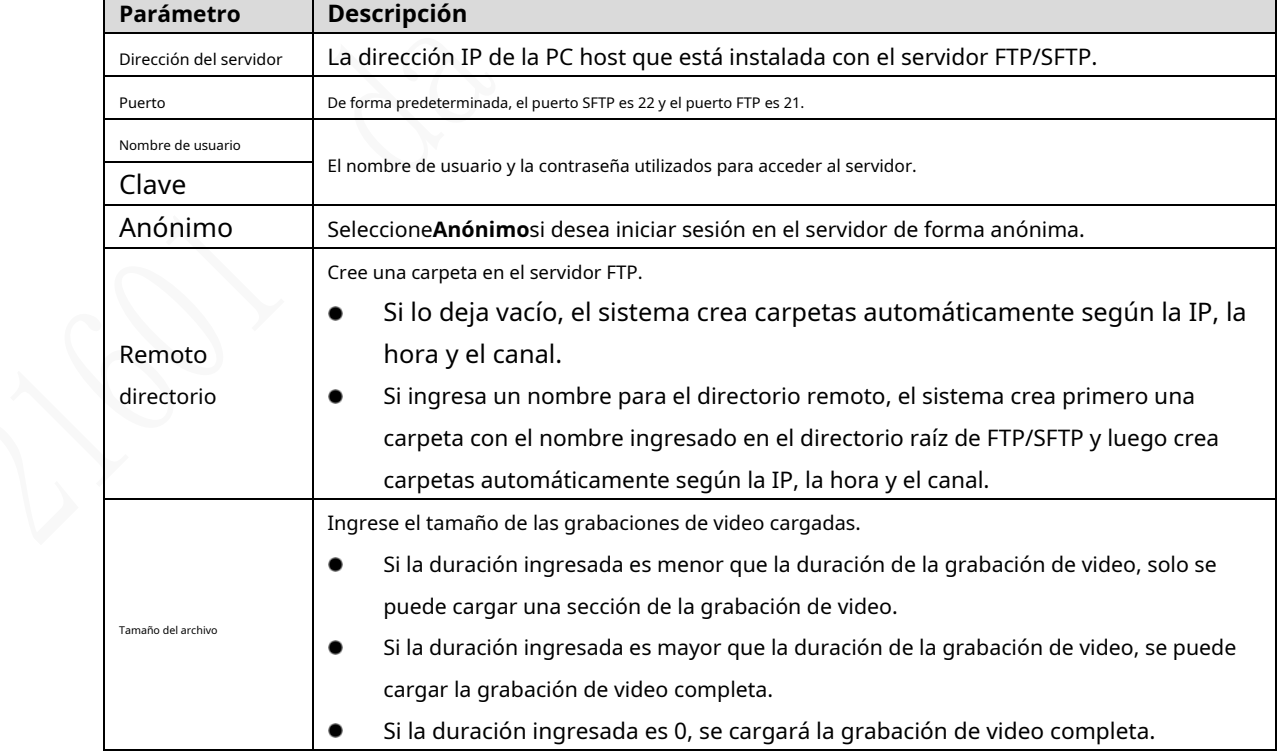

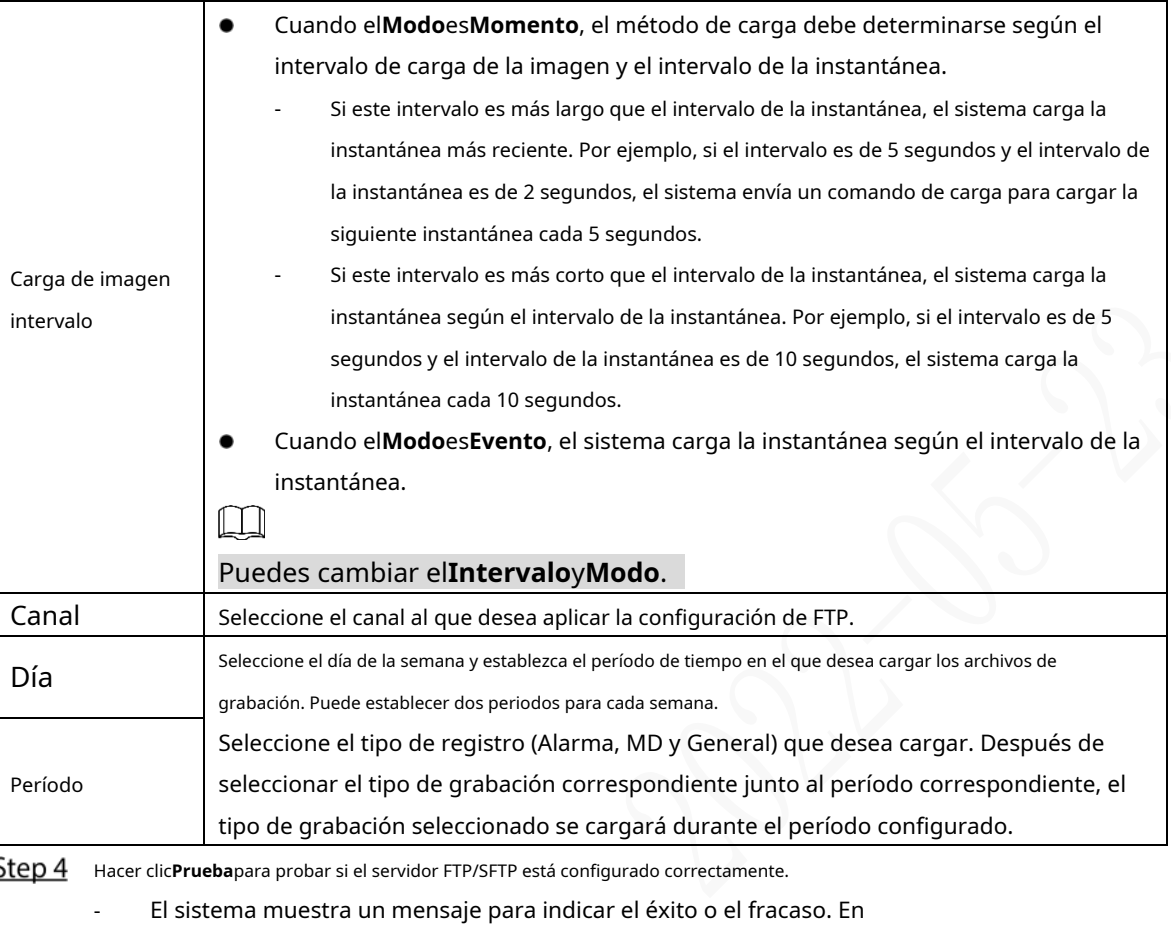

caso de falla, verifique la conexión o configuración de la red.

- Step 5 Hacer clicOK.

# **Configurando sistema**

Puede configurar la información del sistema, la gestión de la seguridad y la información del vehículo.

# **5.8.1 Seguridad**

# **5.8.1.1 Configuración del servicio del sistema**

Step 1 Selecciona CONFIGURACIÓN > SISTEMA > SEGURIDAD > Servicio del sistema.

Figure 5-52 servicio del sistema

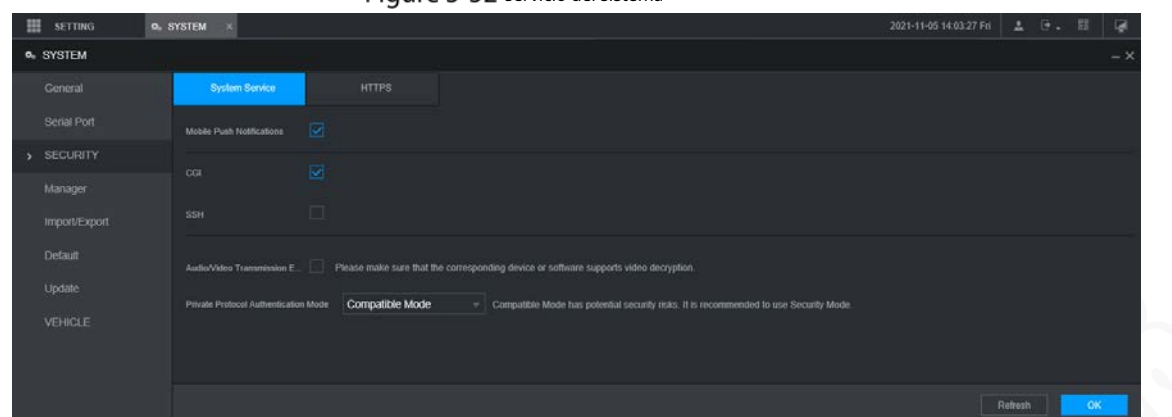

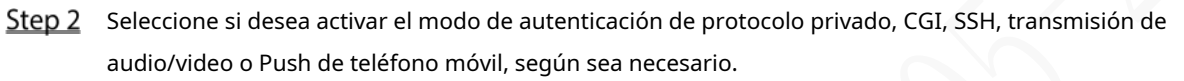

- Push de teléfono móvil: el cliente P2P puede recibir push de alarma solo cuando**Notificaciones push móviles**está habilitado y el cliente P2P se suscribe a las alarmas.
- **CGI**: Después de habilitar**CGI**, una plataforma de terceros puede conectarse a este dispositivo a través del protocolo CGI. -
- **SSH**: Secure Shell (SSH) es un protocolo de red criptográfico para operar servicios de red de forma segura en una red no segura. Puede habilitarlo para mejorar la seguridad de los datos. -
- **Cifrado de transmisión de audio/video**: cuando está habilitado, la transmisión de audio/video se cifrará. Los dispositivos o el software relacionados deben admitir el descifrado de video. -
- **Modo de autenticación de protocolo privado**: Se recomienda seleccionar el**modo de seguridad**. -

Step 3 Hacer clicOK.

# **5.8.1.2 Configuración de ajustes de HTTPS**

Mediante la creación del certificado del servidor o la descarga del certificado raíz y la configuración del número de puerto, la PC puede iniciar sesión en el dispositivo a través de HTTPS para garantizar la seguridad de los datos de comunicación y proteger la información del usuario y la seguridad del dispositivo con medidas tecnológicas estables.

# Preparación

Debe habilitar el puerto HTTPS antes de poder comenzar a crear el certificado del servidor o descargar el certificado raíz.

# **5.8.1.2.1 Crear certificado de servidor**

Por primera vez para usar esta función o después de cambiar la dirección IP del dispositivo, debe crear un certificado de servidor.

Step 1 Selecciona CONFIGURACIÓN > SISTEMA > SEGURIDAD >

HTTPS. los**HTTPS**se muestra la interfaz.

# Figure 5-53 HTTPS

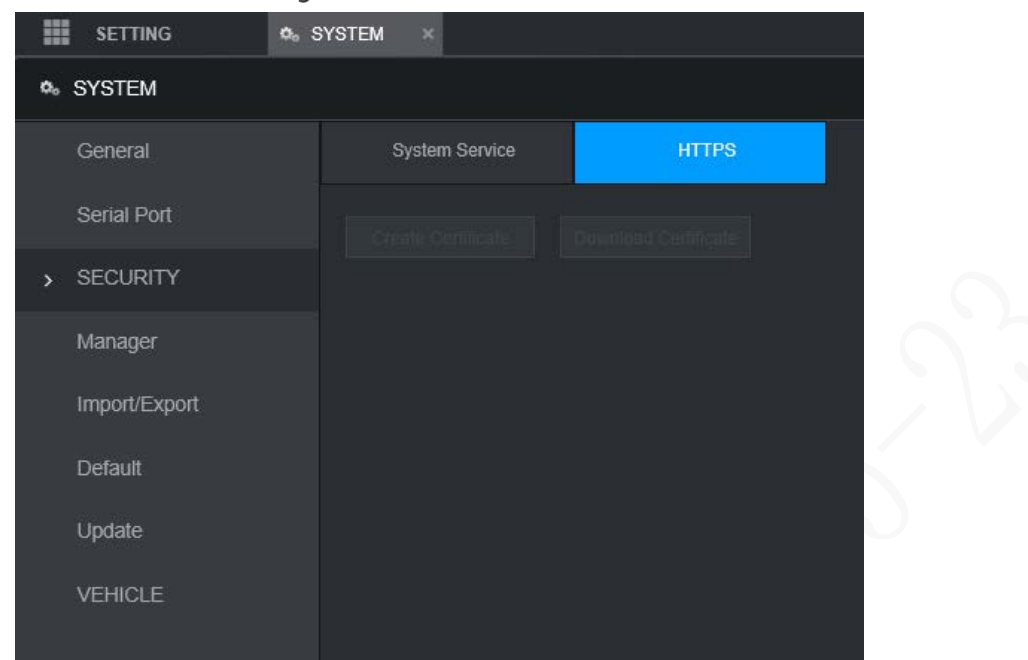

Step 2 Haga clic en Crear certificado.

los**Crear certificado**se muestra la interfaz.

Step 3 Ingrese la información para los parámetros como País, Estado y Ubicación.  $\Box$ 

En**IP o nombre de dominio**casilla, introduzca la misma IP o nombre de dominio del dispositivo.

Step 4 Hacer clicCrear.

El sistema muestra un mensaje después de que la creación se haya realizado correctamente.

# **5.8.1.2.2 Descarga del certificado raíz**

Por primera vez para usar HTTPS después de cambiar la PC, debe descargar el certificado raíz.

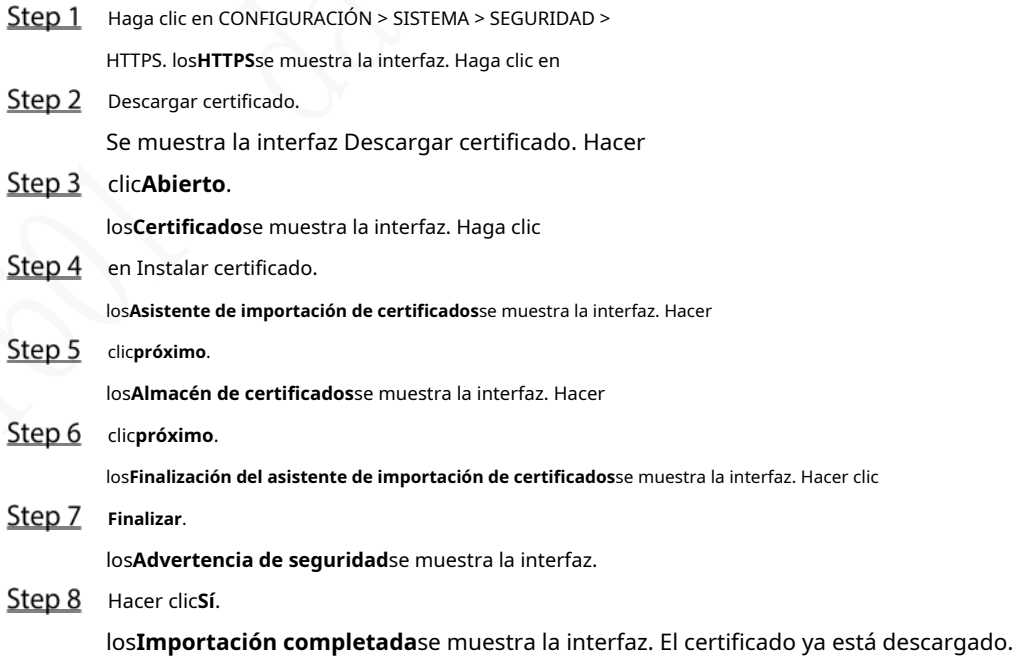

# **5.8.1.2.3 Configuración del puerto HTTPS**

Después de crear el certificado del servidor o descargar el certificado raíz, debe configurar el puerto HTTPS.

- $Step 1$  Haga clic en AJUSTES > RED > Puerto. los**Puerto**se muestra la interfaz.
- Step 2 Introduzca el puerto HTTPS. La configuración predeterminada es 443 y puede modificarla según sea necesario. Agregue el número de puerto si se modificó para iniciar sesión en el dispositivo a través de HTTPS.
- Step 3 Hacer clicOK.

# **5.8.1.2.4 Inicio de sesión por HTTPS**

Puede usar HTTPS para iniciar sesión en la interfaz web del dispositivo.

Abra el navegador, ingrese https://xx.xx.xx.xx.Puertoy se muestra la interfaz de inicio de sesión.

 $\Box$ 

- xx.xx.xx.xxcorresponde a la dirección IP o nombre de dominio de su dispositivo.
- El puerto corresponde a su puerto HTTPS. Si el valor predeterminado es 443, no ingrese ": Puerto". Sólo tienes que entrar "https://*xx.xx.xx.xx*" visitar.

# **5.8.2 Configuración de los ajustes del vehículo**

Puede configurar la velocidad del vehículo y el informe de posición.

# **5.8.2.1 Configuración de ajustes de velocidad**

#### Step 1 Haga clic en CONFIGURACIÓN > SISTEMA > VEHÍCULO >

VELOCIDAD. los**VELOCIDAD**se muestra la interfaz.

Figure 5-54 velocidad

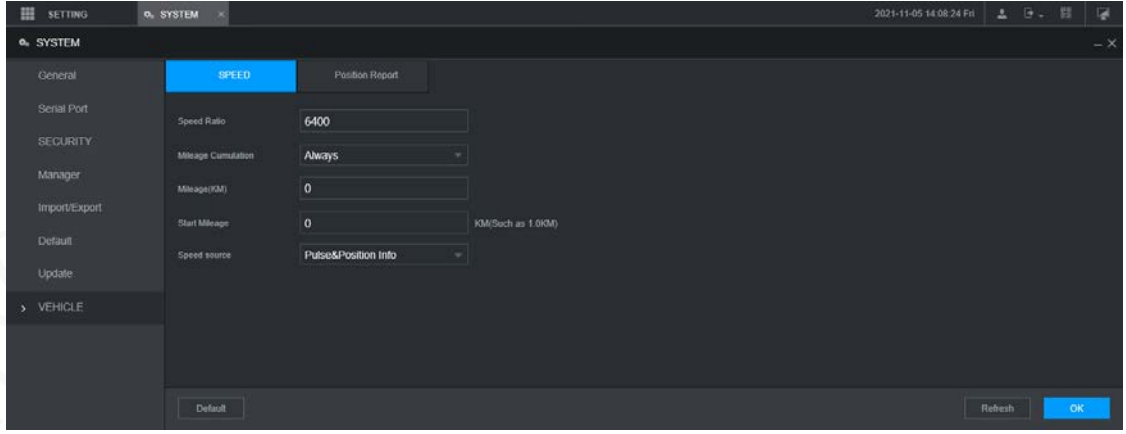

Step 2 Configure más ajustes. Consulte la Tabla 5-21.

Tabla 5-22 Parámetros de velocidad

| Parámetro             | <b>Descripción</b>                                             |  |  |  |
|-----------------------|----------------------------------------------------------------|--|--|--|
| Relación de velocidad | El parámetro para la velocidad de conversión.                  |  |  |  |
| Kilometraje           | Seleccione el modo de acumulación de kilometraje del vehículo. |  |  |  |
| acumulación           |                                                                |  |  |  |
| Kilometraje           | Muestra el kilometraje total.                                  |  |  |  |
| Iniciar kilometraje   | Introduzca el kilometraje inicial del vehículo.                |  |  |  |

|                        | Seleccionar donde se obtiene la velocidad, incluyendo <b>Lequmbres, Información de posición</b> , y |  |  |  |  |  |  |  |
|------------------------|----------------------------------------------------------------------------------------------------|--|--|--|--|--|--|--|
|                        | Información de pulso y posición.                                                                    |  |  |  |  |  |  |  |
|                        | Pulse: Obtiene la información de velocidad del sistema de pulsos del vehículo. Información de       |  |  |  |  |  |  |  |
| Fuente de velocidad    | posición: Obtiene la información de velocidad del sistema de posicionamiento. Información de pulso  |  |  |  |  |  |  |  |
|                        | y posición: obtiene la información de velocidad tanto del sistema de pulso como del sistema de      |  |  |  |  |  |  |  |
|                        | posicionamiento. La información del sistema de pulsos se usa primero.                               |  |  |  |  |  |  |  |
|                        |                                                                                                    |  |  |  |  |  |  |  |
| Hacer clic <b>OK</b> . |                                                                                                    |  |  |  |  |  |  |  |

**5.8.2.2 Configuración del informe de posición**

Puede configurar la estrategia de informe de posición para**Dispositivo automático**o**Horario de la plataforma**.

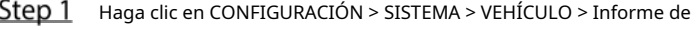

posición. los**Informe de posición**se muestra la interfaz. Configure la

Step 2 estrategia de informes.

Dispositivo automático. -

1 en**Informe de estrategia**, Seleccione**Dispositivo automático**.

los**Dispositivo automático**se muestra la interfaz.

Figure 5-55 Informe de posición (dispositivo automático)

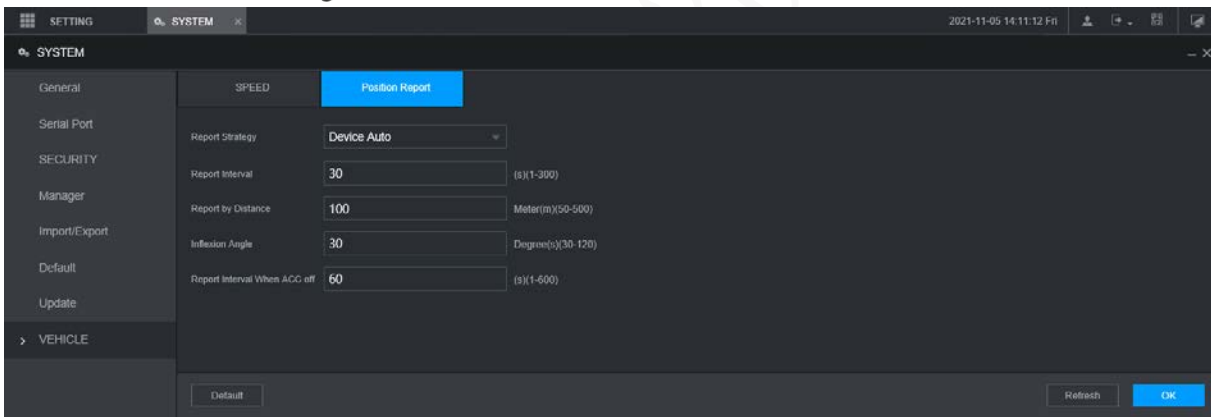

2. Configurar parámetros.

Tabla 5-23 Parámetros de informe automático del dispositivo

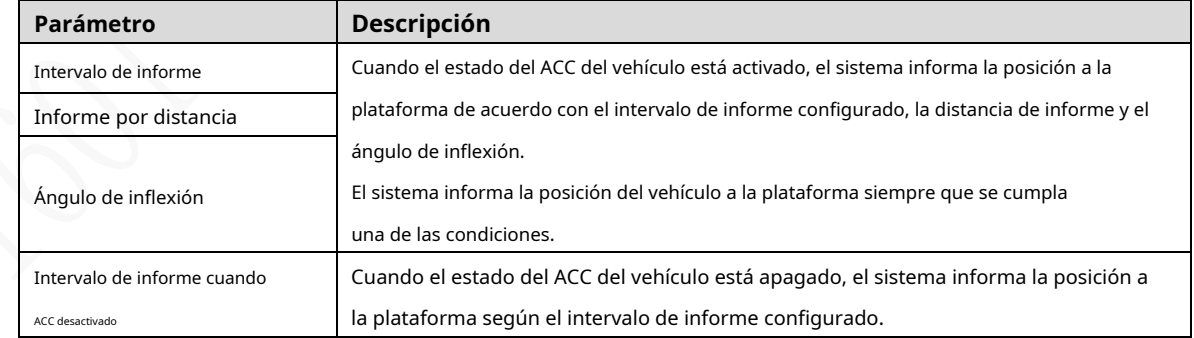

- Horario de la plataforma.

En**Informe de estrategia**, Seleccione**Horario de la plataforma**. los**Horario de la plataforma**se muestra la interfaz.

La plataforma obtiene la posición del dispositivo según el horario configurado. El horario se configura en la plataforma. Consulte el manual de usuario de la plataforma.

Figure 5-56 Informe de posición (horario de la plataforma)

| 田<br>SETTING                                               | O SYSTEM<br>$-8$ |                                    |  |  | 2021-11-05 14 13:00 Fri ユ コ 、 設 |         | 隔          |
|------------------------------------------------------------|------------------|------------------------------------|--|--|---------------------------------|---------|------------|
| <b>0</b> SYSTEM                                            |                  |                                    |  |  |                                 |         | $- \times$ |
| General                                                    | SPEED            | <b>Pasition Report</b>             |  |  |                                 |         |            |
| Serial Port<br><b>SECURITY</b><br>Manager<br>Import/Export | Report Strategy  | <b>Platform Schedule</b><br>$\tau$ |  |  |                                 |         |            |
| Default<br>Update<br>> VEHICLE                             |                  |                                    |  |  |                                 |         |            |
|                                                            | Default          |                                    |  |  |                                 | Refresh | <b>OK</b>  |

Step 3 Hacer clicOK.

# **5.8.3 Configuración de los parámetros del puerto serie**

Puede configurar los parámetros del puerto serie, como la velocidad en baudios, los bits de fecha, los bits de parada y la paridad.

Step 1 Seleccione Configuración> Sistema> Puerto serie.

Se muestra la interfaz del puerto serie. Consulte la Figura 5-61.

# Figure 5-57 Puerto serial

| <b>H</b> scriws  | o, SYSTEM X                  |                           | 2022-05-23 20:05:19 Mon   五 日   田   屋 |
|------------------|------------------------------|---------------------------|---------------------------------------|
| <b>Q. SYSTEM</b> |                              |                           | $\sim$ $\times$                       |
| General          | ManCom                       | Extended Com              |                                       |
| > Serial Port    |                              |                           |                                       |
| SECURITY         | Fundim                       | General<br>٠<br>٠         |                                       |
| Manager          | <b>Baud Rate</b><br>Data Bit | 115200                    |                                       |
| Import/Export    | Stop Bit                     | $\pmb{B}$<br>×<br>T.<br>٠ |                                       |
| Default          | $rurtr$                      | Nore                      |                                       |
| Update           |                              | ×                         |                                       |
|                  |                              |                           |                                       |
| VEHICLE          |                              |                           |                                       |
|                  |                              |                           |                                       |
|                  |                              |                           |                                       |
|                  |                              |                           |                                       |
|                  |                              |                           |                                       |
|                  |                              |                           |                                       |
|                  |                              |                           |                                       |
|                  |                              |                           |                                       |
|                  |                              |                           |                                       |
|                  |                              |                           |                                       |
|                  |                              |                           |                                       |
|                  |                              |                           |                                       |
|                  | Detaut                       |                           | Rehesh<br>$-$ OK $-$                  |

Step 2 Configurar parámetros. Para más detalles, consulte

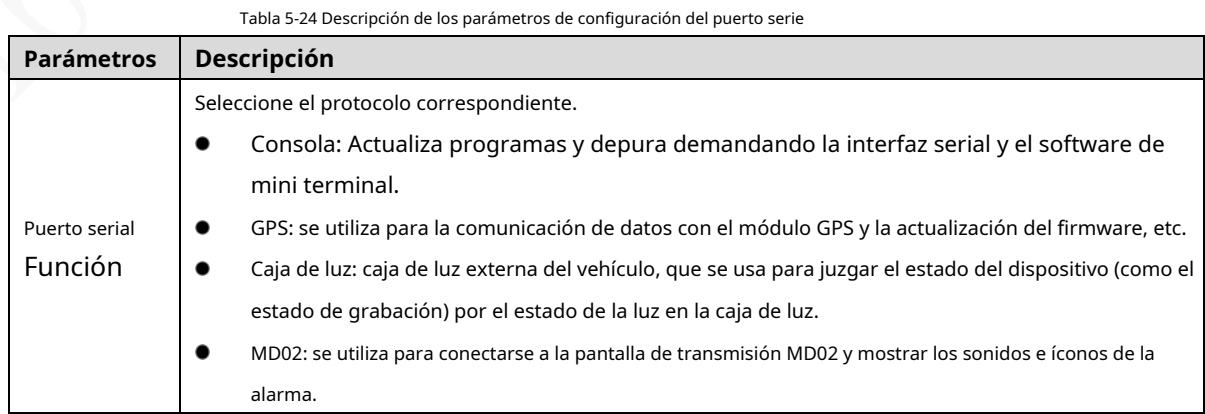

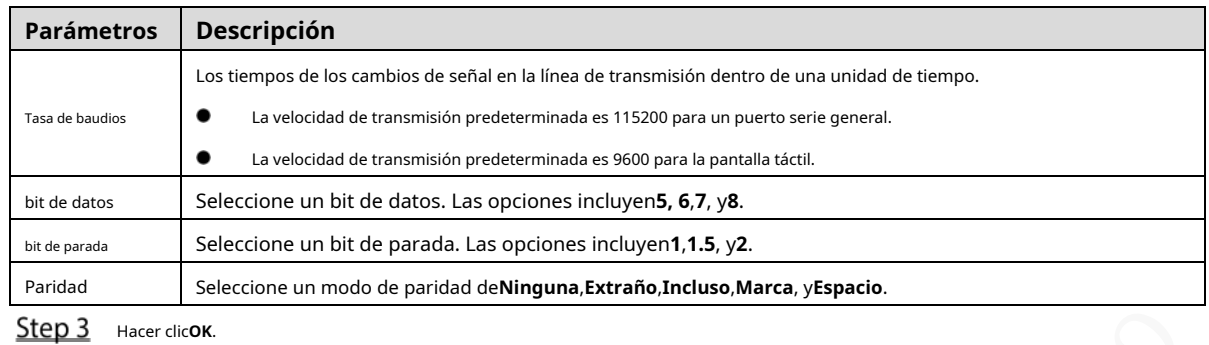

# **Gestión de cuenta de usuario**

Puede agregar, modificar y eliminar cuentas y grupos de usuarios, y configurar preguntas de seguridad para las cuentas de usuario.

## Usuario predeterminado y autoridad

La cuenta de usuario predeterminada es admin.

- La cuenta de administrador se define como el usuario con privilegios elevados de forma predeterminada.
- Para administrar las cuentas de usuario fácilmente, al definir la autoridad de la cuenta de usuario, se recomienda otorgar una autoridad menor a las cuentas de usuario comunes que a la cuenta de usuario avanzado.

### Usuario y grupo de usuarios

-

Puede administrar las cuentas por usuario y grupo de usuarios, y los nombres no se pueden repetir.

- Puede configurar hasta 64 usuarios y 20 grupos.
- Los grupos predeterminados**Usuario**y**Administración**no se puede eliminar.
- Puede modificar la autoridad de un usuario en las autoridades de grupo. Sin embargo, las autoridades de la cuenta de administrador no se pueden especificar a su voluntad.
- Cada usuario debe pertenecer a un solo grupo. Al seleccionar un grupo para un usuario, la autoridad que se le puede otorgar al usuario no debe ser superior a la autoridad del grupo. -
- Tanto el nombre de usuario como el nombre de grupo admiten de 1 a 31 caracteres y solo pueden constar de letras, números, subrayado (\_) y guión (-). -

# **5.9.1 Gestión de usuarios**

Puede agregar, eliminar o modificar un usuario y establecer las autorizaciones para el usuario en un grupo.

Agregar un usuario

Step 1 Selecciona AJUSTES > CUENTA > CUENTA > Usuario. los

**Usuario**se muestra la interfaz.

Figure 5-58 Usuario

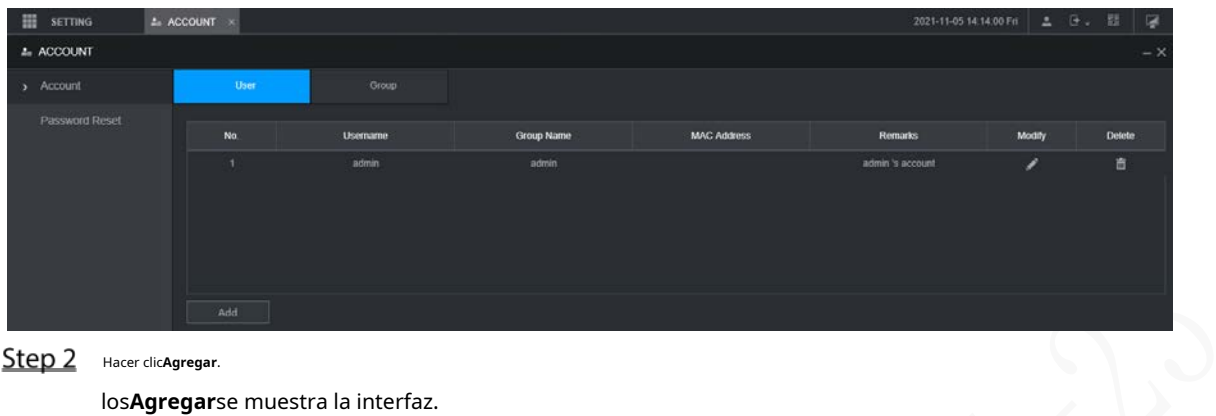

Step 2 Hacer clicAgregar.

los**Agregar**se muestra la interfaz.

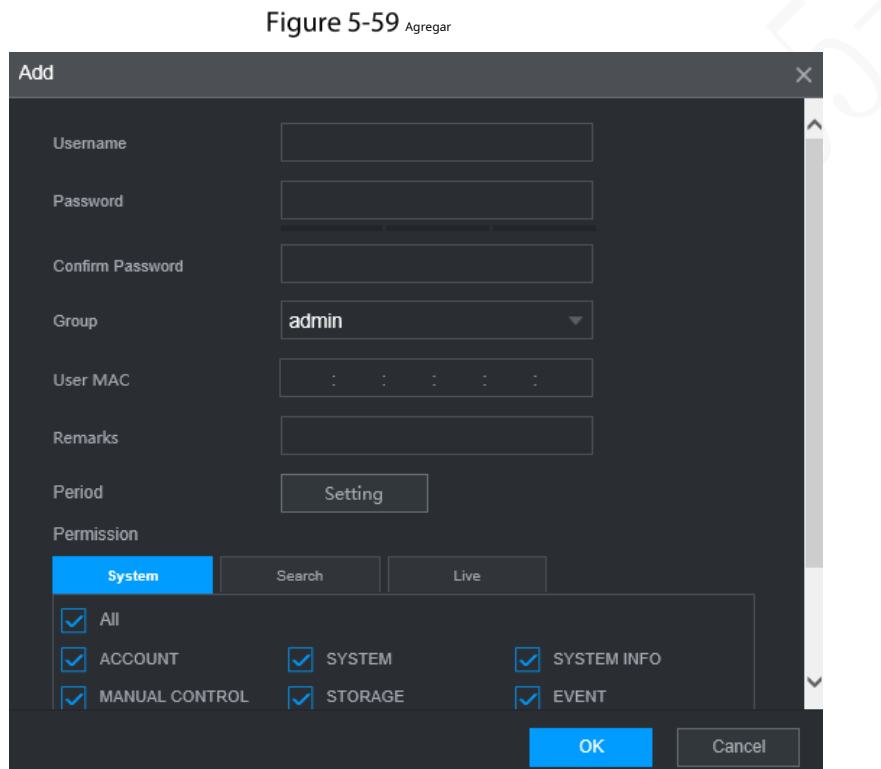

Step 3 Configure más ajustes. Consulte la Tabla 5-24.

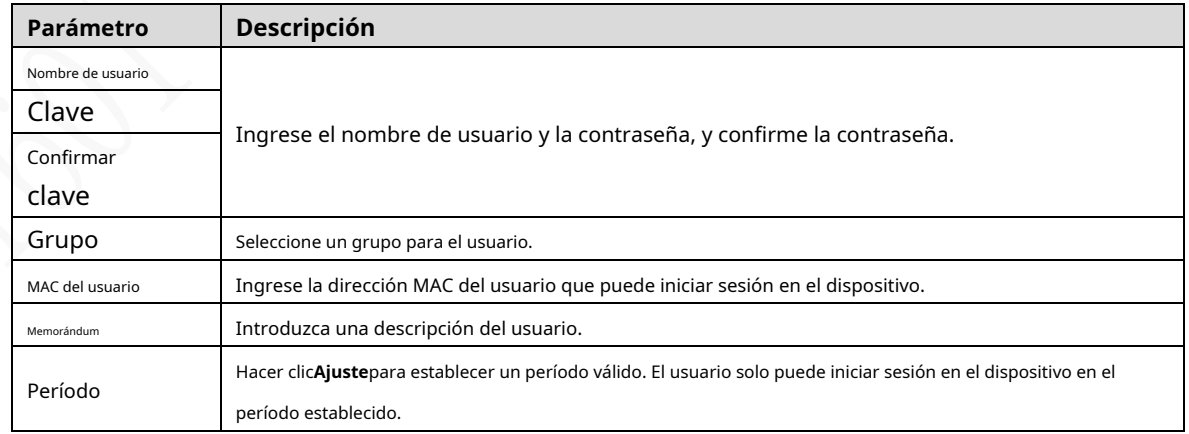

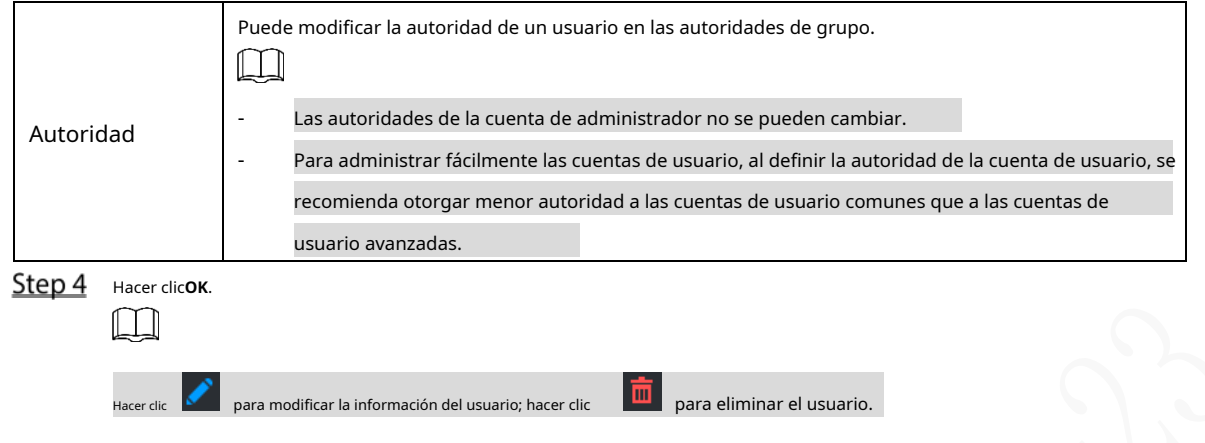

# Modificar contraseña

<u>Step 4</u> ок.

 $\Box$ 

Step 1 Sobre el**Usuario**interfaz, haga clic

.

los**Modificar**se muestra la interfaz.

Figure 5-60 Modificar usuario

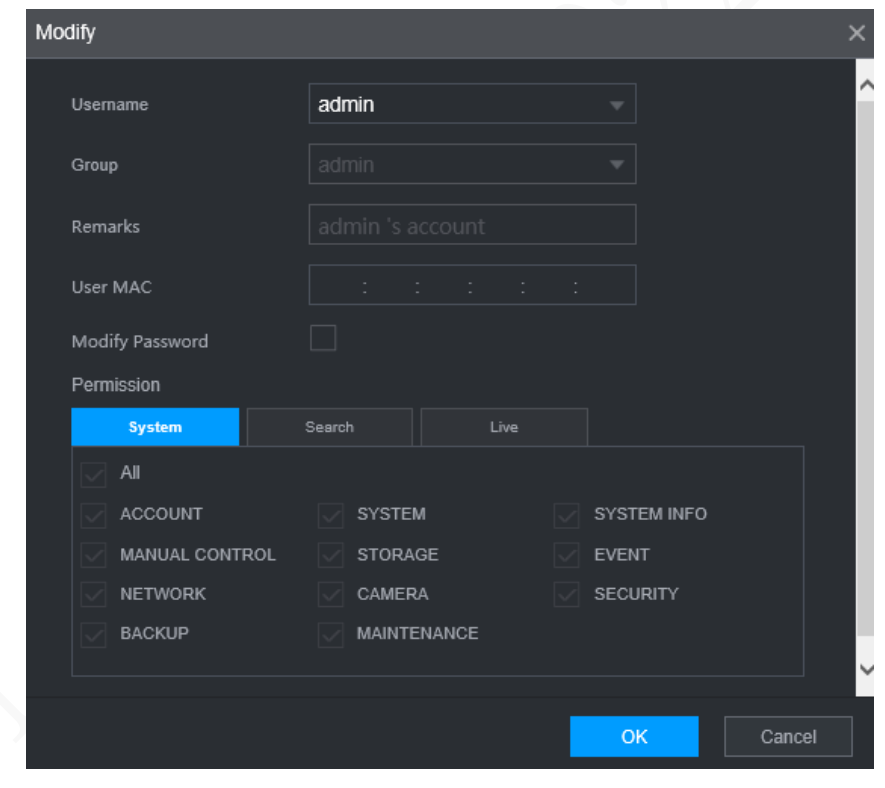

Selecciona el**Modificar la contraseña**marque la casilla y luego ingrese la contraseña anterior, la contraseña nueva y confirme la contraseña en las casillas correspondientes.

Step 3 Seleccione la autoridad, incluidas las autoridades de sistema, reproducción y monitoreo en tiempo real. Hacer clic

- La nueva contraseña se puede configurar de 8 a 32 caracteres y contiene al menos menos dos tipos de números, letras y caracteres especiales (excluyendo ', ", ;, : y &). Introduzca una contraseña segura de acuerdo con la indicación del nivel de seguridad.
- Un usuario autorizado para administrar cuentas de usuario puede modificar su propia contraseña y la contraseñas de otros usuarios.

# **5.9.2 Gestión de grupos**

Puede realizar las operaciones para administrar el grupo de usuarios, como agregar un grupo, eliminar un grupo y modificar un grupo.

Step 1 Selecciona AJUSTES > CUENTA > CUENTA > Grupo.

los**Grupo**se muestra la interfaz.

Figure 5-61 Grupo

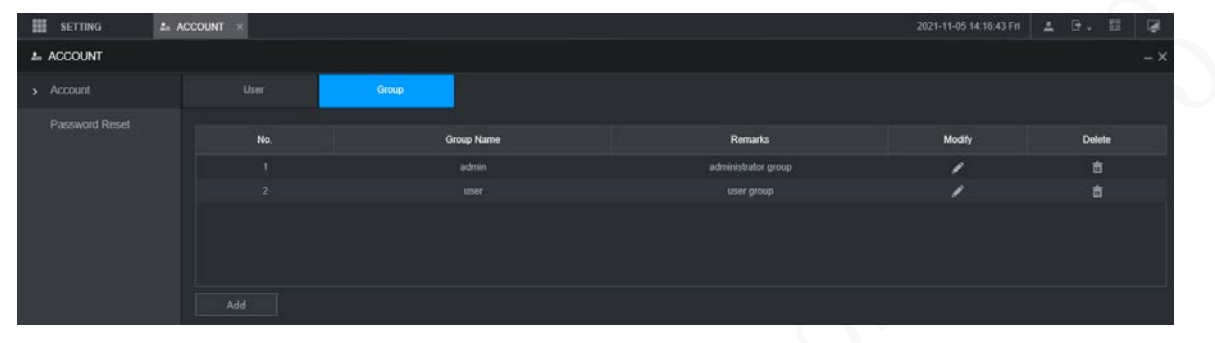

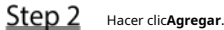

los**Agregar**se muestra la interfaz.

Figure 5-62 Añadir grupo

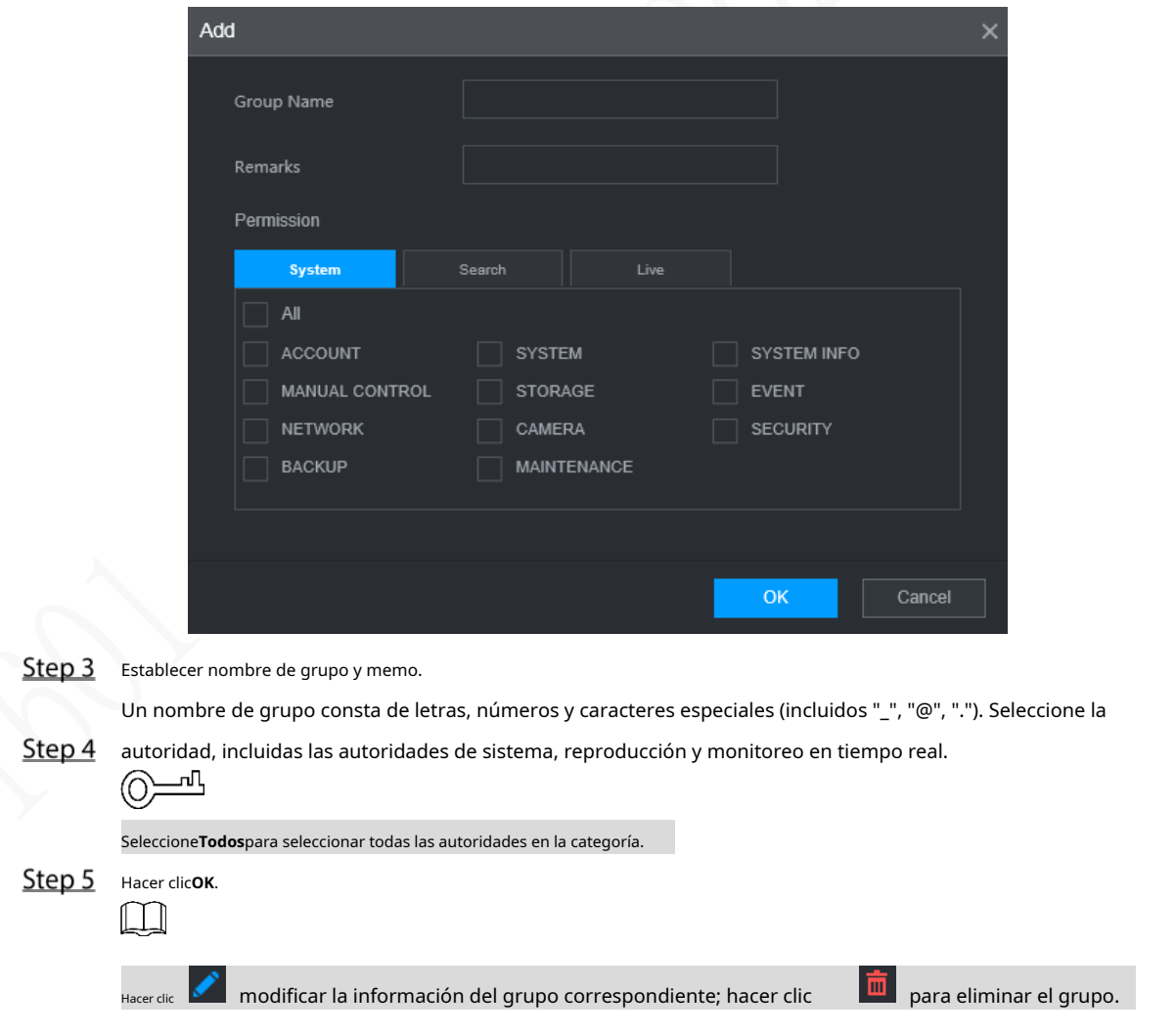

# **5.9.3 Restablecimiento de contraseña**

Puede restablecer la contraseña mediante la dirección de correo electrónico reservada cuando se pierde la contraseña de la cuenta de administrador.

Step 1 Abra un navegador e inicie sesión en la interfaz web del dispositivo. Se

muestra la interfaz de inicio de sesión.

Ingrese el nombre de usuario administrador.

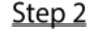

Se muestra la información de configuración de la contraseña.

Figure 5-63 Interfaz de inicio de sesión

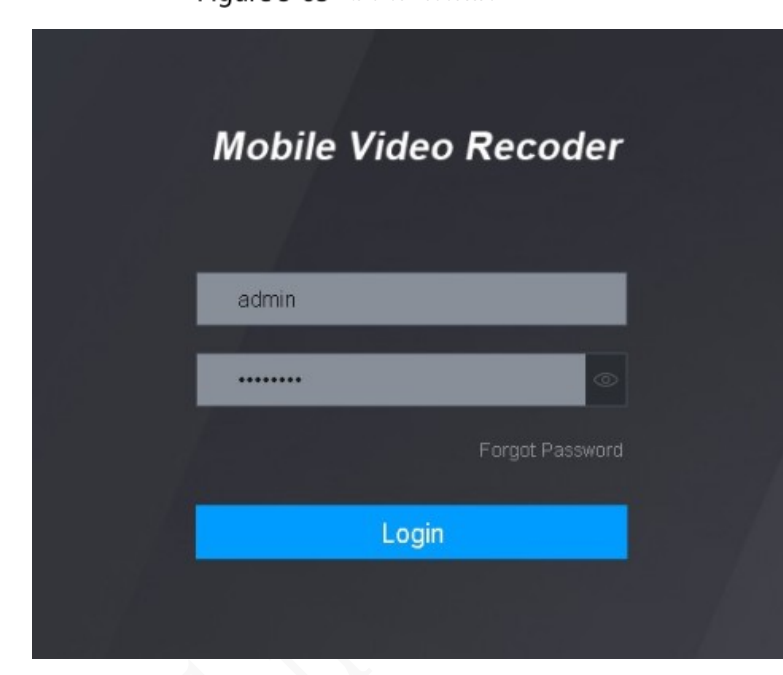

Step 3 Haga clic en Olvidé mi contraseña.

los**Reiniciar**se muestra la interfaz.

Step 4 Hacer clicOK.

los**Restablecer la contraseña**se muestra la interfaz.

Step 5 Siga las instrucciones para escanear el código QR en la interfaz real y obtenga el código de seguridad.

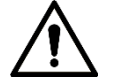

- Escanee el código QR en la interfaz real del dispositivo. El código QR en este documento es solo para referencia.
- Escanear el mismo código QR conduce a dos códigos de seguridad como máximo. para conseguir otro código de seguridad, actualice la interfaz del código QR.
- Utilice el código de seguridad dentro de las 24 horas posteriores a su recepción. De lo contrario, se convertirá inválido.
- El código de seguridad incorrecto ingresado hasta cinco veces hará que la cuenta de administrador se bloquee por cinco minutos.
- Step 6 Fn el cuadro de código de seguridad, ingrese el código de seguridad recibido en su buzón reservado. Hacer
- Step 7 clicpróximo.

los**Restablecer la contraseña**se muestra la interfaz.

Step 8 Restablezca la nueva contraseña y confirme la contraseña.

La nueva contraseña se puede configurar de 8 a 32 caracteres no nulos y contiene al menos dos tipos de números, letras y caracteres especiales (excluyendo ', ", ;, : y &).

contraseña de acuerdo con la indicación del nivel de seguridad.

# Step 9 Hacer clicOK.

El sistema indica una operación exitosa. Puede utilizar la nueva contraseña para iniciar sesión en el dispositivo.

# **6 Actualización del sistema**

 $\overline{a}$ 

# **Visualización de la versión del sistema**

Puede ver la información de la versión del dispositivo.

Seleccione**AJUSTES > Información del sistema > Versión.**

los**Versión**se muestra la interfaz. Consulte la Figura 6-1.

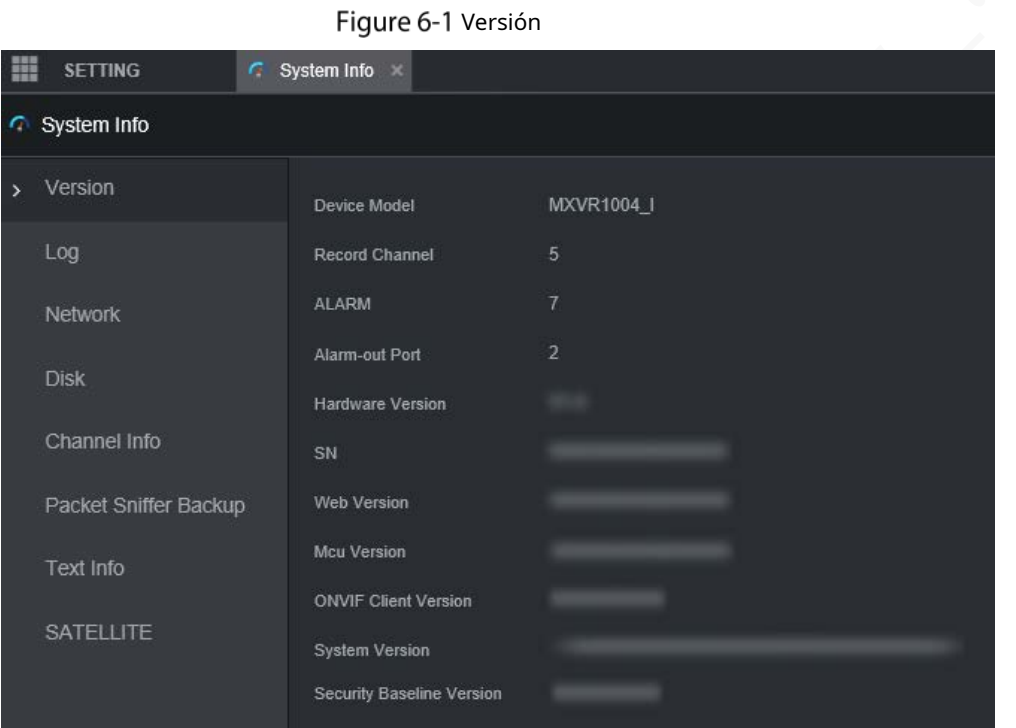

# **Actualización del firmware del sistema**

Puede importar los archivos de actualización para actualizar el firmware. El archivo de actualización debe ser un archivo .bin.

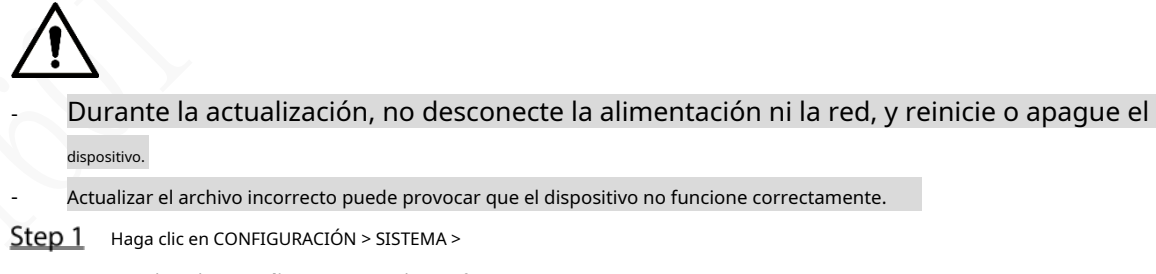

Actualizar. los**Actualizar**se muestra la interfaz.

Figure 6-2 Actualizar

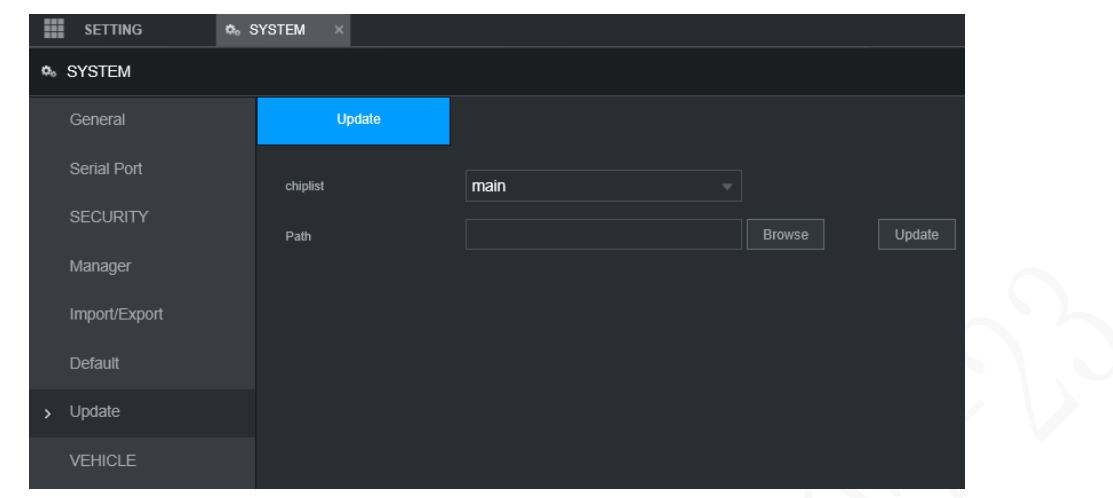

Step 2 Seleccione la lista de chips que se adapte a sus necesidades reales.

- Para actualizar los programas del sistema, seleccione**Principal**para la lista de fichas.
- Para actualizar los programas de firmware de MCU, seleccione**UCM**para la lista de fichas.

Step 3 Hacer clic**Navegar**y seleccione los archivos de actualización que desea utilizar. Hacer

# Step 4 clicActualizar.

-

El sistema comienza a actualizarse. Debe iniciar sesión en la interfaz web nuevamente después de la actualización.

# **7 Mantenimiento del sistema**

# **Requisito de mantenimiento**

Para el funcionamiento correcto y seguro del sistema, se recomienda administrar y mantener el sistema, respaldar los archivos con los siguientes métodos.

- Verifique las imágenes de monitoreo regularmente.

- Borre los usuarios y grupos de usuarios que no se utilizan con frecuencia con
- regularidad. Modifica tu contraseña cada 3 meses.
- Verifique el registro de su sistema con regularidad. Manejar los problemas de manera oportuna. Realice
- una copia de seguridad de la configuración del sistema con regularidad.
- Reinicie el dispositivo regularmente. Actualice
- el firmware de manera oportuna.

# **Visualización de información del sistema**

Puede ver la información de la versión del dispositivo, los registros, la información de la red, la información del disco, la información del canal y la información del satélite.

 $\Box$ 

Para obtener información sobre la versión, consulte 6.1 Visualización de la versión del sistema.

#### **7.2.1 Visualización del registro**

Puede buscar, ver y hacer una copia de seguridad de los registros en la PC local.

Step 1 Haga clic en CONFIGURACIÓN > Información del sistema >

Registro. los**Tronco**se muestra la interfaz.

# Figure 7-1 Tronco

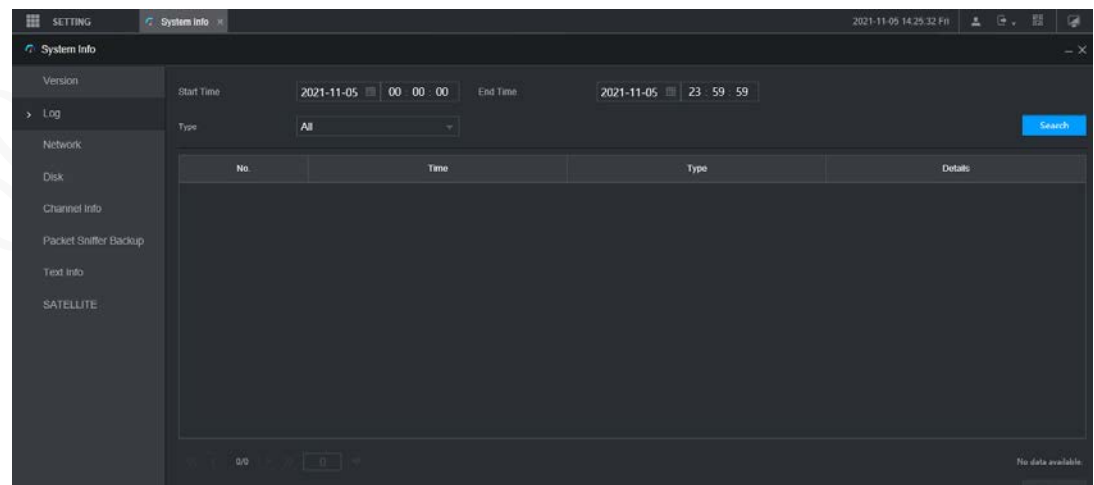

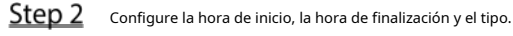

Step 3 Hacer clic**Búsqueda**.

Se muestran los registros obtenidos.

M

Seleccione el registro del que desea hacer una copia de seguridad y luego haga clic en**Respaldo**. En el**Guardar como**caja de diálogo,

seleccione la ruta de guardado para guardar el registro en la PC local.

# **7.2.2 Ver información de la red**

Puede ver la información de IP del dispositivo conectado.

Hacer clic**AJUSTES > Información del sistema > Red**. los**La red**se muestra la interfaz. Consulte la Figura 7-2.

# Step 2 Hacer clicActualizary se muestra la información de red más reciente.

# Figure 7-2 información de la red

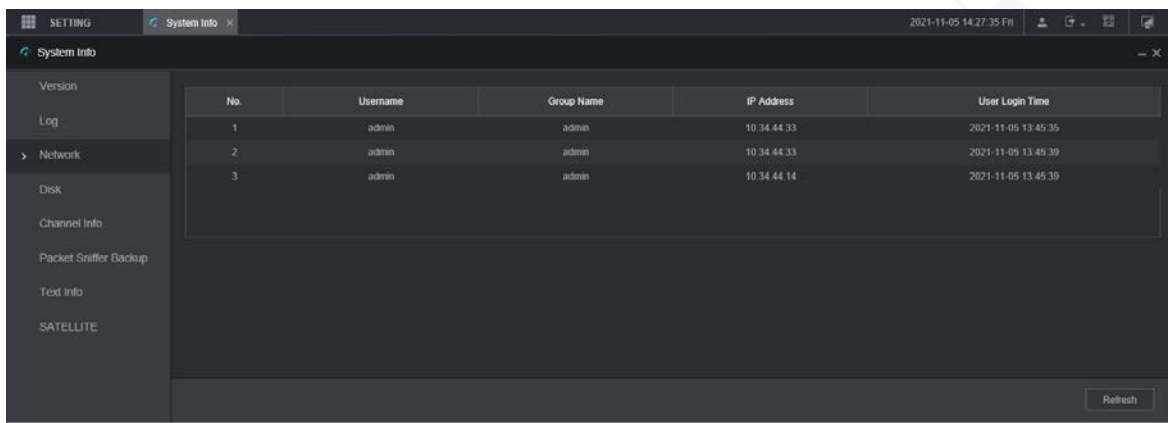

# **7.2.3 Visualización de la información del disco**

Puede ver la información del disco duro del dispositivo, incluido el nombre del disco, la ubicación y el estado.

Hacer clic**AJUSTES > Información del sistema > Disco.**los**Disco**se muestra la interfaz. Consulte la Figura 7-3.

Step 2 Hacer clic**Actualizar**y se muestra la información más reciente del disco.

Figure 7-3 Información del disco

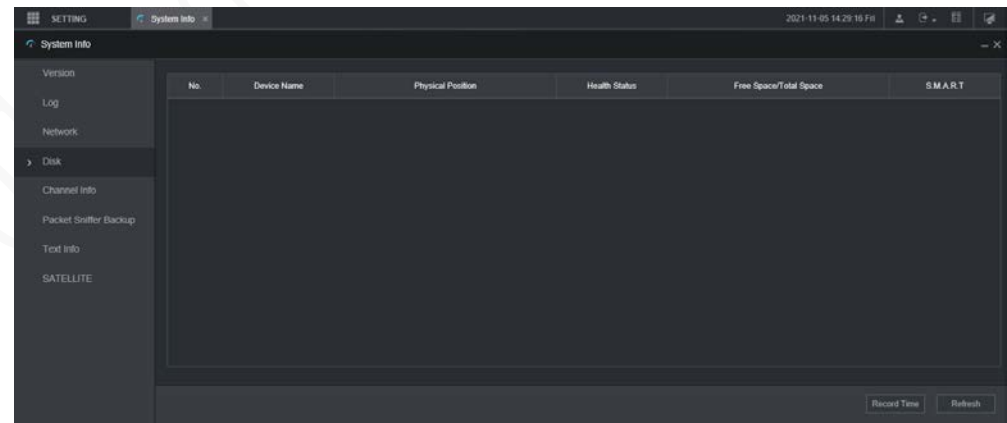

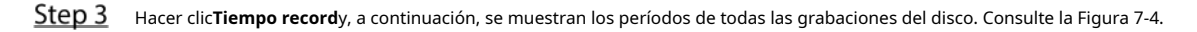

# Figure 7-4 Período de grabación del disco

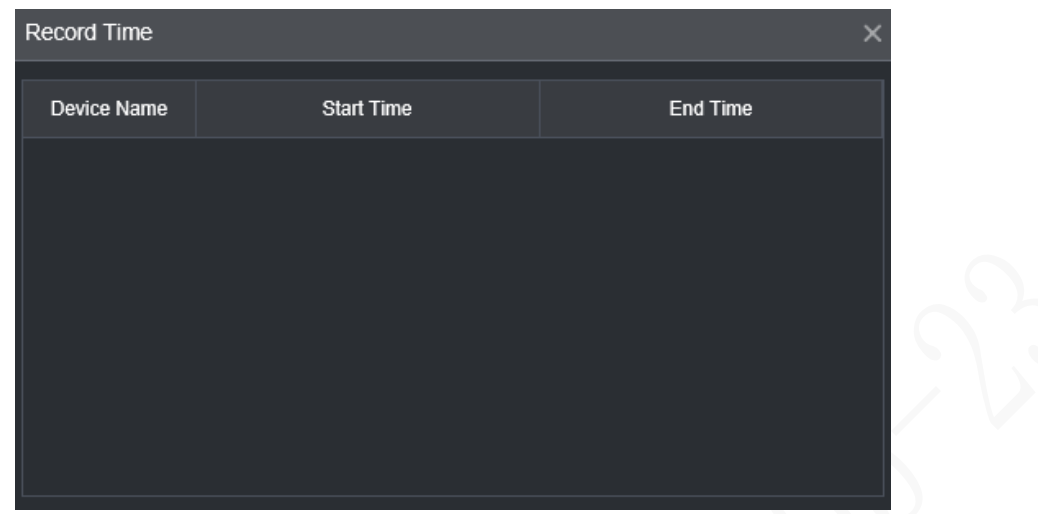

# **7.2.4 Visualización de la información del canal**

Puede ver la información del canal.

Seleccione**AJUSTES > Información del sistema > Información del canal**. los**Información del canal**se muestra la interfaz. Consulte la Figura 7-5.

| m            | <b>SETTING</b>        |  | System Info X  |                     |  |
|--------------|-----------------------|--|----------------|---------------------|--|
|              | System Info           |  |                |                     |  |
|              | Version               |  |                |                     |  |
|              |                       |  | Channel        | <b>CAM Standard</b> |  |
|              | Log                   |  | 1              | --                  |  |
|              | <b>Network</b>        |  | $\overline{2}$ |                     |  |
|              |                       |  | 3              |                     |  |
|              | <b>Disk</b>           |  | $\overline{4}$ | --                  |  |
| $\mathbf{v}$ | Channel Info          |  |                |                     |  |
|              | Packet Sniffer Backup |  |                |                     |  |
|              | Text Info             |  |                |                     |  |
|              | <b>SATELLITE</b>      |  |                |                     |  |

Figure 7-5 información del canal

# **7.2.5 Visualización de información de satélite**

Puede ver la información de posicionamiento del satélite, como el estado del módulo, el estado del GPS, la latitud y la longitud y los resultados de la búsqueda.

Hacer clic**CONFIGURACIÓN > Información del sistema > SATÉLITE**.

los**SATÉLITE**se muestra la interfaz. Hacer clic**Actualizar**y se muestra la información satelital más reciente.

- Si el estado del módulo GPS indica Normal pero no se posiciona en cinco minutos, el GPS El módulo se reinicia y reposiciona automáticamente. Cuando se obtiene la información de posicionamiento de nuevo, los tiempos de reinicio del módulo GPS son de hasta 20, o el dispositivo se reinicia, puede ver el GPS registros de restablecimiento del módulo en el registro.
- Cuando el módulo GPS tiene un cortocircuito durante más de 10 segundos, el estado del módulo es anormal y el módulo GPS se apaga automáticamente y ya no se enciende. Después de que el dispositivo es reiniciado, el módulo GPS se encenderá de nuevo.

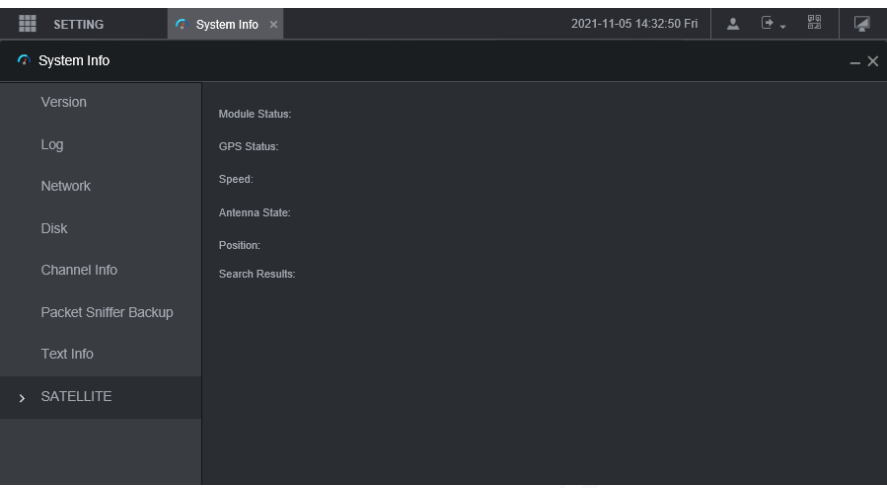

Figure 7-6 Información satelital

# **Mantenimiento Automático**

 $\Box$ 

Puede configurar los ajustes de mantenimiento automático, como el reinicio automático, la eliminación automática de archivos antiguos, el inicio automático, el apagado automático y la demora para el apagado automático.

# **7.3.1 Sistema de reinicio**

Si el dispositivo funciona durante mucho tiempo, puede configurarlo para que se reinicie automáticamente durante el tiempo de inactividad. Después de configurar el reinicio automático, cuando el dispositivo está funcionando, se reinicia según el cronograma.

Step 1 Selecciona CONFIGURACIÓN > SISTEMA >

Administrador. los**Gerente**se muestra la interfaz.

 $\overline{a}$ 

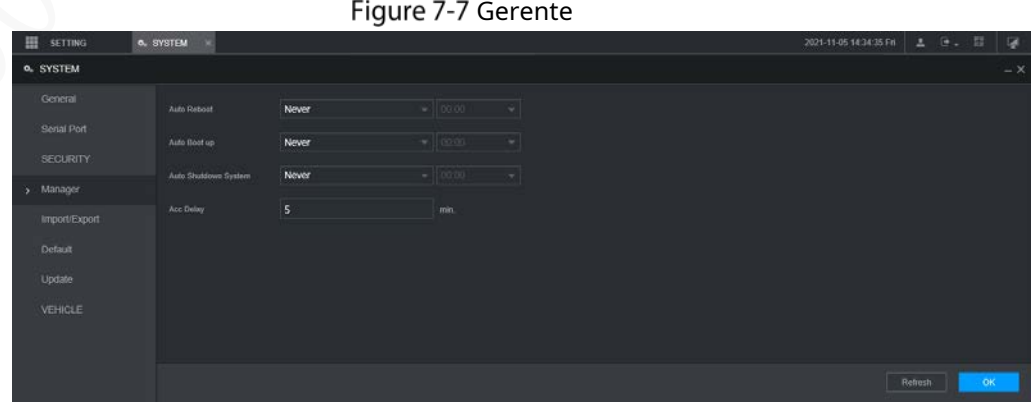

#### Step 2 seleccione reinicio automático.

- Seleccione**Nunca**, y el dispositivo nunca se reiniciará automáticamente.

- Seleccione**Todos los días**, configure el tiempo de reinicio del dispositivo y el dispositivo se reiniciará automáticamente en ese momento.
- Seleccione**Lunes**a**Domingo**, establezca la hora de reinicio del dispositivo y el dispositivo se reiniciará automáticamente en ese punto de tiempo cada semana. Si**Domingo**y**01:00**están seleccionados, el dispositivo se reiniciará automáticamente a la 1:00 todos los domingos. -

Step 3 Hacer clicOK.

# **7.3.2 Configuración del inicio automático**

Después de configurar el inicio automático, el dispositivo se inicia automáticamente en el punto de tiempo programado. Si gira la llave del vehículo a ACC antes de la hora de inicio automático configurada, el dispositivo se inicia inmediatamente. Cuando el ACC está apagado, el dispositivo se apagará según el retraso automático programado para el apagado.

Step 1 Haga clic en CONFIGURACIÓN > SISTEMA >

Administrador. los**Gerente**se muestra la interfaz.

- Step 2 seleccione inicio automático.
	- Seleccione**Nunca**, y el dispositivo nunca se iniciará automáticamente.
	- Seleccione**Todos los días**y ajuste la hora. Cuando gira la llave del vehículo a ACC antes de este punto de tiempo, el dispositivo se inicia inmediatamente.
- Step 3 Hacer clicOK.

# **7.3.3 Configuración del apagado automático**

Después de configurar el apagado automático, el dispositivo se apaga automáticamente según el tiempo de apagado de ACC y la configuración de inicio automático.

- Si configuró la hora para el inicio automático, hay dos situaciones cuando el ACC se apaga: Si la hora del sistema está entre la hora de inicio automático y la hora de apagado automático, el dispositivo se apaga en el punto de tiempo configurado. Si la hora del sistema es anterior a la hora de inicio automático o posterior a la hora de apagado automático, el dispositivo se apaga inmediatamente.
- Si no se establece la hora de inicio automático, cuando se desconecta el ACC, el dispositivo se apaga en el momento programado. -
- Step 1 Haga clic en CONFIGURACIÓN > SISTEMA >

Administrador. los**Gerente**se muestra la interfaz.

- Step 2 Seleccione apagado automático.
	- Seleccione**Nunca**, y el dispositivo nunca se apagará automáticamente.
	- Seleccione**Todos los días**y ajuste la hora. El sistema se apagará según el tiempo de apagado del ACC y la configuración de inicio automático. Seleccione**Todos los días**por**Sistema de apagado automático**y, a continuación, introduzca la hora específica.
- Step 3 Hacer clic**OK**.

# **7.3.4 Retraso para el apagado automático**

Después de configurar el retraso para el apagado automático, cuando se desconecta el ACC, el dispositivo se apaga según la configuración de retraso para el apagado automático.

- Si ingresa un valor de retraso que no es 0, el dispositivo se apaga automáticamente después del retraso preestablecido.

- Si ingresa 0, el dispositivo se apaga según la configuración de apagado automático sin demora.
- Step 1 Haga clic en CONFIGURACIÓN > SISTEMA > Administrador. los**Gerente**se muestra la interfaz. Step 2 Configure el retraso para el apagado automático. El valor oscila entre 0 y 65535 minutos. El valor predeterminado es 5 minutos. Hacer
- Step 3 clicOK.

# **Copia de seguridad y restauración**

Puede hacer una copia de seguridad o restaurar las configuraciones web y restaurar la configuración predeterminada.

# **7.4.1 Copia de seguridad de la configuración**

Puede hacer una copia de seguridad de todas las configuraciones web.

Step 1 Haga clic en CONFIGURACIÓN > SISTEMA > Importar/Exportar.

los**Importación y exportación**se muestra la interfaz.

Figure 7-8 Importación/exportación de configuración

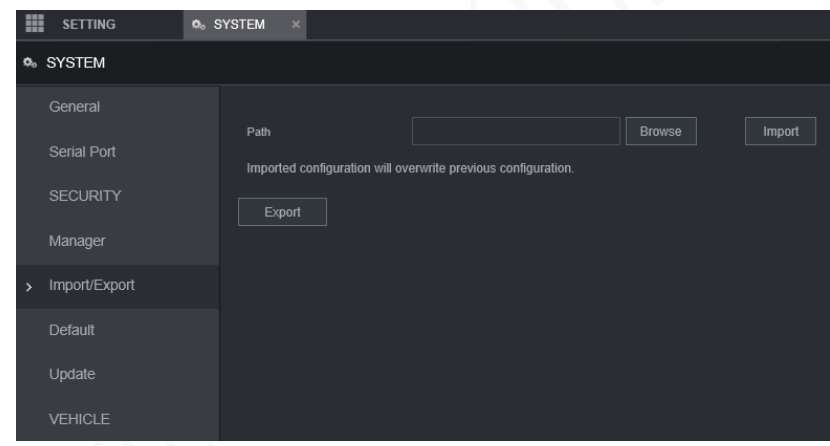

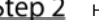

Step 2 Hacer clic**Importar**y seleccione la ruta de la copia de seguridad. El

sistema inicia la copia de seguridad de las configuraciones.

# **7.4.2 Importación y exportación de archivos**

Puede hacer una copia de seguridad de la configuración del dispositivo exportando el perfil del dispositivo. Cuando el dispositivo es anormal, puede restaurar rápidamente las configuraciones importando el perfil.

# **7.4.2.1 Copia de seguridad de archivos**

Exporte las configuraciones del dispositivo localmente.

Step 1 Selecciona CONFIGURACIÓN > SISTEMA > Importar/Exportar.

los**Importación y exportación**se muestra la interfaz.

# Figure 7-9 Importación/exportación (1)

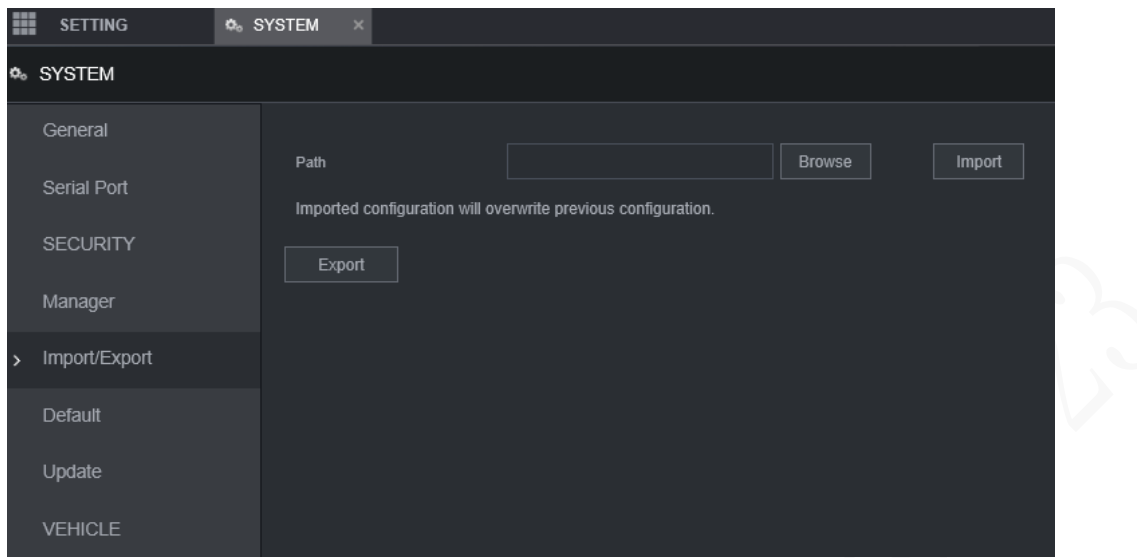

Hacer clic**Exportar**y seleccione la ruta para guardar el perfil.

# **7.4.2.2 Importación de archivos**

Puede usar las configuraciones respaldadas para configurar rápidamente el dispositivo y restaurar las configuraciones del dispositivo.

Step 1 Selecciona CONFIGURACIÓN > SISTEMA > Importar/Exportar.

los**Importación y exportación**se muestra la interfaz.

Figure 7-10 Importación/exportación de configuración (2)

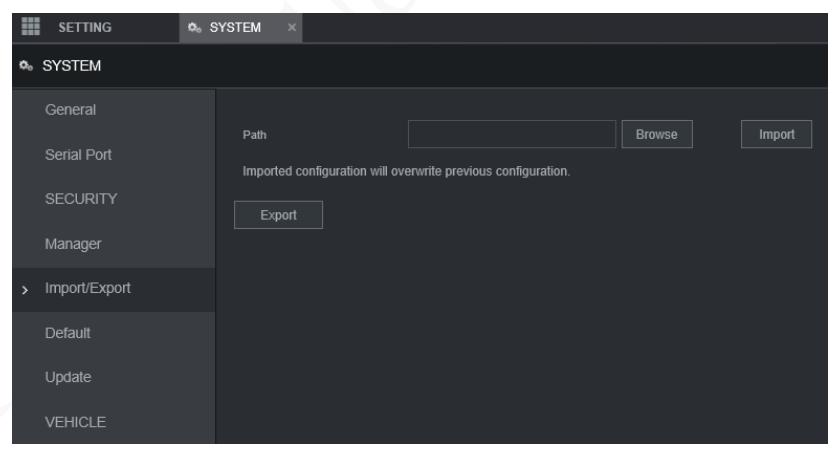

Step 2 Hacer clicNavegary, a continuación, seleccione el archivo de copia de seguridad que desea importar. Hacer

Step 3 clicImportar.

El sistema muestra el mensaje de reinicio. Hacer clic**OK**y el sistema comienza a importar las configuraciones y reinicia el dispositivo una vez que se completa la importación.

#### **7.4.3 Restauración a los valores predeterminados**

Puede restaurar el sistema a las configuraciones predeterminadas o al valor predeterminado de fábrica. Solo el usuario con las autoridades predeterminadas y de actualización puede hacer esto.

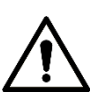

Las funciones correspondientes se restaurarán a la configuración de fábrica, y sus configuraciones actuales

se perderá. Proceda con precaución.

Step 1 Haga clic en CONFIGURACIÓN > SISTEMA >

Predeterminado. los**Defecto**se muestra la interfaz.

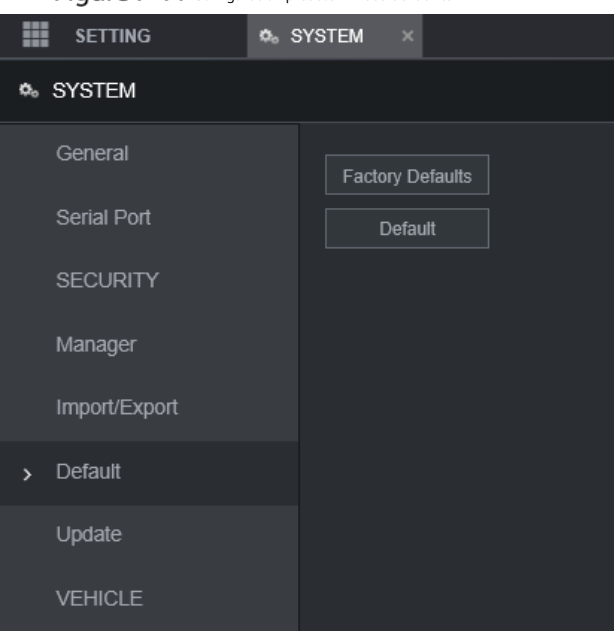

Figure 7-11 Configuración predeterminada de fábrica

Step 2 Seleccione la casilla de verificación correspondiente que desea utilizar para la restauración.

- Predeterminado: hacer clic**Defecto**, y el**Reiniciar**aparece el cuadro de diálogo. Consulte la Figura 7-12. Luego haga clic**OK**. Todas las configuraciones que no sean el nombre de usuario, la contraseña, las preguntas de seguridad y la IP del dispositivo se restauran a la configuración predeterminada del dispositivo.

Valor predeterminado de fábrica: haga clic en**Fallas de fábrica**, y el**Reiniciar**se muestra el cuadro de diálogo. Consulte la Figura 7-13. Luego haga clic**OK**y el sistema se reinicia. Después de reiniciar el dispositivo, el sistema se restaurará a los valores predeterminados de fábrica y el dispositivo requiere inicialización nuevamente. Proceda con precaución. -

Cuando hay un usuario operando en la interfaz local, la restauración a los valores predeterminados de fábrica no se puede realizar hasta que el usuario local cierre la sesión.

Figure 7-12 Indicador de reinicio (1)

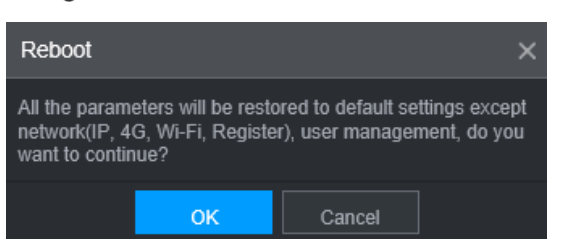

Figure 7-13 Indicador de reinicio (2)

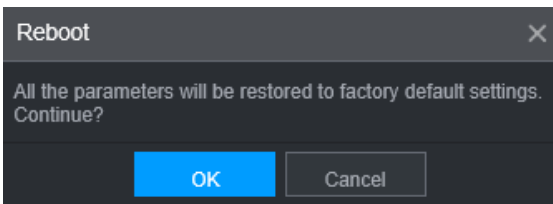

# **Rastreador de red**

Los datos del paquete se pueden proporcionar a los desarrolladores o ingenieros para analizar el uso de la red.

# Preparación

El dispositivo que se captura está conectado a un dispositivo de respaldo externo.

# Procedimiento

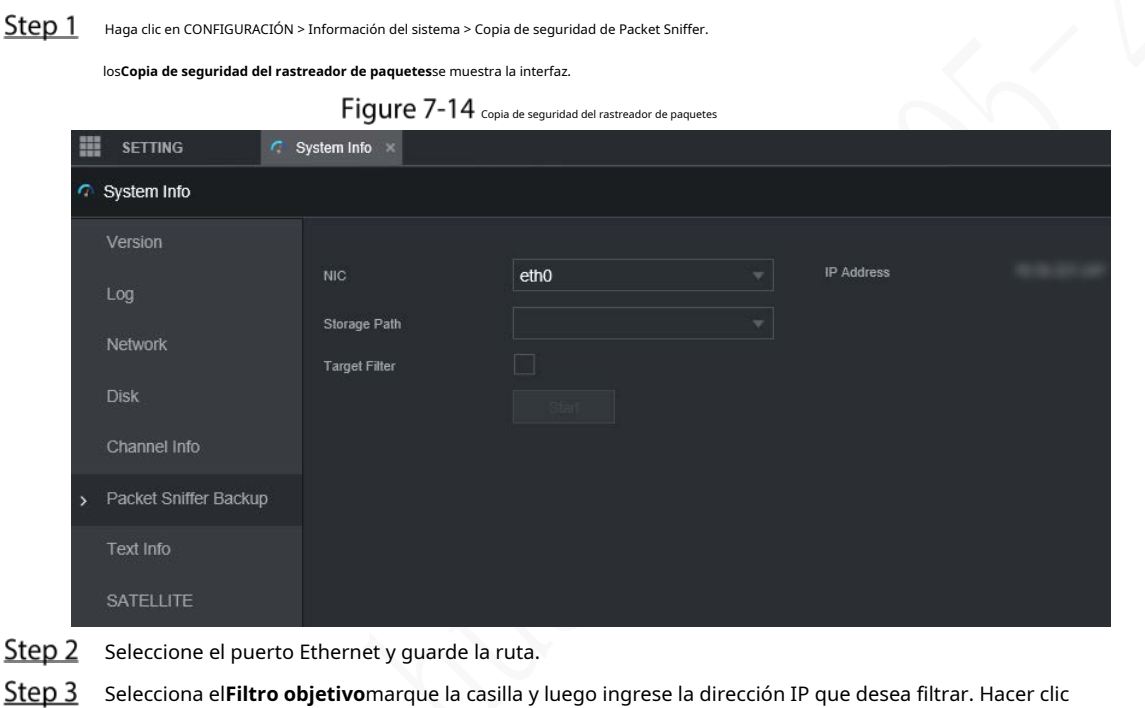

Step 4 comienzo.

El sistema inicia el sniffer y los datos se almacenarán en el dispositivo de copia de seguridad externo. Hacer clic

# Step 5 Deténgase.

los**Inmediato**se muestra el cuadro de diálogo. Consulte la Figura 7-15.

Figure 7-15 Inmediato

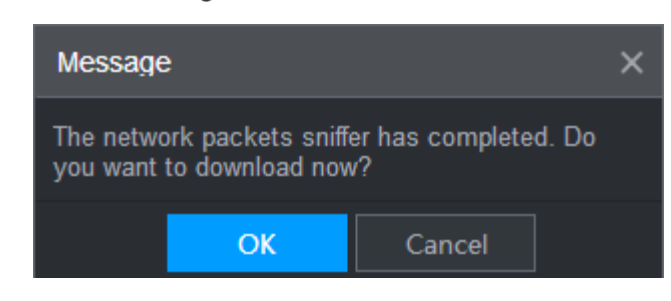

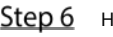

Hacer clic**OK**o**Cancelar**. Hacer clic**OK**para descargar los archivos localmente. Visto esos archivos en la ruta de almacenamiento; hacer clic**Cancelar**para detener la descarga.

# **8 Operando por DSS**

Además de la web, también puede iniciar sesión de forma remota en la grabadora desde el Sistema de vigilancia digital (DSS). Para obtener más información, consulte el manual de DSS.

# **9 Preguntas frecuentes**

Si sus preguntas no se pueden responder con los siguientes contenidos, comuníquese con su ingeniero de servicio local o con el servicio de nuestra sede central para obtener ayuda. Podemos guiarlo para resolver este problema.

## **1) P: Desconecte la electricidad constante pero la grabadora sigue funcionando.**

R: Causas posibles:

- El retraso de apagado predeterminado de 5 minutos es efectivo.
- La configuración de UPS proporciona suministro de energía constante a la grabadora cuando la batería de litio el voltaje es superior a 7V. -
- ACC está conectado. -

#### **2) P: La grabadora emite un chillido después de arrancar.**

R: Causas posibles:

- Conectarse a la pantalla y estar demasiado cerca de la cámara.
- Una interfaz de un solo canal o una interfaz multicanal de imagen grande. El primer canal de -

el sonido proviene de una fuente local.

#### **3) P: La interfaz muestra que no se detecta ninguna tarjeta SIM.**

R: Causas posibles:

- Tarjeta SIM no insertada.
- Tarjeta micro SIM insertada al revés con la muesca hacia afuera. Siga las instrucciones en el etiqueta para insertar la tarjeta SIM. -
- La tarjeta SIM está dañada. -

#### **4) P: El DVR no puede iniciarse correctamente.**

R: Causas posibles:

- La potencia de entrada no es correcta; el voltaje de entrada es demasiado bajo o demasiado alto.
- Mal contacto en el cable de alimentación de entrada o cableado incorrecto. -
- El disco duro está dañado o hay mal contacto entre el soporte del disco duro y el disco duro. -
- La placa principal está dañada. -

### **5) P: El DVR se reinicia automáticamente o falla con frecuencia.**

R: Causas posibles:

- El voltaje de entrada no es estable o es demasiado bajo.
- La grabadora no está instalada correctamente, lo que provoca un contacto deficiente entre los componentes. -
- La mala disipación del calor y el exceso de polvo dan como resultado un entorno de trabajo deficiente para el Grabadora. -
- Mal funcionamiento del hardware. -

#### **6) P: No se puede detectar el disco duro después de reiniciar.**

R: Causas posibles:

- Disco duro no instalado.
- Contacto deficiente entre el portaunidades de disco duro y el disco duro.
- El disco duro está dañado.

## **7) P: Pantalla en blanco en un canal de la pantalla**

R: Causas posibles:

- Una cámara está dañada. Reemplace la cámara dañada.
- El cable de conexión está dañado. Reemplace el cable de conexión dañado.

#### **8) P: No hay salida de video de un solo canal, múltiples canales o todos los canales.**

R: Causas posibles:

- El programa no es compatible. Actualice a la versión correcta.
- El valor de brillo de todos los canales es 0. Restaure la configuración predeterminada.
- No hay señal de entrada de video o la señal es demasiado débil.
- La protección de canales o la protección de pantalla está configurada.
- Mal funcionamiento del hardware.

#### **9) P: La imagen de video en tiempo real es anormal, como el color y el brillo distorsionados.**

- R: Causas posibles:
- Los ajustes NTSC y PAL no son correctos y la imagen se vuelve en blanco y negro.
- La resistencia de grabadora y monitor no es compatible.
- La distancia de transmisión de la red de video es demasiado grande o la atenuación de la señal de la línea de transmisión es demasiado mucho.
	-
- Los ajustes de color o brillo del NVR no son correctos.

**10) P: No se puede encontrar ningún video grabado en la reproducción local.**

R: Causas posibles:

- Contacto deficiente entre el portaunidades de disco duro y el disco duro.
- El disco duro está dañado.
- El programa actualizado no es compatible.
- El archivo de grabación que desea buscar se ha superpuesto.
- El archivo grabado no se abre.

#### **11) P: El video está distorsionado en la búsqueda local.**

#### R: Causas posibles:

-

- La configuración de calidad de video es demasiado baja.
- Error de lectura del programa, los datos de bits son demasiado pequeños y hay mosaicos en la pantalla. Por favor primero intente reiniciar el DVR para resolver este problema.
- Error de disco -
- Mal funcionamiento del hardware. -

## **12) P: El monitor no tiene sonido.**

R: Causas posibles:

- No es un hablante activo.
- El cable de audio está dañado. -
- Mal funcionamiento del hardware. -

## **13) P: Hay audio en estado de monitoreo pero no hay audio en estado de reproducción.**

R: Causas posibles:

- La función de audio no está habilitada.
- El canal correspondiente no se conecta a la cámara. La reproducción no es continua cuando la pantalla es azul. -

#### **14) P: La hora del sistema no es correcta.**

- R: Causas posibles:
- El ajuste no es correcto.
- Mal contacto de la batería o el voltaje es demasiado bajo.
- El oscilador de cristal es pobre.

#### **15) P: Error de copia de seguridad USB.**

R: Causas posibles:

- Demasiados datos que ocupan recursos de la CPU. Primero detenga la grabación y luego comience respaldo.
- Backup Recorder no es compatible. -
- La grabadora de respaldo está dañada. -
- La grabadora de respaldo presenta alta potencia y necesita una fuente de alimentación separada. -

## **16) P: La función de alarma no funciona.**

R: Causas posibles:

- La configuración de la alarma no es correcta.
- La conexión del cable de alarma no es correcta.
- La señal de entrada de alarma no es correcta.
- Hay dos bucles conectados a un registrador de alarma.

#### **17) P: Pantalla de canal desordenada.**

## R: Causas posibles:

- Selección incorrecta del tipo de cámara. Se recomienda el cambio automático.
- La camara esta dañada.

# **18) P: El tiempo de almacenamiento de registros no es suficiente.**

R: Causas posibles:

- Baja calidad de la cámara, lente sucia, cámara instalada contra la luz o iris no correctamente
	- Ajustado causó gran tasa grande.
- La capacidad del disco duro no es suficiente. -
- El disco duro está dañado. -

**19) P: Sin acceso telefónico 4G. Sin IP de acceso telefónico,**

## R: Causas posibles:

- Compruebe si la tarjeta SIM es normal.
- Compruebe si la tarjeta SIM no está en servicio. -
- Compruebe si la antena 4G está conectada según lo previsto. -
- Compruebe si las señales 4G son lo suficientemente fuertes. -
- Pruebe con otra tarjeta SIM. -

# **20) P: La plataforma 4G no está en línea.**

- R: Causas posibles:
- Compruebe si el acceso telefónico 4G es normal.
- Compruebe si el registro activo local está configurado correctamente. -
- Compruebe si el terminal del servidor está configurado correctamente. -

#### **21) P: No hay datos de GPS.**

R: Causas posibles:

- Compruebe si la antena GPS está conectada según lo previsto.
- Asegúrese de que la antena GPS esté en un lugar donde las señales no estén bloqueadas.

# **22) P: El GPS se desvía y produce velocidad sin ningún motivo.**

R: Causas posibles:

Señal GPS débil.

# **Operaciones del ratón**

# $\Box$

Las operaciones se basan en las consideraciones para usuarios diestros.

Además de las operaciones desde el panel frontal y el control remoto, también puede usar el mouse para operar los

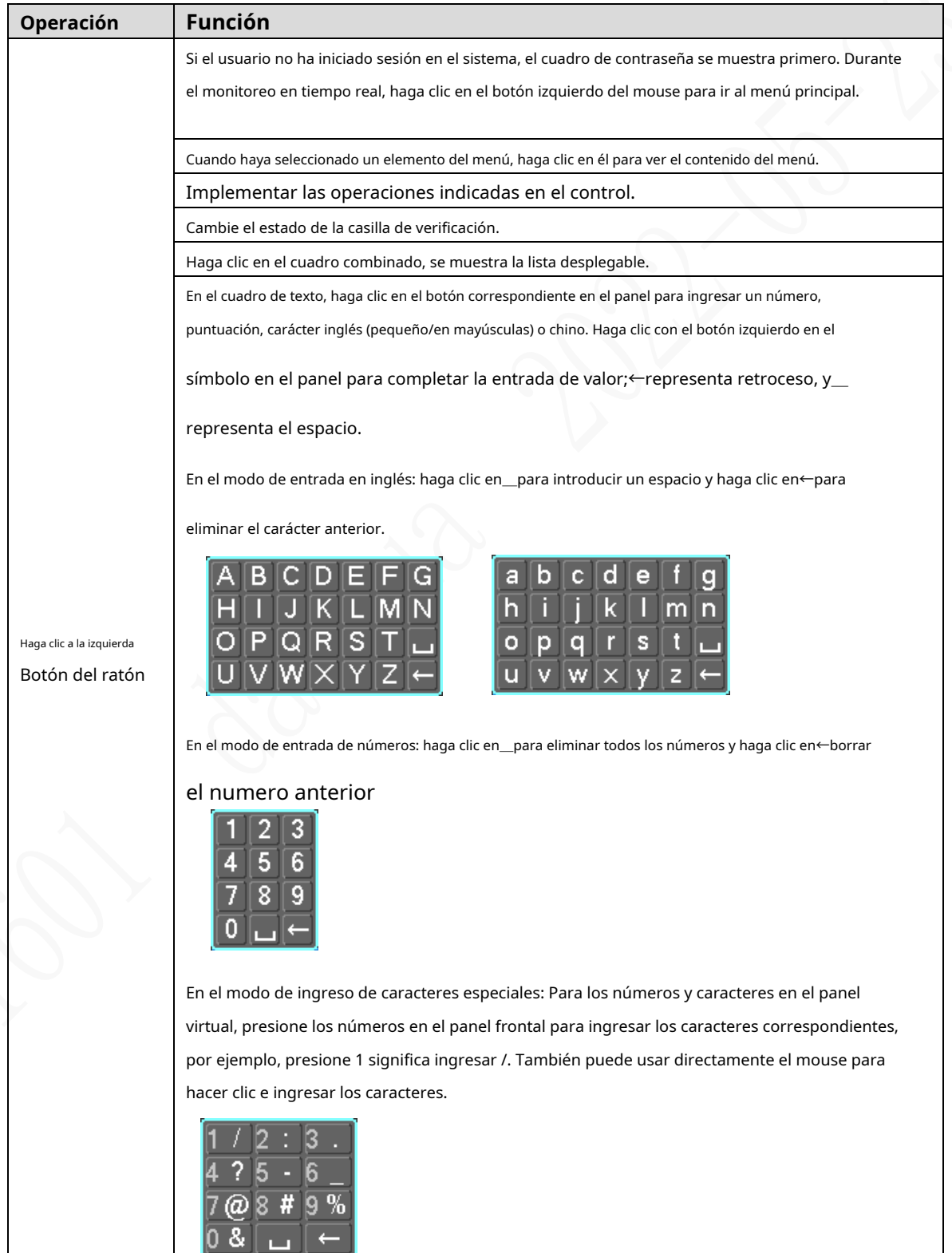

menús. Inserte el mouse en el puerto USB de la grabadora.

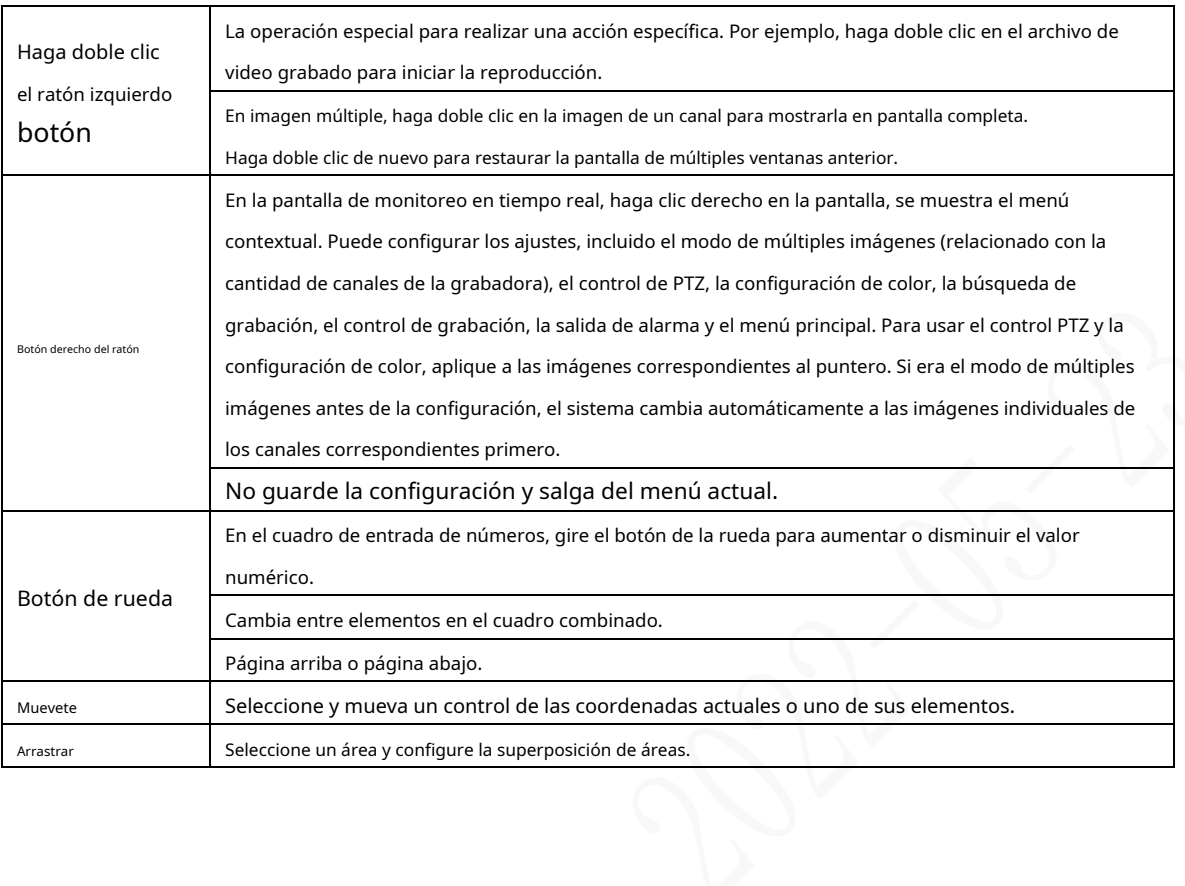

# Appendix 2 Cálculo de la capacidad del disco

En la primera instalación del HDD, verifique si el HDD ya está instalado. Para instalar IDE HDD, preste atención al puente del HDD.

Fórmula de cálculo de capacidad de disco duro:

Capacidad total (M) = número de canal × tiempo de demanda (hora) × capacidad de HDD ocupada por hora (M/hora)

Fórmula de cálculo del tiempo de grabación:

Tiempo de grabación (hora) = Capacidad total del disco duro (M)

Capacidad de HDD ocupada por hora (M/hora) × Número de canal

La grabadora adopta la tecnología de compresión MPEG4/H.264, que cuenta con un amplio rango dinámico. Por lo tanto, cuando calcule la capacidad del disco duro, debe acordar la tasa de bits para evaluar el tamaño del archivo generado por hora desde cada canal.

# **Appendix 3 Recomendaciones de ciberseguridad**

## **Acciones obligatorias que se deben tomar para la seguridad básica de la red del**

## **dispositivo: 1. Use contraseñas seguras**

Consulte las siguientes sugerencias para establecer contraseñas:

- La longitud no debe ser inferior a 8 caracteres.
- Incluya al menos dos tipos de caracteres; los tipos de caracteres incluyen letras mayúsculas y minúsculas, números y símbolos.
- No contenga el nombre de la cuenta o el nombre de la cuenta en orden -
- inverso. No utilice caracteres continuos, como 123, abc, etc. -
- No utilice caracteres superpuestos, como 111, aaa, etc. -

## **2. Actualice el firmware y el software del cliente a tiempo**

- De acuerdo con el procedimiento estándar en la industria tecnológica, recomendamos mantener actualizado el firmware de su dispositivo (como NVR, DVR, cámara IP, etc.) para garantizar que el sistema esté equipado con los últimos parches y correcciones de seguridad. Cuando el dispositivo está conectado a la red pública, se recomienda habilitar la función de "verificación automática de actualizaciones" para obtener información oportuna de las actualizaciones de firmware lanzadas por el fabricante.
- Le sugerimos que descargue y utilice la última versión del software del cliente.

### **Recomendaciones "agradables de tener" para mejorar la seguridad de la red de su**

## **dispositivo: 1. Protección física**

Le sugerimos que realice una protección física al dispositivo, especialmente a los dispositivos de almacenamiento. Por ejemplo, coloque el dispositivo en un gabinete y una sala de computadoras especiales, e implemente un control de permisos de acceso y administración de claves bien hecho para evitar que el personal no autorizado realice contactos físicos, como dañar el hardware, la conexión no autorizada de un dispositivo extraíble (como un disco flash USB). , puerto serie), etc.

### **2. Cambie las contraseñas regularmente**

Le sugerimos que cambie las contraseñas regularmente para reducir el riesgo de ser adivinadas o descifradas.

#### **3. Establezca y actualice la información de restablecimiento de contraseñas a tiempo**

El dispositivo admite la función de restablecimiento de contraseña. Configure la información relacionada para restablecer la contraseña a tiempo, incluido el buzón del usuario final y las preguntas de protección de contraseña. Si la información cambia, modifíquela a tiempo. Al establecer preguntas de protección de contraseña, se sugiere no utilizar aquellas que se pueden adivinar fácilmente.

### **4. Habilitar bloqueo de cuenta**

La función de bloqueo de cuenta está habilitada de forma predeterminada y le recomendamos que la mantenga activada para garantizar la seguridad de la cuenta. Si un atacante intenta iniciar sesión varias veces con la contraseña incorrecta, la cuenta correspondiente y la dirección IP de origen se bloquearán.

## **5. Cambiar HTTP predeterminado y otros puertos de servicio**

Le sugerimos que cambie el HTTP predeterminado y otros puertos de servicio a cualquier conjunto de números entre 1024 y 65535, lo que reduce el riesgo de que personas ajenas puedan adivinar qué puertos está utilizando.

# **6. Habilitar HTTPS**

Le sugerimos que habilite HTTPS, para que visite el servicio web a través de un canal de comunicación seguro.

## **7. Enlace de dirección MAC**

Le recomendamos vincular la dirección IP y MAC de la puerta de enlace al dispositivo, reduciendo así

el riesgo de suplantación de ARP.

#### **8. Asigne cuentas y privilegios de manera razonable**

De acuerdo con los requisitos comerciales y de gestión, agregue usuarios razonablemente y asígneles un conjunto mínimo de permisos.

# **9. Deshabilite los servicios innecesarios y elija modos seguros**

Si no es necesario, se recomienda desactivar algunos servicios como SNMP, SMTP, UPnP, etc., para reducir los riesgos.

Si es necesario, se recomienda encarecidamente que utilice modos seguros, incluidos, entre otros, los siguientes servicios:

- SNMP: elija SNMP v3 y configure contraseñas de cifrado y contraseñas de autenticación seguras.
- SMTP: Elija TLS para acceder al servidor de buzones. -
- FTP: elija SFTP y configure contraseñas seguras. -
- Punto de acceso AP: elija el modo de encriptación WPA2-PSK y configure contraseñas seguras. -

## **10. Transmisión encriptada de audio y video**

Si el contenido de sus datos de audio y video es muy importante o confidencial, le recomendamos que utilice la función de transmisión encriptada para reducir el riesgo de robo de datos de audio y video durante la transmisión.

Recordatorio: la transmisión encriptada causará cierta pérdida en la eficiencia de la transmisión.

## **11. Auditoría segura**

- Verifique a los usuarios en línea: le sugerimos que verifique a los usuarios en línea regularmente para ver si el dispositivo está conectado sin autorización.
- Verifique el registro del dispositivo: al ver los registros, puede conocer las direcciones IP que se usaron para iniciar sesión en sus dispositivos y sus operaciones clave. -

# **12. Registro de red**

Debido a la capacidad de almacenamiento limitada del dispositivo, el registro almacenado es limitado. Si necesita guardar el registro durante mucho tiempo, se recomienda habilitar la función de registro de red para asegurarse de que los registros críticos se sincronizan con el servidor de registro de red para su seguimiento.

## **13. Construya un entorno de red seguro**

Para garantizar mejor la seguridad del dispositivo y reducir los posibles riesgos cibernéticos, recomendamos:

- Deshabilite la función de mapeo de puertos del enrutador para evitar el acceso directo a los dispositivos de intranet desde una red externa.
- La red debe dividirse y aislarse de acuerdo con las necesidades reales de la red. Si no hay requisitos de comunicación entre dos subredes, se sugiere usar VLAN, GAP de red y otras tecnologías para dividir la red, a fin de lograr el efecto de aislamiento de la red. -
- Establezca el sistema de autenticación de acceso 802.1x para reducir el riesgo de acceso no autorizado a redes privadas. -

Habilite la función de filtrado de direcciones IP/MAC para limitar el rango de hosts que pueden acceder al dispositivo.